# **Site Supervisor Controller 2.05 User Guide**

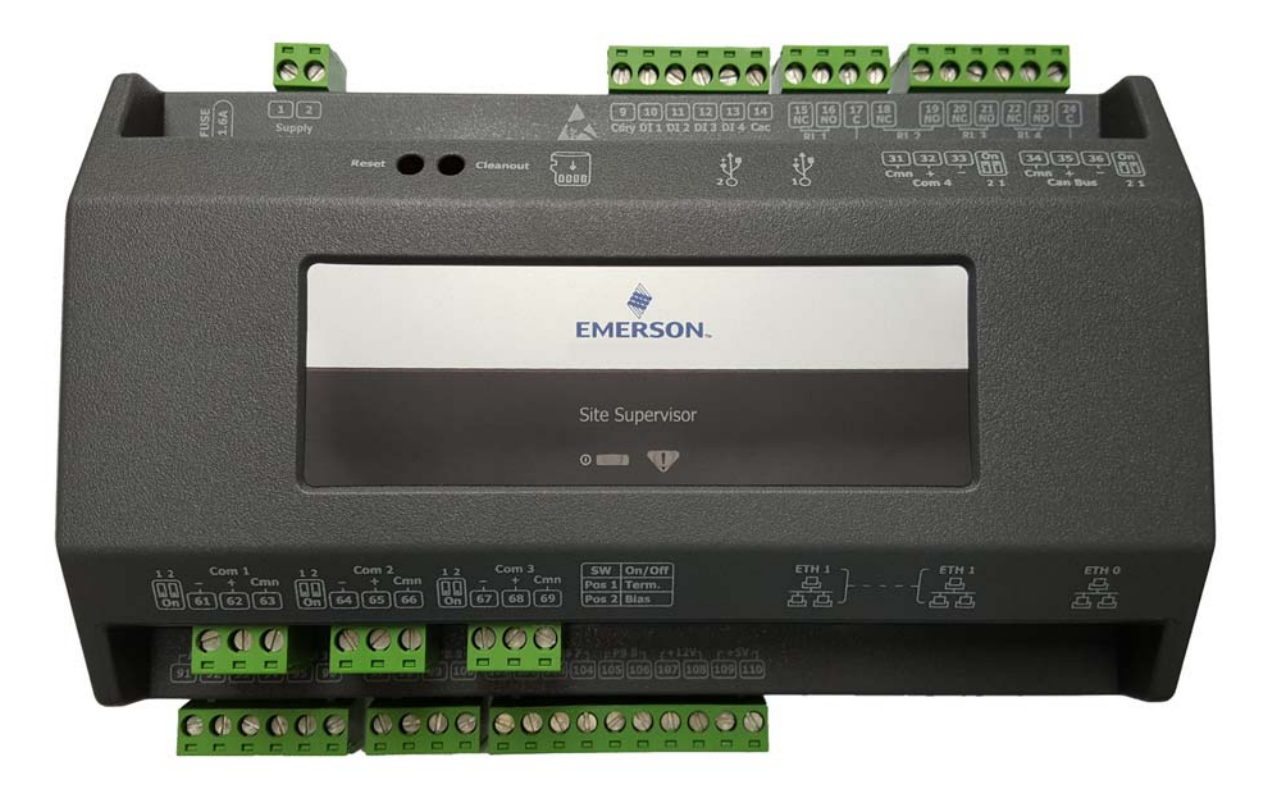

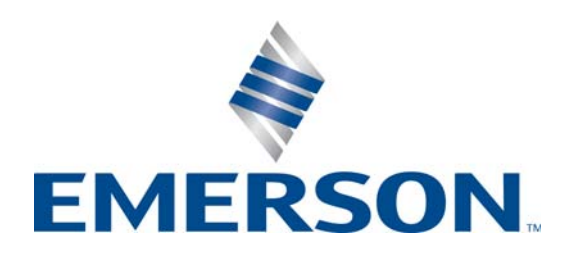

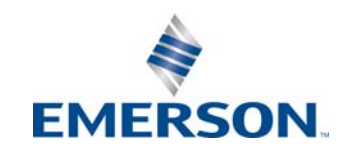

Emerson 1065 Big Shanty Road NW, Suite 100, Kennesaw, GA 30144 770-425-2724 • www.emersonclimate.com

#### **SITE SUPERVISOR FIRMWARE VERSION AND PART NUMBER**

2.05F01

P/N 860-1200

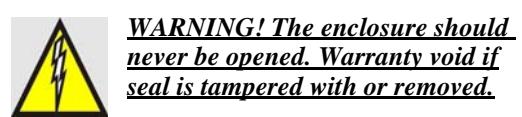

#### **FCC COMPLIANCE NOTICE**

This device complies with Part 15 of the FCC Rules Class A. Operation is subject to the following two conditions: (1) this device may not cause harmful interference, and (2) this device must accept any interference received, including interference that may cause undesired operation.

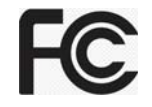

#### **CE COMPLIANCE NOTICE**

Class A Product Information for Site Supervisor controllers:

The Emerson Site Supervisor controllers are Class A products. In a domestic environment this product may cause radio interference in which case the user may be required to take adequate measures.

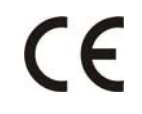

**ULE211299** 

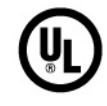

#### **ELECTROSTATIC DISCHARGE CAUTION**

This integrated circuit can be damaged by ESD. Failure to observe proper handling and installation procedures can cause damage. ESD damage can range from subtle performance degradation to complete device failure. Precision integrated circuits may be more susceptible to damage because very small parametric changes may cause the device to not meet its published specifications.

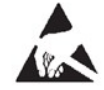

# **CONTENTS**

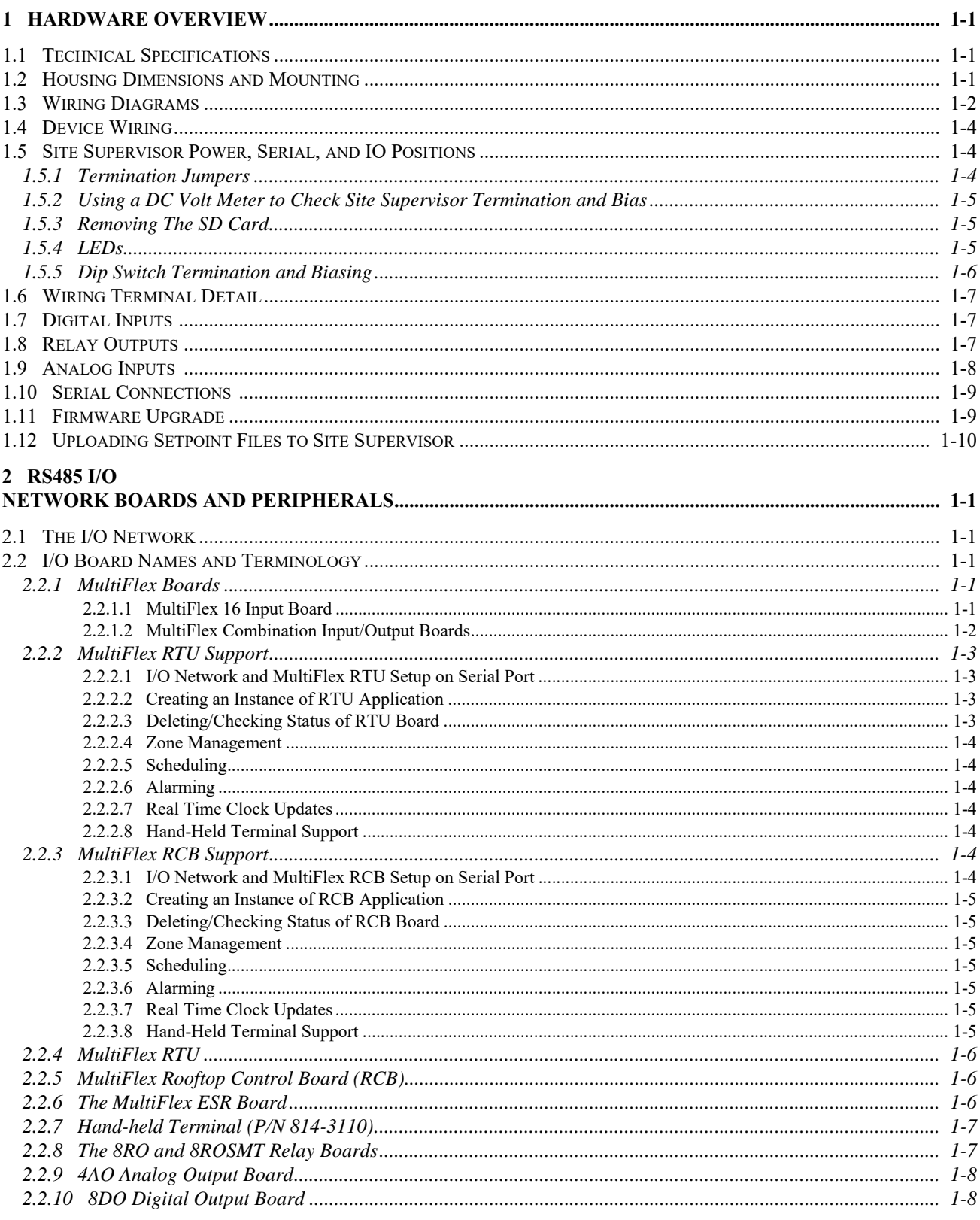

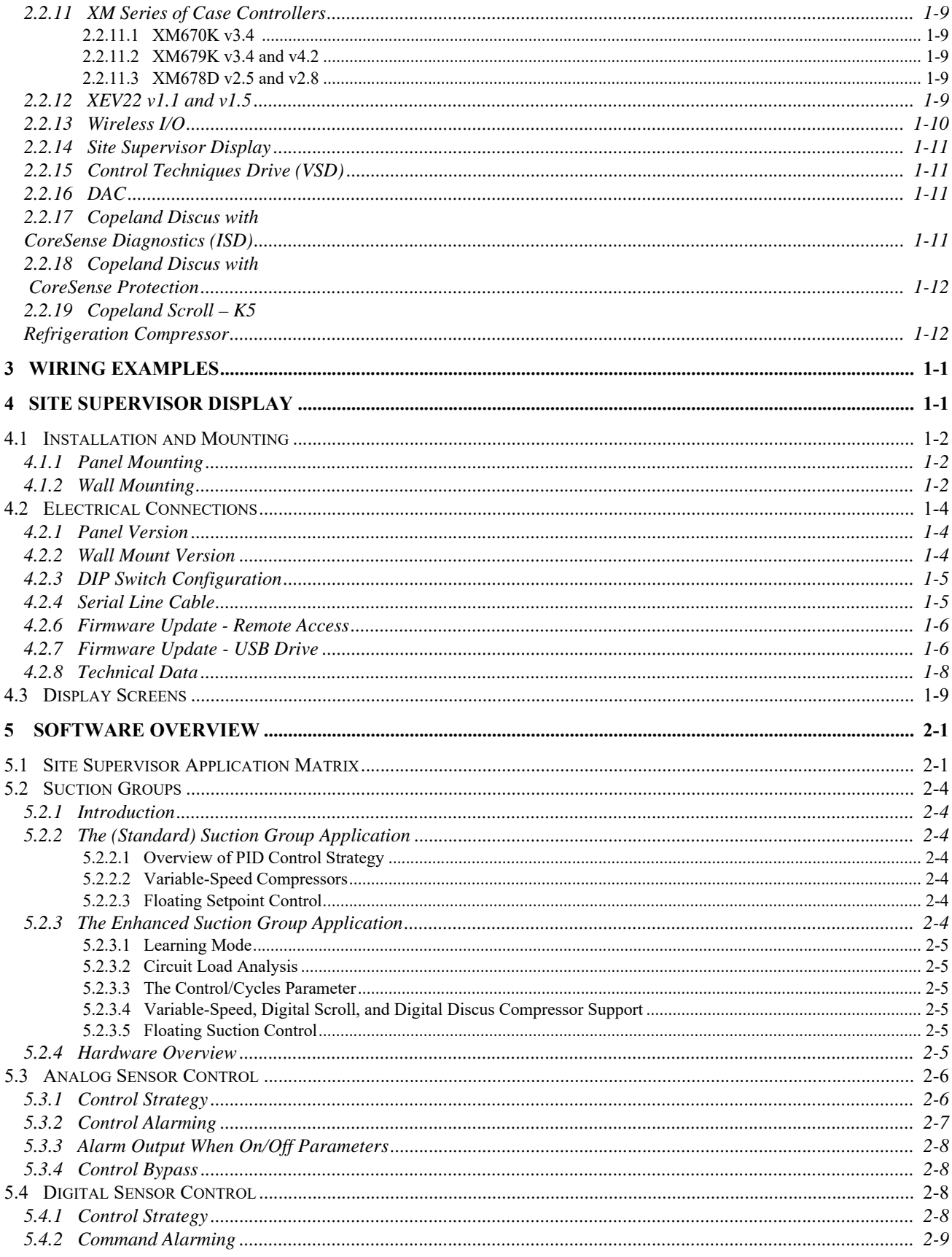

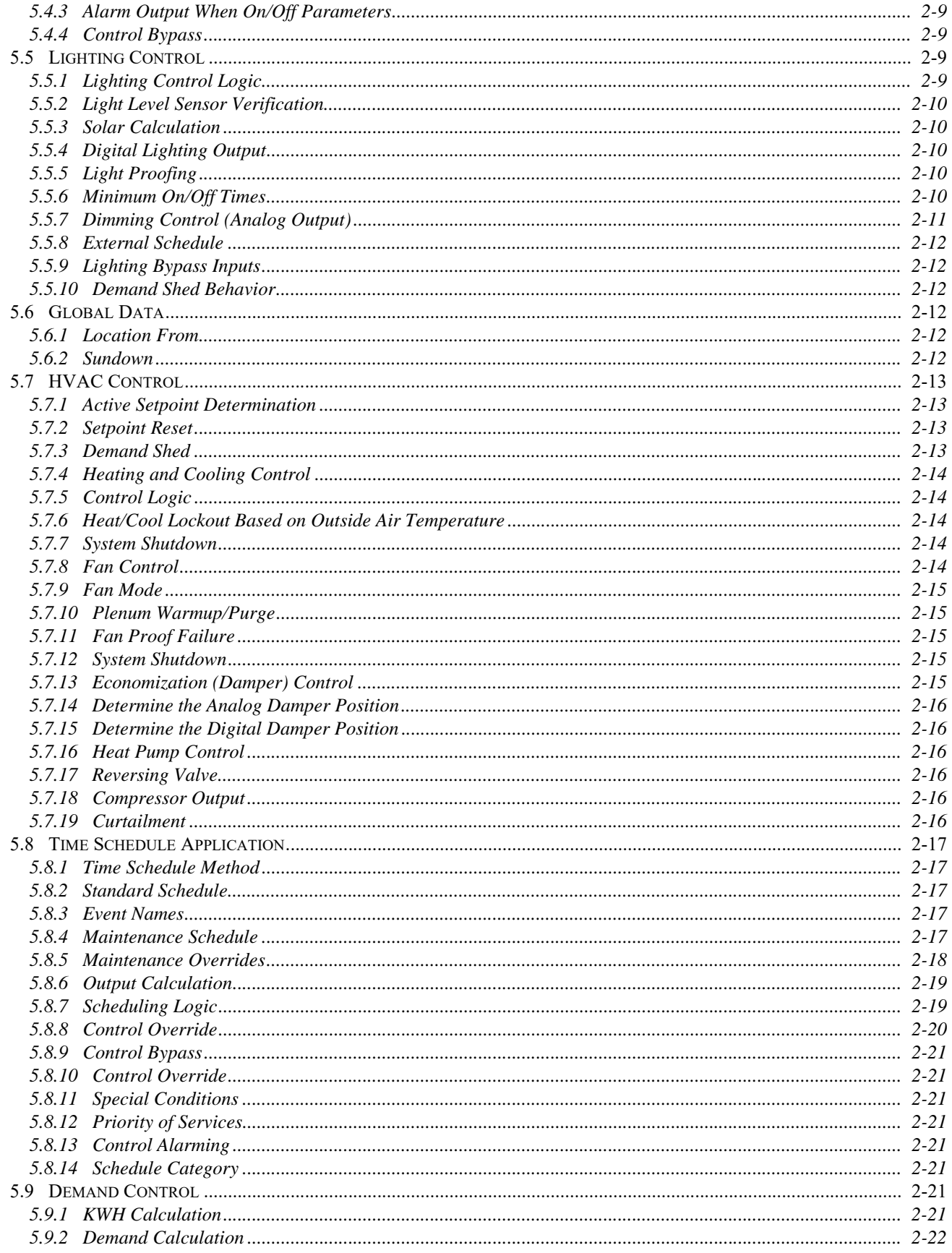

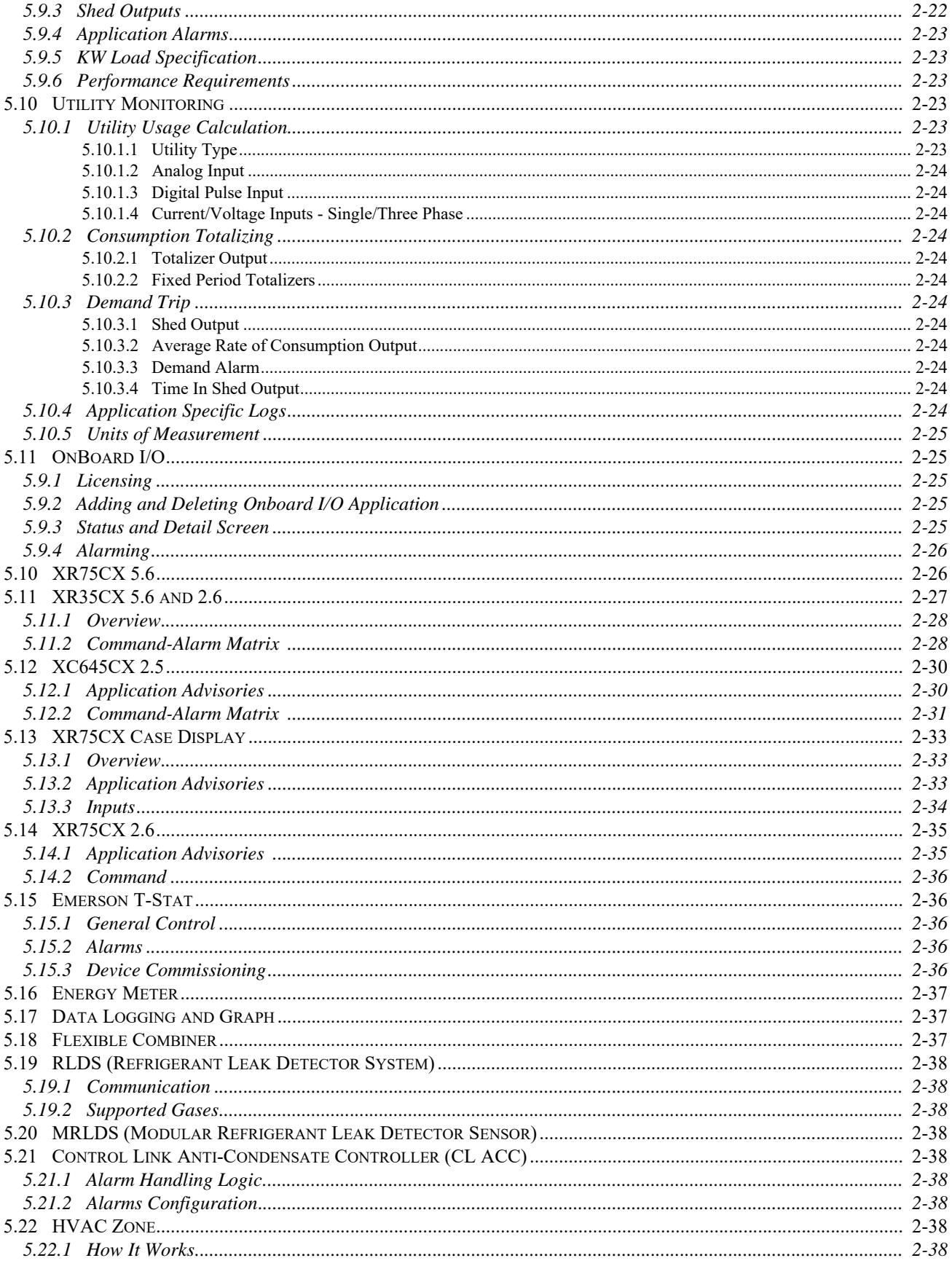

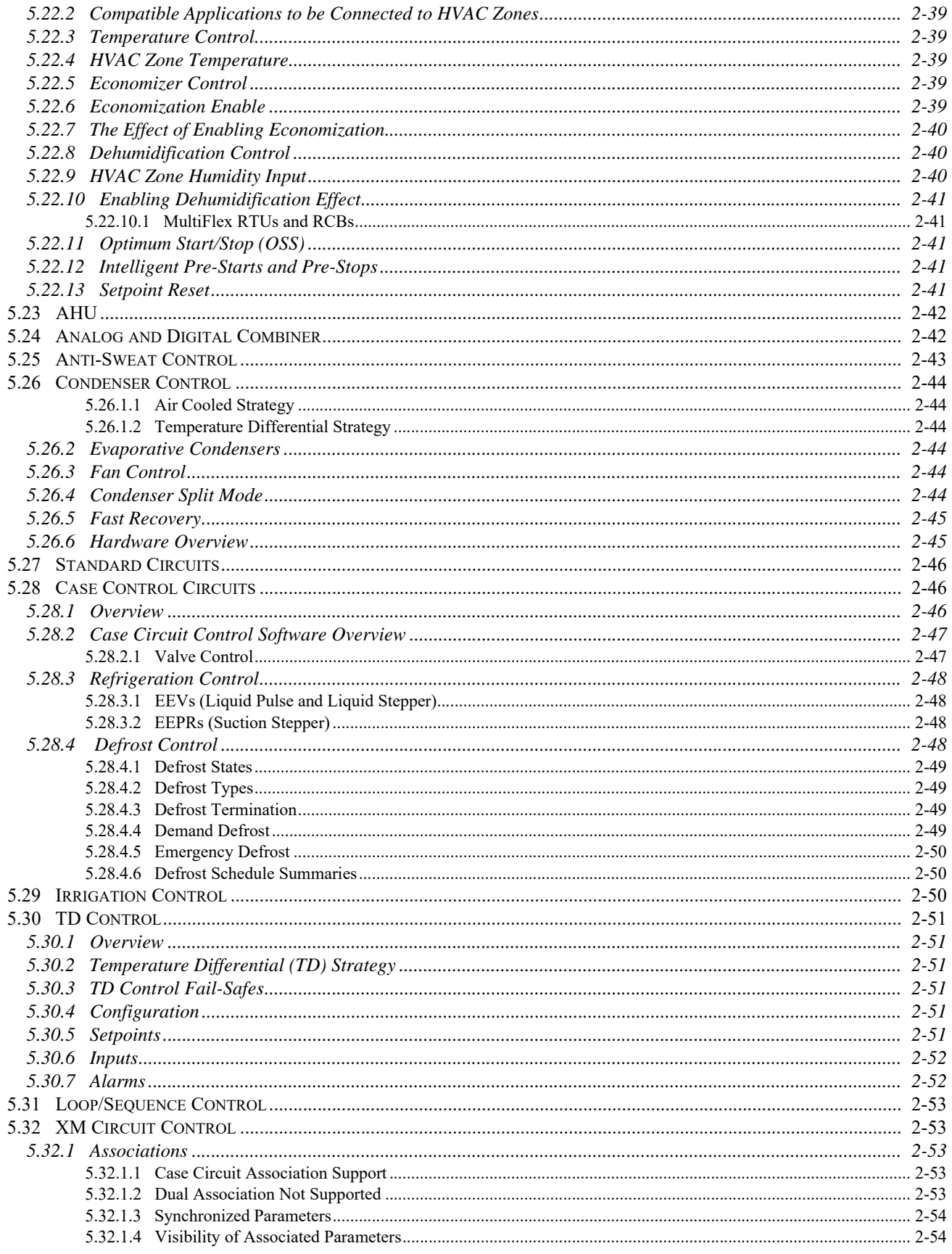

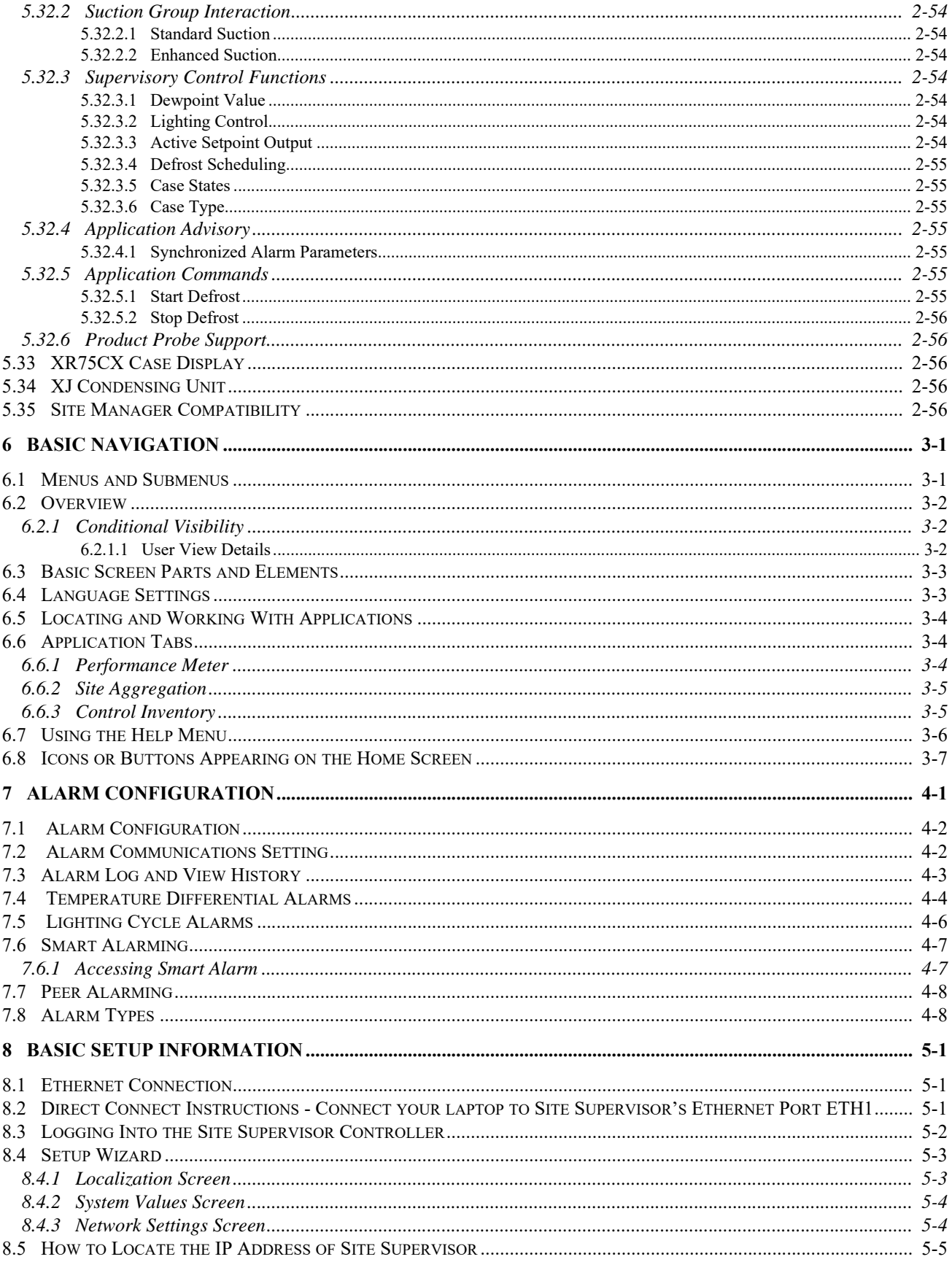

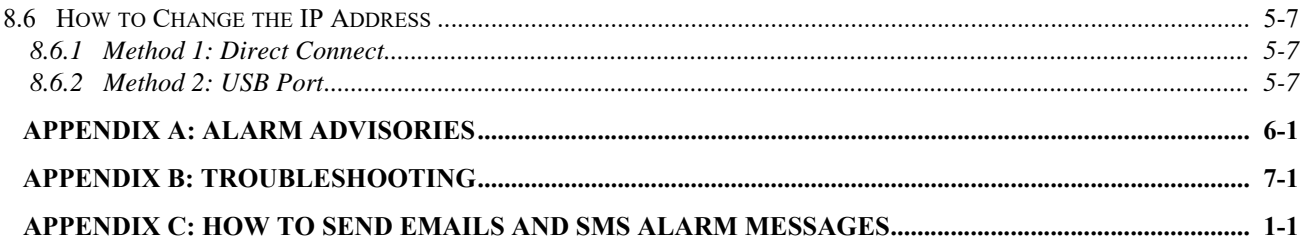

# <span id="page-11-0"></span>**1 Hardware Overview**

Site Supervisor *(P/N 860-1200)* is a system that combines energy management with the ability to monitor various facility systems and provide alerts when there are issues that need attention. This system provides HVAC control, Refrigeration System Monitoring and Control, as well as Lighting Control. In addition, the Site Supervisor can monitor and report energy consumption and take action to reduce the energy demand during peak periods. This can have a direct impact on utility bills by reducing total energy costs. Site Supervisor ensures that the HVAC and lighting systems are on and off at the appropriate times. This ability to monitor store conditions can potentially minimize energy consumption.

### <span id="page-11-1"></span>**1.1 Technical Specifications**

| Operating<br><b>Temperature</b> | -40°F to 149°F (-40°C to<br>$65^{\circ}$ C)          |
|---------------------------------|------------------------------------------------------|
| <b>Relative Humidity</b>        | 20-85% RH<br>non-condensing                          |
| <b>Enclosure Rating</b>         | <b>UL 94 V-0</b>                                     |
| <b>Dimensions</b>               | $110$ mm x $183$ mm<br>$(4\frac{5}{16}$ " x 7 3/16") |
| <b>24 VAC</b>                   | 20VA required<br>$24$ VAC/20VA                       |
| 1 Can Bus                       | <b>Expansion Module</b><br>Connections Only          |
| 4 RS485 ports                   | MODBUS Com Ports 1, 2,<br>3, and 4                   |
| 3 Ethernet ports                | Ports $1, 1, 0$                                      |
| <b>Analog Inputs</b>            | 8                                                    |
| 2 USB Ports                     | 1, 2                                                 |
| <b>MicroSD</b>                  | 1                                                    |

*Table 1-1 - Site Supervisor Specifications*

| <b>Digital Inputs</b>   |                      |
|-------------------------|----------------------|
| <b>Relay Outputs</b>    |                      |
| <b>Agency Approvals</b> | <b>ULE211299, CE</b> |
|                         | ٢E                   |

*Table 1-1 - Site Supervisor Specifications*

### <span id="page-11-2"></span>**1.2 Housing Dimensions and Mounting**

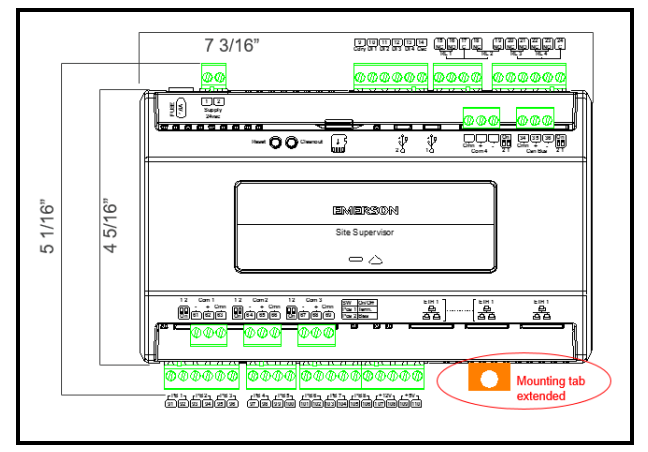

*Figure 1-1 - Site Supervisor Housing Dimensions and Mounting*

The Site Supervisor can be mounted to standard 35mm DIN rail using the orange mountain clips.

It can also be screwed to a back plate by pulling the four (4) orange mounting tabs out until they lock which will expose mounting holes.

### <span id="page-12-0"></span>**1.3 Wiring Diagrams**

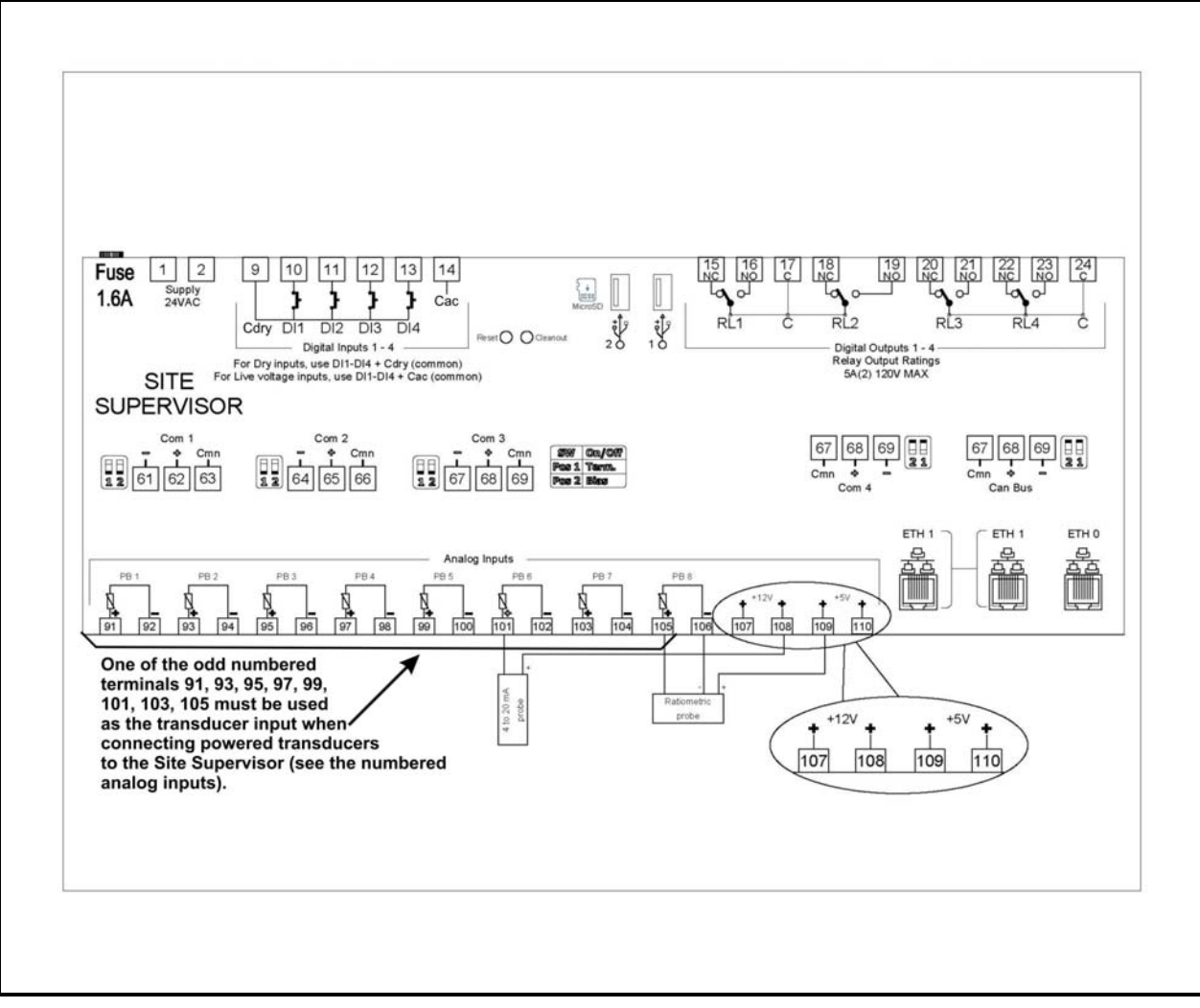

*Figure 1-2 - Site Supervisor Wiring Diagram*

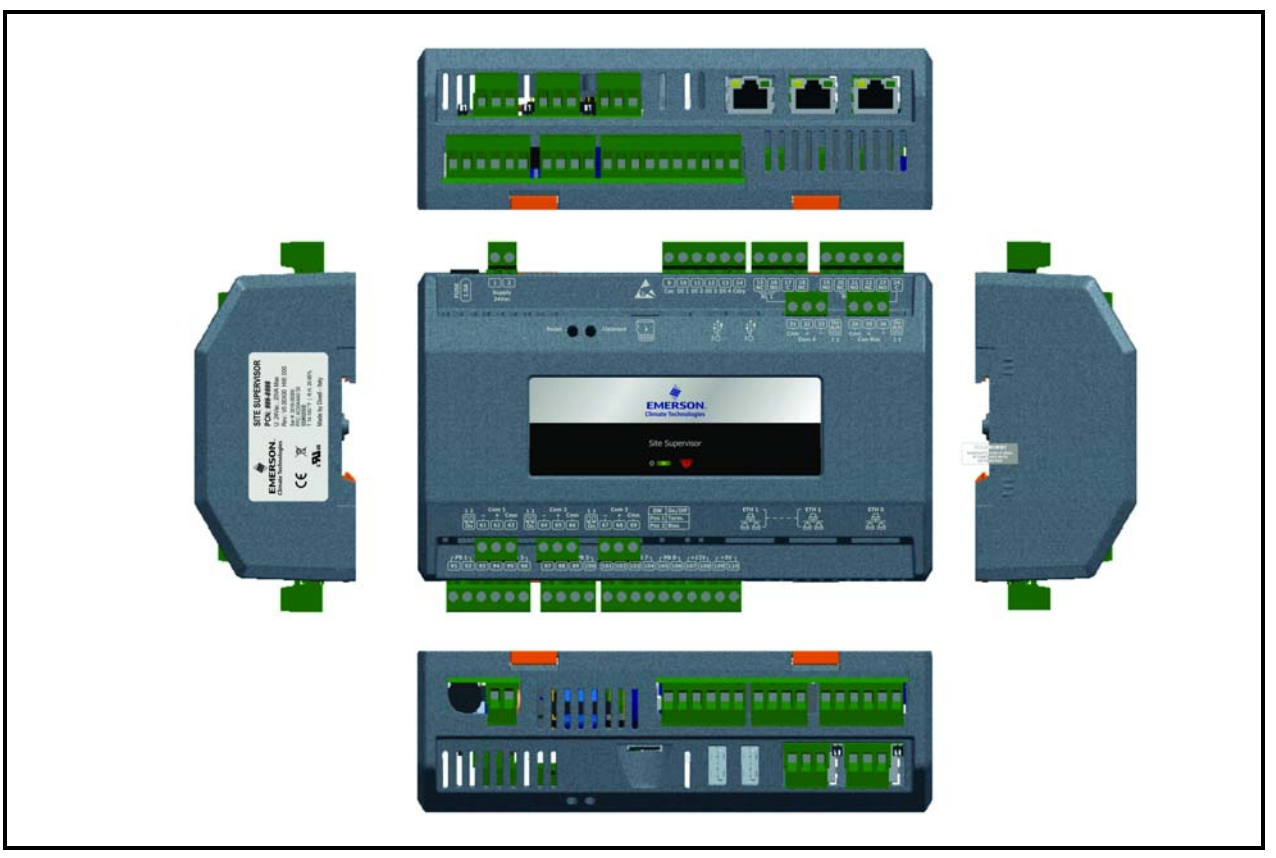

*Figure 1-3 - Site Supervisor Detail*

### <span id="page-14-0"></span>**1.4 Device Wiring**

See *Section 3, Wiring Examples* for typical power and COM wiring.

### <span id="page-14-1"></span>**1.5 Site Supervisor Power, Serial, and IO Positions**

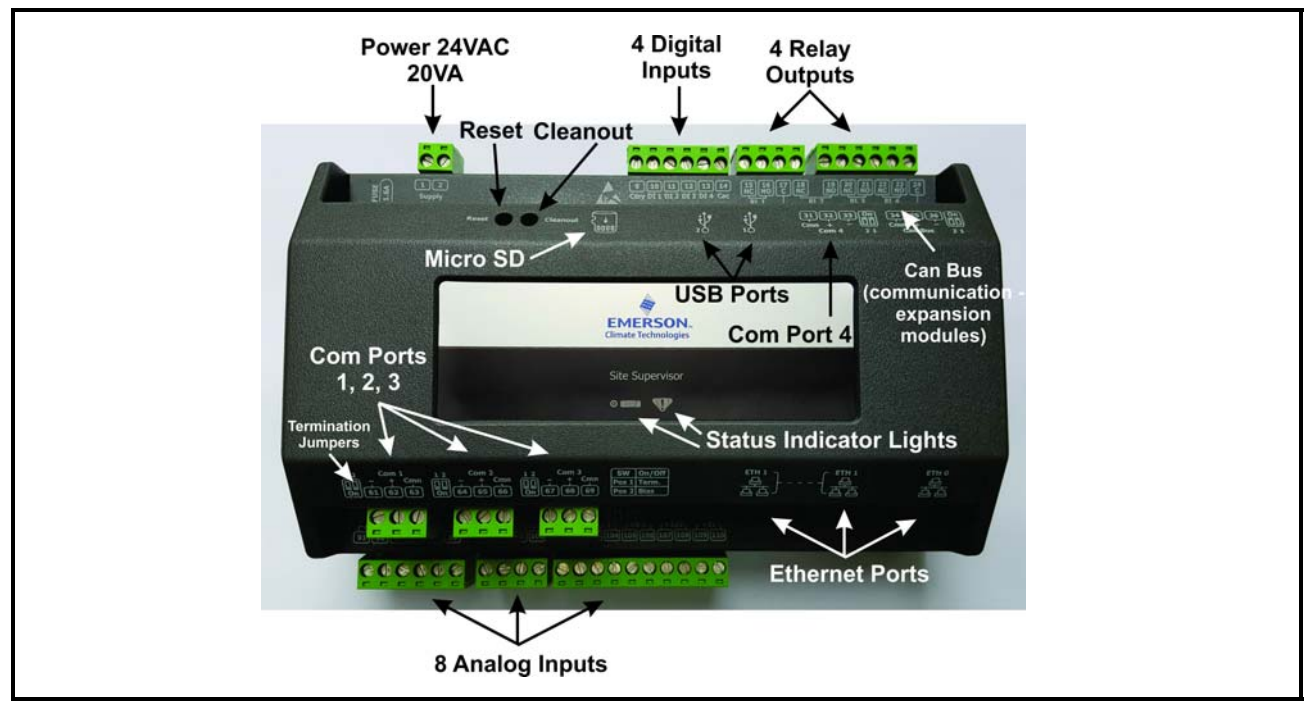

*Figure 1-4 - Site Supervisor Power, Serial, and IO Positions*

#### <span id="page-14-2"></span>**1.5.1 Termination Jumpers**

Depending on the orientation of the board, the termination jumpers are set in the down position (*always toward the board - ON*) for termination and up (always *away from the board - OFF*) for no termination. Position 1 = Termination and

Position  $2 = Bias$ . Refer to the enclosure diagram for termination jumper direction.

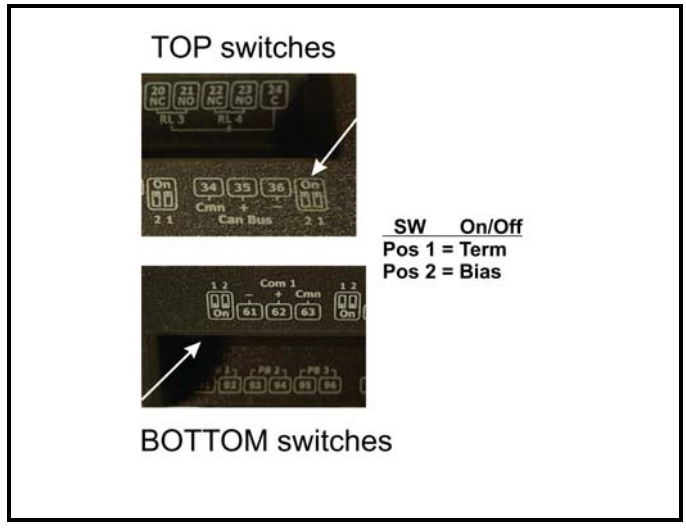

*Figure 1-5 - Termination Jumper/Dip Switch Positions*

#### <span id="page-15-0"></span>**1.5.2 Using a DC Volt Meter to Check Site Supervisor Termination and Bias**

Unplug connector from the Site Supervisor Serial port and make DC voltage measurements on the Serial port pins. Place the meter common probe on the Serial **Comm** pin and measure voltage on the Serial port "+" pin and the Serial port "-" pin. See the table below for expected voltages.

| <b>Term</b> | <b>Bias</b> | $Serial +$         | Serial -  |
|-------------|-------------|--------------------|-----------|
| OFF         | OΝ          | 5Vdc               | 0Vdc      |
| OΝ          | OΝ          | 2.7V <sub>dc</sub> | 2.3Vdc    |
| OFF         | OFF         | $*2.4Vdc$          | $*2.4Vdc$ |

*Table 1-2 - Termination and Bias Voltages*

*\*Note that for both Termination and Bias OFF, the voltage on both pins are undetermined but typically equal and near 2.4Vdc.*

#### <span id="page-15-1"></span>**1.5.3 Removing The SD Card**

If present, the user can manage the SD card or USB drive in order to upgrade controller firmware, set the Ethernet TCP/IP configuration, and read the Ethernet TCP/IP settings. The SD card must be inserted in the SD socket *only when the Site Supervisor is powered off.* To remove the SD card safely from the Site Supervisor without shutting down, click **Safely Remove** under **File Management** and remove the SD card from the socket.

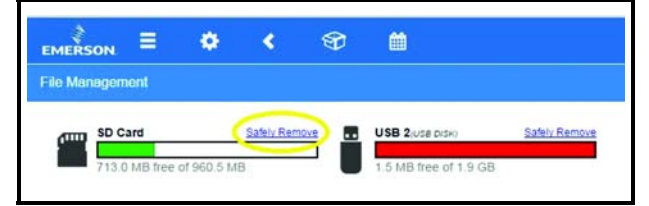

*Figure 1-6 - Safely Remove the SD Card*

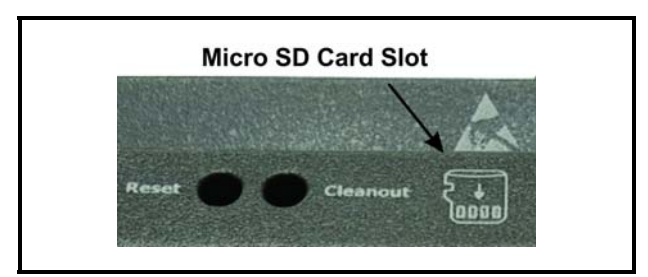

*Figure 1-7 - Micro SD Card Slot*

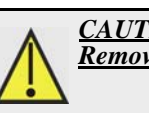

*CAUTION! DO NOT remove the cover. Removing the cover will void the warranty.*

#### <span id="page-15-2"></span>**1.5.4 LEDs**

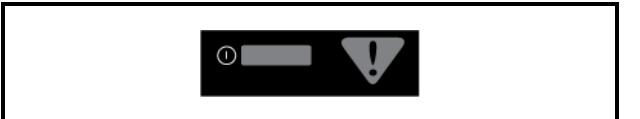

*Figure 1-8 - LEDs on Front Enclosure*

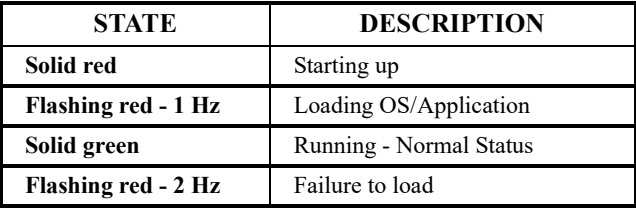

*Table 1-3 - LED States and Definitions*

#### <span id="page-16-0"></span>**1.5.5 Dip Switch Termination and Biasing**

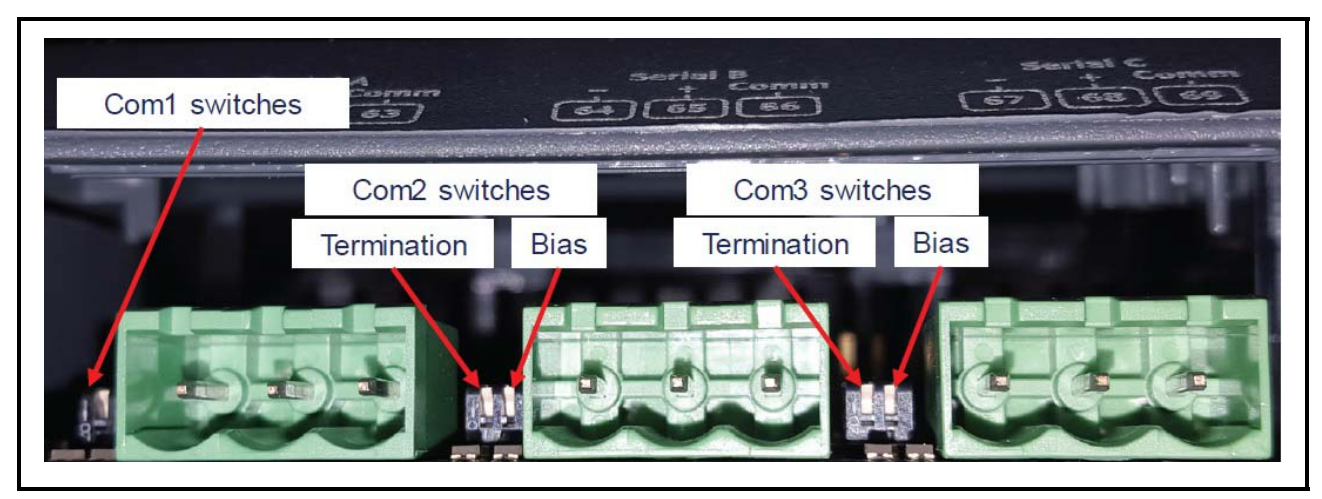

*Figure 1-9 - Dip Switch Configuration*

The termination and biasing dip switches are located to the left of their respective communications port connectors. The switches are oriented such that switch down is ON for the function. The dip switches are of the "piano key" type and must be moved up and down when they are viewed as shown above.

The termination dip switch must be ON (down) when the Site Supervisor is the first or last device on the RS485 network, most easily recognized by having only 1 Belden style cable attached to the connector.

#### **What is biasing?**

The transmission line into the RS-485 serial port enters an indeterminate state when it is not being transmitted to. This indeterminate state can cause the receivers to receive invalid data bits from the noise picked up on the cable.\* To prevent this, set the bias dip switch to ON (down) which will add the appropriate amount of resistance.

\*Source: National Instruments Serial Troubleshooting Wizard

*NOTE: The switches are somewhat fragile and care should be taken when switching them from ON to OFF or vice versa. It is also likely that a small control screwdriver needs to be used because of space and clearance between the COM port connectors, and you must ensure that power to the controller is secured prior to changing the switch position(s). It is highly recommended that the controller be removed from its enclosure or panel (if installed) so that ample light and line of sight can be obtained during this procedure. An example of a* 

*broken dip switch can be seen below.*

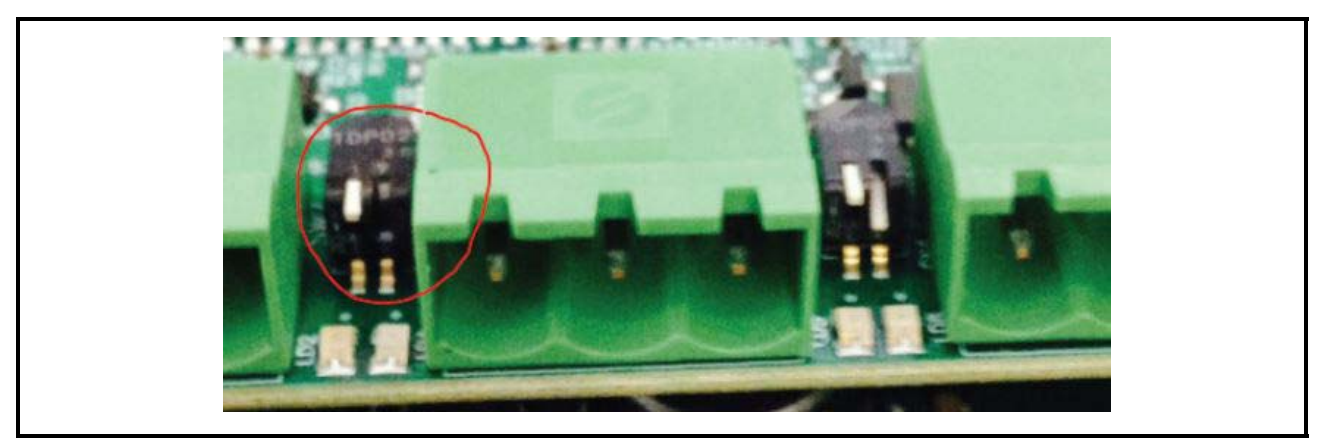

*Figure 1-10 - Broken Dip Switch*

### <span id="page-17-0"></span>**1.6 Wiring Terminal Detail**

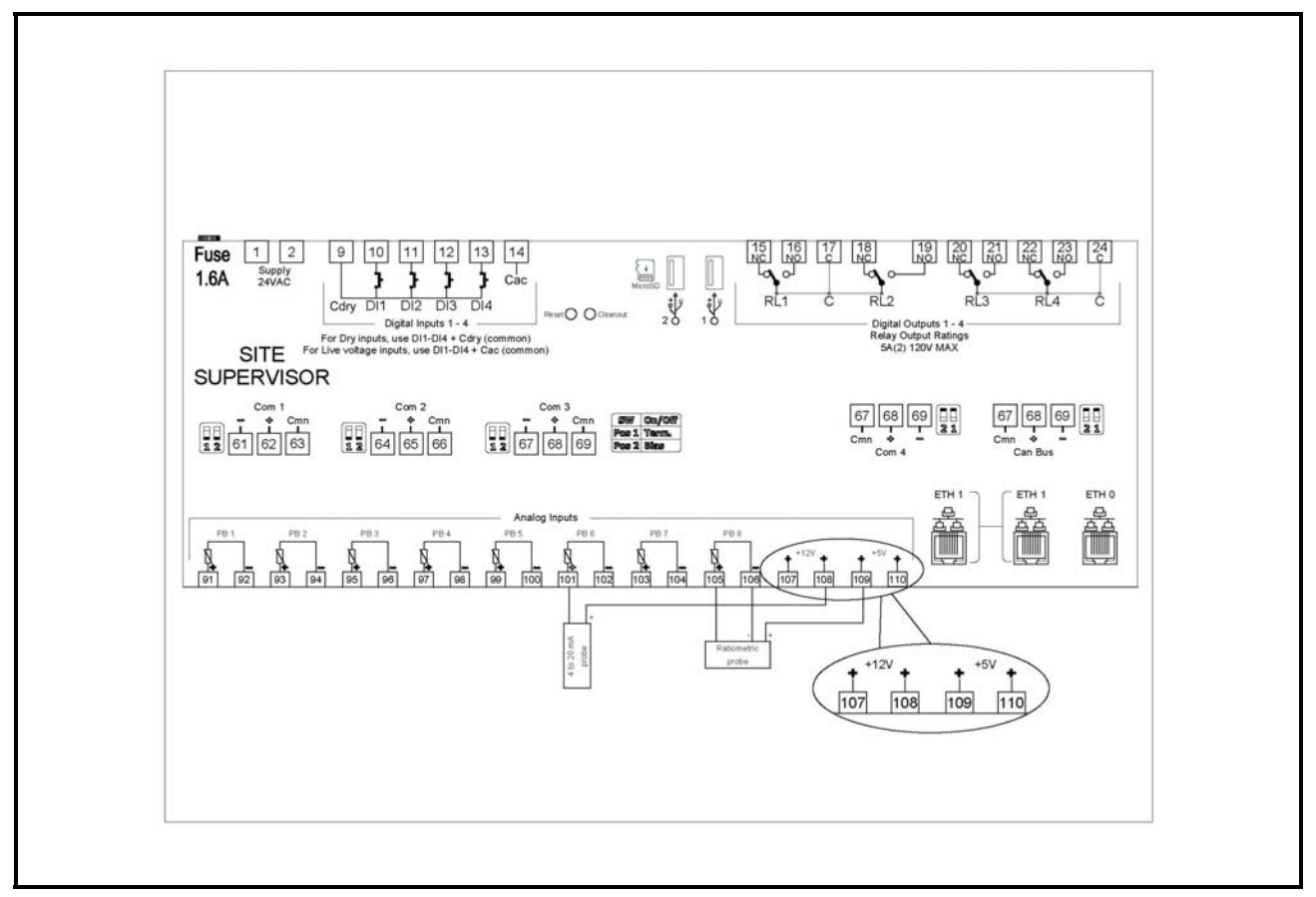

*Figure 1-11 - Site Supervisor Wiring Terminal Detail*

### <span id="page-17-1"></span>**1.7 Digital Inputs**

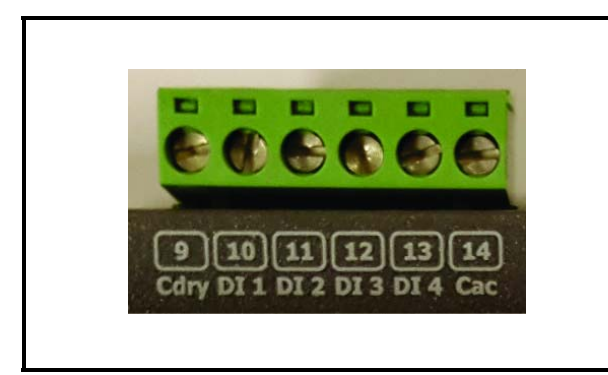

- Can read both dry and wet (24VAC) contact closures
- Dry contact wire to DI 1 DI14 and Cdry
- Wet (live) contact wire to  $DI$  1  $DI14$  and Cac
- Can read pulses up to 10Hz

### <span id="page-17-2"></span>**1.8 Relay Outputs**

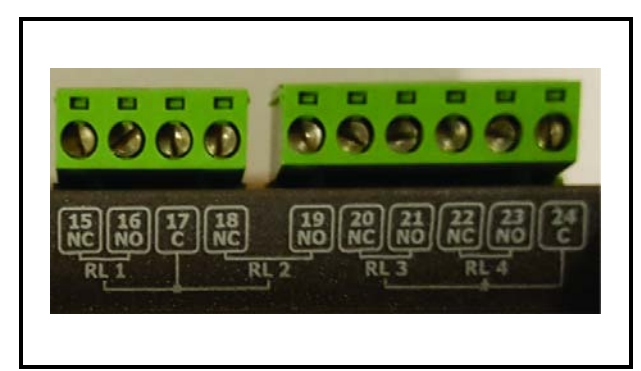

*Figure 1-12 - Digital Inputs Figure 1-13 - Relay Outputs*

- Relays are Form C rated 5A at 125/240VAC
- General Purpose

#### *NOTE: General purpose relays are cost-effective 5-15 Amp switching devices used in a wide variety of applications.*

*Features:* 

- *Electrical loads of 5 to 15 Amps.*
- *Contact configurations through 3PDT.*
- *Coils molded in polyester for environmental protection.*
- 100K Cycles
- Pin 17 is common for relays 1 & 2
- Pin 24 is common for relays 3 & 4
- Relay 1 (RL 1) Pin 15 NC / Pin 16 NO
- Relay 2 (RL 2) Pin 18 NC / Pin 19 NO
- Relay 3 (RL 3) Pin 20 NC / Pin 21 NO
- Relay 4 (RL 4) Pin 22 NC / Pin 23 NO

### <span id="page-18-0"></span>**1.9 Analog Inputs**

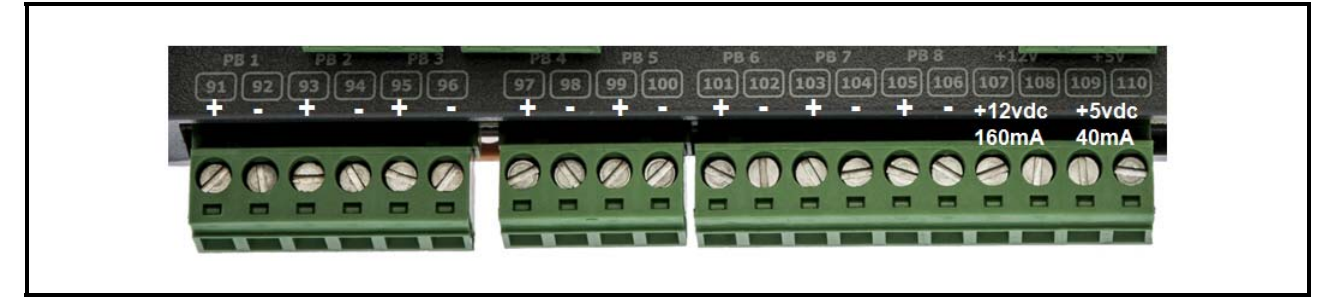

*Figure 1-14 - Analog Inputs*

- Supports 0-10VDC, 0-1 DC, 0-5VDC, 2-20mA, 4-20mA, Emerson NTC temperature and dry contact digital input.
- Supports engineering units for temperature, pressure, humidity, light level and generic percentage.
- When wiring transducers or amplifiers (for example, outdoor light level) the odd numbered terminal is the + or signal and the even numbered terminal is the – or common.
- Provides (2) 12VDC (160mA) and (2) 5VDC (40mA) power supply terminals for humidity sensors, pressure transducers, and more.

| Type                  | <b>Ratings</b>                                                                               | Terminal                      |
|-----------------------|----------------------------------------------------------------------------------------------|-------------------------------|
| Relay 1 (N.O. & N.C.) | 5A, 125/240 VAC, General Purpose, 100K cycles;<br>4FLA/4LRA, 250VAC, Motor Load, 100K cycles | J5-2, J5-3, J5-4 (Base Board) |
| Relay 2 (N.O. & N.C.) | 5A, 125/240 VAC, General Purpose, 100K cycles;<br>4FLA/4LRA, 250VAC, Motor Load, 100K cycles | J5-1, J5-2, J6-6 (Base Board) |
| Relay 3 (N.O. & N.C.) | 5A, 125/240 VAC, General Purpose, 100K cycles;<br>4FLA/4LRA, 250VAC, Motor Load, 100K cycles | J6-1, J6-4, J6-5 (Base Board) |
| Relay 4 (N.O. & N.C.) | 5A, 125/240 VAC, General Purpose, 100K cycles;<br>4FLA/4LRA, 250VAC, Motor Load, 100K cycles | J6-1, J6-2, J6-3 (Base Board) |

*Table 1-1- Site Supervisor UL Relay Ratings*

### <span id="page-19-0"></span>**1.10 Serial Connections**

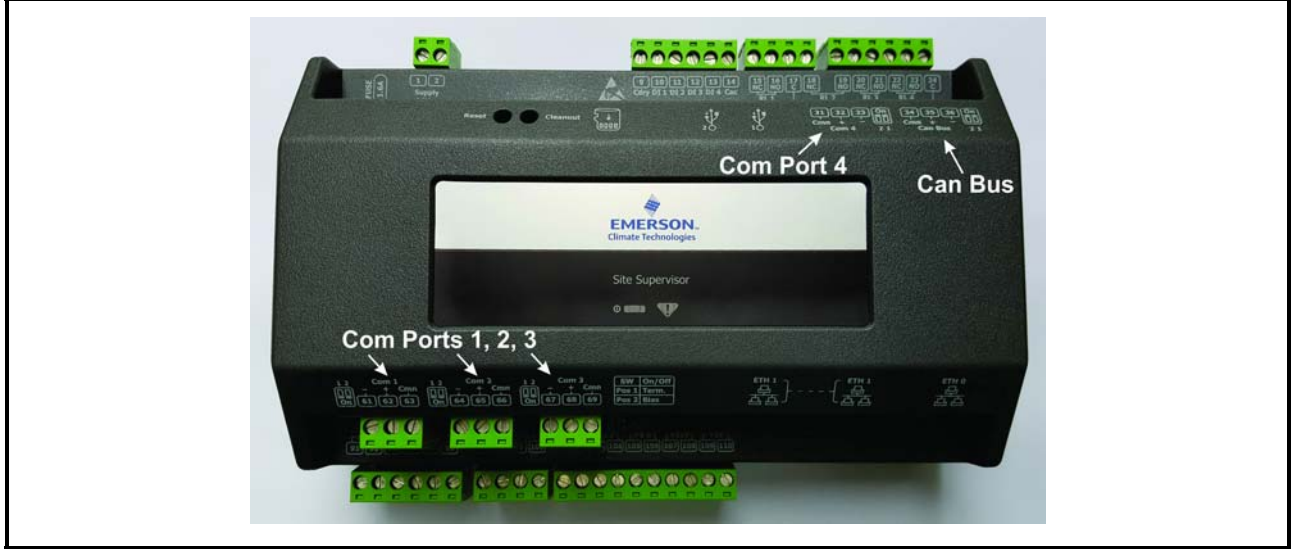

#### *Figure 1-15 - Serial Connections*

Site Supervisor is equipped with four (4) RS485 serial Com ports and one (1) Can Bus port.

- Com ports 1-4 support MODBUS and Emerson (CPC) IO Net.
- Com ports 1-4 support 9600, 19200, 38400, 57600, and 115200 baud connection speeds.
- The Can Bus port is for expansion I/O such as the IPX206D and IPX225D.
- Com ports 1-4 wiring polarity:
- Same polarity XR75CX, Emerson Energy Meter, and Site Supervisor Display.
- Opposite polarity Emerson T-Stat, Control Link ACC, MRLDS, MultiFlex RTU, and MultiFlex RCB/RCB-P.

### <span id="page-19-1"></span>**1.11 Firmware Upgrade**

When a USB device containing the Site Supervisor firmware package is plugged into the Site Supervisor device, the system will automatically detect it. Once the user reaches the firmware updating page, the "firmware from USB disk" option can be selected. The firmware updating process includes three steps:

•Select: Select a firmware package from the USB and conduct a legitimacy check.

- •Transfer: Transfer the selected firmware from the USB to the Site Supervisor controller.
- •Apply: Upgrade the transferred firmware to the targeted Site Supervisor controller.

A processing bar will appear to inform the user of the real-time processing during transferring and application. The system will reboot automatically when the application process is complete.

### <span id="page-20-0"></span>**1.12 Uploading Setpoint Files to Site Supervisor**

- 1. Copy the set point file to a USB thumb drive.
- 2. Plug the USB thumb drive into the Site Supervisor.
- 3. Login and select **Configure System>File Management** from the main menu
- 4. Select **Restore** then select the USB.
- 5. Click the radial button for the setpoint file.
- 6. Select **Restore**.

Г

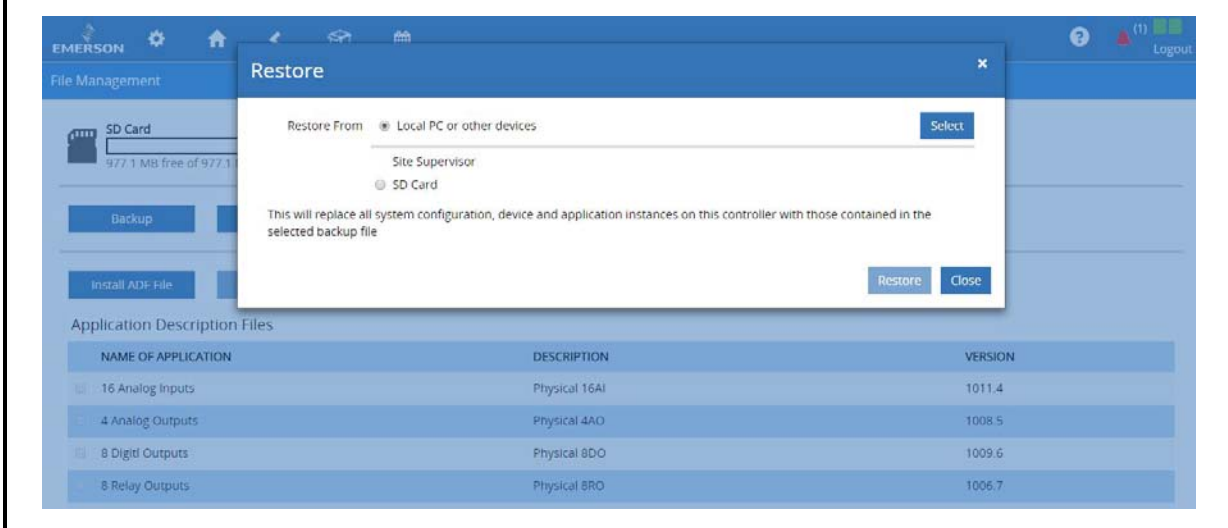

*Figure 1-16 - Upload Setpoint File to Site Supervisor*

# <span id="page-21-0"></span>**2 RS485 I/O Network Boards and Peripherals**

Site Supervisor has up to two RS485 network ports, each of which may be configured as an I/O network or MODBUS port.

### <span id="page-21-1"></span>**2.1 The I/O Network**

Most of the general purpose input and output communications devices required by the Site Supervisor to control refrigeration systems are connected via the **I/O Network**. The I/O Network is a simple RS485 three-wire connection that allows data interchange between input boards, which read sensor values and digital closures, output boards, which carry out commands from Site Supervisor's control applications, and the Site Supervisor itself. All boards and controllers manufactured by Emerson for communication with Site Supervisor via RS485 are generally referred to as **I/O boards**, and the network they are connected to is referred to as the **I/O Network** (or **I/O Net**).

A COM port configured as I/O Net may connect with up to 127 I/O boards. This network is used by the Site Supervisor to read data from the input boards and to send commands to the analog and digital output boards. Some unit controllers, such as CCB case controllers and MultiFlex RCBs, also communicate with the Site Supervisor via the I/O Network.

### <span id="page-21-2"></span>**2.2 I/O Board Names and Terminology**

There are many input, relay output, analog output, and combination I/O boards available from Emerson for use with the Site Supervisor. However, separate from the various MultiFlex unit controller models, Site Supervisor only recognizes four different types of I/O boards: 16AI, 8RO, 4AO, and 8DO. All Site Supervisor-compatible I/O boards communicate with Site Supervisor as if they are one or more of these types of boards.

#### <span id="page-21-3"></span>**2.2.1 MultiFlex Boards**

The MultiFlex line of control system boards provides a wide variety of input, output, and smart control solutions, all of which are based on a single universal hardware

platform. The board design uses flash-uploadable firmware and plug-in expansion boards to configure the base platform board and apply it for use as an input board, relay output board, analog output board, or a combination I/O board.

#### <span id="page-21-4"></span>**2.2.1.1 MultiFlex 16 Input Board**

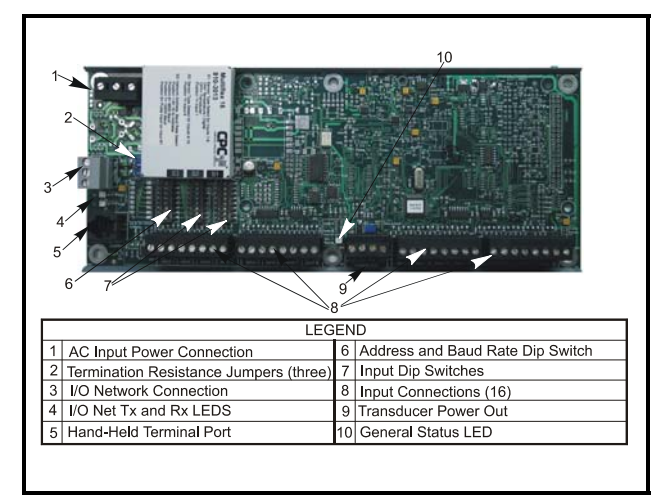

#### <span id="page-21-6"></span>*Figure 2-1 - MultiFlex 16 Input Board*

The MultiFlex 16 input board offers sixteen combination analog/digital input points for use by Emerson Site Supervisor, Einstein, and REFLECS control systems. The MultiFlex 16 may be used in retrofits with no additional hardware or software setup or upgrades.

The MultiFlex 16 is designed to be 100% compatible with the previous generation of Emerson input boards (the 16AI), communicates with the site controller via an RS485 connection to a REFLECS COM A&D Network or an Site Supervisor I/O Network. Dip switches on the board set the network ID (board number) and baud rate.

The board also provides both +5VDC and +12VDC output voltage points for use in powering transducers or other input devices that require power.

The MultiFlex 16 has a Hand-held Terminal interface **Section 2.2.7,** *[Hand-held Terminal \(P/N 814-3110\)](#page-27-0)* that may be used by technicians to view the input voltage and engineering unit values for each input point without need of a voltmeter or front panel controller display.

*[Table 2-1](#page-21-5)* shows the part number of the MultiFlex 16.

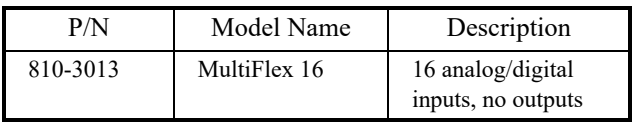

<span id="page-21-5"></span>*Table 2-1 - MultiFlex 16 Input Board Model*

The MultiFlex 16 is designed with several features that

make it easy to install, wire, and configure. These main user interface features are shown in *[Figure 2-1](#page-21-6)*.

#### <span id="page-22-0"></span>**2.2.1.2 MultiFlex Combination Input/ Output Boards**

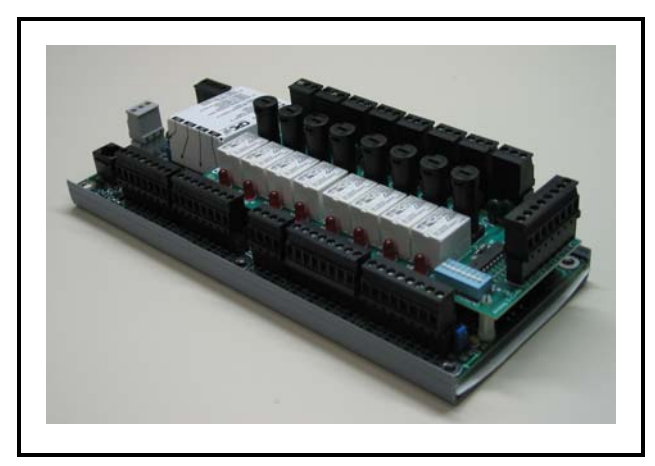

*Figure 2-2 - Non-RoHS MultiFlex Combination Input/Output Board (Side View)* 

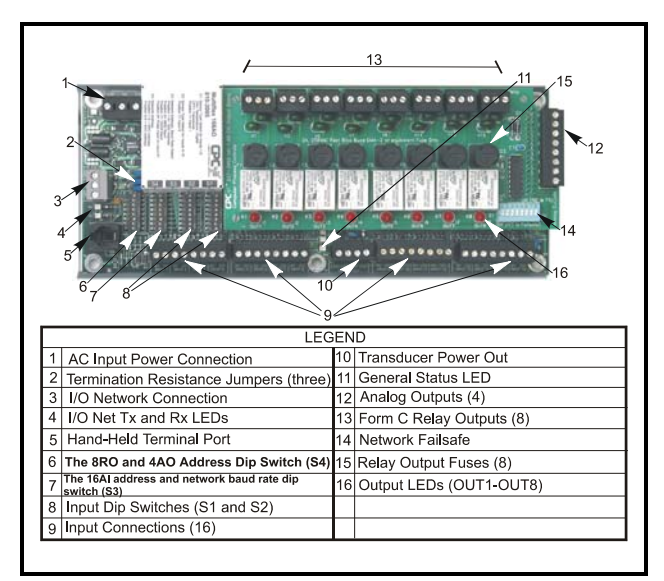

*Figure 2-3 - Non-RoHS MultiFlex Combination Input/Output Board (Top View)*

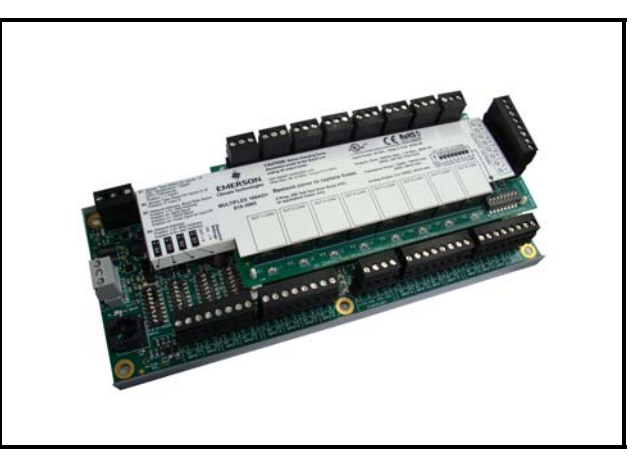

*Figure 2-4 - RoHS MultiFlex Combination Input/Output Board (Side View)* 

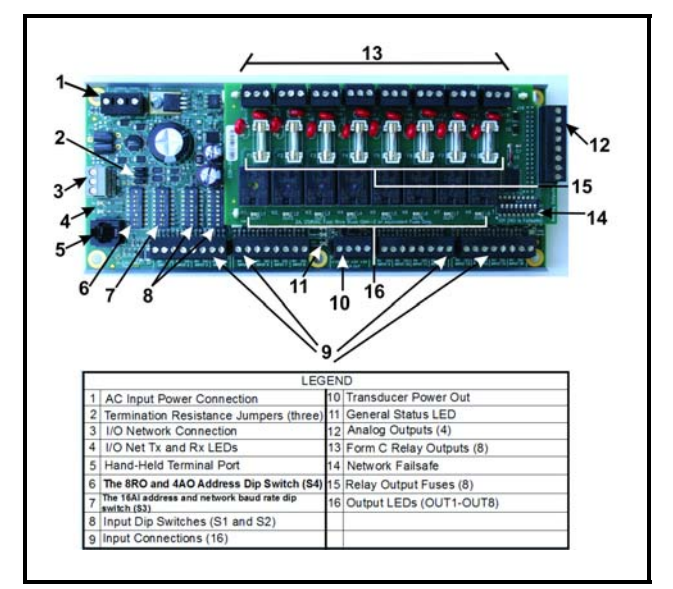

*Figure 2-5 - RoHS MultiFlex Combination Input/Output Board (Top View)*

There are several models of the MultiFlex board that combine the functionalities of input boards, relay output boards, digital output boards, and analog output boards. The MultiFlex combination input/output boards are designed to be replacements for the 8IO Combination Input/Output Board, but the MultiFlex board provides several new hardware options and software features.

The MultiFlex combination I/O boards consist of up to 16 combination digital/analog inputs, and a combination of relay outputs, digital outputs, and analog outputs.

All boards feature both +5VDC and +12VDC output voltage points for use in powering transducers or other input devices that require power.

On the RS485 Network, the MultiFlex combination input/ output boards present themselves to site controllers as 16AI Analog Input Boards, 8RO Relay Output Boards, 8DO Digital Output Boards, and/or 4AO Analog Output Boards, depending on what type of inputs or outputs are equipped. Dip switches are used to assign network ID numbers to each board type.

The MultiFlex combination input/output boards also support a Hand-held Terminal interface, **[Section 2.2.7,](#page-27-0)** *[Hand-held Terminal \(P/N 814-3110\)](#page-27-0)* which allows technicians to view input values, check relay and analog output states, and override output points with fixed digital or analog values. For more information on MultiFlex I/O boards, refer to the *MultiFlex I/O Board Installation and Operation Manual (P/N 026-1704)*.

*[Table 2-2](#page-23-4)* shows the available models of MultiFlex combination input/output boards with description and part numbers.

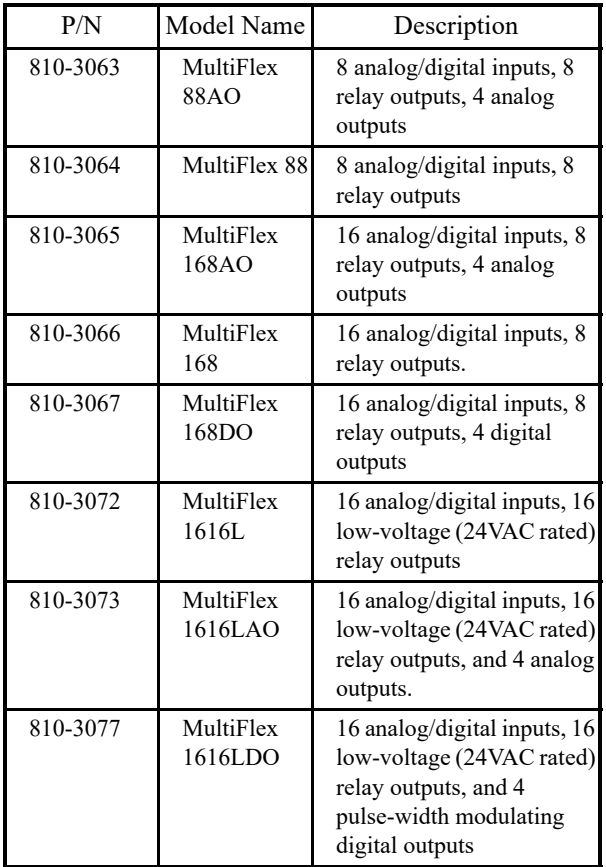

<span id="page-23-4"></span>*Table 2-2 - MultiFlex Combination Input/Output Board Models*

#### <span id="page-23-0"></span>**2.2.2 MultiFlex RTU Support**

This MultiFlex RTU (Rooftop Unit Board) support allows you to set the inputs, outputs, setpoints and alarms on the user interface, and transmit the data through I/O network

between RTU board and Site Supervisor.

#### <span id="page-23-1"></span>**2.2.2.1 I/O Network and MultiFlex RTU Setup on Serial Port**

- 1. Navigate to serial port configuration screen, select an unused port and configure it as an I/O network port.
- 2. Configure the baud rate of the I/O network port, then select MultiFlex RTU from the supported board types for this port. Set the number of board needed to setup, click **Save** to add the RTU devices. RTU board status will appear "Online".
- 3. Navigate to the "HVAC RTU\_0X" device status screen through the site map, the status screen displays the following sections:
	- General
	- Inputs
	- Outputs
	- RTU Outputs
- 4. Click **Details** on the status screen, the system will display the properties of the RTU board by the properties group. You can now view and configure the properties of the RTU board.
- 5. After configuring the properties, the new values can be sent to RTU application on the Site Supervisor and RTU board on the I/O network. The RTU board can now work correctly on the controller.

#### <span id="page-23-2"></span>**2.2.2.2 Creating an Instance of RTU Application**

You can create an instance of RTU application even if the RTU board is not connected to the Site Supervisor controller, however the board status is displayed "Offline".

If the RTU board is connected to Site Supervisor through the I/O network, the Site Supervisor should find the RTU board and its property values and should be read on the controller through the I/O network.

#### <span id="page-23-3"></span>**2.2.2.3 Deleting/Checking Status of RTU Board**

You can navigate to Network Summary screen to do the following operations:

- 1. View all the devices connected to the Site Supervisor from the I/O network and its online status.
- 2. Delete a device.
- 3. View the I/O network traffic status.
- 4. Navigate to the summary screen of a specific

#### device.

#### <span id="page-24-0"></span>**2.2.2.4 Zone Management**

You can associate an RTU application with a zone. Zone is a group of RTUs and/or AHU (air handling unit) applications that shares the same heating, cooling, dehumidification setpoints, and other control parameters. The primary purpose of zone control is to maintain a specific temperature and humidity level throughout a wide area using multiple rooftop units.

When an RTU application is associated with a zone, some inputs of RTU application should use the output values from zone. These are the property mapping list:

| <b>RTU</b> Inputs | Zone Outputs               |
|-------------------|----------------------------|
| ZONE OCC          | ZONE OCC STATE             |
| <b>ZONE TEMP</b>  | ZONE TEMP OUT              |
| <b>ECONMIZE</b>   | <b>ZONE ECON OK</b>        |
| <b>DEHUMDIFY</b>  | ZONE DEHUM ACTIVE          |
| <b>OCC HEAT</b>   | ZONE HEAT OCC OUT          |
| <b>UNOCC HEAT</b> | ZONE HEAT UOC OUT          |
| OCC COOL          | ZONE COOL OCC OUT          |
| UNOCC COOL        | ZONE COOL UOC OUT          |
| <b>OCC DEHUM</b>  | ZONE FB HUMID STPT         |
| SEASON            | ZONE SUM WIN -<br>MODE OUT |

*Table 2-3- RTU and Zone Property Mapping List*

#### <span id="page-24-1"></span>**2.2.2.5 Scheduling**

Daily (from Monday to Sunday) schedules of Occupied/ Unoccupied state can be set and send to the RTU board.

#### <span id="page-24-2"></span>**2.2.2.6 Alarming**

Alarms generated from RTU board will be received and reported by Alarm management in Site Supervisor.You can configure the attribution, type and category of the alarms generated from RTU board.

Any reset or clear actions performed on the UI is forwarded to the RTU board.

*NOTE: The RTU does not have the capability of resetting individual alarms. All alarms on the RTU will be reset or cleared by the RTU if anyone reset or clear the alarms in the Site Supervisor.*

#### <span id="page-24-3"></span>**2.2.2.7 Real Time Clock Updates**

Current system date or time is sent to the RTU board periodically with a 10-second interval.

#### <span id="page-24-4"></span>**2.2.2.8 Hand-Held Terminal Support**

- 1. You can connect to the RTU board with a hand-held terminal (HHT) to read or write the configuration of this RTU board.
- 2. When a HHT is connected to a RTU board, any setpoint change made from UI will not be sent to the RTU board. Some controllers will accept the changes but some will not.
- 3. The Site Supervisor downloads all setpoints and configuration parameters you changed from UI upon receipt of a message from the RTU that the hand-held terminal is disconnected. This will overwrite any changes made using the HHT.
- 4. The Site Supervisor does not accept permanent changes made via the hand-held terminal to the Site Supervisor.

#### <span id="page-24-5"></span>**2.2.3 MultiFlex RCB Support**

#### <span id="page-24-6"></span>**2.2.3.1 I/O Network and MultiFlex RCB Setup on Serial Port**

- 1. Navigate to serial port configuration screen, select an unused port and configure it as an I/O network port.
- 2. Configure the baud rate of the I/O network port, then select MultiFlex RCB from the supported board types for this port. Set the number of board needed to setup, click **Save** to add the RCB devices. RCB board status will appear **Online**.

3.Navigate to the "HVAC - RCB\_0X" device status screen through the site map, the status screen displays the following sections:

- General
- •Alarm Outs
- Inputs
- Outputs
- RCB Outputs
- 4. Click **Details** on the status screen, the system will display the properties of the RCB board by the properties group. You can now view and configure the properties of the RCB board.
- 5. After configuring the properties, the new values can be sent to RCB application on the Site Supervisor and RCB board on the I/O network. The RCB board can now work correctly on the controller.

#### <span id="page-25-0"></span>**2.2.3.2 Creating an Instance of RCB Application**

You can create an instance of RCB application even if the RCB board is not connected to the Site Supervisor controller, however the board status is displayed "Offline".

If the RCB board is connected to Site Supervisor through the I/O network, the Site Supervisor should find the RCB board and its property values and should be read on the controller through the I/O network.

#### <span id="page-25-1"></span>**2.2.3.3 Deleting/Checking Status of RCB Board**

You can navigate to Network Summary screen to do the following operations:

- 1. View all the devices connected to the Site Supervisor from the I/O network and its online status.
- 2. Delete a device.
- 3. View the I/O network traffic status.
- 4. Navigate to the summary screen of a specific device.

#### <span id="page-25-2"></span>**2.2.3.4 Zone Management**

You can associate an RCB board with a zone.

When an RCB board is associated with a zone, some inputs of RCB should use the output values from zone. The are the property mapping list you can use:

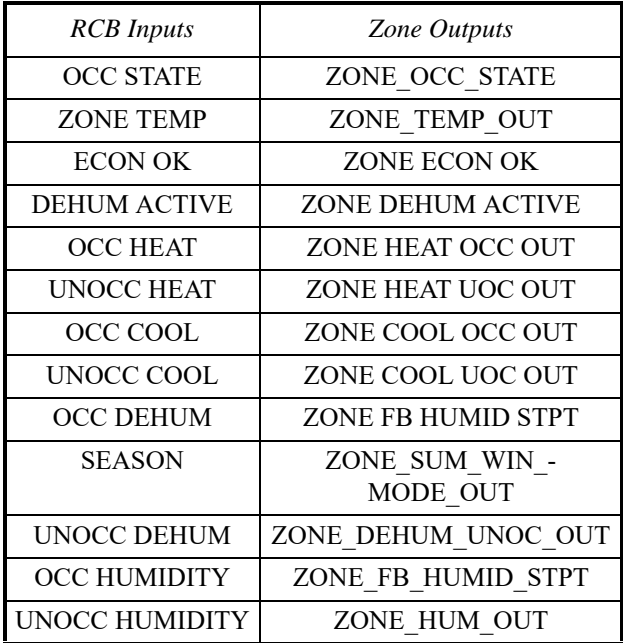

*Table 2-4- RCB and Zone Property Mapping List*

#### <span id="page-25-3"></span>**2.2.3.5 Scheduling**

Daily (from Monday to Sunday) schedules of Occupied/ Unoccupied state can be set and send to the RCB board.

#### <span id="page-25-4"></span>**2.2.3.6 Alarming**

Alarms generated from RCB board will be received and reported by Alarm management in Site Supervisor.You can configure alarms properties such as:

- Alarm repeat rate
- Alarm type
- Alarm category
- Alarm displayed message
- Alarm monitoring flag

 The Alarms generated from the Site Supervisor for the RCB application are the following:

- Control Temp High
- Supply Temp High
- Return Temp High
- Control Temp Low
- Supply Temp Low
- Return Temp Low

You can set the following attributions for each of the alarms above:

- Alarm repeat rate
- Alarm delay
- Alarm type
- Alarm category
- Alarm displayed message
- Alarm monitoring flag

For the alarms generated by the RCB board, any reset or clear actions you performed in the Site Supervisor will be forwarded to the RCB.

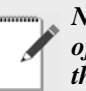

*NOTE: The RCB does not have the capability of resetting individual alarms. All alarms on the RCB will be reset or cleared by the RCB if anyone is reset or clear the alarms in the Site* 

*Supervisor.*

#### <span id="page-25-5"></span>**2.2.3.7 Real Time Clock Updates**

Please refer to *[Section 2.2.2.7, Real Time Clock Updates](#page-24-3)*.

#### <span id="page-25-6"></span>**2.2.3.8 Hand-Held Terminal Support**

Please refer to *[Section 2.2.2.8, Hand-Held Terminal Sup](#page-24-4)[port](#page-24-4).*

#### <span id="page-26-0"></span>**2.2.4 MultiFlex RTU**

Similar in design to the MultiFlex combination input/ output boards, the MultiFlex RTU board is designed specifically for operating package rooftop HVAC units as part of an Site Supervisor or REFLECS BCU building control system. The MultiFlex RTU is designed to be a replacement for the previous generation ARTC, and is 100% compatible with all legacy Site Supervisor and BCU systems.

The MultiFlex RTU board has 16 analog inputs, 8 relay outputs and 4 analog outputs. Most of these I/O points are reserved for sensors and input devices required to read environmental data (such as space and supply air temperature) and control all output devices that control the environment (such as heat/cool stages and dampers). Both auxiliary inputs can be configured for a variety of sensor types including any type of linear sensor. For linear sensors, the auxiliary inputs can be configured as Satellites. By doing this, the minimum and maximum voltage and minimum and maximum Engineering Unit parameters are user configurable for these inputs. The RTU relay outputs are rated for line voltage (240VAC).

The RTU board controls the rooftop unit directly with its built-in heating, cooling, and humidity control algorithms. It may operate in stand-alone mode, or it may interface with an Site Supervisor or BCU to control the store environment in zones and pass along logging and alarm information.

The MultiFlex RTU has its own installation and operation manual, *(P/N 026-1705)*.

#### <span id="page-26-1"></span>**2.2.5 MultiFlex Rooftop Control Board (RCB)**

The MultiFlex Rooftop Control Board (RCB) (*P/N 810-3062*) is a rooftop HVAC control board for use either as a stand-alone controller or in zone control applications using an Emerson Site Supervisor building control system. The MultiFlex RCB is capable of controlling heat and cool stages, fans, humidification and dehumidification devices, economizers using on-board I/O and control algorithms, as well as monitor and interact with other building control systems and peripherals (such as smoke alarms and CO2 sensors).

The RCB is an improved version of the MultiFlex RTU. The RCB has sixteen fully configurable analog and digital input points, whereas the RTU has only eight inputs, two of which are configurable. The RCB has four analog outputs for use in controlling variable speed fans, economizers or modulating heating and/or cooling valves, whereas the RTU has only two analog outputs for use only

with VS fans and economizers. The RCB also features a more sophisticated HHT interface and updated algorithms for controlling heating, cooling, dehumidification, and air quality.

The MultiFlex RCB-P (pulse control board *P/N 810-3076*) uses an alternate control strategy that incorporates logic for controlling heating and cooling functions.

The MultiFlex RCB has its own installation and operation manual, (*P/N 026-1707*).

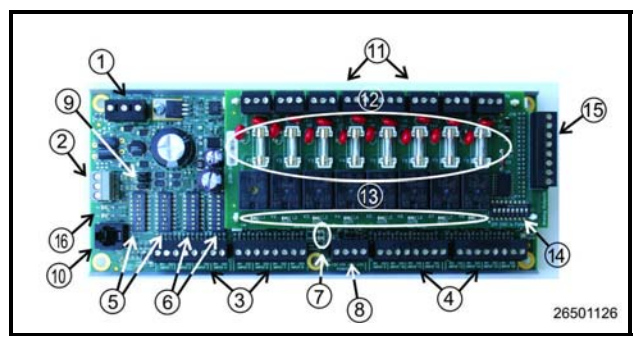

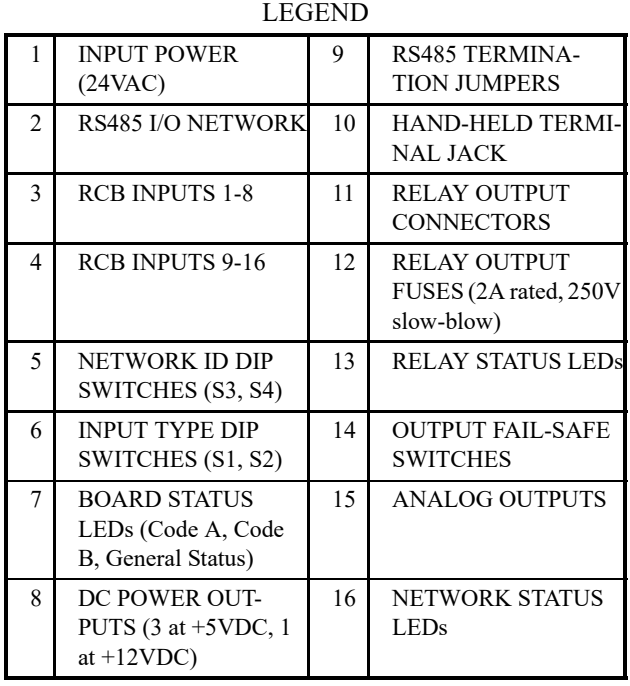

*Table 2-5 - MultiFlex RCB*

#### <span id="page-26-2"></span>**2.2.6 The MultiFlex ESR Board**

The MultiFlex ESR Valve Regulator board (*P/N 810- 3199*), shown in *[Figure 2-7](#page-27-2),* is an RS485 I/O Network electronic stepper valve regulator capable of driving up to eight stepper motor valves, which are typically used to control temperature.

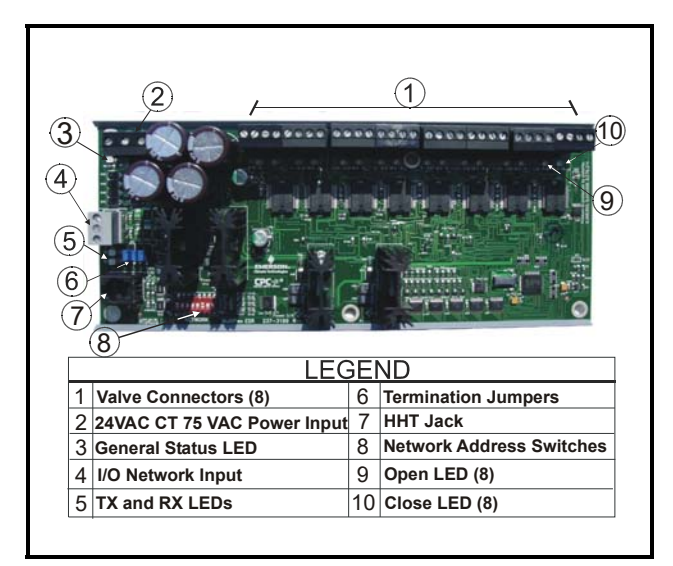

<span id="page-27-2"></span>*Figure 2-7 - MultiFlex ESR Board Layout*

The MultiFlex ESR uses suction side variable-position evaporator regulators (ESRs) to vary evaporator pressure for an entire circuit and is an alternative to mechanical EPR control.

The MultiFlex ESR receives input data from a Retail Solutions Site Supervisor controller (via the I/O Network) and then regulates the stepper valves according to the data from the Site Supervisor.

Each MultiFlex ESR board requires a Class 2, 80VA 24VAC center-tapped transformer for power. Emerson transformer (*P/N 640-0080*) is a multi-tapped primary transformer that may be used with the MultiFlex ESR board.

#### <span id="page-27-0"></span>**2.2.7 Hand-held Terminal (P/N 814-3110)**

The Hand-held Terminal (HHT) is used by manufacturers and service technicians to diagnose and test several of Emerson's existing and legacy products. The HHT can be used on any Emerson product with an RJ-11 connector. The most common applications include:

- All MultiFlex I/O boards and the 8ROSMT
- All Gateway boards
- Stand-alone MultiFlex boards (RTU, RCB, PAK, CUB)
- CCB and CC-100 case controllers

The HHT does not require a separate power source. The unit is powered from the RJ-11 connector on the peripheral equipment. The HHT includes a standard male RJ-11 to male RJ-11 cable.

#### *NOTE: The 9V battery and 9-12V DC adapter connection are not used on this HHT model (P/N 814-3110).*

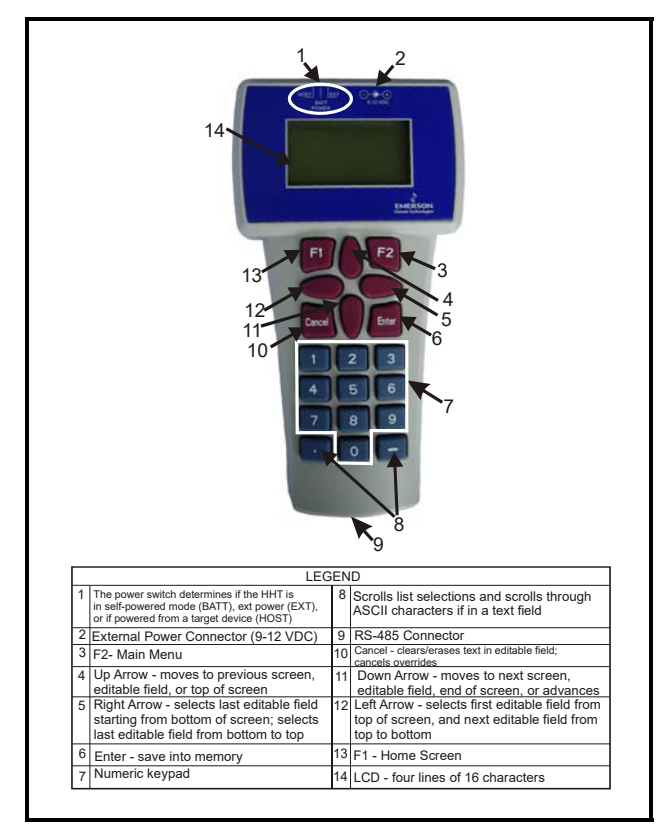

*Figure 2-8 - Hand-held Terminal (814-3110)*

#### <span id="page-27-1"></span>**2.2.8 The 8RO and 8ROSMT Relay Boards**

The 8RO *(P/N 810-3005)* board is a general-purpose board used to connect an Site Supervisor to any of eight standard control relay outputs, but is now obsolete and has been replaced by the 8ROSMT *(P/N 810-3006)* board.

To function, the 8RO board must be connected through either the Echelon Network or the RS485 I/O Network to the Site Supervisor. When properly installed, the 8RO receives an electrical impulse from the Site Supervisor, which either opens or closes any of eight contact relays. Output definitions within the Site Supervisor allow the user to configure the 8RO board to interact with any refrigeration system or environmental control component.

The 8RO board is the direct link between the Site Supervisor and component operation. Information gathered by the controller from the input boards is checked against current stored setpoints. If differences in the received input data and the setpoint information are detected, a signal is either sent to the proper 8RO relay, or an existing signal is discontinued. Through the use of this relay signal, control functions that can be properly maintained by a simple contact closure sequence are effectively operated by the Site Supervisor.

The 8RO board is easily installed and operated within the Emerson Network environment because of its straightforward design. Several of these features are shown in *[Figure](#page-28-2)  [2-9](#page-28-2)*.

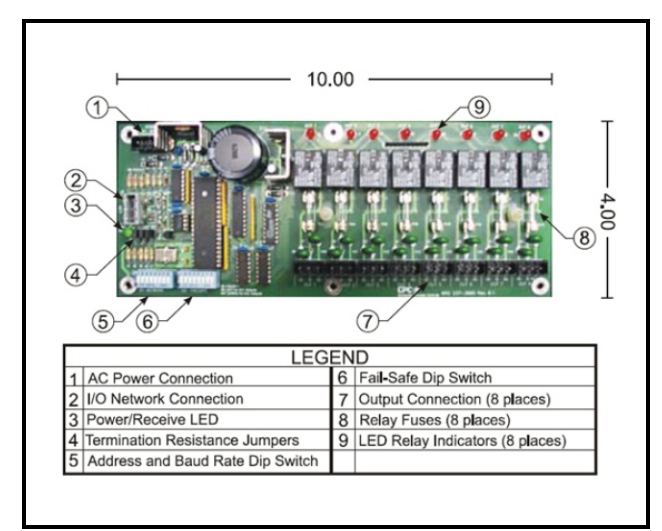

<span id="page-28-2"></span>*Figure 2-9 - 8RO Relay Output Board*

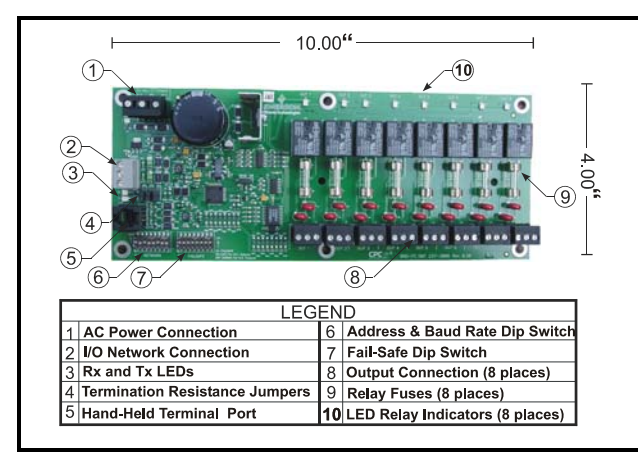

*Figure 2-10 - 8ROSMT Relay Output Board*

#### <span id="page-28-0"></span>**2.2.9 4AO Analog Output Board**

The 4AO Analog Output Board *(P/N 815-3030) ([Figure 2-11](#page-28-3)*) is configured with four analog output connections that provide a variable voltage signal to any of four analog devices that may be controlled by a single Site Supervisor. Two 4-20mA outputs are provided for channels 1 and 2. The 4-20mA outputs provide a variable current for applications that are either externally powered or that require power from the 4AO board.

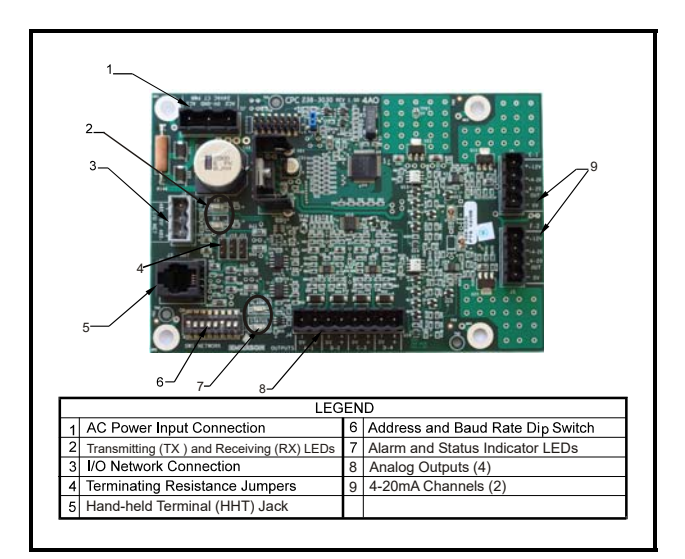

<span id="page-28-3"></span>*Figure 2-11 - 4AO Analog Output Board (P/N 815-3030)*

#### <span id="page-28-1"></span>**2.2.10 8DO Digital Output Board**

For control of anti-sweat heaters, Emerson supplies the 8DO Digital Output board (*P/N 810-3050*). The 8DO has eight outputs which may pulse up to 150mA at 12VDC.

The 8DO is primarily designed to control anti-sweat heaters. The 8DO is shown in *[Figure 2-12](#page-28-4)*.

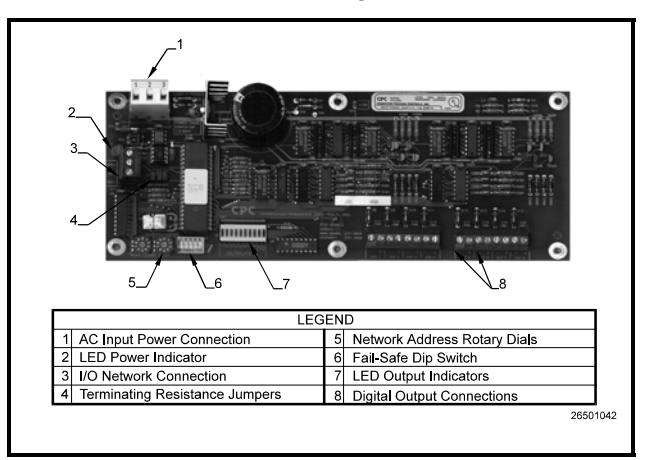

<span id="page-28-4"></span>*Figure 2-12 - 8DO Digital Output Board*

#### <span id="page-29-0"></span>**2.2.11 XM Series of Case Controllers**

The XM series is a set of digital case controllers for low to medium units. The XM series control refrigeration solenoids and defrost (electric or hot gas), evaporator fans, lights and have an auxiliary output.

#### <span id="page-29-1"></span>**2.2.11.1 XM670K v3.4**

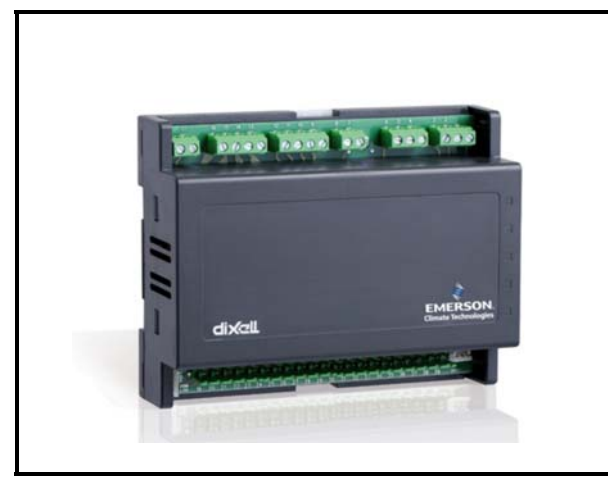

*Figure 2-13 - XM670*

The XM670 is high level microprocessor based controllers for multiplexed cabinets suitable for applications on medium or low temperature. It can be inserted in a LAN of up to 8 different sections which can operate, depending on the programming, as stand alone controllers or following the commands coming from the other sections. The XM670 is provided with 6 relay outputs to control the solenoid valve, defrost (which can be either electrical or hot gas) the evaporator fans, the lights, an auxiliary output and an alarm output. The devices are also provided with four probe inputs, one for temperature control, one to control the defrost end temperature of the evaporator, the third for the display, and the fourth can be used for application with virtual probe or for inlet/outlet air temperature measurement. Finally, the XM670 is equipped with the three digital inputs (free contact) and are fully configurable. For more information about the XM670 controller, refer to the controller manual, *P/N 026-1218*.

#### <span id="page-29-2"></span>**2.2.11.2 XM679K v3.4 and v4.2**

The XM679 is similar to the XM670, but with one relay output to drive pulsed electronic expansion valves. The XM679 also contains two probes that are dedicated for superheat measurement and regulation. Refer to the XM679 manual (*P/N 026-1218*) for more information

about the device.

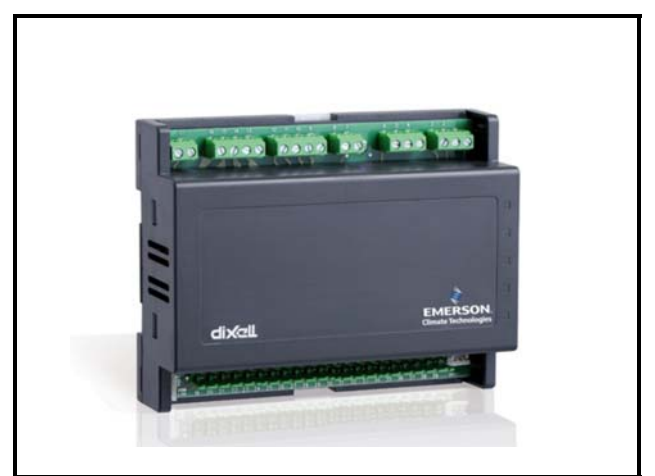

*Figure 2-14 - XM679*

#### <span id="page-29-3"></span>**2.2.11.3 XM678D v2.5 and v2.8**

The XM678 is similar to the XM670, but with one stepper valve output to drive an electronic expansion valve. The XM678 also contains two probes that are dedicated for superheat measurement and regulation. Refer to the XM678 manual (*P/N 026-1219*) for more information about the device.

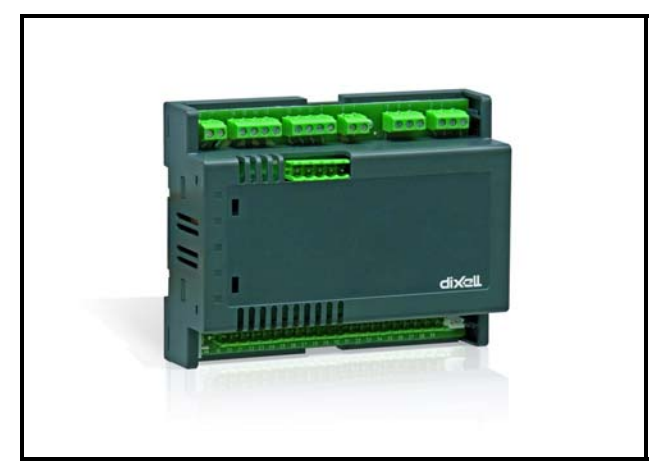

*Figure 2-15 - XM678*

#### <span id="page-29-4"></span>**2.2.12 XEV22 v1.1 and v1.5**

The XEV22D controller is capable of driving a wide variety of stepper electronic expansion valves. XEV22D regulates the superheat (SH) of the fluid that runs into refrigerating unit in order to obtain optimized performance and functioning of the evaporator independent by climatic or load conditions. XEV22D modules are equipped with two (2) probe inputs, one for a 4 to 20mA or 0 to 5V pressure transducer and another one for a NTC-EU, NTC-US or Pt100 temperature probe.

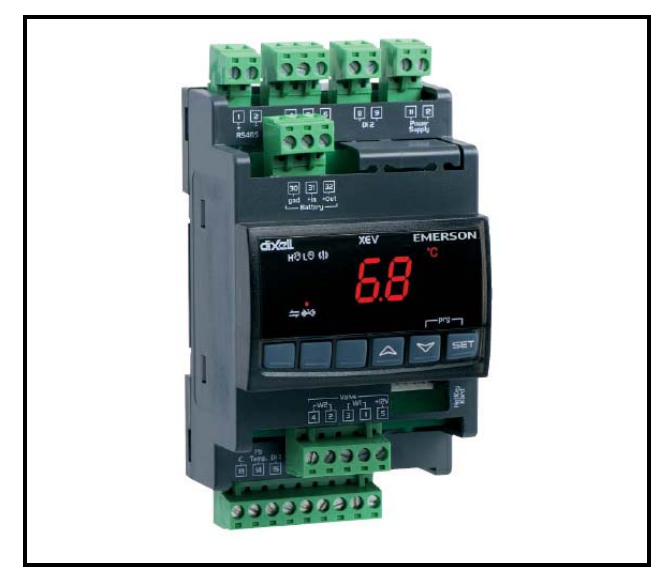

#### <span id="page-30-0"></span>**2.2.13 Wireless I/O**

Emerson's Wireless Module System provides refrigerated case temperature monitoring and control for certain applications without the time and expense required to wire multiple temperature sensors from the case back to Site Supervisor. All modules in the Emerson Wireless Module System family are wireless, transmitting their values to Gateways in the store area that pass them back to Site Supervisor. There can be multiple Gateways at a site. The interface to Site Supervisor determines the number of individual modules that are supported (MODBUS or I/O Net). The recommended number of modules is less than 200 within a 100-foot radius.

- Running MODBUS: supports a maximum of 297 individual modules.
- Running I/O Net: supports a maximum of 356 individual modules.

The wireless module has three inputs where temp sensors can be connected. The module transmits to the gateway, which is connected to the Site Supervisor via I/O net. The Gateway communicates to the Site Supervisor over the I/O network. During commissioning and installation, the hand-held (HHT) must be used to address each wireless node. The address appears as an I/O point just like a 16AI MultiFlex board (address 1-16). If there are more than 16 modules, the other 16AI board application must be set up to address the next 16 modules. The HHT is also needed in order to make any changes. For more information on Emerson's Wireless Module

System, refer to the 026-1734 user manual.

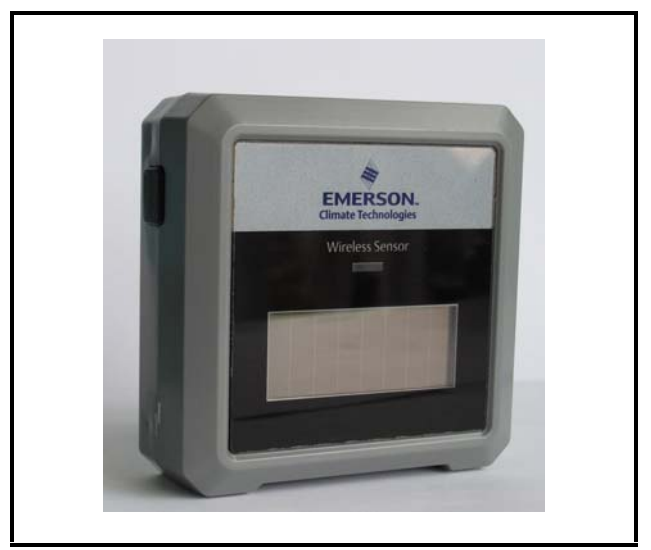

*Figure 2-16 - XEV22D Figure 2-17 - Wireless Module P/N 814-36xx*

The Emerson Wireless Module is an enclosure with a built-in broadcast antenna. This module may be mounted on a refrigerated case, as long as it is within 100 feet clear line-of-site of an Emerson Wireless Gateway. Obstructions like walls and doors will reduce range. The module is primarily powered with a solar cell, but it also has battery backup. The user can use an external 5VDC

supply if mounted in dark areas.

*[Table 2-6](#page-30-1)* lists all Emerson Wireless Module along with their characteristics for US and Canada only (902 MHz).

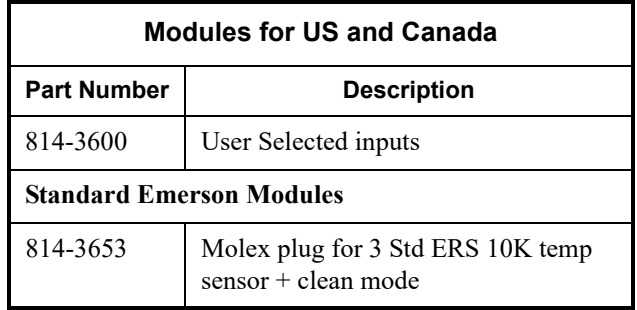

<span id="page-30-1"></span>*Table 2-6 - Emerson Wireless Standard Modules for US and Canada*

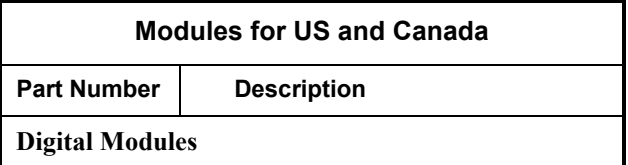

*Table 2-7 - High Temp, Digital, and Humidity Modules for US and Canada*

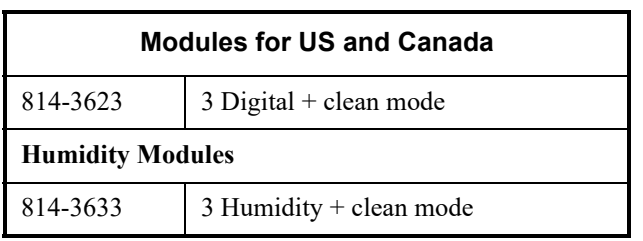

*Table 2-7 - High Temp, Digital, and Humidity Modules for US and Canada*

#### <span id="page-31-0"></span>**2.2.14 Site Supervisor Display**

See *[Section 4, Site Supervisor Display](#page-49-1)* for more information.

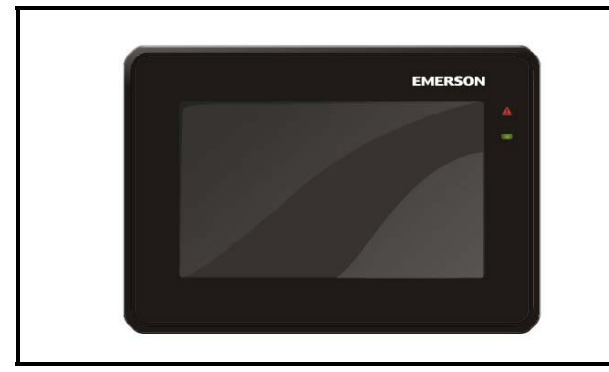

*Figure 2-18 - Site Supervisor Display*

The Site Supervisor Display *(P/Ns 818-9022* 

*and 818-9023)* is a remote UI for the Site Supervisor that connects to the controller using RS485 network to one of the four available com ports. The Site Supervisor Display shows a simplified UI that allows users to perform critical actions in the controller quickly and easily such as overriding lights, heating and cooling stages, viewing alarms and status information.

For Site Supervisor 10" Display information, see the *026-4159* Quick Start Guide. For Site Supervisor 7" Display information, see the *026-4164* Quick Start Guide.

#### <span id="page-31-1"></span>**2.2.15 Control Techniques Drive (VSD)**

Using the MODBUS network type, Site Supervisor controllers can communicate with the Control Techniques variable-speed drive (VSD). There are three different VSD models the Site Supervisor communicates with: Commander SE, Commander SK, and Unidrive SP drive types.

Note that all CT drives are 2 stop bits, with no parity. Since ECT MODBUS specifies 1 stop bit, CT drives will configure the General Services setting for stop bits and always communicate with the drives using 2 stop bits. The Site Supervisor calculates the difference and adjusts for the additional stop bit.

Configure the COM port the CT drive will connect to by pressing  $Alt + M$  to open the serial configuration manager.

Set the COM port to MODBUS and the baud rate (match the baud rate on the CT drive).

The installation and operation manual explaining the VSD is maintained by Control Techniques. Contact your Control Techniques representative for a copy of the Control Techniques manual.

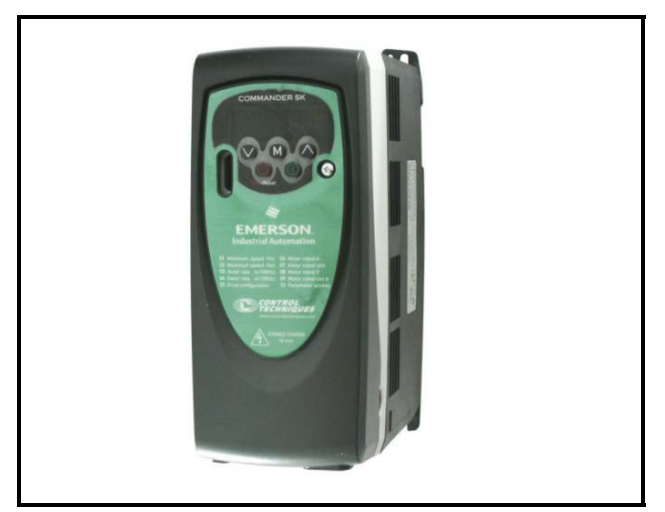

*Figure 2-19 - Control Techniques Drive*

#### <span id="page-31-2"></span>**2.2.16 DAC**

The DAC is a packaged HVAC control board for use either as a stand-alone controller or in zone control applications using a Emerson building control system. The DAC is capable of controlling heat and cool stages, fans, humidification and dehumidification devices and economizers using on-board I/O and control algorithms, as well as monitor and interact with other building control systems and peripherals (such as smoke alarms and CO2 sensors).

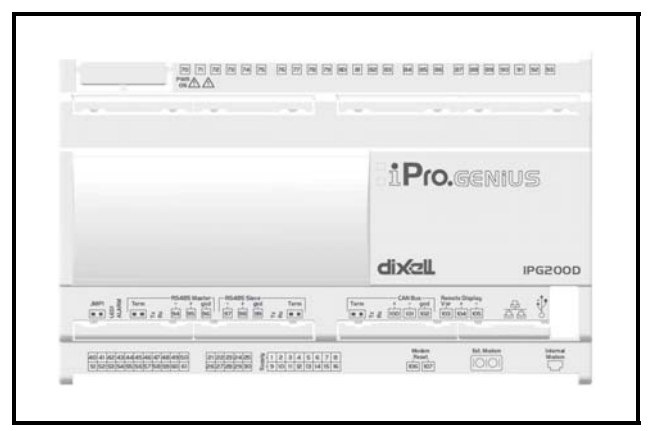

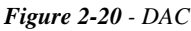

### <span id="page-31-3"></span>**2.2.17 Copeland Discus with**

#### **CoreSense Diagnostics (ISD)**

The Intelligent Store Discus™ product line is now available on 2D, 3D, 4D and 6D compressors and integrates a number of important sensing and compressor protection functions. This product provides for on/off control of the compressor, capacity modulation (both conventional blocked suction and with Copeland Discus Digital® capacity modulation) and for communication of the compressor status to the rack controller through a network using MODBUS for Intelligent Store communication protocol. Protection against low oil pressure, excessive discharge protection, high discharge pressure and low suction pressure is standard on every Intelligent Store Discus compressor. A 2-line liquid crystal display on the front of the compressor with a choice of five languages. An LED on the compressor control module indicates at a glance whether or not there are any compressor faults.

#### <span id="page-32-0"></span>**2.2.18 Copeland Discus with CoreSense Protection**

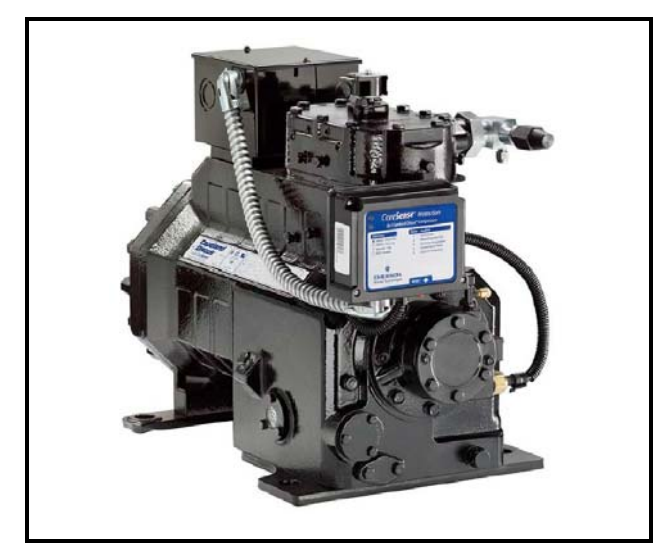

*Figure 2-21 - Copeland Discus Compressor*

The Discus application can monitor semi-hermetic compressors using the MODBUS network. The Site Supervisor monitors and records semi-hermetic compressor information. The Discus application has extensive logging capabilities that record a compressor's Run History, Fault History, and Alarm Status.

#### <span id="page-32-1"></span>**2.2.19 Copeland Scroll — K5 Refrigeration Compressor**

The Copeland Scroll — K5 Refrigeration Compressor (Lrg Ref Scroll) application can monitor large type compressors using the MODBUS network. The Site Supervisor monitors and records compressor information, configuration setup, status display, and alarm handling. The Copeland Scroll — K5 Refrigeration Compressor will be associated with the suction group from the Compressor Association screen. The scroll can be associated by press- $\lim_{n \to \infty}$   $\left[\frac{8}{7}\right]$   $\left[\frac{8}{4}\right]$  - Controller Associations then  $\left[\frac{8}{4}\right]$  -**Compressor**.

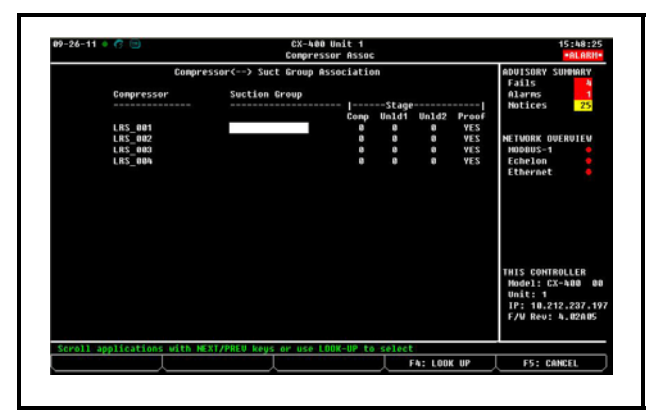

*Figure 2-22 - Compressor Association Screen*

# <span id="page-33-0"></span>**3 Wiring Examples**

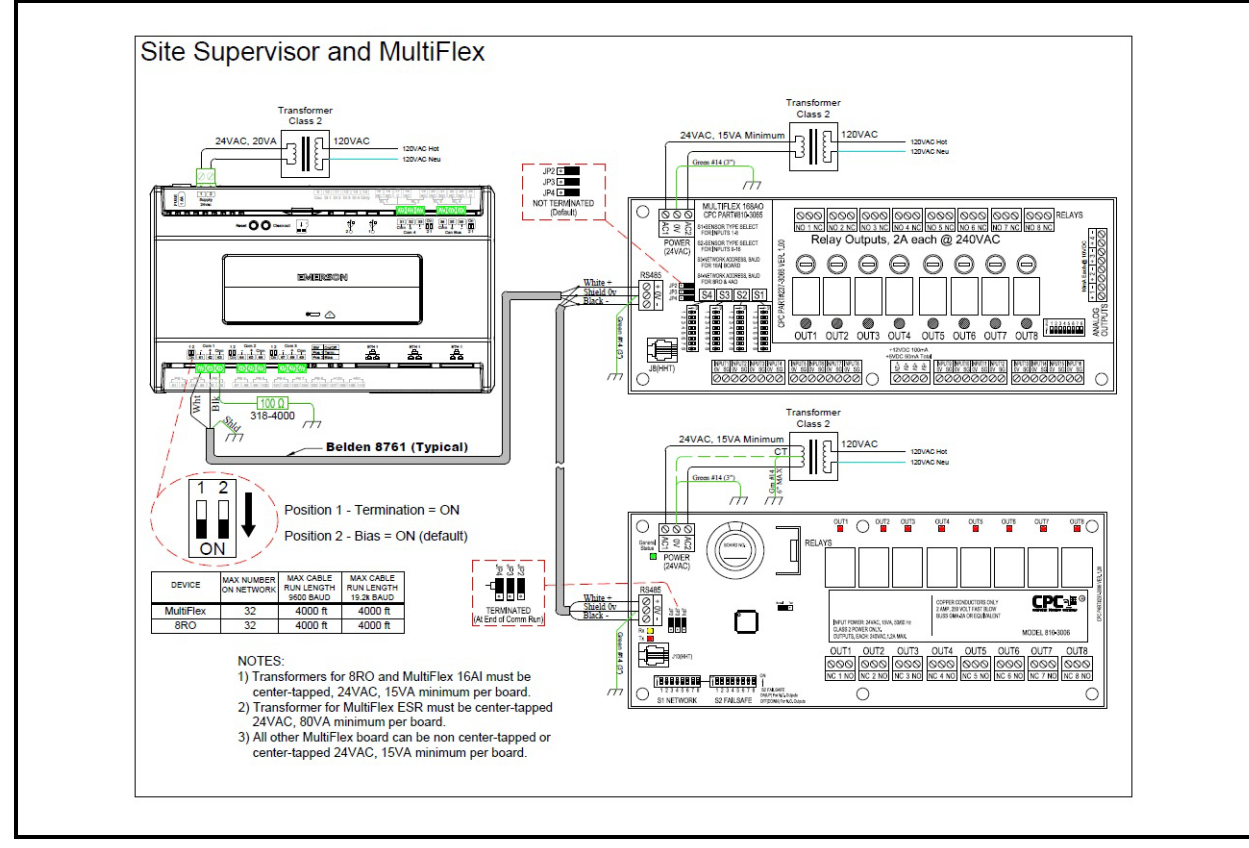

*Figure 3-1 - Site Supervisor and MultiFlex Wiring*

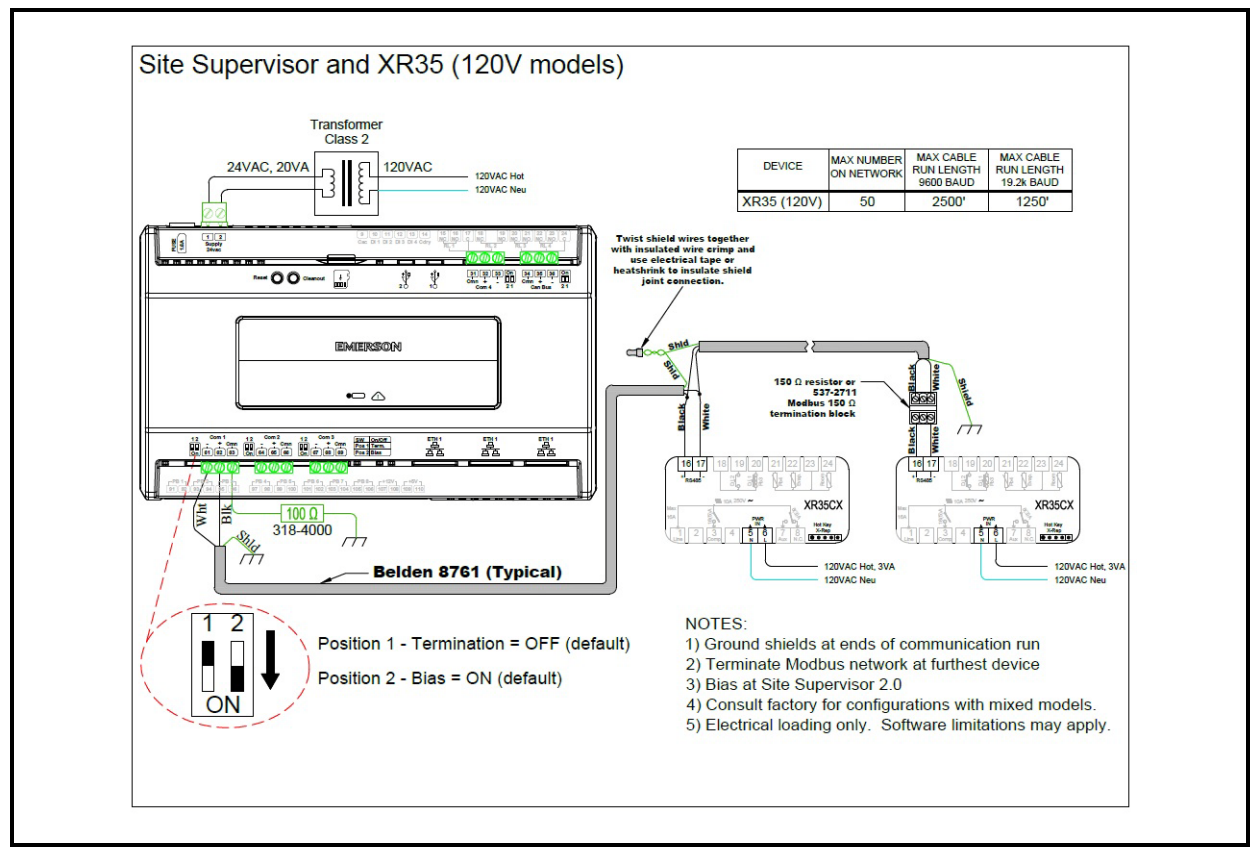

*Figure 3-2 - Site Supervisor and XR35CX 120V Wiring*

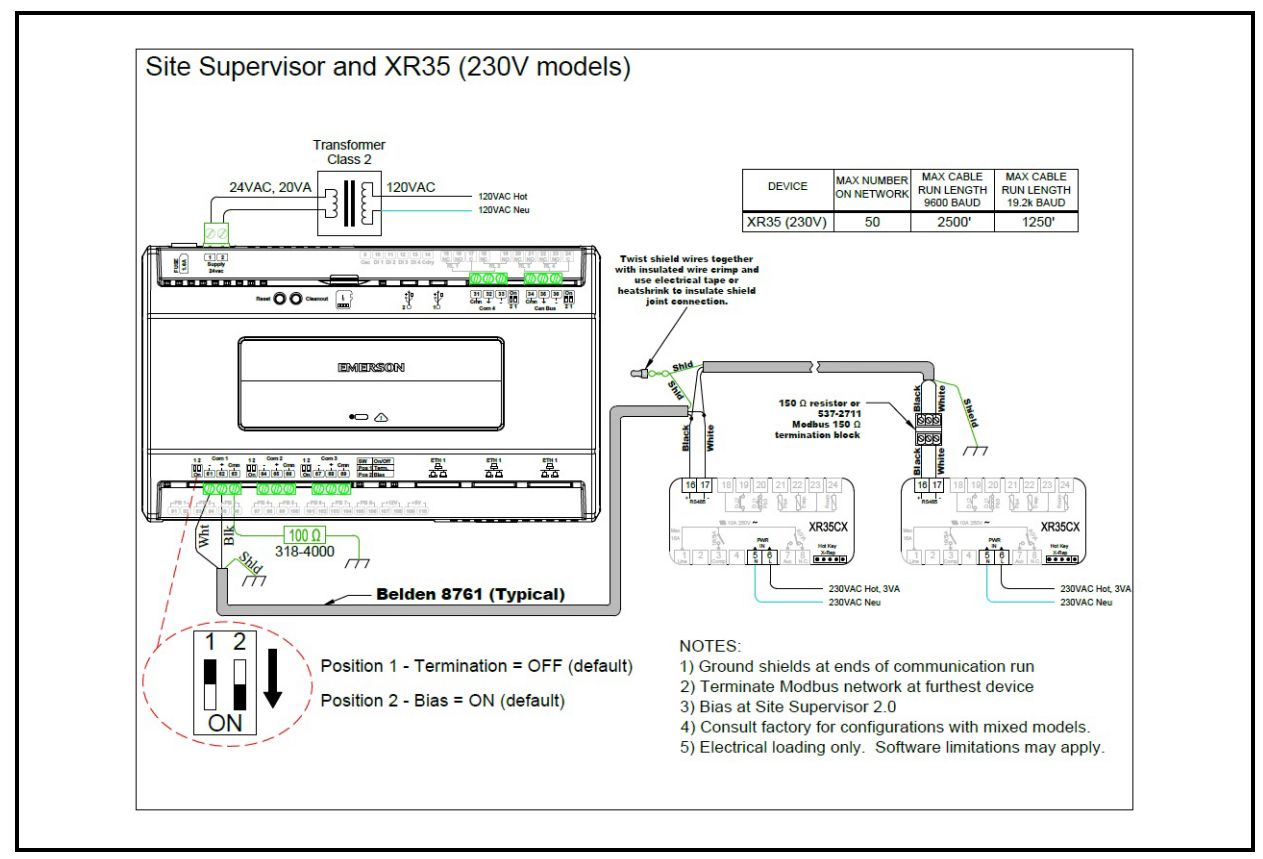

*Figure 3-3 - Site Supervisor and XR35CX 230V Wiring*
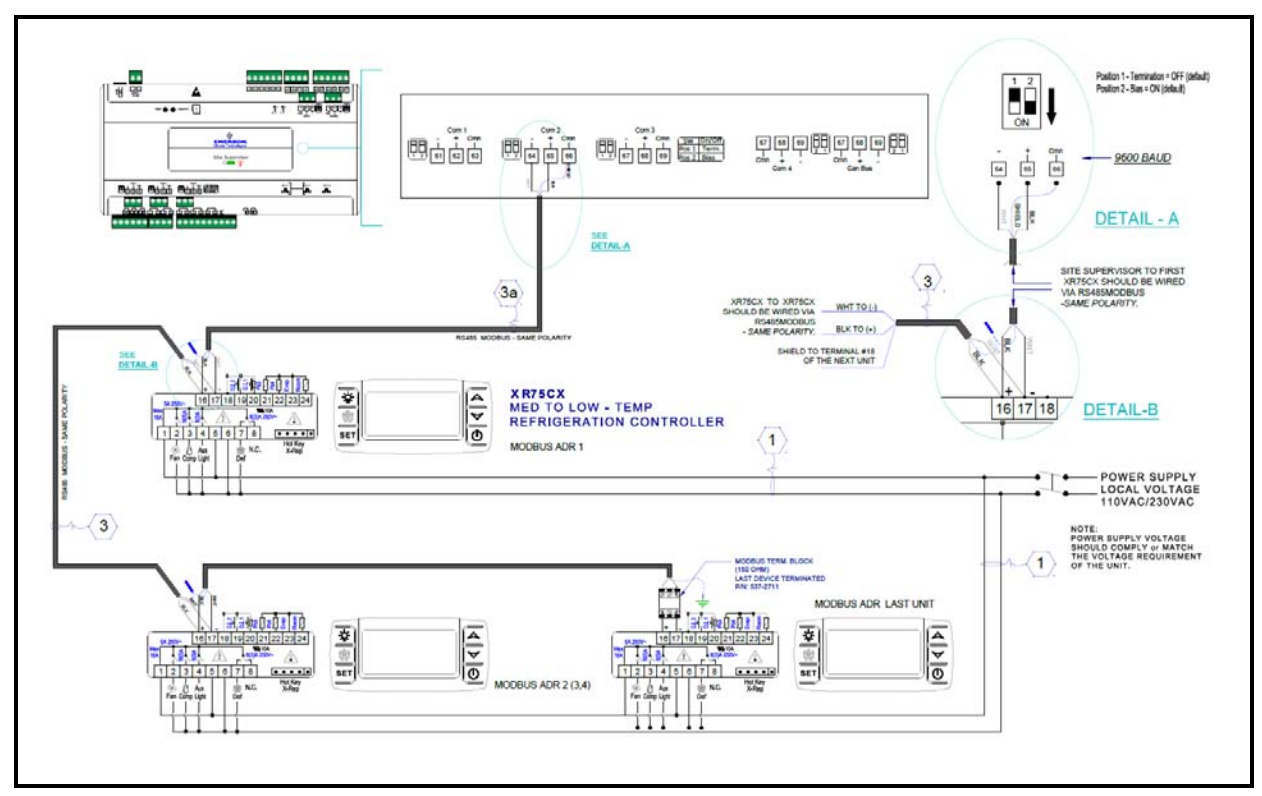

*Figure 3-4 - Site Supervisor and XR75CX Wiring*

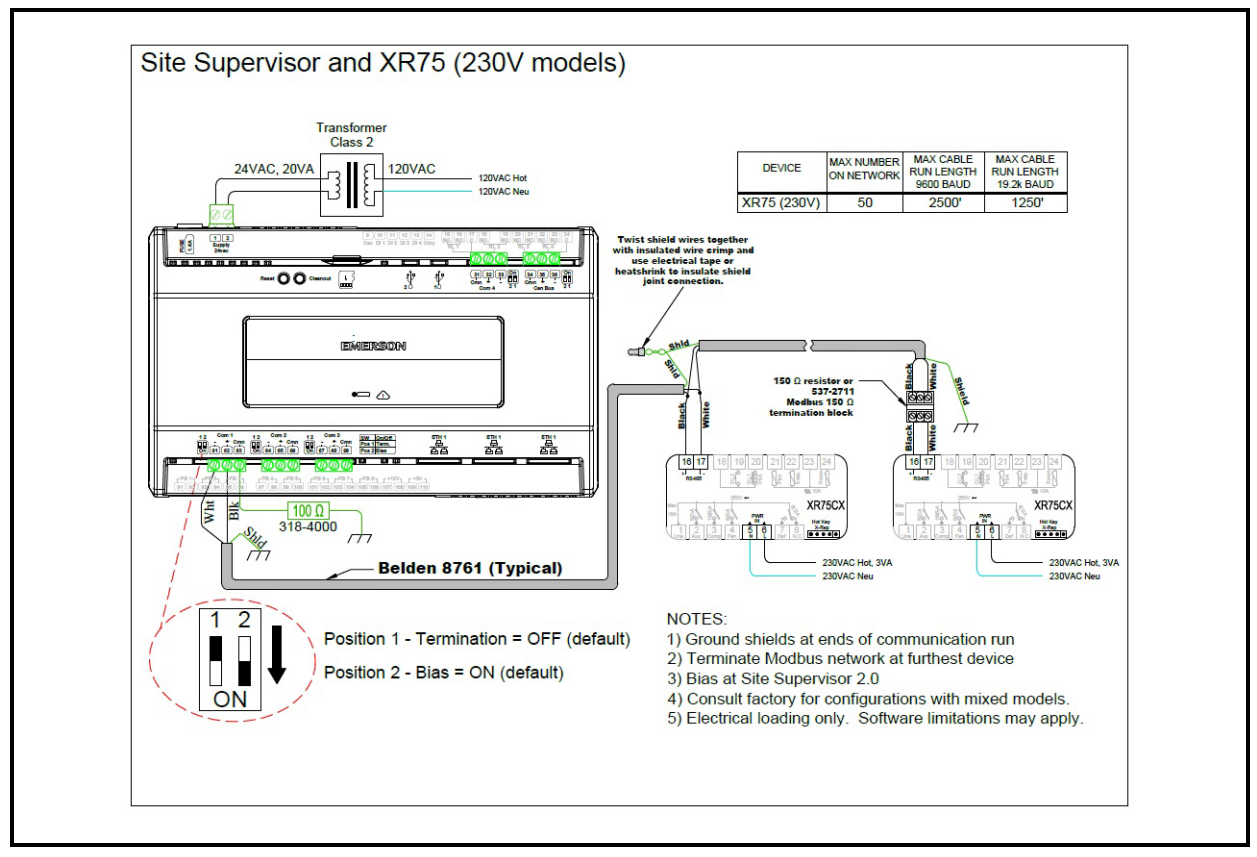

*Figure 3-5 - Site Supervisor and XR75CX Wiring*

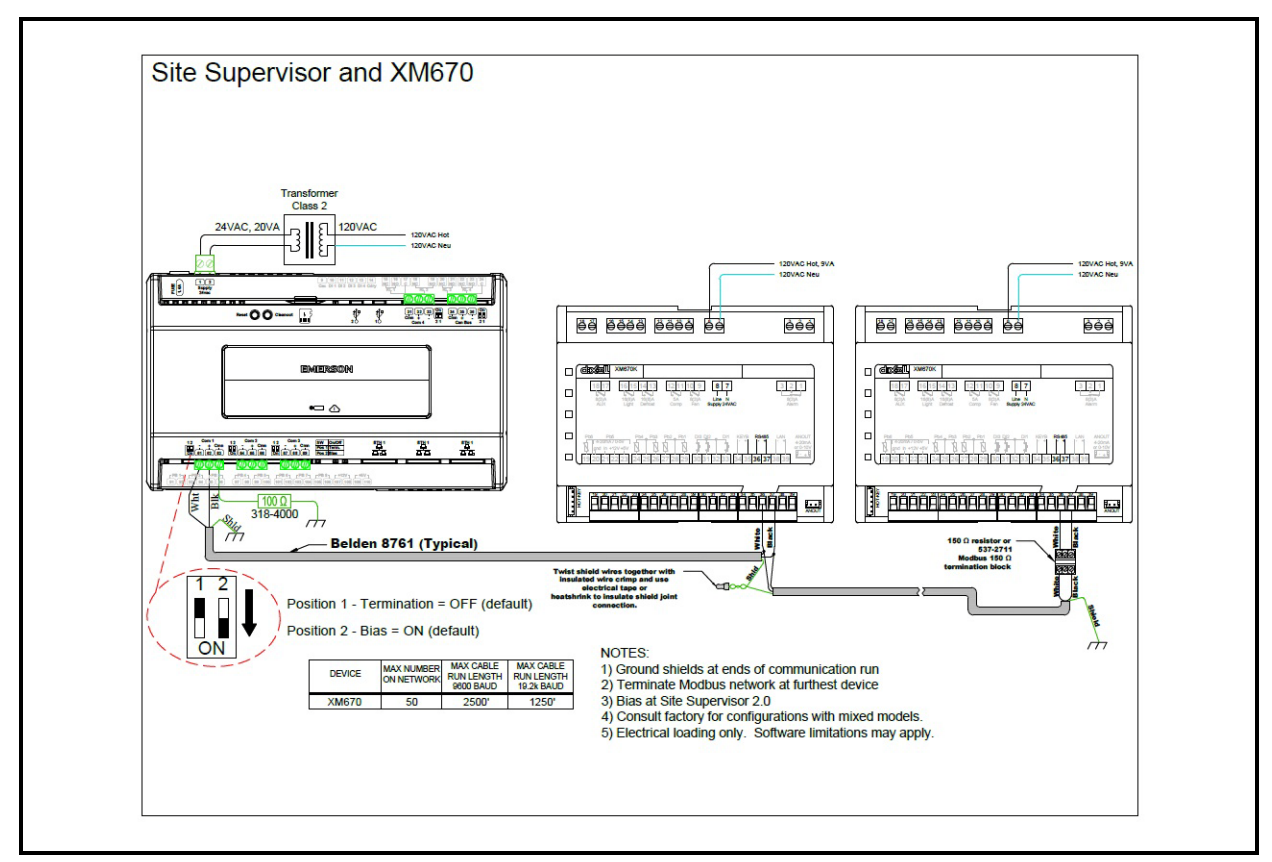

*Figure 3-6 - Site Supervisor and XM670 Wiring*

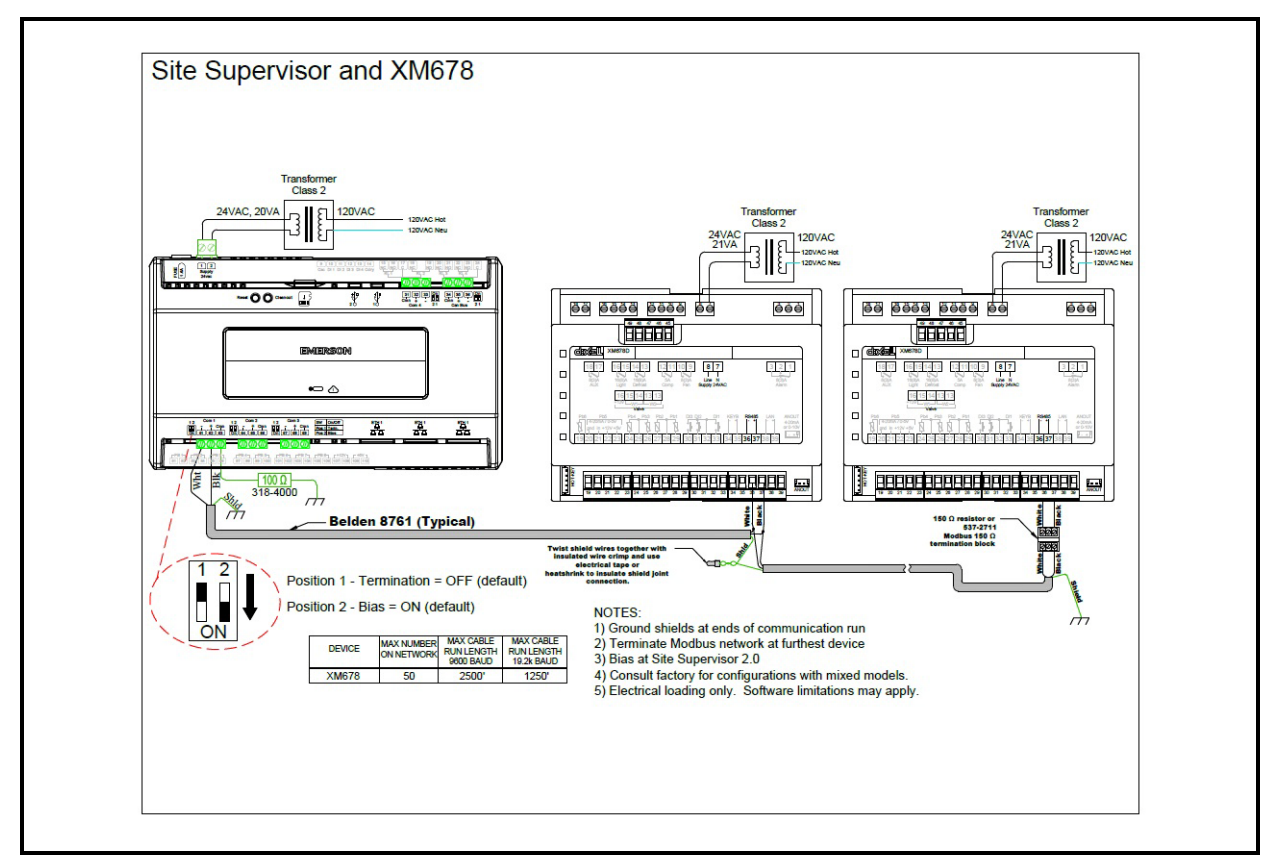

*Figure 3-7 - Site Supervisor and XM678 Wiring*

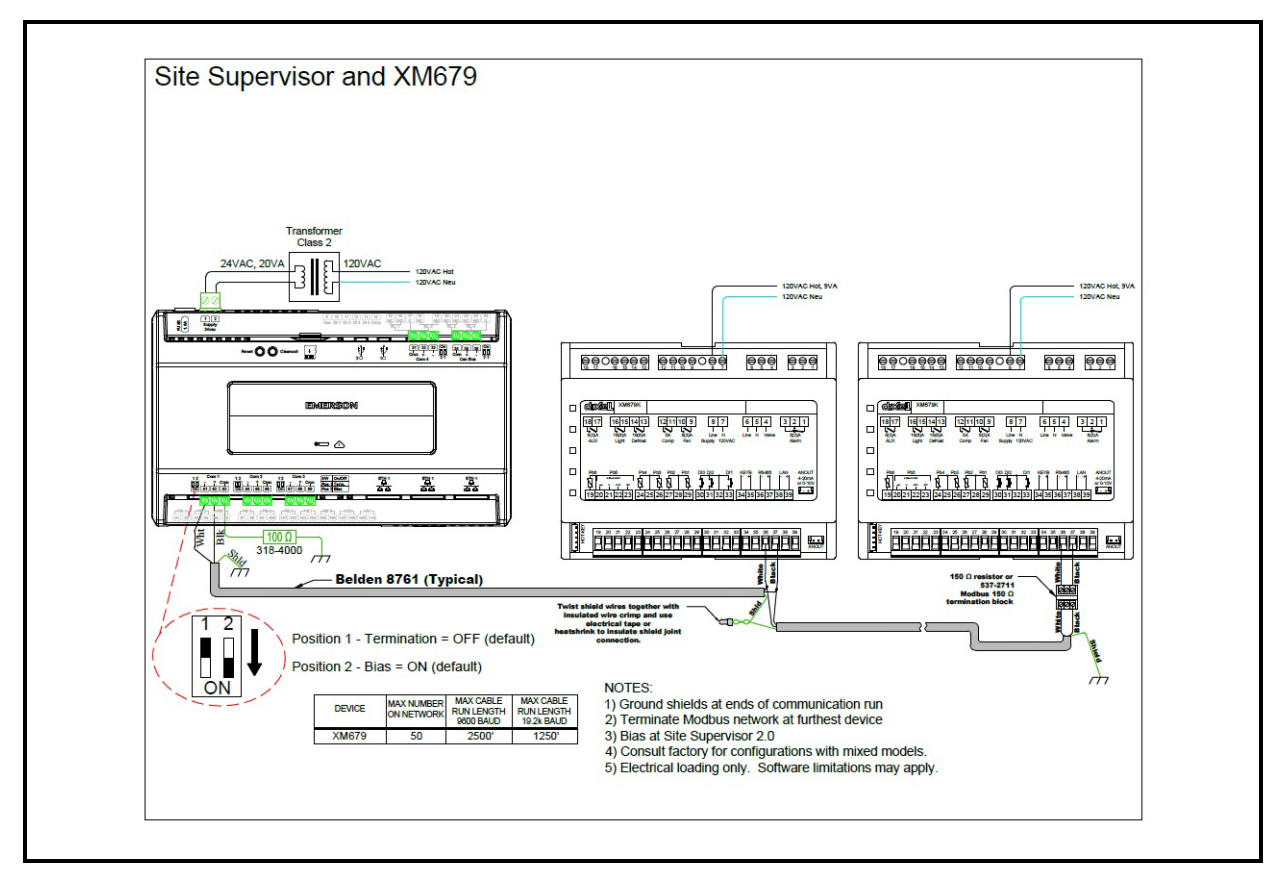

*Figure 3-8 - Site Supervisor and XM679 Wiring*

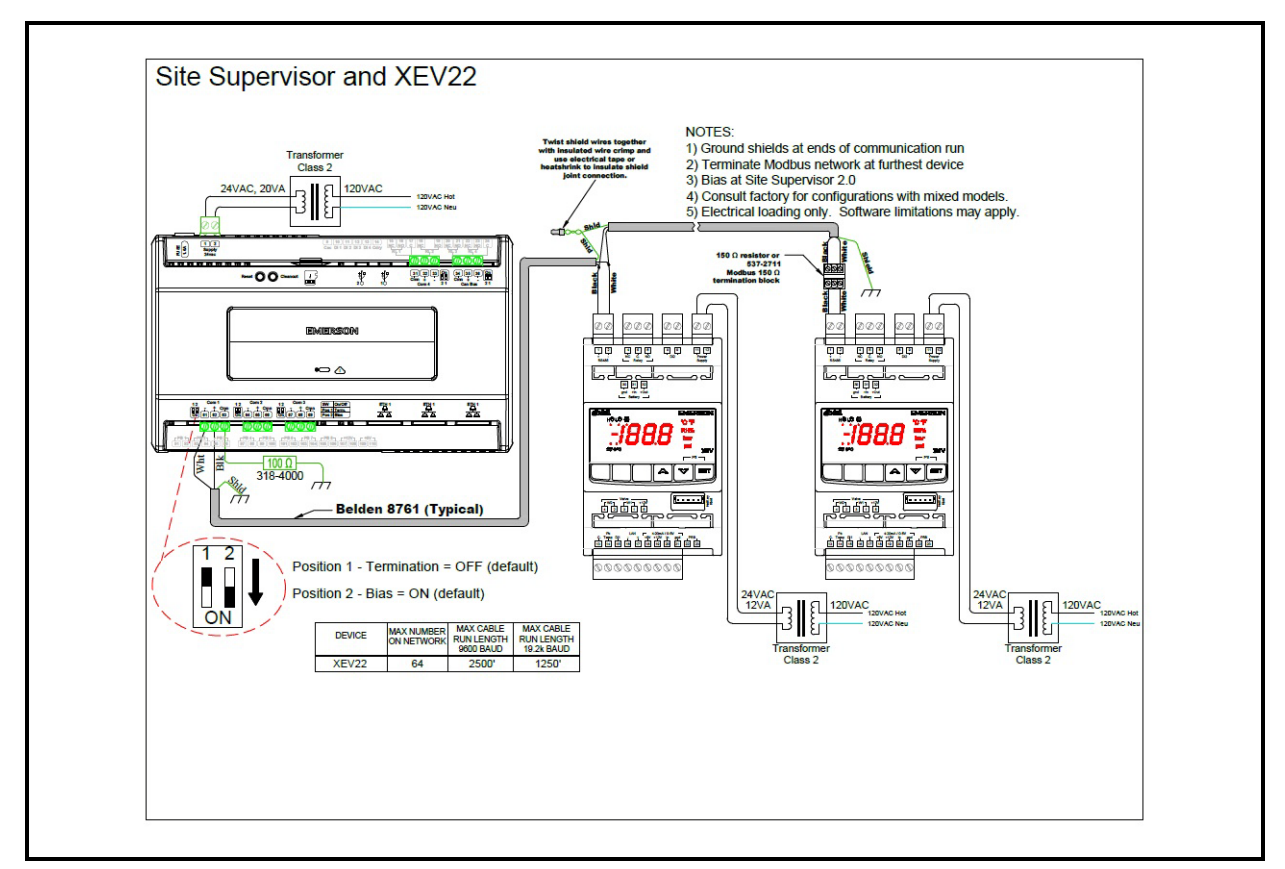

*Figure 3-9 - Site Supervisor and XEV22 Wiring*

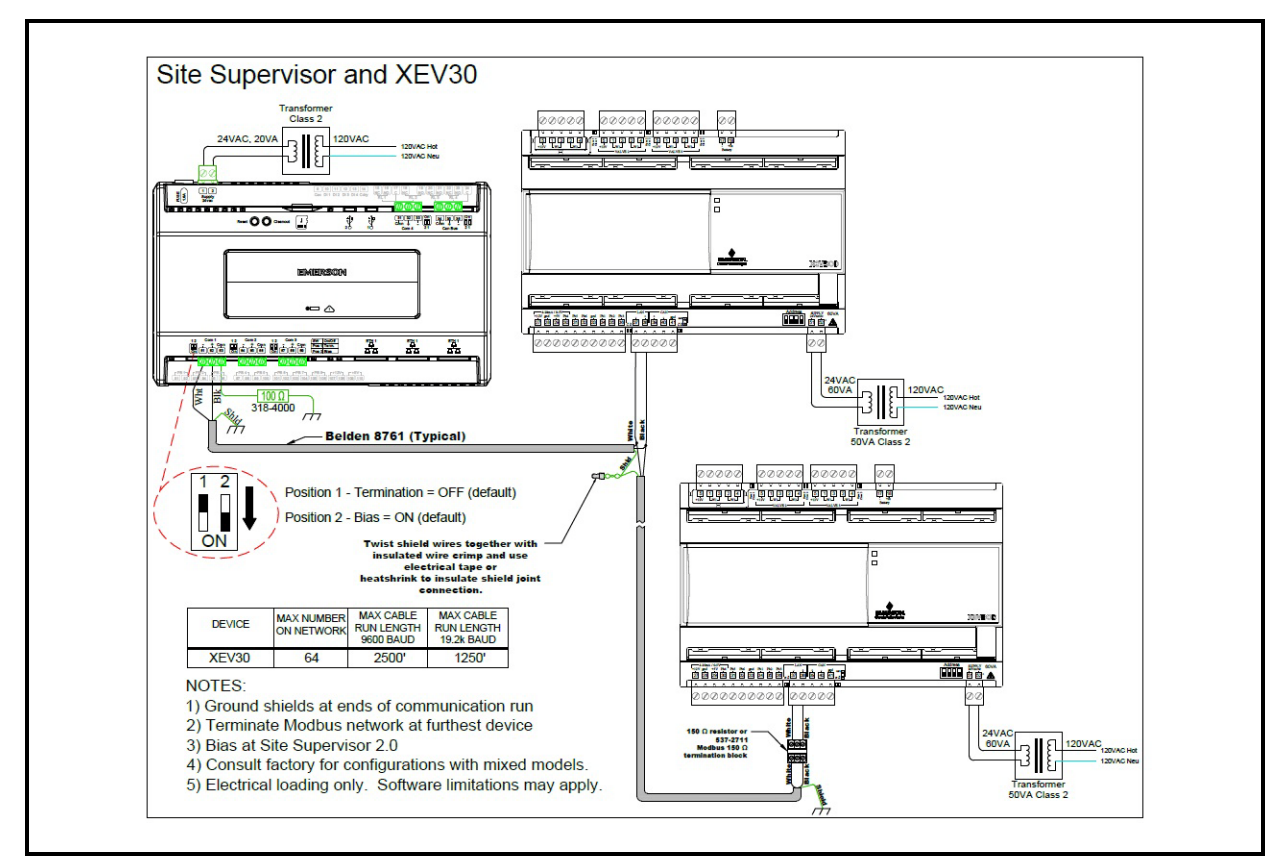

*Figure 3-10 - Site Supervisor and XEV30 Wiring* 

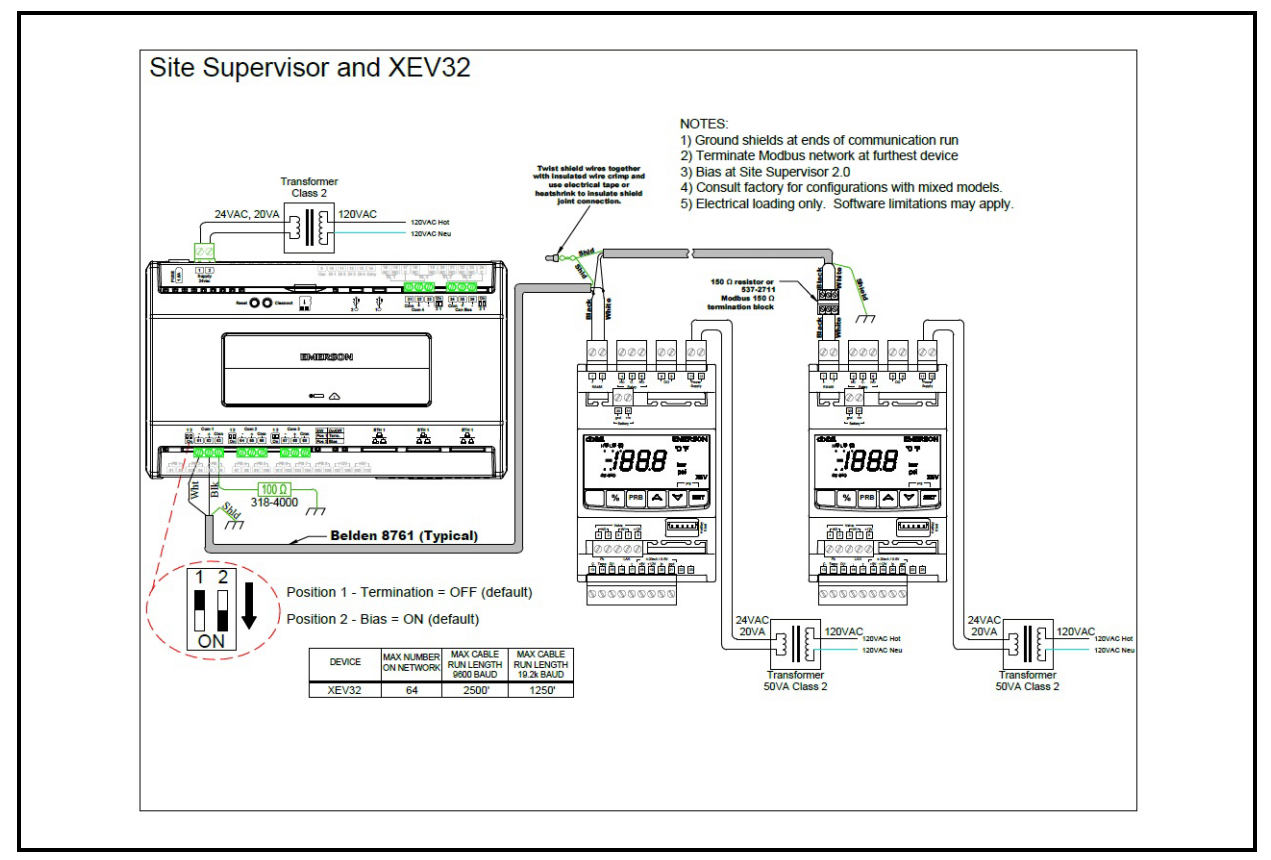

*Figure 3-11 - Site Supervisor and XEV32 Wiring*

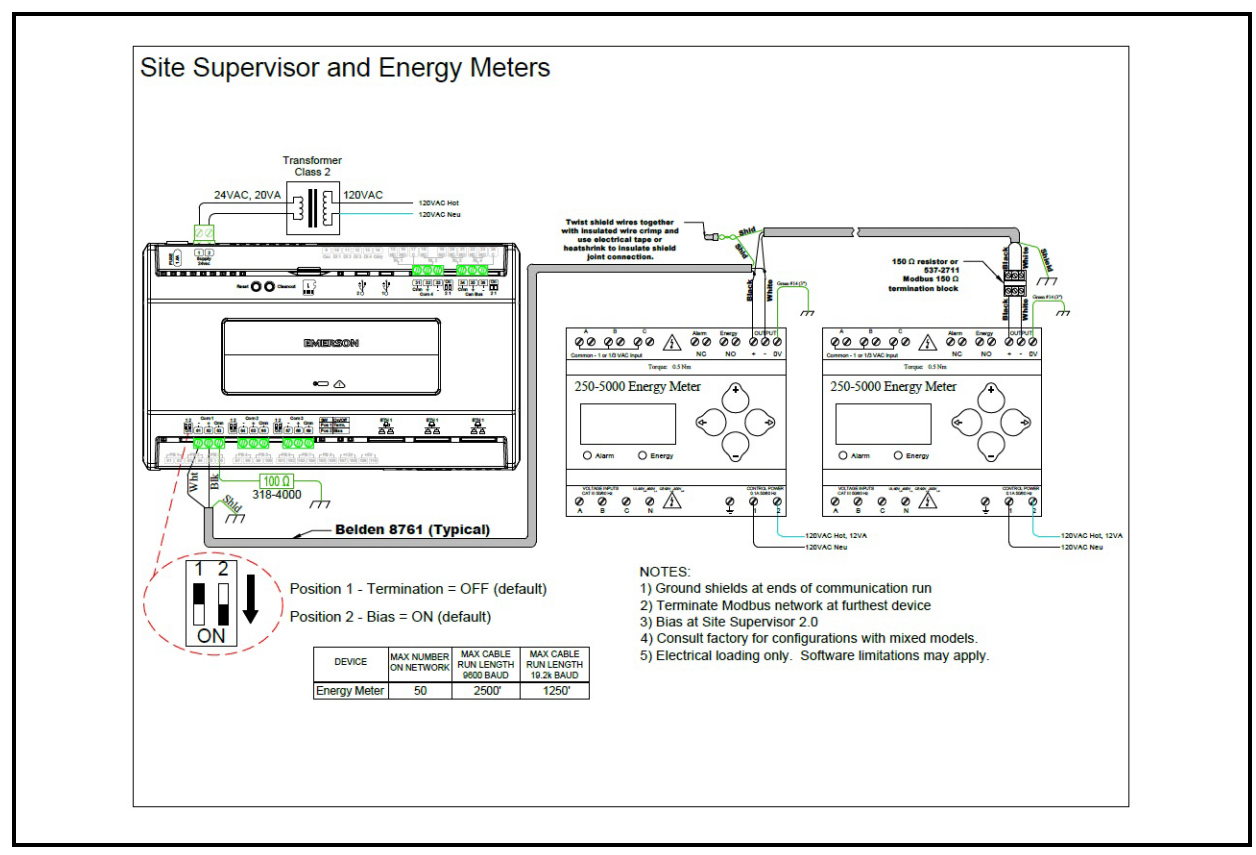

*Figure 3-12 - Site Supervisor and Energy Meter Wiring*

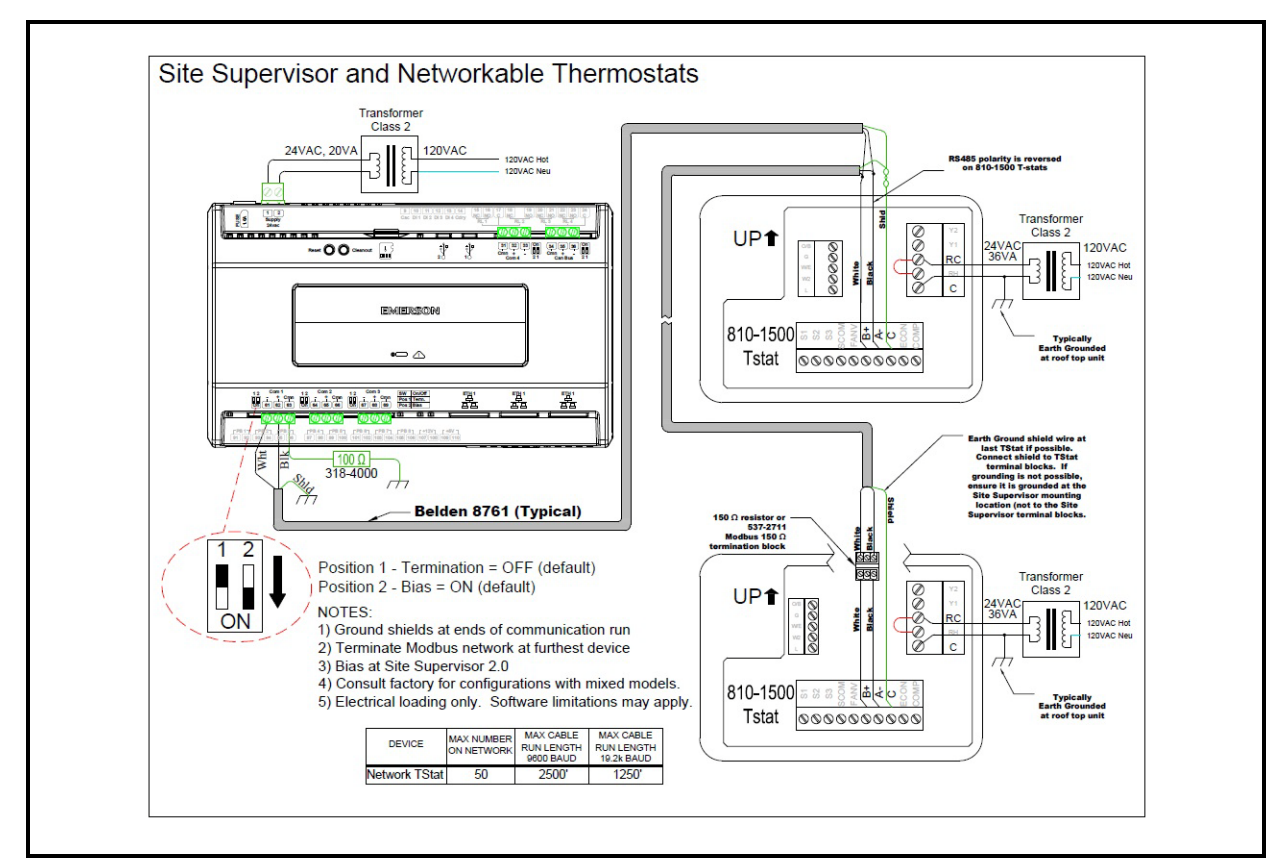

*Figure 3-13 - Site Supervisor and Thermostat Wiring*

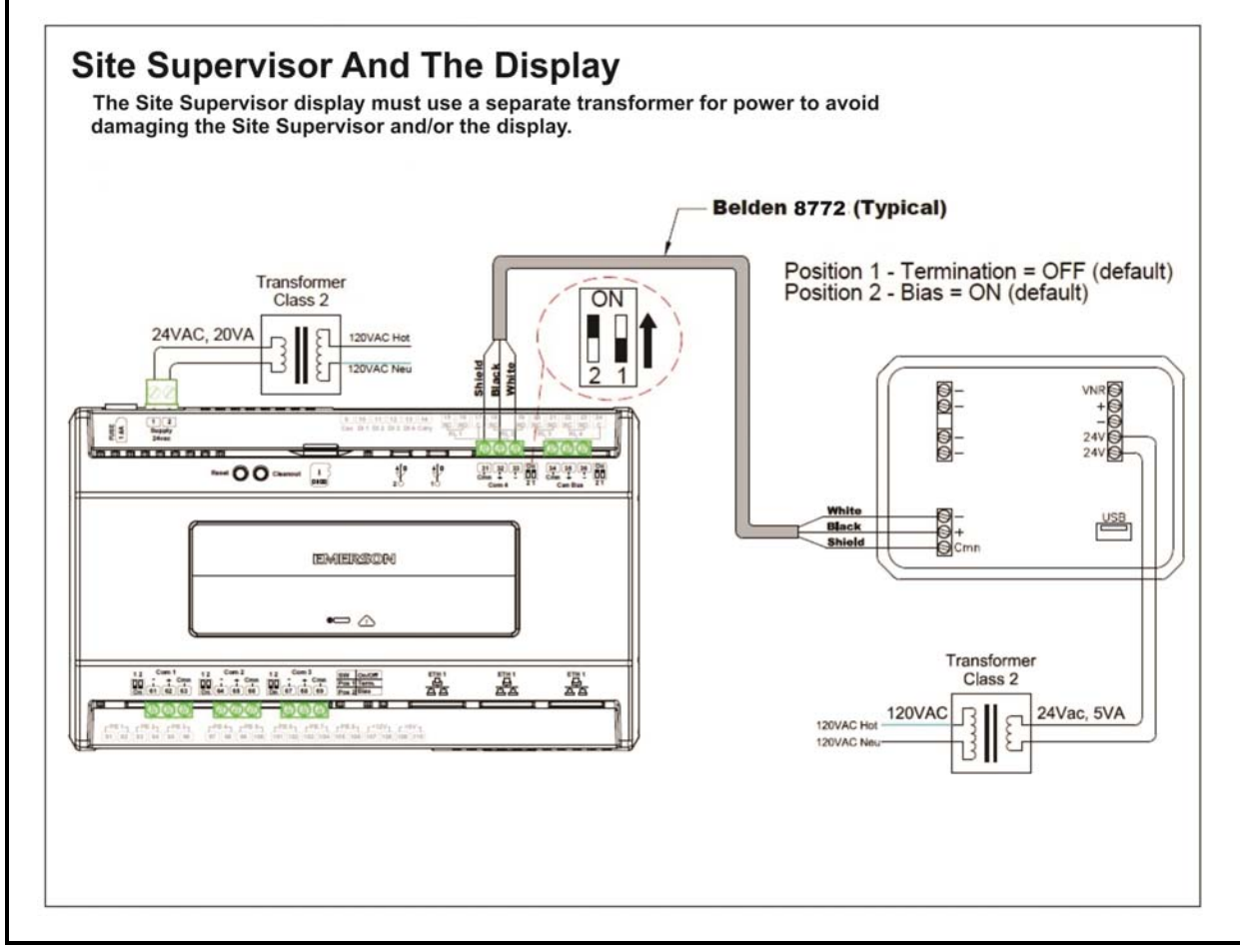

*Figure 3-14 - Site Supervisor and the Display*

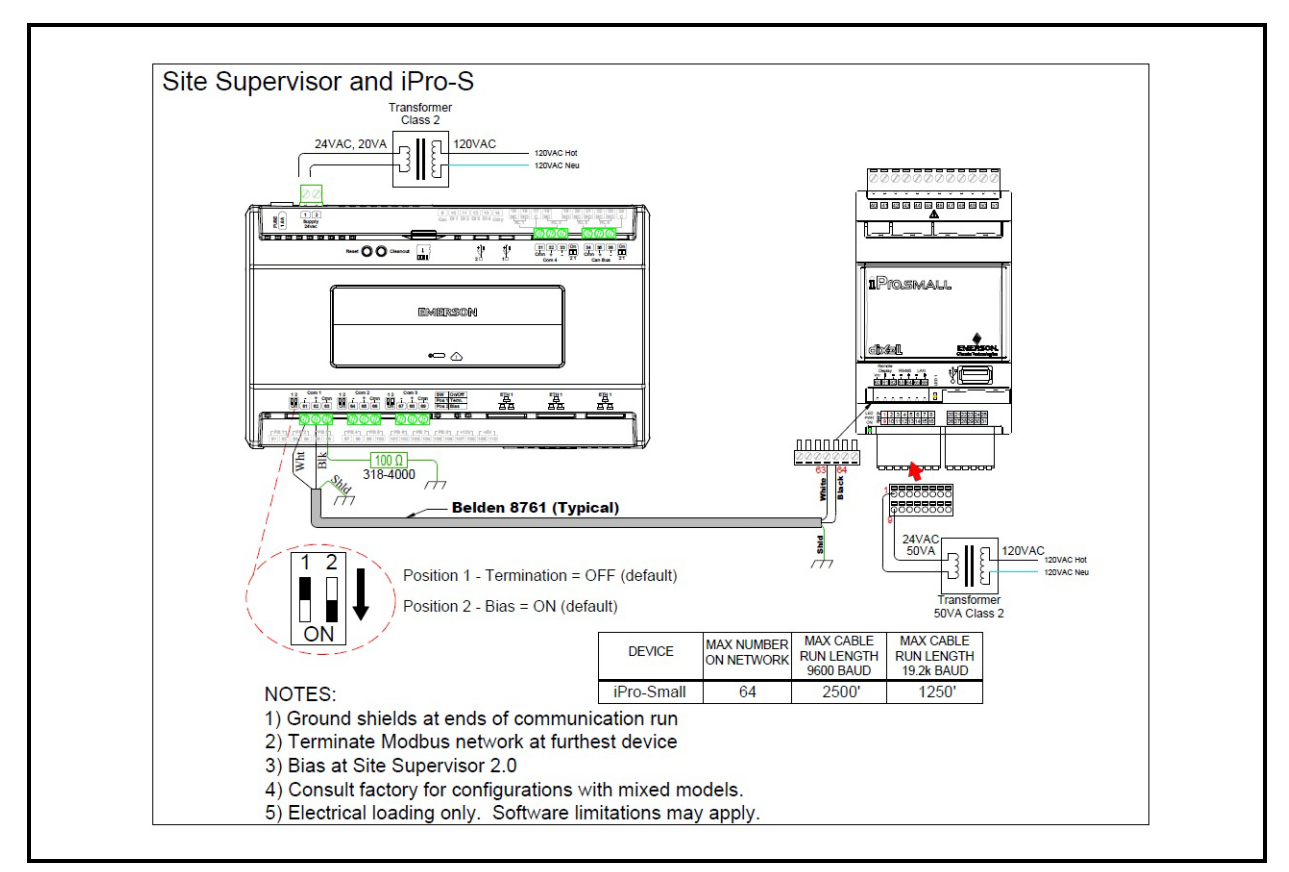

*Figure 3-14 - Site Supervisor and iPro-S Wiring*

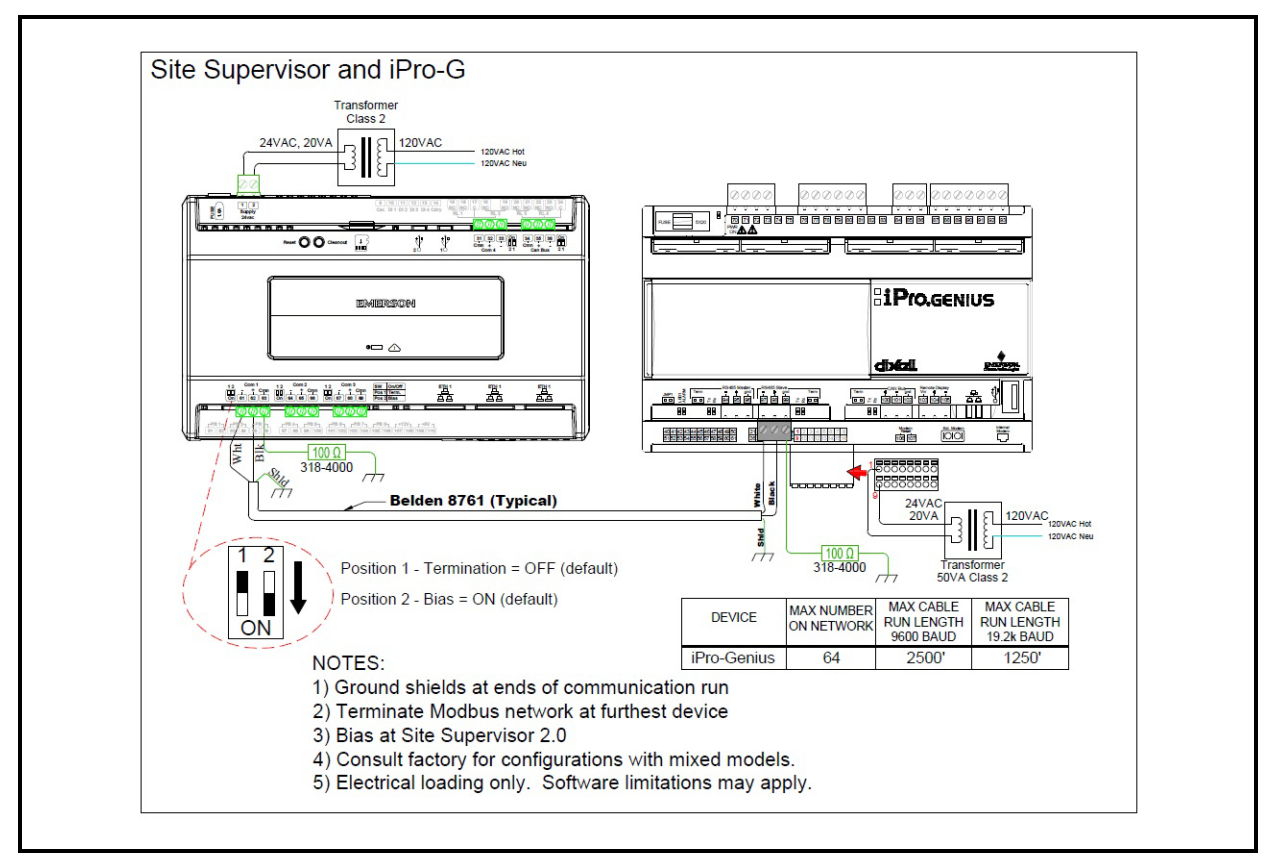

*Figure 3-15 - Site Supervisor and iPro-G Wiring* 

# **4 Site Supervisor Display**

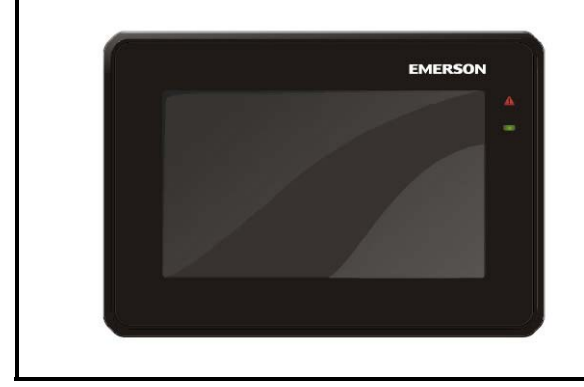

*Figure 4-1 - Site Supervisor Display*

The Site Supervisor Display *(P/Ns 818-9022 and 818-9023)* is a remote user interface for the Site Supervisor (*P/N 860-1200*) that connects to the controller using the RS485 network to one of four available com ports, and shows a simplified UI that allows users to perform critical actions in the controller quickly and easily such as overriding lights, heating and cooling stages, viewing alarms and status information.The Site Supervisor Display will be upgraded simultaneously with the Site Supervisor.

For Site Supervisor 10" Display information, see the *026-4159* Quick Start Guide. For Site Supervisor 7" Display information, see the *026-4164* Quick Start Guide.

*NOTE: Your Site Supervisor credentials can also be used to log into the Site Supervisor Display. For more information about the Display, refer to Installation Instructions P/Ns 026-4158 and 026-4159.*

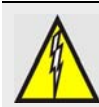

*WARNING! This section is part of the product and should be kept near the product for quick and easy reference.*

*WARNING! The display should not be used for purposes different from those described in this section. It cannot be used as a safety device. Check the application before proceeding.*

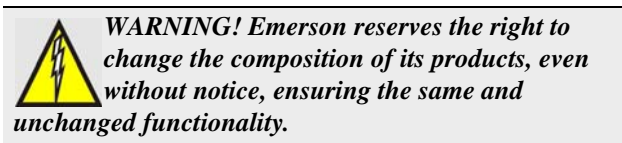

*WARNING! When using an external power supply it is necessary to separate the power of the device from the rest of the electrical devices connected inside the electrical panel. The secondary of the transformer must never be connected to earth ground.*

*WARNING! Disconnect all electrical connections before any kind of maintenance is performed. Do not open the Site Supervisor Display.*

*WARNING! Check that the supply voltage is correct before connecting. Do not expose to water or moisture: use the controller only within its operating limits to avoid sudden temperature changes with high atmospheric humidity to prevent condensation.*

*CAUTION! Display polarity must be observed: A wrong connection can cause possible malfunctioning and damage to the controller or display.*

# **4.1 Installation and Mounting**

# **4.1.1 Panel Mounting**

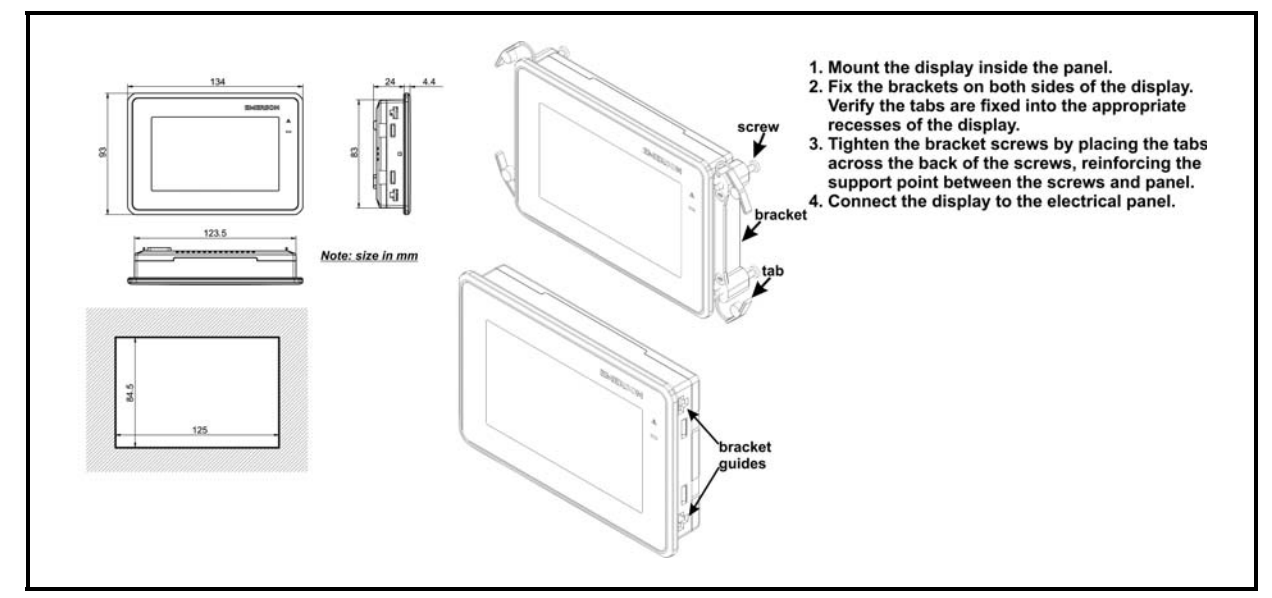

*Figure 4-2 - Dimensions for Panel Mounting - Sizes in mm*

# **4.1.2 Wall Mounting**

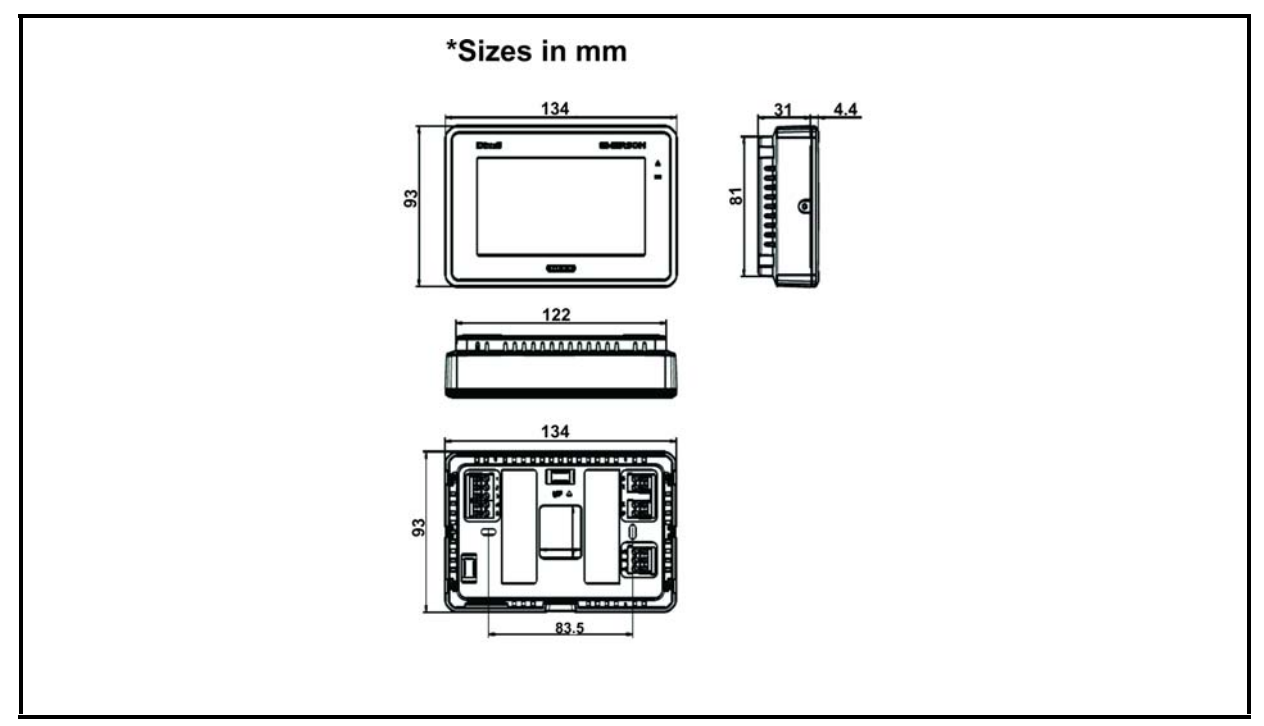

*Figure 4-3 - Dimensions for Wall Mounting - Sizes in mm*

#### **Installing the Wall-Mount Display**

- 1. Pull the display body off the display base. Forcing or prying on the display will cause damage to the unit.
- 2. Place the base over the wall opening and mark the mounting hole locations on the wall using the display base as a template.
- 3. Move the base out of the way and drill the mounting holes. If the mounting holes are too large and do not allow the base to be tightened securely, use the plastic screw anchors to secure the base.
- 4. Fasten the base snugly to the wall using mounting holes shown in the figure above and two mounting screws. Leveling is for appearance only and will not affect display operation.
- 5. Connect wires to the terminal block on the base using the appropriate wiring schematic.
- 6. Push excess wire into the wall opening and plug the opening with a fire resistant material to prevent drafts from affecting display operation.
- 7. Carefully line up the display with the base and snap into place.

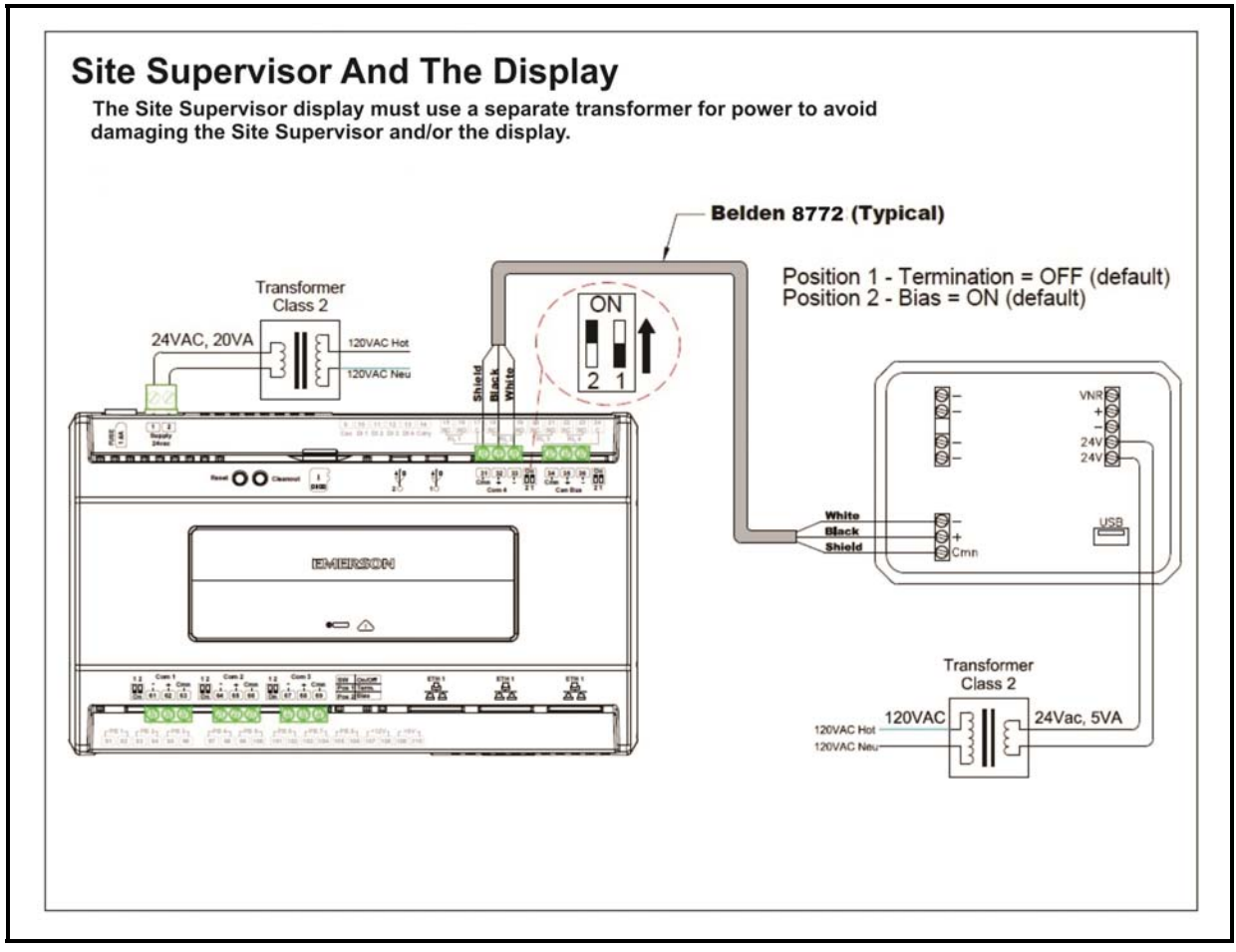

*Figure 4-4 - Power and Network Connections for Panel-Mount Site Supervisor Display - Back View of Site Supervisor Display*

# **4.2 Electrical Connections**

*Observe the connection polarity of the keyboard: a wrong connection can cause malfunctioning and possible damage to the controller or to the keyboard. An external power supply is necessary to separate the power of the device from the rest of the electrical devices connected inside the electrical panel. The secondary of the transformer must be connected to earth.*

## **4.2.1 Panel Version**

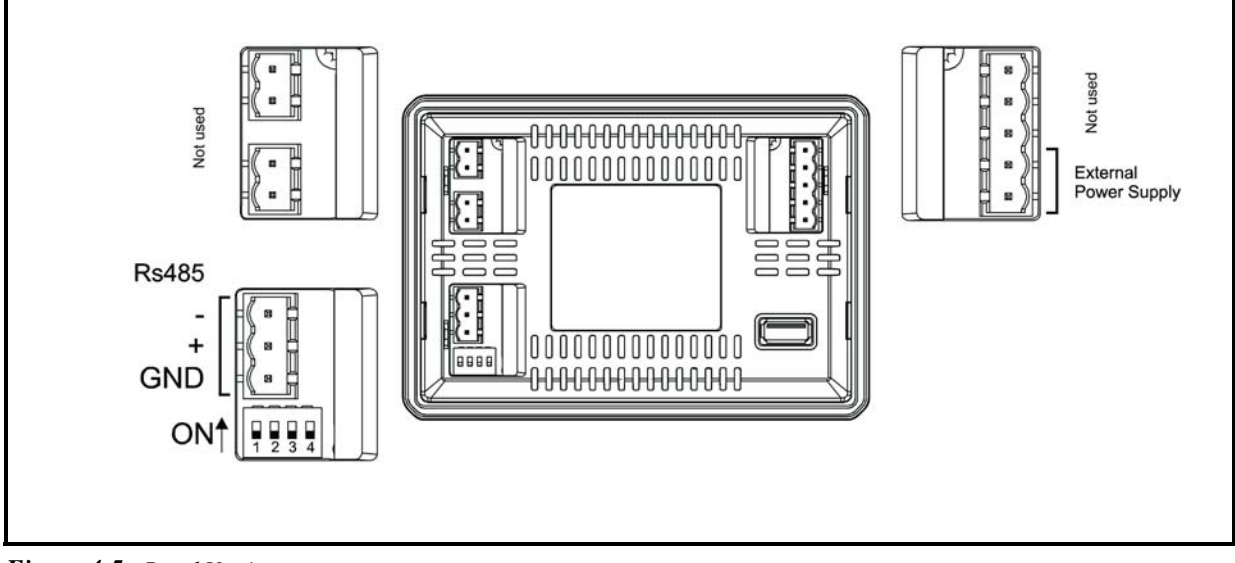

*Figure 4-5 - Panel Version*

## **4.2.2 Wall Mount Version**

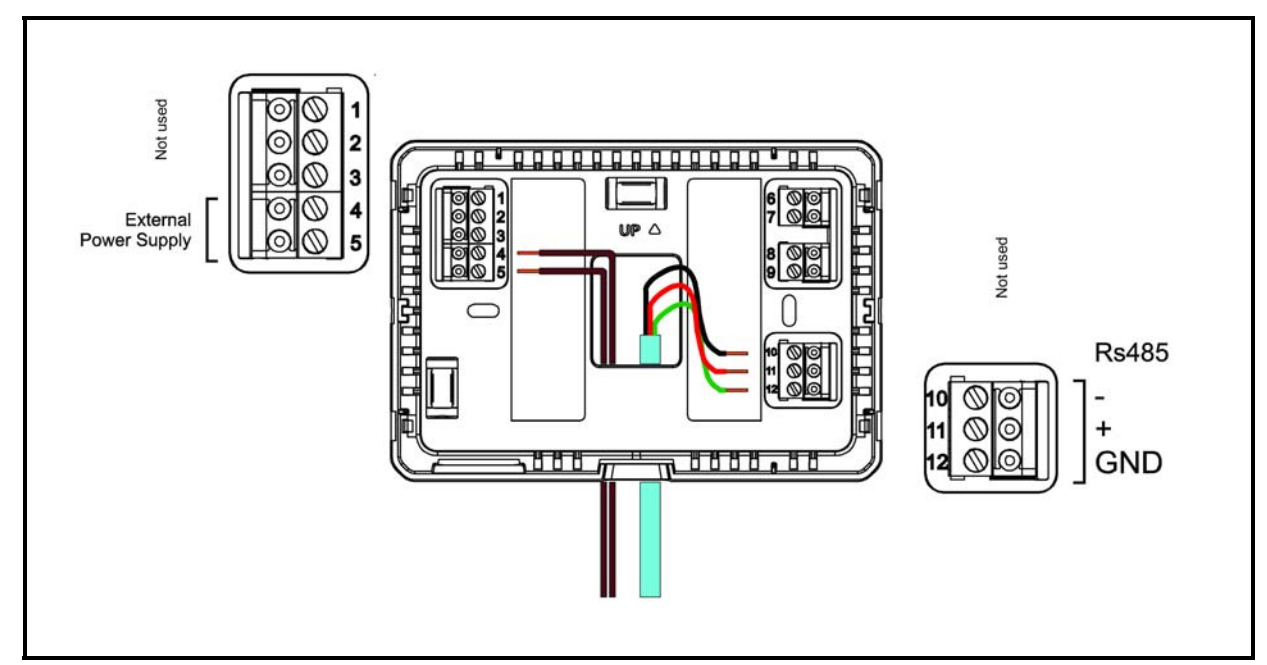

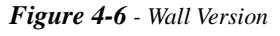

#### **4.2.3 DIP Switch Configuration**

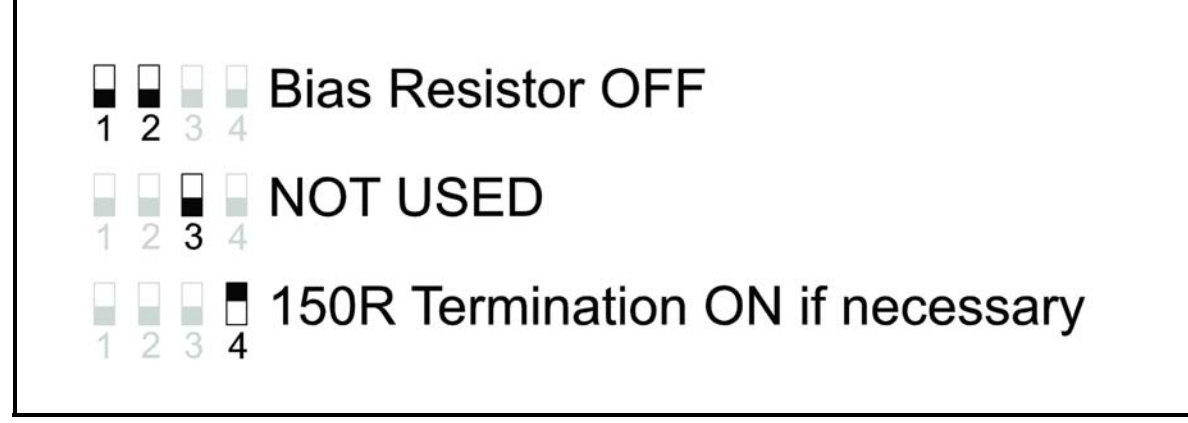

*Figure 4-7 - Dip Switch Configuration*

#### **4.2.4 Serial Line Cable**

The serial line cable can be 2-wire plus shielding, with a minimum section of 0.5 sq mm (for example, Belden 8772). This cable is recommended for its technical characteristics and because it maintains the quality of the electrical signal.

#### **4.2.5 Connection**

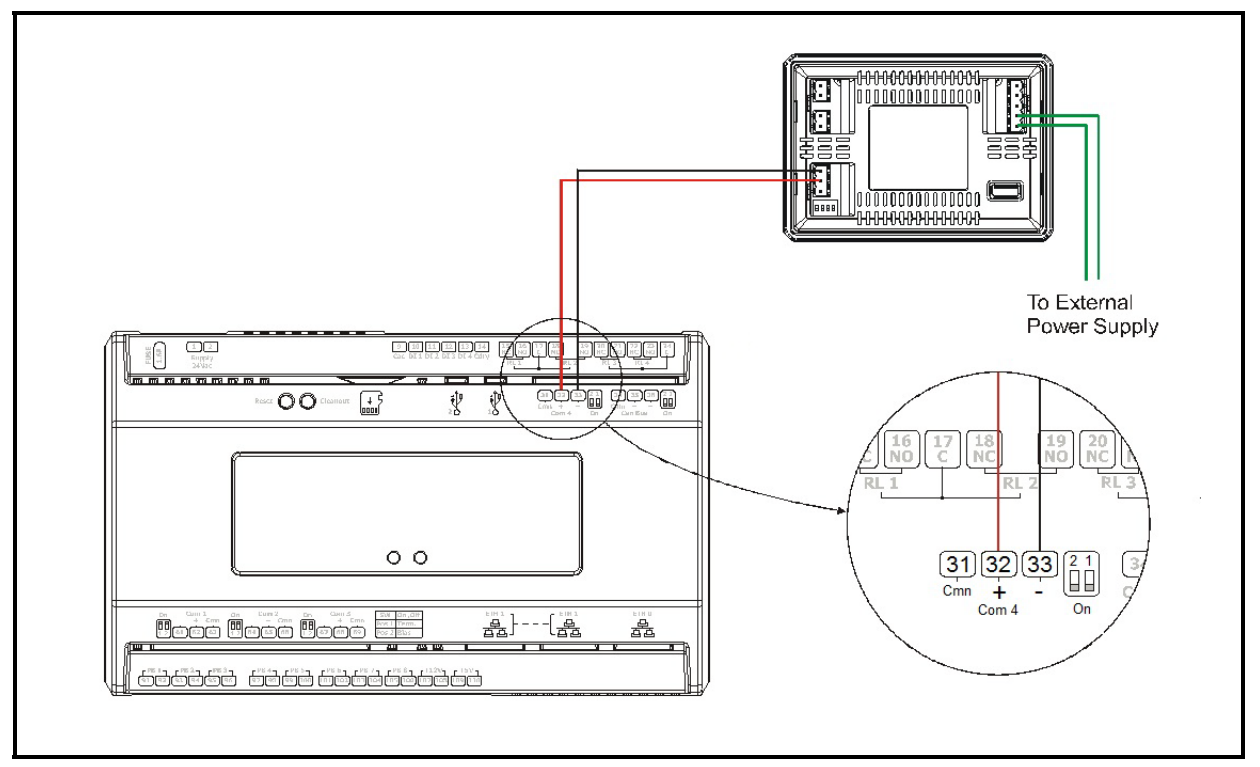

*Figure 4-8 - Serial Line Connection*

#### **4.2.6 Firmware Update - Remote Access**

- 1. Download the latest firmware update file (for example, "SS\_2.02F08\_Firmware\_Update) to a location on your PC.
- 2. Connect a standard Ethernet cable from the Site Supervisor (**ETH 0** port) to a router and enter the Site Supervisor IP address into a browser.
- 3. Login and select **Configure System>File Management** from the main menu

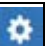

- 4. Before proceeding with the firmware update, click **Backup** (to back up configuration files).
- 5. Once the backup is complete, click **Upgrade Firmware** and click **Select**. Browse and locate the latest firmware update file. Select the file and click **Open** or double-click the file to load.
- 6. A **Loading file** message will appear (wait for several seconds). Once loaded, the Revision and File Size will display.
- 7. Click **Transfer**. A progress bar will appear with the percentage complete.

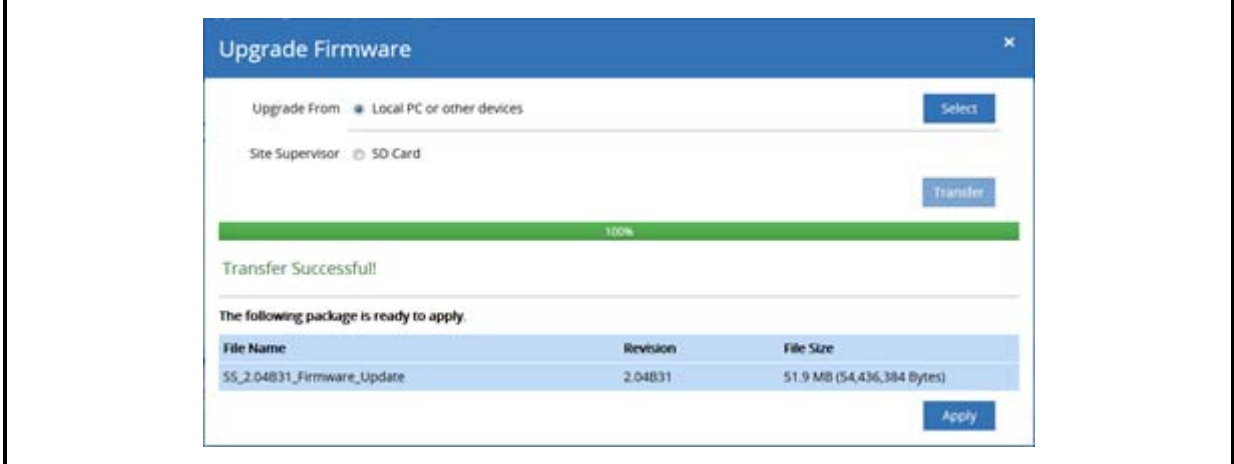

*Figure 4-9 - Upgrade Firmware - Remote Access*

- 8. Click **Apply.** A progress bar will appear with the percentage complete. The system will reboot and restart automatically when the upgrade is complete.
- 9. The new firmware version number will appear in the lower right corner of the screen.

#### *Note that all setpoints and configuration will remain the same. If there are discrepancies, use the backup file to restore previous settings.*

#### **4.2.7 Firmware Update - USB Drive**

- 1. Copy the latest firmware update file (for example, "SS\_2.02F08\_Firmware\_Update) to the root folder of a USB thumb drive (the USB thumb drive must be format FAT16).
- 2. Connect a standard Ethernet cable from the Site Supervisor (**ETH 0** port) to a router and enter the Site Supervisor IP address into a browser.
- 3. Login and select **Configure System>File Management** from the main menu .

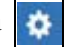

- 4. Click **Upgrade Firmware** then select USB and choose the Path.
- 5. Click **Transfer**. A progress bar will appear with the percentage complete.
- 6. Click **Apply**. A progress bar will appear with the percentage complete. The system will reboot and restart automatically when the upgrade is complete.

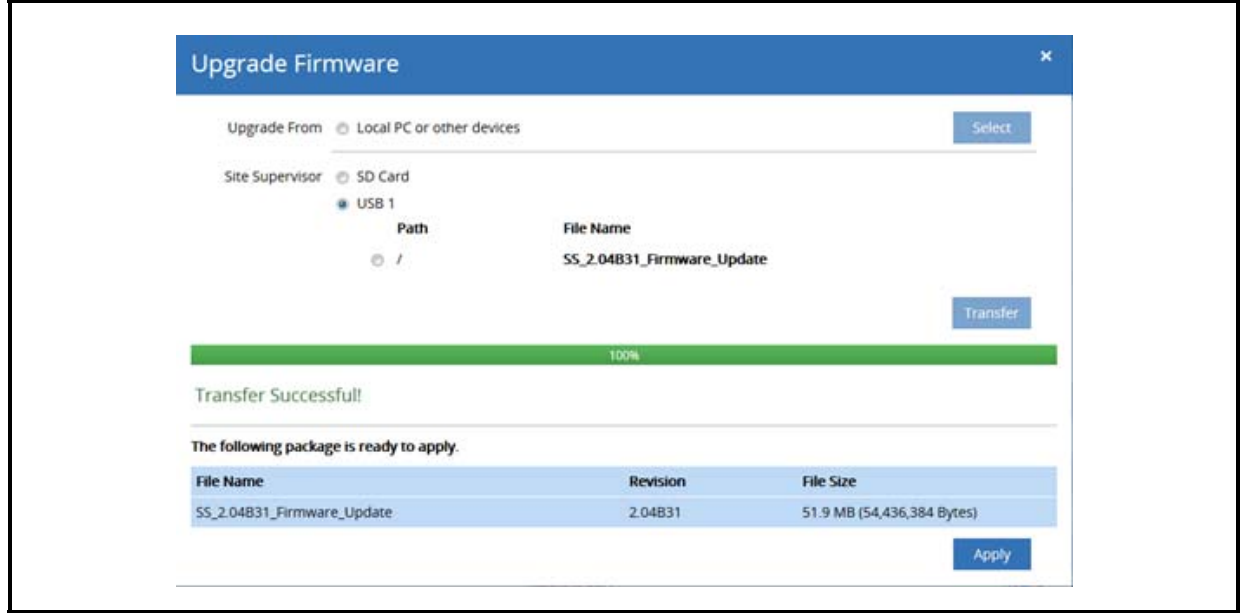

*Figure 4-10 - Upgrade Firmware - USB Drive*

# **4.2.8 Technical Data**

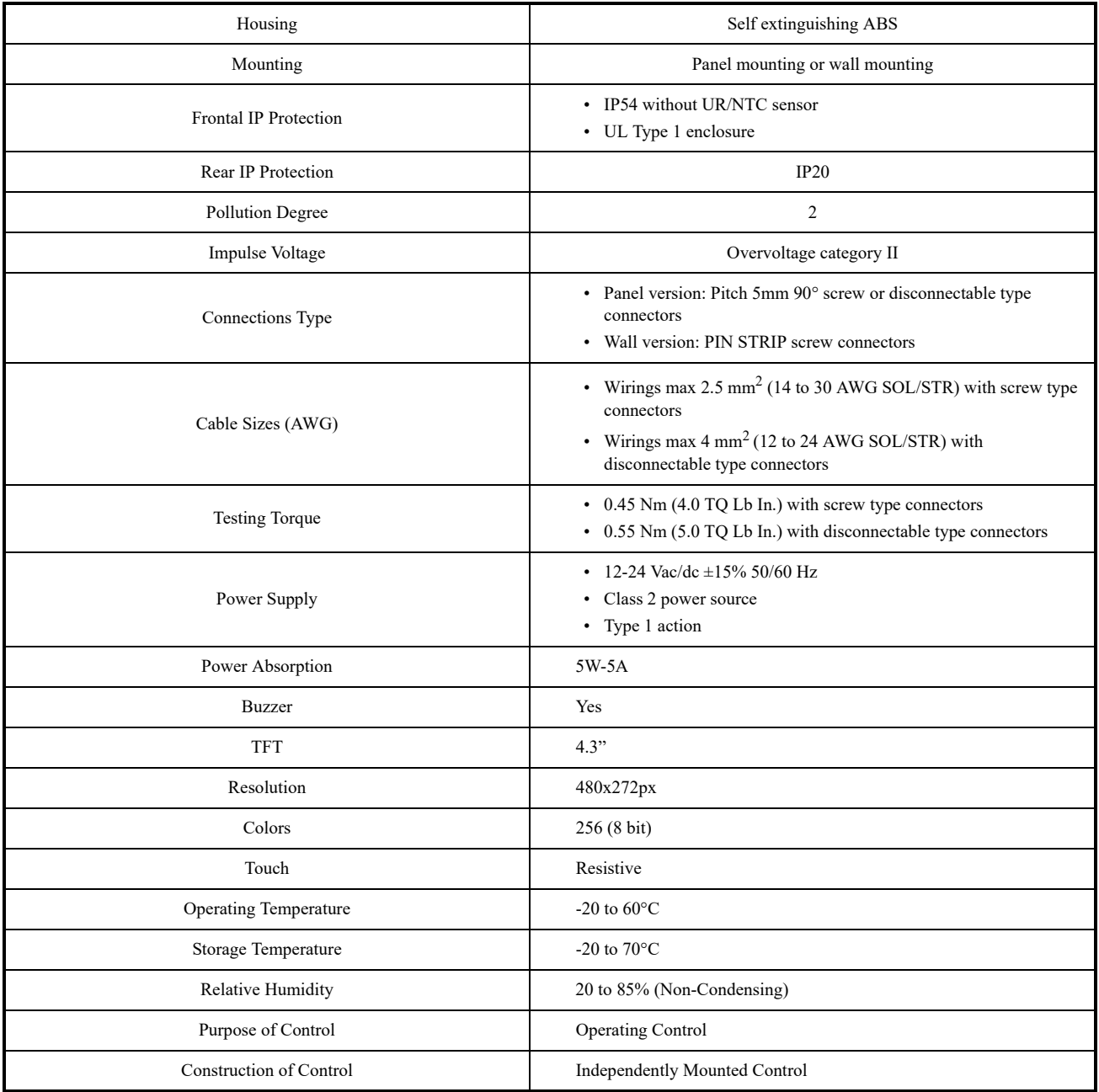

*Table 4-1 - Technical Data*

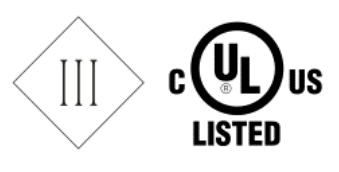

# **4.3 Display Screens**

The Site Supervisor Display icons show controller summary information. Inactive icons appear gray and active icons are color-filled. Additional properties are also displayed for Refrigeration and HVAC applications and devices, including Door Switch, Valve % Fan, Defrost Status, HVAC Supply Temp Status and Relative Humidity. In the Site Supervisor Display, continuous scroll is supported when searching for target content by using the up/down and collapse/expand arrows.

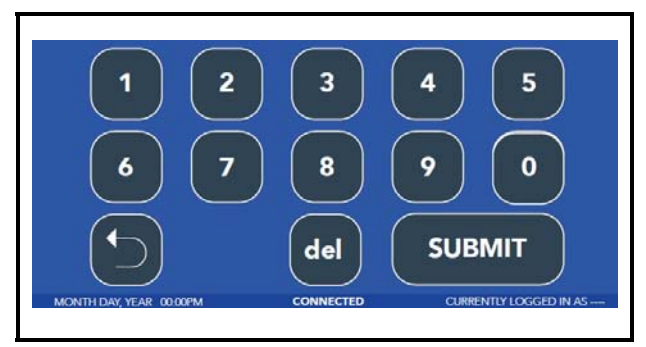

*Figure 4-9 - Keypad - Back, Delete, and SUBMIT*

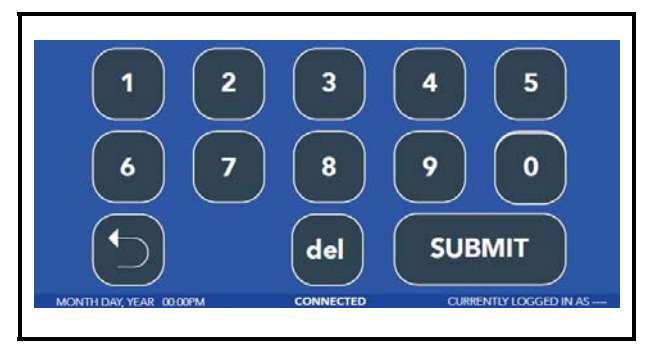

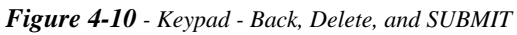

Once the Display has been powered up, the first screen that appears is the Emerson launch screen below *([Figure](#page-57-0)  [4-11\)](#page-57-0)*. It will appear for five seconds:

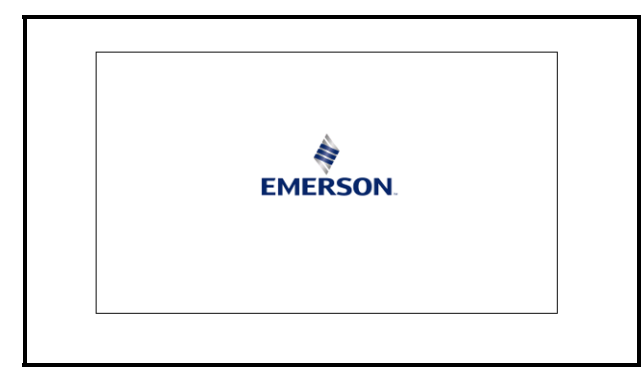

<span id="page-57-0"></span>*Figure 4-11 - Launch Screen*

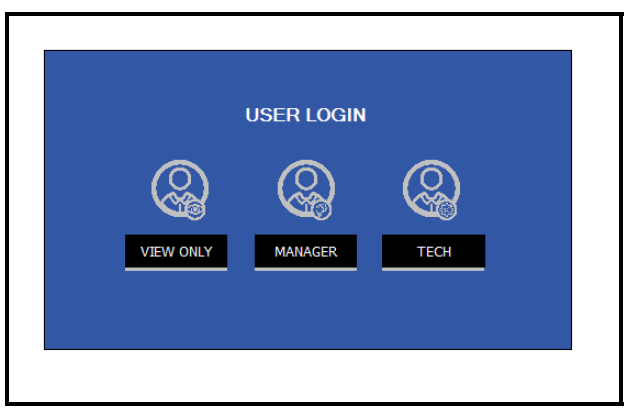

*Figure 4-12 - Select A User Type and Log In*

#### **User Permission Settings**

**View Only** - View only (no overriding or editing). Lowest permission setting.

**Manager** - Viewing and Overriding permissions.

**Tech** - Viewing, overriding, and editing permissions. Highest permission setting.

Your login type will display in the lower right corner of the display under the **BACK** button.

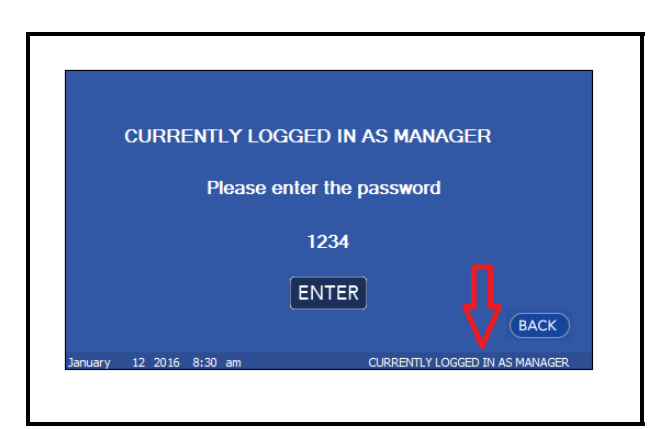

*Figure 4-13 - Logged In As User Type and Entering Password*

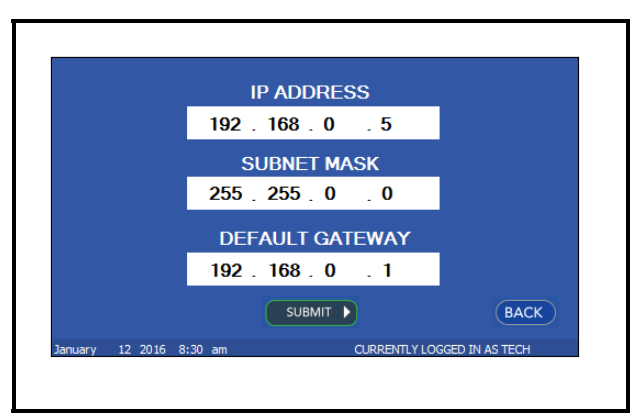

*Figure 4-14 - Enter Internet Values (Setup Wizard on Factory-New Units)*

The Site Supervisor may be configured to communicate across an Ethernet computer network using TCP/IP protocol. To enable Ethernet communication, you will need to enter IP address information for the controller on the Internet Values screen. The Internet Values screen allows you to change, update, or view settings for Internet (TCP/IP) networks connected to the Site Supervisor. Note to record these settings so that you may refer to them later. Once entered, press **SUBMIT**.

Default Values: **IP Address** 192.168.0.250 **Subnet Mask** 255.255.255.0 **Default Gateway** 192.168.0.1

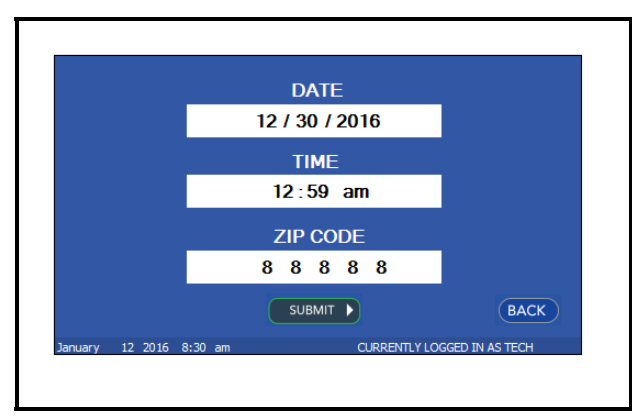

*Figure 4-15 - Set Date, Time, and Zip Code*

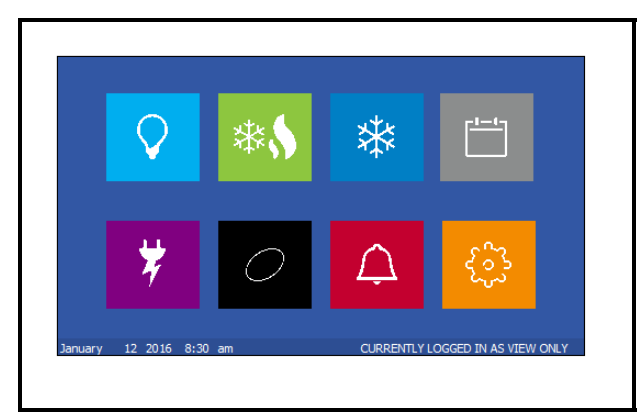

*Figure 4-16 - Choose Desired Category*

Once logged in, depending on user permissions, select the desired category.

| Icon | <b>Definition</b>                    |
|------|--------------------------------------|
|      | Refrigeration Applications           |
|      | <b>Lighting Control Applications</b> |
|      | <b>HVAC Applications</b>             |
|      | <b>Energy Applications</b>           |
|      | Other Applications                   |

*Table 4-2 - Display Icons and Definitions*

| Alarms               |
|----------------------|
|                      |
| Scheduling           |
|                      |
| System Configuration |
|                      |

*Table 4-2 - Display Icons and Definitions*

# **Lighting Control Example**

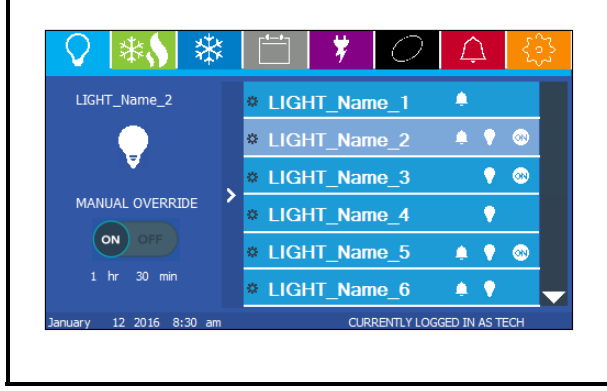

*Figure 4-17 - Lighting Control Applications and Status*

Under Lighting control, choose from the available options and touch the scroll bar arrows to page up and down:

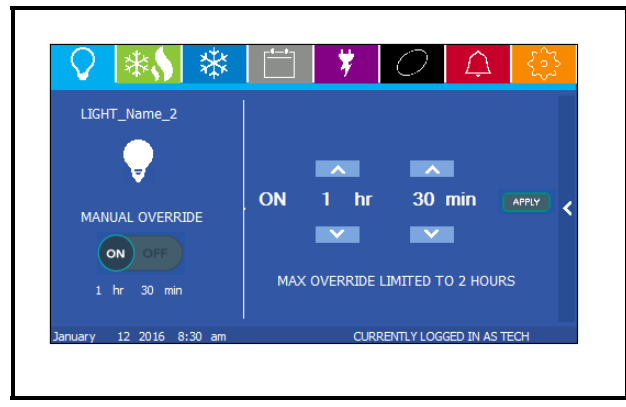

*Figure 4-18 - Lighting Control Override Information*

For overriding the circuit, select the desired lighting application, (in this example, **LIGHT\_Name\_2** is chosen)

Enable the override and set the override time for **LIGHT\_Name\_2**. Manual override information for LIGHT Name 2 displays in left side of the screen.

#### **HVAC Control Example**

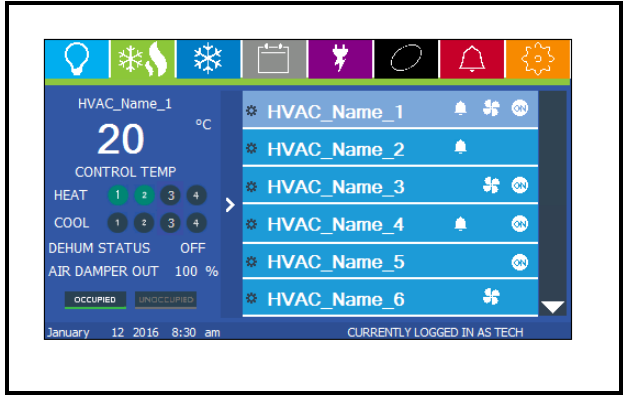

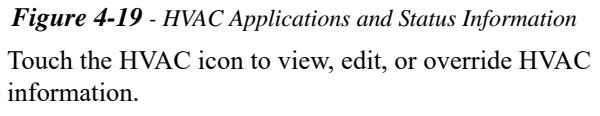

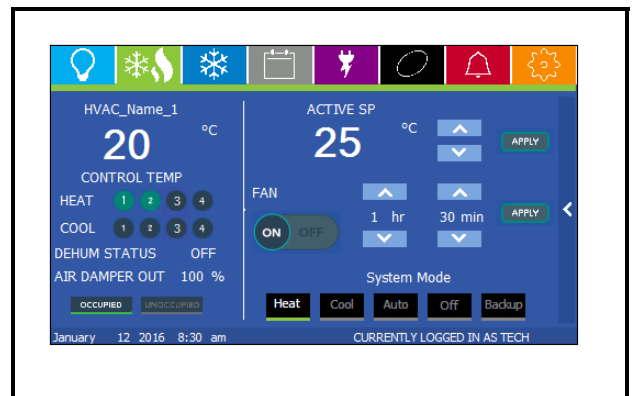

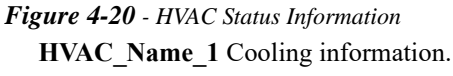

Set the heating and cooling setpoint by using the up and down arrows. In this example, the cooling setpoint has been set to 25°C.

## **Refrigeration Control Example**

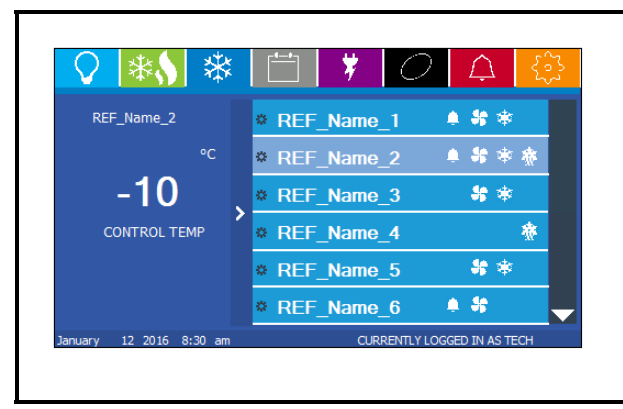

 Touch the Refrigeration icon to view, edit, set defrost, or override Refrigeration information: *Figure 4-21 - Refrigeration Applications and Status*

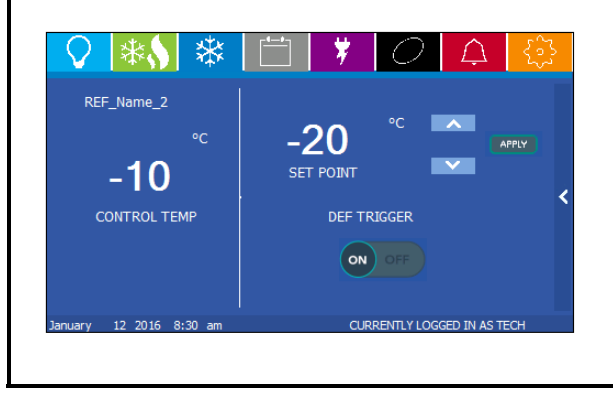

#### *Figure 4-22 - Refrigeration Information Display*

In this example, **REF\_Name\_2** is selected and shows status information and Defrost Trigger options.

### **Scheduling Information**

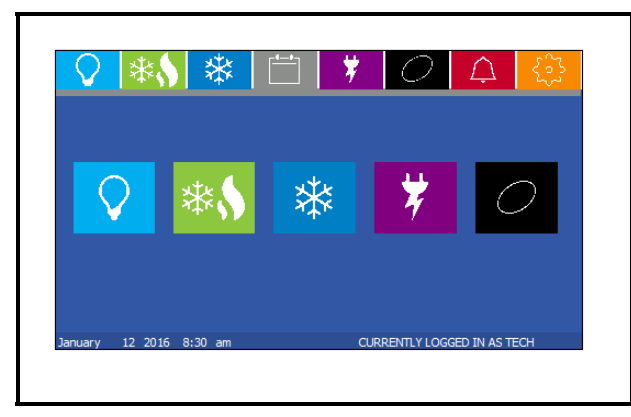

Touch the Lighting, HVAC, Energy, or Other icons to access those applications and see Scheduling options. *Figure 4-23 - Select The Desired Application Schedule*

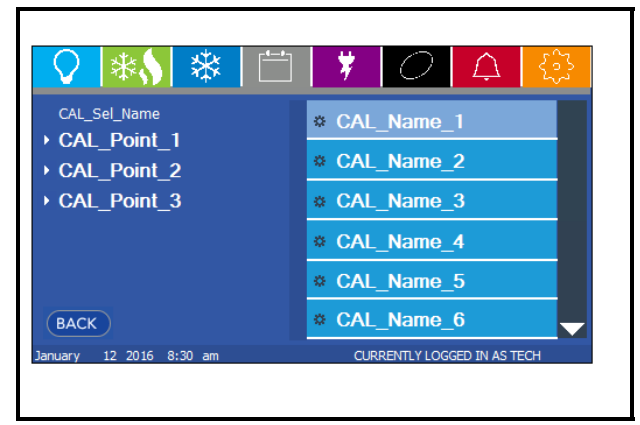

*Figure 4-24 - Scheduling Example*

In this example, **CAL\_Name\_1** has been selected and point information for that schedule is displayed.

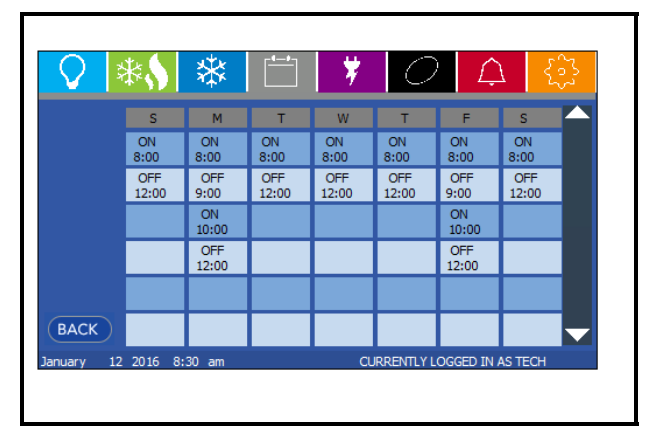

*Figure 4-25 - Scheduling Example*

Weekly on and off scheduling times are displayed for the selected application.

# **Energy Control Examples**

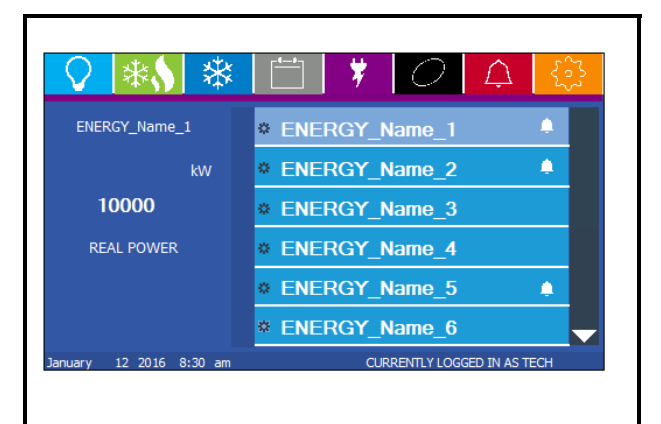

*Figure 4-26 - Energy Applications Display*

Touch an application to select. **"Other" Application Example**

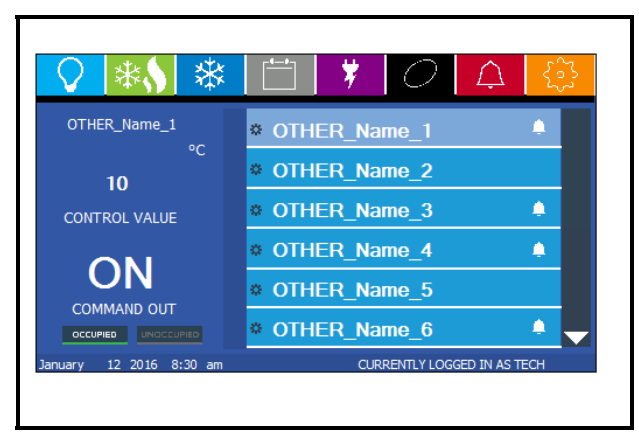

*Figure 4-27 - Available "Other" Category Applications*

### **Alarm Examples**

Touch the alarm icon for alarm system information:

| Description<br>Δ        | Type<br>$\Delta \omega$ | Time<br>v   | <b>Status</b><br>$\Delta\omega$ | Originator<br>a,                   |
|-------------------------|-------------------------|-------------|---------------------------------|------------------------------------|
| 器<br><b>Network Dev</b> | $\bullet$               | 05/07 12:25 | <b>UNACK</b>                    | Emrs T-St                          |
| 办<br>Low Temp           | $\circ$                 | 05/07 10:01 | <b>UNACK</b>                    | <b>XR35CX 56</b>                   |
| 器<br><b>Network Dev</b> | $\bullet$               | 04/07 8:20  | <b>UNACK</b>                    | <b>CLACC</b>                       |
| 烧<br><b>High Temp</b>   | $\circ$                 | 03/07 11:40 | <b>UNACK</b>                    | XR75CXCD                           |
| 器<br><b>Network Dev</b> | $\bullet$               | 02/07 11:00 | <b>UNACK</b>                    | Emrs T-St                          |
| 12 2016<br>January      | 8:30 am                 |             |                                 | <b>CURRENTLY LOGGED IN AS TECH</b> |

*Figure 4-28 - Alarm Display*

Alarm severity is displayed by the following color indicators: gray (lowest severity level), yellow (medium severity level), or red (highest severity level).

In this example, **Emrs T-Stat\_004** has been selected. Alarm information for that application displays:

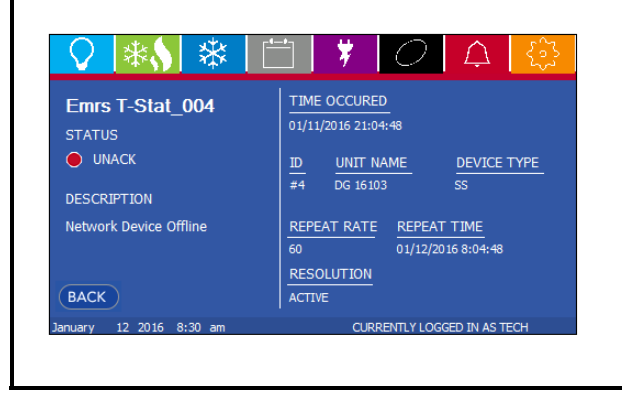

*Figure 4-29 - Alarm Display Information (T-Stat)*

## **System Settings/Configuration**

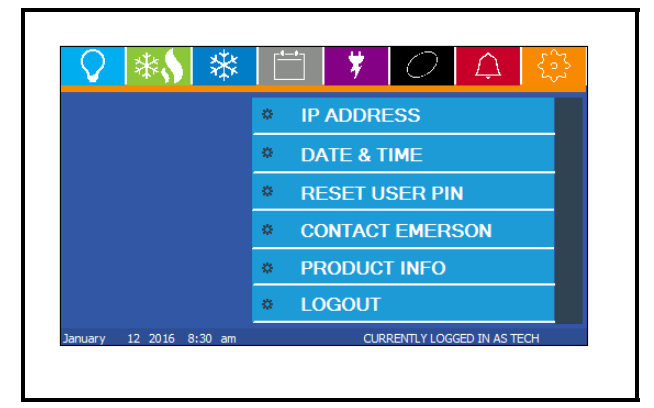

*Figure 4-30 - System Settings/Configuration Screen*

To change your PIN/Password, touch System Settings (orange gear icon) and touch **RESET USER PIN** and follow the prompts to change the PIN/password. When complete, press **SUBMIT**.

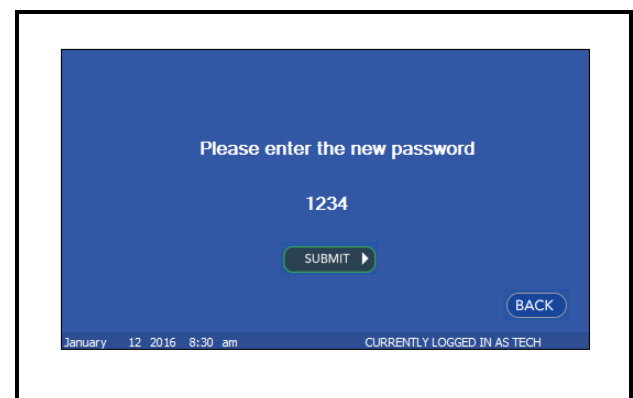

*Figure 4-31 - PIN/Password Change*

To access IP Address information, select **IP ADDRESS** in System Settings:

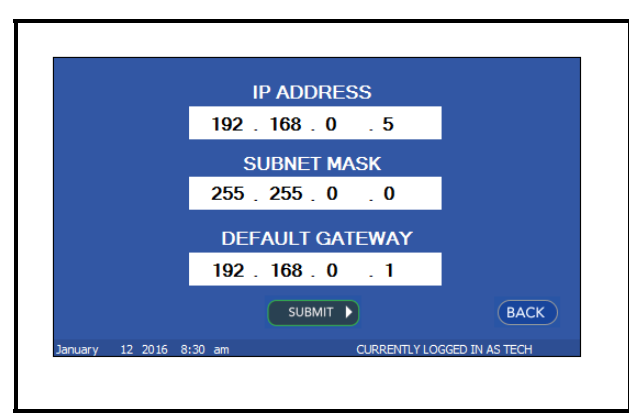

*Figure 4-32 - IP Address Information* 

To access Date and Time information, touch **DATE & TIME** in System Settings and the time and date screen displays:

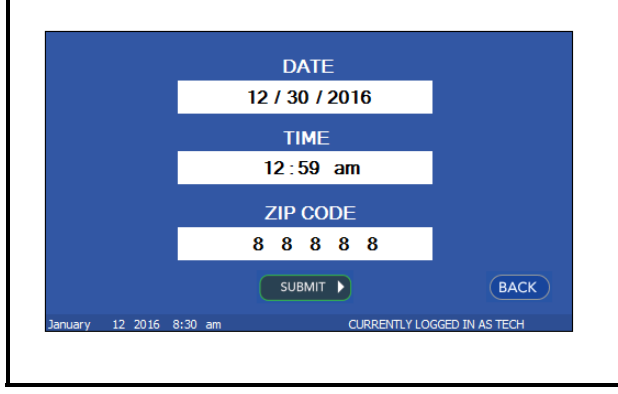

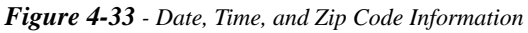

For Emerson contact information, touch **CONTACT EMERSON** in System Settings and the contact screen displays:

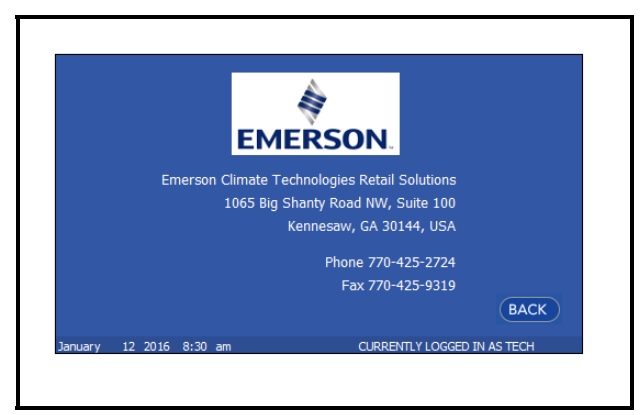

To access Site Supervisor information, touch **PRODUCT INFO** in System Settings: *Figure 4-34 - Emerson Contact Information* 

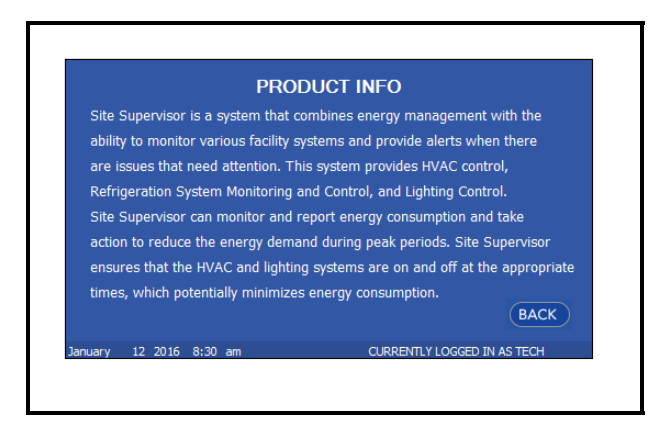

*Figure 4-35 - Site Supervisor Product Information*

The auto log out screen will appear after several minutes of inactivity. Select **LOGOUT** or **CONTINUE** (stay logged in the system and continue your session).

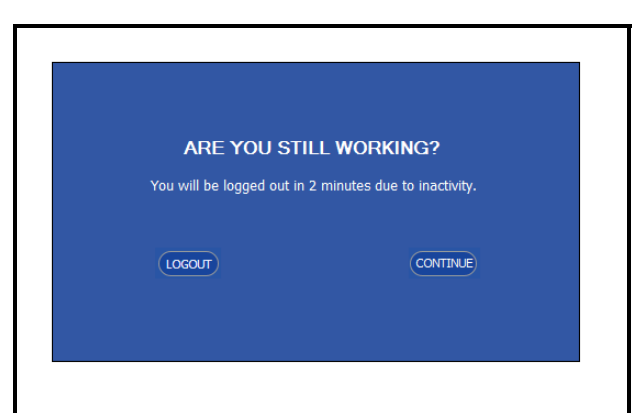

*Figure 4-36 - Auto Log Out Screen*

# **5 Software Overview**

# **5.1 Site Supervisor Application Matrix**

Customers are cautioned that the figures in each cell of the following tables may only be interpreted as a general rule-of-thumb number. Values, where appearing in any cell, are intended to represent the designated maximum number for particular application types (as shown in rows) for each Site Supervisor model/series (as shown in columns), but independent of other application types. In other words, these figures are not indicative of the maximum number of combined applications that can be read by a single Site Supervisor controller.

The Site Supervisor is designed (and required) to handle a combination of multiple applications at the same time. The extent of such combinations that can be added to each Site Supervisor controller should only be determined by a qualified Emerson support specialist and will be governed by customized store requirements. In general, just as with computers, each additional input/memory requirement imposed on the Site Supervisor would reduce the memory available for other applications.

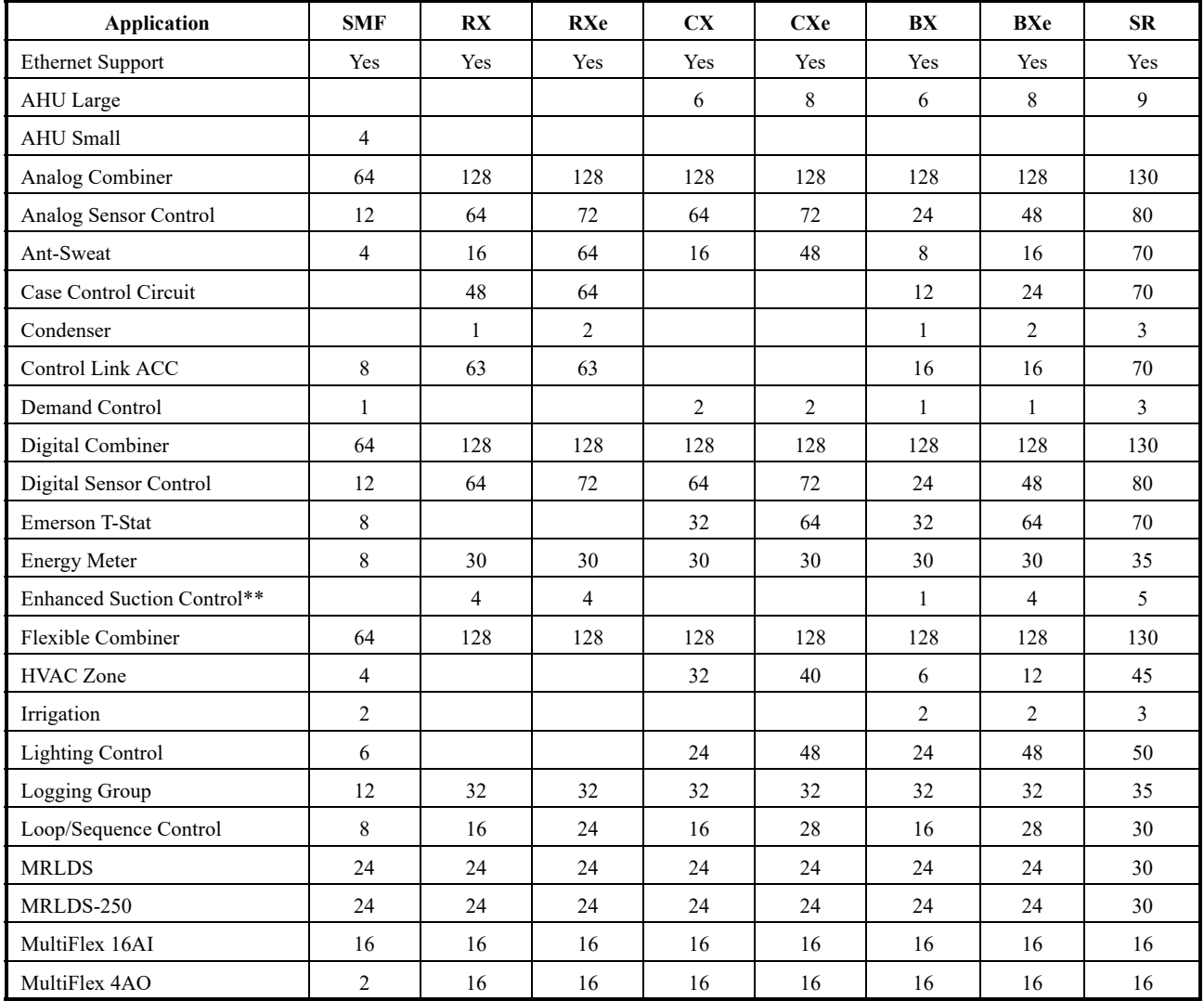

*Table 5-1 - Application Matrix*

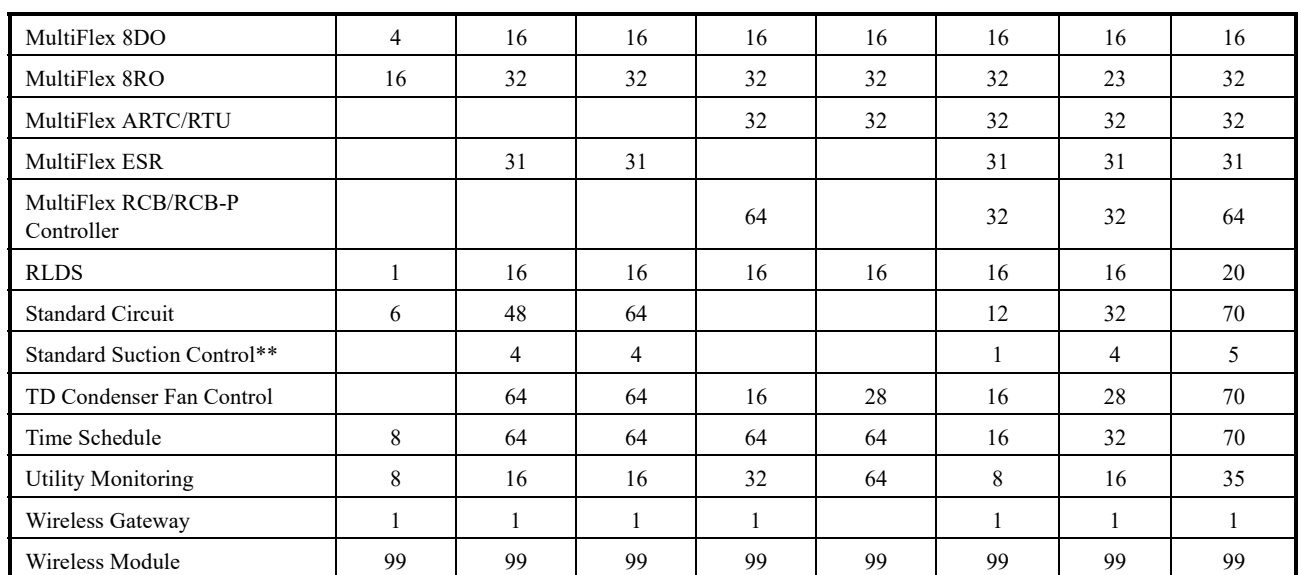

*Table 5-1 - Application Matrix*

*\*\*The number shown for the Site Supervisor controllers indicates the total number of Suction Group applications available. A controller can support any combination of standard Suction Groups and Enhanced Suction Groups that do not exceed the total number for either type. For example, an RX supports two (2) Enhanced Suction Controls and two (2) Standard Suction Controls (a total of 4) or three (3) Enhanced Suction Controls and one (1) Standard Suction Control (a total of 4).*

#### **Site Supervisor I/O Network (RS-485)**

(Specified wiring: Belden 8641(24 AWG, 300V, Part numbers 135-8641); Belden 8761 (22 AWG, 300 V, not stocked by Emerson; or a 600V-shielded 22 AWG equivalent, part number 135-0600) supporting a maximum cable distance of 4,000 ft (1,219 m) between the Site Supervisor and end-device. Belden 9855 may be used as an alternative in noisy environments, and is not recommended in other situations.

| Application                 | <b>SMF</b>   | $\mathbf{R}$ <b>X</b> | <b>RXe</b>   | <b>CX</b>    | <b>CXe</b>   | BX       | <b>BXe</b>   | <b>SR</b> |
|-----------------------------|--------------|-----------------------|--------------|--------------|--------------|----------|--------------|-----------|
| Control Link® ACC           | 8            | 63                    | 63           | 16           | 16           | $\theta$ | $\mathbf{0}$ | 63        |
| <b>Emerson Energy Meter</b> | 8            | 30                    | 30           | 30           | 30           | 30       | 30           | 30        |
| <b>DAC</b>                  | $\mathbf{0}$ | $\mathbf{0}$          | $\mathbf{0}$ | $\mathbf{0}$ | $\mathbf{0}$ | $\theta$ | $\mathbf{0}$ | $\theta$  |
| <b>RLDS</b>                 |              | 16                    | 16           | 16           | 16           | 16       | 16           | 16        |
| XR35CX 26                   | 32           | 99                    | 99           | 99           | 99           | $\theta$ | $\mathbf{0}$ | 99        |
| XR75CX 26                   | 32           | 99                    | 99           | 99           | 99           | $\theta$ | $\mathbf{0}$ | 99        |
| XM670K 34                   | $\mathbf{0}$ | 99                    | 99           | 99           | 99           | $\Omega$ | $\mathbf{0}$ | 99        |
| XM678D 25                   | $\theta$     | 99                    | 99           | 99           | 99           | $\theta$ | $\mathbf{0}$ | 99        |
| XM79K 34                    | $\theta$     | 99                    | 99           | 99           | 99           | $\theta$ | $\theta$     | 99        |
| XM75CX Case Display         | 32           | 99                    | 99           | 99           | 99           | $\theta$ | $\mathbf{0}$ | 99        |

*Table 5-2 - Site Supervisor I/O Network*

#### **MODBUS Network (RS-485)**

(Specified wiring: Belden 8641(24 AWG, 300V, Part numbers 135-8641); Belden 8761 (22 AWG, 300 V, not stocked by Emerson; or a 600V-shielded 22 AWG equivalent, part number 135-0600) supporting a maximum cable distance of 4,000 ft (1,219 m) between the Site Supervisor and end-device. Belden 9855 may be used as an alternative in noisy environments, and is not recommended in other situations.

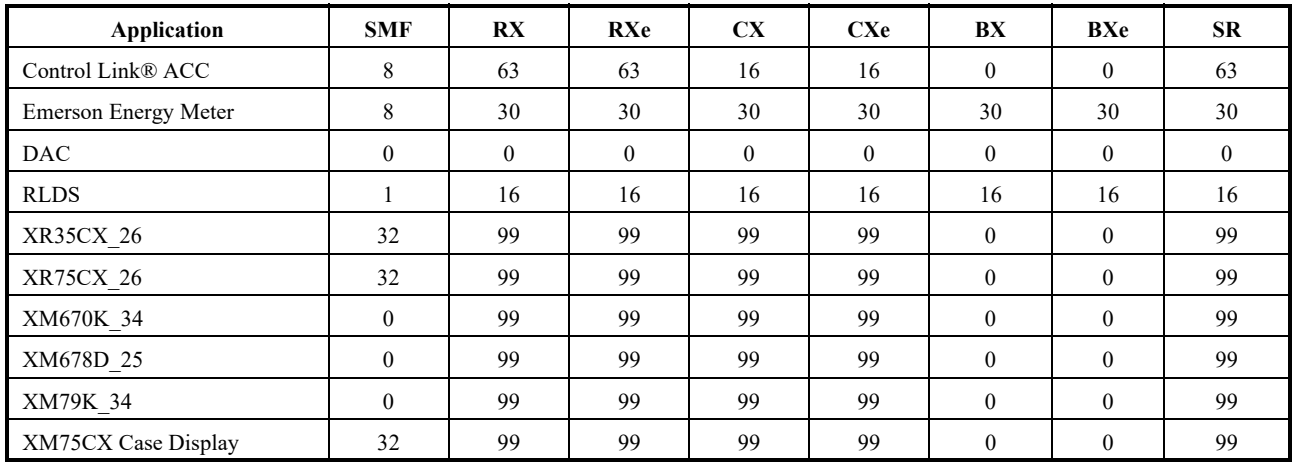

*Table 5-3 - MODBUS Network* 

*\*\* Emerson's Site Supervisor supports four independent MODBUS networks – so the user can have multiple MODBUS addresses on the different networks. However, the total number of devices in both networks combined, cannot exceed 99.*

# **5.2 Suction Groups**

## **5.2.1 Introduction**

The Site Supervisor RX refrigeration controller uses suction group applications to cycle compressors in an effort to maintain a constant suction pressure or temperature in a refrigeration system. A suction group may contain up to 16 compressor stages (standard, variable-speed, or unloader).

There are two different types of suction group applications:

- *Suction Group* The "standard" suction group application that has existed since the first version of Site Supervisor firmware. The Suction Group uses PID Control and with proper optimization it can achieve very tight suction pressure or temperature control, but compressor cycling is not based on load analysis and can be inefficient, especially in larger racks. All versions of Site Supervisor support the standard Suction Group application.
- *Enhanced Suction Group* Introduced in Site Supervisor version 2.30F01, the Enhanced Suction Group has all of the important features of the older Suction Group application, but instead of employing user-configured PID constants to optimize operation, the Enhanced Suction Group determines optimum control by "learning" the effect each compressor and circuit load has on the suction input. The Enhanced Suction Group is easier to configure and more conservative with compressor cycling than the standard Suction Group. In addition, the Enhanced Suction Group also supports use of the Copeland Digital Scroll and Copeland Digital Discus compressors.

# **5.2.2 The (Standard) Suction Group Application**

#### **5.2.2.1 Overview of PID Control Strategy**

A Suction Group application looks at suction pressure or suction temperature to determine how many compressor stages should be ON or OFF. The application compares the suction pressure or temperature to its control setpoint using PID control. The result of this comparison is a percentage from 0% to 100% that corresponds to the total capacity of the compressor rack that should be active.

The Suction Group application then takes that percentage and determines what combination of compressors should be switched ON or OFF to best fulfill the requirement. For example, if the application says that 60% of the total compressor rack's power should be active, and the rack

has compressors totaling 50 HP, then Site Supervisor will try to switch on compressors totaling 30 HP.

#### **5.2.2.2 Variable-Speed Compressors**

Suction Group applications are compatible with variablespeed compressors. VS compressors allow Suction Group applications to "fine-tune" the amount of total active rack horsepower to react to small changes in suction pressures or temperatures. As a result, the rack does a better job of controlling suction, requiring less compressor switches.

When a variable-speed compressor is present, it will generally be treated as the primary pressure controlling device, and any other standard compressors in the rack are secondary devices used only if the VS compressor is unable to fully handle the required horsepower. The variable-speed compressor will be the first compressor on and the last compressor off.

#### <span id="page-66-0"></span>**5.2.2.3 Floating Setpoint Control**

 The Floating Setpoint strategy within the Site Supervisor RX provides a method for varying the suction setpoint of the group based on the temperature within a circuit. When Floating Setpoint Control is enabled, the Site Supervisor RX monitors either a circuit temperature or a case temperature from a CC-100 and adjusts the suction setpoint if the temperature is too low or too high.

The user establishes a range outside of which the Site Supervisor RX is instructed to make a one PSI adjustment to the suction pressure setpoint to either reduce or increase the case temperature. If the temperature continues to remain outside of the range for a user-defined period of time, the Site Supervisor RX continues to make pressure setpoint adjustments until the temperature is within the established range.

By varying the suction pressure setpoint to match the temperature requirements of the circuit, the Site Supervisor RX is able to ensure product integrity while achieving maximum rack efficiency.

### **5.2.3 The Enhanced Suction Group Application**

A Suction Group application looks at suction pressure or suction temperature and compares it to the suction setpoint to determine whether compressor stages should be cycled ON or OFF. Unlike the Suction Group application, which uses a PID percentage to determine how many stages to turn ON or OFF, the Enhanced Suction Group keeps historical data of the effects each compressor stage has on the suction pressure or temperature, and analyzes that data to determine which stages to cycle.

The Enhanced Suction Group application is designed to balance tight control of suction pressure with economic management of compressor cycling to reduce power usage and compressor wear.

#### **5.2.3.1 Learning Mode**

When an Enhanced Suction Group application runs for the first time, it undergoes a "Learning Mode" period to collect data on the compressor stages. During Learning Mode, the Enhanced Suction Group will control suction pressure, but it will purposely cycle the compressor stages in different combinations to measure the effect they have on the suction input value.

The Learning Mode lasts for several minutes. After Learning Mode ends, the Enhanced Suction Group will require up to 24 hours of operation before compressor cycling is operating at maximum efficiency. If compressor cycling seems too frequent after 24 hours of operation, you may reduce compressor cycling by changing the Control/Cycles parameter (see **[Section 5.2.3.3,](#page-67-0)** *The Con[trol/Cycles Parameter](#page-67-0)*).

#### **5.2.3.2 Circuit Load Analysis**

Unlike the standard Suction Group algorithm, the Enhanced Suction Group includes Circuit Setup where you associate all circuits connected to the suction group. Once the circuits are set up, the suction group will use the circuit states to help determine current loads on the suction group. For example, when one or more circuits go into defrost, the Enhanced Suction Group determines that there is less of a load on the suction group than if all circuits were in refrigeration. With the appropriate circuits associated, the Enhanced Suction Group tailors its capacity to meet the load. Over time, the Enhanced Suction Group will build and store a profile for all the different combinations of circuit states encountered in the algorithm.

#### <span id="page-67-0"></span>**5.2.3.3 The Control/Cycles Parameter**

Unlike the standard Suction Group, which used PID constants as a means of optimizing suction control and had limited features for controlling compressor cycle counts, the Enhanced Suction Group has one parameter with five preset settings to allow users to alter suction control performance or compressor cycling frequency.

The default setting, "Moderate Control," seeks to balance good suction pressure control with efficient cycling. If tighter control is needed, setting the field to "Tight Control" or "Tightest Control" will increase the application's reaction to suction changes, resulting in tighter control (usually at the expense of more frequent cycling). If fewer compressor cycles are desired, setting the field to "Less Cycling" or "Least Cycling" will decrease the number of cycles but also increase the amount of fluctuation in the suction pressure.

#### **5.2.3.4 Variable-Speed, Digital Scroll, and Digital Discus Compressor Support**

The Enhanced Suction Group supports variable-speed compressors similar to the Suction Group application. When a variable-speed compressor is present, it is the first compressor stage ON and the last stage OFF, and its capacity is varied to attempt to correct small fluctuations in the suction pressure or temperature.

In addition, the Enhanced Suction Group application supports use of one or multiple Copeland Digital Scroll or Digital Discus compressors for use as a variable-capacity compressor. With several Digital Scroll or Digital Discus compressors, the Enhanced Suction Group will modulate one of those compressors at a time to control suction pressure. As compressor capacity is added or removed, the Enhanced Suction Group may modulate another Digital Scroll compressor to distribute compressor resources and solenoid wear.

The operating capacities of the Copeland Digital Scroll and Copeland Digital Discus compressors are determined in the same way as a variable-speed compressor, except the Copeland Digital Scroll and Copeland Digital Discus controlled by pulse-width modulation (PWM).

#### **5.2.3.5 Floating Suction Control**

Floating suction control in the Enhanced Suction Group behaves identically to the way it works in the Suction Group application. Refer to **[Section 5.2.2.3,](#page-66-0)** *Floating Set[point Control](#page-66-0)*.

#### **5.2.4 Hardware Overview**

An overview of the input and output devices that make up a Suction Group is shown in *[Figure 5-1](#page-68-0)*. These devices should be wired to input and output boards in the manner outlined in *[Table 5-4](#page-68-1)* and *[Table 5-5](#page-68-2)*.

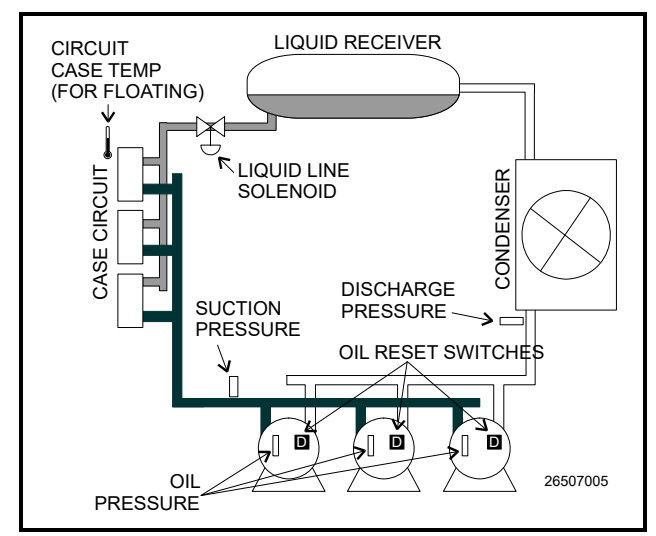

<span id="page-68-0"></span>*Figure 5-1 - Diagram of a Suction Group*

| Input                       | <b>Sensor Type</b>            | Wiring<br><b>Instructions</b>     |  |
|-----------------------------|-------------------------------|-----------------------------------|--|
| Suction<br>Pressure         | 100 lb. Eclipse<br>transducer | (see Table 9-1 on<br>page 9-3)    |  |
| Discharge<br>Pressure       | 500 lb. Eclipse<br>transducer | (see Table 9-1 on<br>page $9-3$ ) |  |
| Oil Pressure                | 200 lb. Eclipse<br>transducer | (see Table 9-1 on<br>page 9-3)    |  |
| Case Circuit<br>Temperature | Temperature                   | (see Table 9-1 on<br>page $9-3$ ) |  |
| Oil Reset<br>Switches       | Digital                       | (see Table 9-1 on<br>page 9-3)    |  |

<span id="page-68-1"></span>*Table 5-4 - Suction Group Inputs*

| <b>Output Device</b>          | <b>Wire Output</b><br><b>Board</b><br>Contacts to: | <b>Set Failsafe</b><br>Dip Switch<br>to: | <b>Notes</b>                                                                                  |
|-------------------------------|----------------------------------------------------|------------------------------------------|-----------------------------------------------------------------------------------------------|
| Compressor                    | N.C.                                               | $N.C.$ (up)                              | If you want a compressor to be OFF during network/power<br>loss, use N.O. fail-safes instead. |
| Unloader                      | N.C.                                               | $N.O.$ (down)                            | These fail-safe settings are specifically for unloaders.                                      |
| Liquid Line<br>Solenoid (LLS) | N.C.                                               | $N.C.$ (up)                              | Keeps solenoid energized during network/power loss.                                           |
| <b>Electric Defrost</b>       | N.O.                                               | $N.O.$ (down)                            | Keeps contacts de-energized during network/power loss.                                        |

<span id="page-68-2"></span>*Table 5-5 - Suction Group Outputs*

# **5.3 Analog Sensor Control**

The Analog Sensor Control reads the values from one or more analog sensors, compares them to a set of Cut In/Cut Out setpoints, and operates a digital output (such as a relay) based on the analog input in relation to the setpoints.

An Analog Sensor Control module performs three functions:

- **COMBINER** Up to four analog inputs are combined into a single analog value.
- **CUT IN/CUT OUT CONTROL**  The combined input value is compared to a Cut In/Cut Out setpoint. Based on this comparison, a digital output will be turned ON or OFF.

• **ALARMING** - Alarms and notices can be generated based on the combined value of the inputs and its relation to a set of high and low alarm and notice setpoints.

# **5.3.1 Control Strategy**

The application combines multiple analog inputs into a single output, using either the primary combination method or the alternate combination mode, depending on the state of the Use Alternate Combination property.

The primary and alternate combination methods may be configured to be one of the following:

- Average of all defined inputs
- Minimum value
- Maximum value
- First first input value that is not NONE
- Mix of first two inputs (using mix ratio property)
- Span difference between the highest and lowest input values (multiple inputs)
- Select single value chosen by the input select (if input select is 5, use in5)
- Sum sum all inputs
- $(in1 + in2) + in3$
- $(in1 in2) in3$
- $(in1 * in2) * in3$
- $(in1 + in2) / in3$
- $(in1 * in2) + in3$
- $(in1 in2) * in3F$
- $\left| \text{in} \right| \text{in} 2 \right| / \text{in} 3$
- $|in1 in2|$  \* in3
- sqr( $\vert \text{in1 in2} \vert$ ) \* in3

The combined values can be filtered. The filter's primary function is to slow the rate of change of the combined input. The difference between the current input value and the input's value x seconds ago, where  $x = Factor$  Time, is multiplied by the filter ratio to produce the filter output.

The filtered output is run through a CutIn / CutOut calg that trips a digital output (Command Out) based on the CutIn / CutOut setpoints.

There is also a counter on the Command Out that provides a running count that increase every time the Command Out cycles to ON and a digital Counter Trip Output that is ON when the Counter value is greater than the Counter's trip point. The user enters the initial value and the count increases by the Count Inc value. The Count output value is reset by sending a signal to the Reset Count input. The Count Reset Type parameter specifies whether the Count is reset based on the logic level, the rising edge or the falling edge. The counter increase based on the digital output after the bypass block.

The PRI DEMAND SHED and SEC DEMAND SHED inputs provide a way to have the cell shut down in demand shed situations. If the PRI DEMAND SHED is ON, the Cut In/Cut Out setpoints is bumped by the amount set in the Pri Demand Bump parameter. Likewise, for the SEC DEMAND SHED except the primary demand shed has priority if they are both ON. The Stpt Bump Rst Int indicates the amount of time over which the setpoint is ramped back to normal.

### **5.3.2 Control Alarming**

There is a high and low limit alarm and notice for the inputs after they are combined and filtered. The user sets occupied and unoccupied, high and low setpoints. If the combined/filtered value exceeds either the notice or alarm setpoints, a notice or alarm is generated. If the Alarm Disable or Notice Disable input is high, the Alarm or Notice output, respectively, is forced to OFF. There are Notice and Alarm digital outputs that the user can connect to. In addition, the alarm and notice is automatically sent to AdvisoryServices.

### **5.3.3 Alarm Output When On/Off Parameters**

Alarm When On redefines the definition of "active" as it refers to the state of the Alarm output. When the Sensor Control application calls for the Alarm output to be ON the Alarm output will change to the state specified in the **Alarm When On** field. Select either ON, OFF, or NotAct in this field. Alarm When Off redefines the definition of "inactive" as it refers to the state of the Alarm output. When the Sensor Control application calls for the Alarm output to be OFF, the Alarm output will change to the state specified in the Alarm When Off field. Select either OFF, ON, or NotAct in this field.

## **5.3.4 Control Bypass**

The digital output may be bypassed with a timed bypass. The output may be bypassed to ON, OFF or NONE. Once the STRT TIMED BYP goes high, the bypass remains in effect until the Bypass Time has expired. The CNCL TIMED BYP will cancel any bypass and operation will return to normal. If STRT TIMED BYP is still on, it must go low for one update before it will activate another bypass.

# **5.4 Digital Sensor Control**

The Digital Sensor Control read the values from one or more digital sensors, combine them using a series of logical commands, and operate a digital output (such as a relay) based on the result of the logical combination.

The Digital Sensor Control module performs three basic functions:

- **LOGICAL COMBINATION** up to four inputs may be combined using standard logical combination methods (such as AND, OR, XOR). The result is the command output value, which can be used to operate a relay.
- **BYPASS** The command output may be configured to be bypassed to a fixed value by a switch or button press.
- **ALARMING** Alarms and notices can be generated based on the command value of all the digital inputs of the cell, plus occupancy, and schedules.

### **5.4.1 Control Strategy**

The Digital Output Module cell provides a mechanism for combining multiple Digital Outputs into a single output that can be used as an input to other cells.

The inputs can be combined as the following:

- **AND** logical AND of inputs
- **OR** logical OR of inputs
- **XOR** logical XOR of inputs
- **VOTE** result will be ON if the number of inputs ON > number of inputs OFF
- **FIRST** returns the logical value of the first good (non-DV\_NONE) input. There is also a First Good output which shows the number 1-4 of the first good input.

The Digital Output Module allows for a user to specify two different input combination strategies: a primary combination type, and an alternate combination type. The module reads the state of the Use Alternate Combination method input to determine which combination method to use.

The combined value is then sent to a Schedule Interface strategy. The Schedule Interface strategy allows the user to modify the combined value based upon the occupied or unoccupied state of the system. Two different combination strategies may be specified by the user; a primary combination strategy and an alternate combination strategy. When the Use Alt Shed input is LOW, the primary combination is used. When the Use Alt Shed input is HIGH, the alternate combination strategy is used.

The output is then sent to a Min On/Min Off property that sets its output based on the Min On/Min Off delay times.

The resulting output is passed to a One-Shot calculation for applications that require a pulse rather than a logic level. The output of the One-Shot can be a pulse of length Pulse Width seconds that starts when the input to the One-Shot rises or falls depending on the Timer Type selection.

The Proof Fail output will be active as a result of comparing the final control value with the Proof input. If the input and output do not match for a length of time equal to the Proof Delay, the Proof Fail output will go to ON. It will stay ON for at least Proof Latch Dur seconds. The user can select to use the actual value from the Command output or the output from the Min On/Min Off property. The proof will generate an alarm if the Proof Alarm Type property is not set to Disabled.

There is also a counter on the Command Out that provides a running count that increments every time the Command Out cycles to ON and a digital Counter Trip Output that is ON when the Counter value is greater than the Counter's trip point. The user enters the initial value and the count increments by the Count Inc value. The Count output value is reset by sending a signal to the Reset Count input. The Count Reset Type parameter specifies whether the Count is reset based on the logic level, the rising edge or the falling edge. The counter increments based on the digital output after the bypass block.

The PRI DEMAND SHED input provides a way to have the cell shut down in demand shed situations. If the PRI DEMAND SHED is ON, the output will be set to the logical OFF position by using the bypass functionality. The Cmd When Off param will set the proper off value for the output. The counter will not increment when in demand shed regardless of the inputs.

# **5.4.2 Command Alarming**

The command value will be used to determine the alarm state. The command value is the combined value of all the digital inputs of the cell, plus occupancy, and schedules.

When the command value changes to alarm condition, the delay timer will start. If the state changes, the timer will stop and no alarm will be issued. If the state stays for the duration of the timer, an advisory will be issued. If a state change occurs to the opposite state after the advisory has been issued, it will be returned to normal.

If the advisory is reset, and the alarm/notice condition still exists, the delay period will be honored. Advisories will return to normal if the command value stays in the nonalarm/notice condition for the duration of the clear delay. If the command value changes back to the alarm condition, during the clear timer, the advisory will not return to normal.

### **5.4.3 Alarm Output When On/Off Parameters**

Alarm When On redefines the definition of the command "ON" as it relates to the state of the command output. When the Sensor Control application calls for the output to be "ON," the command output will switch to the state selected in the **Cmd When On** parameter. Select either ON, OFF, or NotAct in this field.

## **5.4.4 Control Bypass**

The digital output may be bypassed with a timed bypass. The output by be bypassed to ON, OFF or NONE. Once the STRT TIMED BYP goes high, the bypass remains in effect until the Bypass Time has expired. The CNCL TIMED BYP will cancel any bypass and operation will return to normal. If STRT TIMED BYP is still on, it must go low for one update before it will activate another bypass.

# **5.5 Lighting Control**

The Lighting Control application controls indoor and outdoor lights. The number of Lighting Applications allowed is based on the total number of applications allowed in the controller. Additional applications (more than 24) may be added with a separate license key.

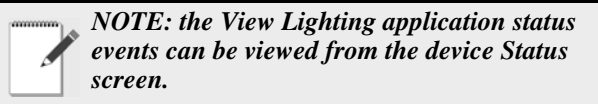

#### **Push Button Override**

A push button override will override the store lighting to ON if the light level drops due to low light level conditions when the lights are not already ON. A digital input sees the signal when the button is pressed for two seconds. When the digital input is activated and points to the push button, the output will turn the lights ON. A timer counts how long the light will stay on. If the timer is set for two hours, the lights will stay in override for two hours after the override push button is pushed.

# **5.5.1 Lighting Control Logic**

The user can specify the combination of inputs required to turn the lights on and a different combination of inputs to turn the lights off. The four inputs that may be combined are:

- 1. **Digital Input** The digital input includes: Light Level Sensor Input, Logic Input, Schedule Input and Solar Input.
- 2. **Light Level Sensor** If Light Level and Solar are used together, Light level sensor checking will be enabled if light level proof is enabled. If the Light Level Sensor and Solar Calculation do not match for a user-specified time delay, an alarm will be generated. This alarm will be submitted to the alarm subsystem. The text of the alarm will be "Light Level Sensor - Possible Failure".
- 3. **Schedule** The controller's Lighting Application will not provide an internal schedule capability. An external time schedule application is required to control the lighting output based on a schedule.
- 4. **Solar (Sunrise/Sunset)** If Light Level and Solar are used together, Light Level sensor checking will be enabled if Light Level Proof is enabled. If the Light Level Sensor and Solar Calculation do not match for a user-specified time delay, an alarm will be generated. This alarm will be submitted to the alarm subsystem. The text of the alarm will be "Light Level Sensor
### - Possible Failure".

The following parameters are provided by the application to configure the logic for turning the light output on or off.

- **Input 1** Chooses the type of input value that is used as the first value in the logical equation. Choose Logic, Sched, Llev, or Solar.
- **Logic 1** Chooses the method of combining Input Source 1 with Input Source 2 (AND or OR). If you are only using one Input Source for this equation, leave the Logic 1 field blank.
- **Input 2** Choose the type of input value that is used as the second value in the logical equation. Choose Logic, Sched, Llev, or Solar.
- **Logic 2** Chooses the method of combining the result of the Input 1 and Input 2 combination with Input Source 3 (AND or OR). If you are only using two Input Sources for this equation, leave the Logic 2 field blank.
- **Input 3** Chooses the type of input value that will be used as the third value in the logical equation. Choose Logic, Sched, Llev, or Solar.
- **Logic 3** Chooses the method of combining the result of the Input 1, 2, and 3 combination with Input Source 4 (AND or OR). If you are only using three Input Sources for this equation, leave the Logic 3 field blank.
- **Input 4** Chooses the type of input value that is used as the fourth value in the logical equation. Choose Logic, Sched, Llev, or Solar.

## **5.5.2 Light Level Sensor Verification**

If Light Level and Solar are used together Light Level sensor checking is enabled if light level proof is enabled. If the Light Level Sensor and Solar Calculation do not match for a user-specified time delay, an alarm is generated. This alarm is submitted to the alarm subsystem.

The text of the alarm is "Light Level Sensor - Possible Failure".

## **5.5.3 Solar Calculation**

The Sundown input tells the Lighting Control application when sundown begins and ends (ON when sunset occurs, and OFF at sunrise). It is automatically tied to the SUN-DOWN output of the Time and Date cell, and should not be redefined if you plan on using solar calculations for this Lighting Control application.

To set up the solar cell calculation (sunrise/sundown), this can be configured in the Global Data application.

In Global Data, the Lighting application automatically receives the information when the sun sets.

## **5.5.4 Digital Lighting Output**

The application supports a digital lighting output. The state of this output is determined based on the outcome of the lighting control method that is selected.

# **5.5.5 Light Proofing**

Light output proofing is supported by the application.

The following parameters are provided by the application to configure proofing:

• **Proof Type** - Determines what light state(s) the application will use proof checking for in the Proof Type field.

There are three options:

-**ALL Values** - Proof checking verifies the lights come ON when called to be ON and OFF when called to be OFF.

-**ON Values** - Proof checking verifies only that the lights have turned ON when called to be ON.

-**OFF Values** - Proof checking verifies only that the lights have turned OFF when called to be OFF.

- **PROOF IN** Proof input.
- **Proof Delay** When the Lighting Control application detects a proof failure, it waits for the Proof Delay time period to pass before turning on the Proof Status output. If during this delay the proof input returns to normal, the delay is canceled and the Proof Status output remains OK.
- **Proof Latch** Once the Proof logic has recorded a proof failure and the Proof Status output has transitioned to FAIL, the output remains in FAIL until the control input has been equal to the proof input for an amount of time equal to the Proof Latch delay. If during this delay the proof fails again, the delay is canceled and the output remains in FAIL.
- **Clear Any Match** Enter YES to clear the proof on any match. If a proof failure should be cleared whenever a match of any kind is made between the proof input and the light state, set this to 'Yes.' If the proof failure is to be cleared only when a match of the type listed in the Proof Type field is made, set this to "No."

## **5.5.6 Minimum On/Off Times**

The application supports minimum on and off times for the digital lighting output.

The following user parameters are provided to configure

the minimum on/off times and the on/off delays for the lighting output.

- **Min ON Time** The least amount of time the command value must remain ON before the Min On/Off logic allows a transition to OFF. If the command value has not been ON for at least this value, the Min On/Off logic replaces the command value with an ON signal until the Minimum ON time has been met.
- **Min OFF Time** The least amount of time the command value must remain OFF before the Min On/Off logic allows a transition to ON. If the command value has not been OFF for at least this value, the Min On/Off logic replaces the command value with an OFF signal until the Minimum OFF time has been met.
- **ON Delay** delay between ON cmd and turning lights ON. When the Min On/Off logic detects a transition in the command value from OFF to ON, it waits for the ON delay period to pass before switching its output ON. If during this delay the command value switches OFF again, the delay is canceled and the lighting output remains OFF.
- **OFF Delay** delay between OFF cmd and turning lights OFF. When the Min On/Off logic detects a transition in the command value from ON to OFF, it waits for the OFF delay period to pass before switching its output OFF. If during this delay the command value switches ON again, the delay is canceled and the lighting output remains ON.

## **5.5.7 Dimming Control (Analog Output)**

The application supports a dimming (analog) lighting output. This output is intended to be used to control a dimming module by specifying the percentage of maximum output of the connected dimming module.

In dimming mode, dimming is controlled on the Light Level sensor input to the application. If there is no Light Level sensor or it reads NONE, the lights are forced to default brightness (specified by the "Dim Fail %" parameter).

As the Light Level changes, the output ramps at a user defined rate. The minimum % output corresponds to maximum Light Level input. Anything above the maximum Light Level results in the minimum % output. The maximum % output corresponds to a minimum Light Level input. Anything below the minimum Light Level input results in the maximum % output.

The ramp is defined in terms of Light Level per second. The ramp is linear between the minimum % output and the maximum % output. The bypass dimming percentage input forces the dimming percentage when in bypass operation.

### Theory of Operation

As the Light Level input increases above minimum light level, the Light Level analog output begins ramping to accommodate. As the Light Level input increases above the maximum light level but below the cut off light level, the Light Level analog output ramps to the minimum percentage. As the Light Level input increases above the cut off Light Level, the ramped analog output is minimum, and the minimum on time has been satisfied, the cut off delay begins counting down.

If the light level continues above the cut off light level for the duration of the cut off delay timeout, the lights output goes OFF. If the light level dims to below the cut on light level, the light's output turns ON. The Light Level analog output will ramp to the appropriate percentage for that light level.

The following parameters are provided to allow configuration of the light dimming output.

> *NOTE: For the properties below, Light Level Engineering Units should be displayed as fc (foot candle).*

- **CUTON** Normal light level cut ON setpoint.
- **CUTOFF** Normal light level cut OFF setpoint.
- **UNOCC CUTON** Unoccupied light level cut ON setpoint.
- **UNOCC CUTOFF** Unoccupied light level cut OFF setpoint
- **LLEV OCCUP** Occupancy input for light level setpoints
- **Cut ON Delay** Light Level cut ON delay.
- **Cut OFF** Light Level cut OFF delay.
- **Cut ON Dly UNOC** Light Level cut ON delay [unoccupied].
- **Cut OFF Dly UNO** Light Level cut OFF delay [unoccupied].
- **LIGHT LEVEL IN** Light Level sensor input. The LIGHT LEVEL IN input, which is the input to which the Light Level sensor is connected, is by default connected to Global Data's LIGHT LEVEL OUT output. If there is no Site Supervisor controller on the network with a Light Level sensor connected to Global Data, it will need to be set up.
- **En Llev Proof** Enables light level proofing to SUNDOWN input. The Enable Light Level

Proofing field enables or disables a feature in Lighting Control that allows failures to be detected in the Light Level sensor if the sensor does not fall below the cutoff setpoint after sundown, or rise above the cut on setpoint after sunset. If "Yes" is selected, the **Llev Pr Delay** parameter specifies the time to wait before alarming if the above conditions are not satisfied.

- **Llev Pr Delay** Light level proofing alarm delay. The Light Level Proof Delay is the amount of time after sunrise or sunset that, if the light level sensor does not cut ON or OFF appropriate to the light level of a sunrise or sunset, generates an alarm. In other words, if the Light Level Proof Delay is set for 1 hour, the light level must fall below the cut-off setpoint at least one hour after sundown, or an alarm is generated. Likewise, if the cut-on Light Level setpoint is not reached by at least one hour after sunrise, an alarm is generated.
- **Dim Upper %** Upper dimmer percentage.
- **Dim LL @ Upper%** Light level at upper dimmer percentage.
- **Dim Lower %** Lower dimmer percentage.
- **Dim LL @ Lower%** Light level at lower dimmer percentage.
- **Dim Ramp Speed** Ramp speed in percent per minute.
- **Dim Fail %** Percentage when light level sensor fails.
- **Dim Shed %** Percentage when a demand shed event is present.

## **5.5.8 External Schedule**

An input is provided to allow a time schedule application to be connected to the Lighting Application.

## **5.5.9 Lighting Bypass Inputs**

The application provides two bypass inputs:

- **Bypass ON** When ON, this input will force the digital lighting output ON.
- **Bypass OFF**  When ON, this input will force the digital lighting output OFF.

## **5.5.10 Demand Shed Behavior**

The application provides a demand shed input. When this input is ON, the Lighting Application turns the lighting output OFF. Generally, this input is connected to the Demand Control application.

If the lighting application is configured to use dimming,

the lighting output is set to the "Dim Shed %" value while a shed event is active.

# **5.6 Global Data**

The Global Data application is the central location for commonly used data values and limited data calculations such as degree days and seasonal determination.

The following are the global data outputs:

- **SUMMER WINTER** Summer/Winter indication output.
- **COOLING DEGREE DAY** Indicates the current cooling degree day calculation based on the "integration" method. The calculation starts over at midnight for the new day and the previous day's calculation is logged.
- **HEATING DEGREE DAY** Indicates the current heating degree day calculation based on the "integration" method. The calculation starts over at midnight for the new day and the previous day's calculation is logged.
- **ENTHALPHY DEGREE DAY** Indicates the current enthalpy day calculation based on the "integration" method. The calculation starts over at midnight for the new day and the previous day's calculation is logged.
- **DAY SCHED OUT** Indicates current day of week or holiday.

The Global Data function allows property information to be shared in a mixed site that contains both E2 and E2 Enhanced Controllers and Site Supervisors.

## **5.6.1 Location From**

Sunrise and sunset times are calculated based on either zip code or latitude/longitude. If **US Zip Code** is chosen in the **Unit Location From** field, enter the zip code in which the controller is located. If outside the United States, choose **Lat/Long** and enter the latitude and longitude values in which the controller is located. Once a value has been chosen, the controller is able to calculate the sunrise and sunset times. The Sunset output will turn ON at sunset, and OFF at sunrise and can be connected to a lighting circuit.

# **5.6.2 Sundown**

Sundown is an output that calculates when the sun sets based on latitude and longitude, and is ON when the sun sets. (When a Lighting Schedule is configured to use Sundown information, the Lighting Schedule application automatically connects to the Sundown output).

# **5.7 HVAC Control**

The HVAC control application controls HVAC equipment, rooftop units, or air handlers.

The number of AHU applications allowed is based on the total number of applications allowed on the device. The AHU application provides basic functionality to control a typical packaged HVAC unit. The packaged HVAC units have up to four stages of heating and cooling and may have a fresh air damper installed to allow free-air cooling (economization) when conditions permit.

> *NOTE: The AHU application provides support for Constant Air Volume (CAV) systems only. The Variable Air Volume (VAV) systems are not supported.*

## **5.7.1 Active Setpoint Determination**

The active setpoint used by the heating and cooling logic is selected from the following setpoint inputs:

- **SUMMER HEAT OCC** This field is the setpoint that is used for heating control during summer occupied mode. If this AHU has been assigned to a Zone application, this input is automatically be defined so that the Zone application supplies the setpoint value. You do not need to change this definition.
- **SUMMER HEAT UOC** This field is the setpoint that is used for heating control during Summer Unoccupied mode. If this AHU has been assigned to a Zone application, this input is automatically defined so that the Zone application supplies the setpoint value. You do not need to change this definition.
- **SUMMER COOL OCC** This field is the setpoint that is used for cooling control during Summer Occupied mode. If this AHU has been assigned to a Zone application, this input is automatically defined so that the Zone application supplies the setpoint value. You do not need to change this definition.
- **SUMMER COOL UOC** This field is the setpoint that is used for cooling control during Summer Unoccupied mode. If this AHU has been assigned to a Zone application, this input is automatically defined so that the Zone application supplies the setpoint value. You do not need to change this definition.
- **WINTER HEAT OCC** This field is the setpoint

that is used for heating control during Winter Occupied mode. If this AHU has been assigned to a Zone application, this input is automatically defined so that the Zone application supplies the setpoint value. You do not need to change this definition.

- **WINTER HEAT UOC** This field is the setpoint that is used for heating control during Winter Unoccupied mode. If this AHU has been assigned to a Zone application, this input is automatically defined so that the Zone application supplies the setpoint value. You do not need to change this definition.
- **WINTER COOL OCC** This field is the setpoint that is used for cooling control during Winter Occupied mode. If this AHU has been assigned to a Zone application, this input is automatically defined so that the Zone application supplies the setpoint value. You do not need to change this definition.
- **WINTER COOL UOC** This field is the setpoint that is used for cooling control during Winter Unoccupied mode. Enter the desired setpoint value in this field. If this AHU has been assigned to a Zone application, this input is automatically defined so that the Zone application supplies the setpoint value. You do not need to change this definition.

*NOTE: The active setpoint chosen from the above list is based on the current occupancy status, the season (Summer/Winter), and whether the AHU is in heating or cooling mode. If the AHU is neither heating nor cooling, the last mode used will determine the active setpoint.* 

## **5.7.2 Setpoint Reset**

The active setpoint may be changed by a Reset Sensor input. A Reset Sensor is used to allow reset on the setpoint based on an external sensor, such as humidity or outside temperature. The user selects an input range for the sensor and a maximum offset. The offset value is calculated proportional to the output range while the input value is calculated proportional to the input range.

## **5.7.3 Demand Shed**

The active setpoint may be changed by the primary or secondary demand shed inputs. If either demand shed is active (ON), the active setpoint is adjusted by the amount specified by the demand bump parameters.

### Control Temperature Determination

The AHU determines which sensor should be used to provide overall control to the space being conditioned, for example, the control temperature. The control temperature can be a single space temperature, a combination of two space temperatures, or the return air temperature.

The **Controlled By** parameter specifies which sensor is used as the control temperature.

> *NOTE: Either Space or Return may be selected.*

The **Num Space Temps** parameter specifies the number of space temperature inputs that will be used. Note that either one or two may be selected.

The **Temp Comb Meth** parameter specifies how two space temperature sensors are combined. The possible selections are:

- **Average** The control temperature is the average value of all sensors.
- **Min** The lowest temperature value is used as the control value.
- **Max** The highest temperature value is used as the control value.

## **5.7.4 Heating and Cooling Control**

The AHU application supports up to four stages of heating and four stages of cooling. Additionally, the application supports up to two heat pump stages.

## **5.7.5 Control Logic**

The application will control heat and cool stages using a T-Stat strategy. This strategy utilizes a deadband to determine when heating or cooling stages should be switched on or off.

### **Deadband**

T-Stat Deadband specifies the range of temperatures around the heat and cool setpoints within which the temperature is considered acceptable. When the control temperature is between the current setpoint plus 1/2 the T-Stat Deadband and the current setpoint minus 1/2 the T-Stat Deadband, the AHU will keep all stages in their current states and will not activate or deactivate any stages.

### Multiple Stage Support

Multiple Stage Support is activated based on a stage delay in conjunction with the **T-Stat Deadband** parameter when multiple heating or cooling stages are defined.

The Two Delay Parameters are the Following:

• **Cool Stage Delay** - The delay between cool stage activations or deactivations. After a cool stage is activated, the AHU waits an amount of time equal to the Cool Stage Delay. If the temperature is still above the cool setpoint (plus one-half the deadband) it activates the next stage of cooling. Similarly, after a cool stage is deactivated, the AHU waits until the Cool Stage Delay has elapsed, and if the temperature is still below setpoint (minus onehalf the deadband) it deactivates the next cool stage.

• **Heat Stage Delay** - The delay between heat stage activations or deactivations. After a heat stage is activated, the AHU waits an amount of time equal to the Heat Stage Delay. If the temperature is still below the heat setpoint (minus one-half the deadband) it activates the next stage of heating. Similarly, after a stage is deactivated, the AHU waits until the Heat Stage Delay has elapsed, and if the temperature is still above setpoint (plus one-half the deadband) it deactivates the next heat stage.

## **5.7.6 Heat/Cool Lockout Based on Outside Air Temperature**

The heating and cooling functions can be disabled if the outside air temperature is outside of a specified range.

Cooling can be configured for OAT lockout by setting the "Cool Lockout En" parameter to Yes. When enabled, if the outside air temperature falls below the value specified by "COOL OAT LO, C", all cooling functions are disabled. When the outside air temperature rises above this setpoint, cooling is enabled.

Heating can be configured for OAT lockout by setting the "Heat Lockout En" parameter to Yes. When enabled, if the outside air temperature rises above the value specified by "HEAT OAT LOC", all heating functions are disabled. When the outside air temperature falls below this setpoint, heating is enabled.

## **5.7.7 System Shutdown**

If the SHUTDOWN input is turned ON, the application goes into a shutdown mode that immediately turns off any heating or cooling stages presently on. The heating and cooling stages remain OFF as long as the SHUTDOWN input is ON.

## **5.7.8 Fan Control**

The AHU application supports a single-speed indoor fan.

*NOTE: The variable speed fan support may be incorporated into this application in a later phase of the product.*

# **5.7.9 Fan Mode**

The fan can be designated as Continuous, Auto, or Summer On/Winter Auto. There are separate fan mode settings for occupied heating, unoccupied heating, occupied cooling and unoccupied cooling. When the fan mode is set to "Auto", the fan only turns on if there is an active stage of heating/cooling or if economization is enabled. When the fan mode is set to "Continuous", the fan runs continuously in the selected heating or cooling mode, regardless of whether any stages of heating or cooling are currently active. When the fan mode is set to "Sum ON/Win Auto", the fan runs continuously during the summer season, and runs in Auto mode during the winter season.

# **5.7.10 Plenum Warmup/Purge**

The application supports a plenum warmup/cooldown delay on startup and a purge delay when turning off. There are separate delays for both heating and cooling modes, and these are only used when the fan is in Auto mode. The warmup/cooldown delays allow the plenum to reach a target temperature before turning on the fan to prevent undesirable supply air from reaching the building occupants. The purge delays are used to extract the remaining heat/cold from the plenum after the heating/ cooling has turned off.

# **5.7.11 Fan Proof Failure**

When Fan Prf Fail En is enabled and a fan proof failure is detected, heating and cooling loads are shut down until the proof failure goes away or the fan proof alarm is reset or cleared. If the fan is configured to shut down on a fan proof failure, the system is restarted by setting the FAN FAIL RST input to ON or clearing the fan proof failure from the advisory log.

## **5.7.12 System Shutdown**

If the SHUTDOWN input is turned ON, the application goes into a shutdown mode that turns off the fan. The fan remains OFF as long as the SHUTDOWN input is ON.

## **5.7.13 Economization (Damper) Control**

HVAC economizers can save energy in buildings by using cool outside air as source of cooling the indoor space. When the temperature of the outside air is less than the temperature of the re-circulated air, conditioning the outside air is more energy efficient than conditioning recirculated air. When the outside air is both sufficiently cool and sufficiently dry (depending on the climate), the amount of enthalpy in the air is acceptable and no additional conditioning of it is needed; this portion of the

air-side economizer control scheme is called free cooling.

The AHU economizer control operation depends on whether a two-position or variable position damper control is used. The user may also select "None" as the economizer damper type if no economization is desired.

The Two Basic Operations of the Economizer Algorithm are Divided into:

- 1. Determine if economization should occur:
- Is the outdoor air suitable for economizing?
- Is the AHU in heat mode?
- Is there a failure in the AHU?
- Does the control temperature require cooling from economization?
- Is the supply temperature too low?
- 2. Determine the analog damper position:

#### Steps to Determine if Economization Should Activate

The algorithm begins with determining whether economization should occur. This is determined by five inputs:

- 1. Is the outdoor air suitable for economizing?
- 2. Is the AHU in heat mode?
- 3. Is there a failure in the AHU?
- 4. Does the control temperature require cooling from economization?
- 5. Is the supply temperature too low?

### **Outdoor Air Suitability**

The economizer outdoor air suitability algorithm determines whether outdoor air conditions are suitable for the algorithm to enable economization. The result of the algorithm is an "Econ OK" signal. The suitability is determined by comparing the outdoor air temperature to the control temperature. If the outside air temperature is cooler, then the Econ OK signal is set to ON.

In addition to the outdoor air temperature, there is a userdefined maximum outdoor air humidity setpoint (Max OA Hum) above which outdoor air is not used for economization. In this case, the Econ OK signal is set to OFF.

### Heat Mode

If the AHU is in heating mode, economization is disabled. Economization is a cooling function and would therefore be counterproductive to heating.

### Failure Lockout

If the AHU application has detected a failure, economization is disabled. Failures that can lock out economization are:

- **Fan Proof Fail** When fan proof failure is detected, heating and cooling loads are shut down until the proof failure goes away or the fan proof alarm is reset or cleared. If the fan is configured to shut down on a fan proof failure, the system is restarted by setting the FAN FAIL RST input to ON or clearing the fan proof failure from the advisory log.
- **SHUTDOWN input is ON** The application goes into a shutdown mode that turns off the fan. The fan remains OFF as long as the SHUTDOWN input is ON.

### Control Temperature above Economization Setpoint

If the control temperature is greater than the occupied cooling setpoint minus the occupied economization delta, then economization is permitted. If the control temperature is greater than the unoccupied cooling setpoint minus the unoccupied economization delta, then economization is permitted. If the either the control temperature or the setpoint minus the economization delta has a value of NONE, then economization is not permitted.

### Low Supply Temp Lockout

If the supply temperature is below "Econ Lock Temp", the economizer is disabled.

## **5.7.14 Determine the Analog Damper Position**

The analog damper position is determined by using a PID loop. The output is based on the mixed air temperature compared to the occupied or unoccupied mixed air setpoint ("Occ CL Mix Temp" or "Unoc CL Mix Tmp"). The output is limited to the occupied or unoccupied minimum damper position. If the economization is inactive, the analog damper is set to the occupied or unoccupied minimum damper position, based on the current occupancy state. If the economization is active, the output from the Economizer PID loop is written to the analog damper output.

## **5.7.15 Determine the Digital Damper Position**

The digital damper output turns ON when economization is active.

## **5.7.16 Heat Pump Control**

If any heat pump stages are defined, they activate in parallel with the first cooling and heating stages defined. For example, if one heat pump stage and one heat stage are defined, when a call for heat occurs, the heat pump stage is considered stage one and it turns on along with the heat

stage (HEAT STAGE 1). If a second stage of heat is required, two heat stages should be defined. Likewise, for cooling, if one heat pump stage and one standard cooling stage are defined, and a call for cooling occurs, the heat pump stage is considered cool stage one and it turns on along with the COOL STAGE 1 output. If a second stage of cooling is required (not a heat pump stage), two cool stages should be defined.

# **5.7.17 Reversing Valve**

The reversing valve must be identified as either a heating or cooling reversing valve by setting the "Reversing Valve" parameter. When the reversing valve is set to cooling, the reversing valve turns on when a call for cooling is active and turns off when a call for heating is active. Likewise, when the reversing valve is set to heating, the reversing valve turns on when a call for heating is active and turns off when a call for cooling is active. Once the call for heating or cooling is no longer active, the reversing valve remains in its last known state. When the AHU application is reset, the reversing valve output initializes the OFF state.

## **5.7.18 Compressor Output**

When either a call for heating or cooling is active, the compressor output for the called stage turns on. When the heating or cooling call is no longer active, the compressor turns off.

### Control Temperature

A control temperature advisory occurs after a userspecified time delay for both high and low temperature conditions. This advisory must have associated parameters to allow the user to specify the high and low advisory value and the delay, and must be separate setpoints for occupied and unoccupied mode.

### Supply Fan Proof Failure

A supply fan proof failure advisory is generated when the AHU is calling for the supply fan to be ON and the fan status input indicates the fan is not operating. This advisory should have an associated parameter to allow the user to enable or disable the advisory and a parameter to specify the time delay before the advisory is activated.

## **5.7.19 Curtailment**

To set up curtailment in the system software, the user must designate which specific heating and cooling stages is subject to curtailment. When the power company sends a curtail command (for example, the value of the curtailment device switches to "CLOSED"), all stages that are set up to be curtailed is shut off and locked out.

*NOTE: Fan control is not directly affected by a call for curtailment.*

# **5.8 Time Schedule Application**

The Time Schedule application schedules lighting or occupancy state activities. The allowed number of Time Schedule Applications is based on the total number of applications allowed in the controller. Support for additional applications may be added with a separate license key.

## **5.8.1 Time Schedule Method**

The Time Schedule application is enabled when the ENABLE input is ON. The schedule feeds its time schedule output and acts as an independent schedule.

The Time Schedule Types are:

### **Standard Schedule:**

The user defines a "Standard Schedule" that specifies the ON/OFF times for each day of the week, and the ON/OFF times for the holidays/special days.

For the schedule, the ON/OFF times are absolute times.

For the Standard Schedules the user may specify the date range that the schedule is active. This allows the user to have multiple schedules based on the time of year.

### **Master Schedule:**

The Master Schedule feeds its time schedule output to the Slave Schedule(s) or acts as an independent schedule.

### **Slave Schedule:**

The user defines a "Standard Schedule" that spec fies the ON/OFF times for each day of the week, and the ON/OFF times for the holidays/special days. These ON/OFF times have different implications depending on whether the schedule is a master or slave type.

The Slave Schedule needs a Master Schedule as one of its inputs. Provides offset capability to the Master's events. The user defines a "Standard Schedule" that specifies the ON/OFF times for each day of the week, and the ON/OFF times for the holidays/special days. These ON/OFF times have different implications depending on whether the schedule is a master or slave type.

For Slave Schedules, the ON/OFF times are either absolute times or relative times to the Master Schedule, in which positive time represents how much time after and negative time represents how much time ahead of what is specified in the Master Schedule. There can be at most one relative ON time and one relative OFF time for a single day. For the Master Schedule, the ON/OFF times are absolute times.

For the Standard Schedules the user may specify the date range that the schedule is active. This allows the user to have multiple schedules based on the time of year. The schedules can be combined using a combiner application.

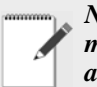

*NOTE: The Schedule time ranges can be modified by dragging the schedule bar to adjust time.*

*Schedules (Master Slave) are now easier and flexible to create during setup. The system can now show all created schedules in the summary screen (master and slave schedules).*

# **5.8.2 Standard Schedule**

Each standard schedule is made up of up to 15 daily event schedules. Each daily event schedule is made up of two times (typically an On/Off pair). For each daily event schedule the user can assign which days of the week that daily schedule should be used (seven days plus four holiday/special days). This allows a unique daily schedule for each day of the week or one where it is followed multiple days during the week. If a user needs more than two On/Off events in one day, they can combine multiple daily schedules together (they still are limited to 15 daily event schedules per overall schedule).

## **5.8.3 Event Names**

The user can assign an event name on each event. By default the name of the event is Event x, where x is the event number (1-15).

## **5.8.4 Maintenance Schedule**

A user can define three maintenance schedule changes for each time schedule.

The following information is included:

- **START DATE** The start date at which the Time Schedule will start ignoring its standard events and following its maintenance overrides.
- **START TIME** The start time at which the Time Schedule will stop following its standard events and start using its maintenance overrides. If you want the maintenance override to be followed for the entire day, leave this field set to 0:00 and the End

#### Time to 23:59.

*NOTE: The Start Time is not the time you wish for the maintenance override to make a state transition - it is the time when you want to start the schedule override.*

- **END DATE** the date the maintenance override should end in this field. If the maintenance override is only going to last one day, enter the same date in this field as is in the Start Date.
- **END TIME** the end time at which the Time Schedule will stop following the maintenance override and start using its standard events. If you want the maintenance override to be followed for the entire day, leave this field set to 23:59 and the Start Time to 0:00.

Note that the End Time is not the time you wish for the Time Schedule to make a state transition, it is the time when you want to end the schedule override.

- **ON EVENT TIME** The time of day you wish the schedule output to be ON when the Time Schedule application is following this maintenance override.
- **OFF EVENT TIME** The time of day you wish the schedule output to be OFF when the Time Schedule application is following this maintenance override.

Once the maintenance schedule is complete (moved past the END DATE), the schedule application returns to following its standard schedule. Maintenance Schedule is active for the entire day and for all days between (and including) the START DATE and END DATE.

## **5.8.5 Maintenance Overrides**

**Maintenance overrides** are set up through Time Scheduling. Time Schedules are used for timed activation and deactivation of loads and for providing occupied and unoccupied building times for occupancy-driven systems (such as Sensor Control, Lighting, and HVAC).

There are four different types of schedules used:

- **Master schedules** are the main scheduling unit. A master schedule consists of up to 15 scheduled ON/ OFF event pairs, which may be programmed to occur on any individual date and time or series of dates and times. Master schedules may also drive slave schedules.
- **Slave schedules** are similar to master schedules, except their operation is driven by a master schedule. Slave schedules, generally, are alterations of the master schedule's event times. The ON/OFF times in a slave schedule may take place either at

specific defined times of the day or relative to the times given in the master schedule. For example, a master schedule may say: "The building is occupied from 8:00 a.m. to 9:00 p.m.," while one of its slave schedules says "Dim the building lights 15 minutes before the store closes." Slave schedules may also be mastered by other slave schedules to create a series of stacked schedules.

- **Holiday schedules** are used to tell master and slave schedules that a special day or event is occurring. For example, master schedules and their corresponding slave schedules may be programmed with special holiday events, such as "Keep all lights off during Holiday x." The holiday schedule's job is to inform the schedules to which it is connected, "Today is Holiday x." Although holiday schedules are used exclusively by Time Scheduling applications, they are set up as individual applications separate from Time Scheduling.
- **Maintenance schedules** are not schedules but Maintenance Override functions that may be made to exist within an individual master or slave schedule. Maintenance schedules are used to override the ON/OFF instructions of an individual master or slave schedule temporarily. Generally, maintenance schedules are only used for one-shot applications, such as keeping the lights on an extra hour for a single night. Maintenance schedules override all other events within a master or slave schedule, including holidays.

### **How Schedules Work**

### **Events**

 Master schedules and slave schedules consist of up to 15 pairs of events. Events are simple commands to turn the schedule output either ON or OFF at a particular time within a range of days. Events are usually programmed in pairs, so that during a specified range of days the schedule output can be turned ON and OFF at a particular time within the same day. However, events may be programmed singularly (one OFF or one ON command per day). Events may be programmed to take place on any or all days from Sunday to Saturday. In addition, events may take place on any or all of four holiday (or "special") dates, called HD1, HD2, HD3, and HD4. Holiday schedules are used to tell the master or slave schedules when these special dates occur.

#### **Absolute and Relative Events**

 Master schedule events always occur at specific times of the day. In other words, when you program an event pair in a master schedule, you must specify two specific times of the day the events will occur. These types of events are called absolute events.

However, when programming event times in slave schedules, you may choose to enter event times that are relative to its master schedule's ON and OFF times. These types of events are called relative events. They are programmed not as absolute times but as amounts of time before or after its master schedule's events.

For example, suppose a master schedule is set up to be ON at 8 a.m. and OFF at 9 p.m. every day of the week, and you wish to set up a slave schedule so that its output comes ON 15 minutes before the master comes ON and OFF 15 minutes after the master goes OFF. To do this, you would set up the slave schedule to come ON at -00:15 and OFF at +00:15 every day of the week. The slave schedule will automatically determine the correct ON and OFF times.

#### **Maintenance Schedule Events**

 Each schedule may also be given up to three pairs of maintenance schedule events. These events start and end at specific days and times and do not continue past those dates (in other words, maintenance events cannot be made to occur weekly or annually).

#### **Overlapping**

 Events may, and often do overlap within a schedule. When events overlap, the Site Supervisor uses the following priority structure, from highest to lowest:

- 1. Maintenance Schedule Event #1
- 2. Maintenance Schedule Event #2
- 3. Maintenance Schedule Event #3
- 4. Events that occur on HD1 (Holiday #1)
- 5. Events that occur on HD2 (Holiday #2)
- 6. Events that occur on HD3 (Holiday #3)
- 7. Events that occur on HD4 (Holiday #4)
- 8. Maintenance Schedule Events of a slave schedule's master schedule (if applicable).
- 9. Standard events within the schedule itself.

#### **Ranges**

 In addition to the 15 events within a master or slave schedule, up to 12 standard ranges may be specified. Ranges are sets of dates that specify which days within the year the schedule's events will be applied. The Site Supervisor checks the list of ranges to see if the current date falls within any of the twelve possibilities; if the date does not fall within a range, none of the schedule's events will occur.

When no date ranges are specified, the schedule is considered to be active. All scheduled events will occur normally.

#### **Holiday Schedules**

A Holiday Schedule application's primary function is to pass along the day of the week to one or more master or slave schedules, and to tell these schedules when it is a holiday

 (HD1 - HD4). A holiday schedule determines holidays by cross-referencing the current date with its user-programmed list of holiday date ranges. During the time periods of these date ranges, the holiday schedule tells the schedules to perform the events programmed for one of the four holiday dates (HD1, HD2, HD3, or HD4).

Because multiple Site Supervisors on a network would likely use the same holiday schedules for determining special occupied and unoccupied building hours, holiday scheduling is handled by Global Data. This means the holiday schedule can be set up in one Site Supervisor and shared with all other Site Supervisors that use time scheduling.

## **5.8.6 Output Calculation**

The Time Schedule control algorithm calculates the current On/Off status, the time until change of state (TUCOS) and time since change of state (TSCOS) for all the schedules. This information is available for the other applications that are making use of a particular schedule. The schedules output status reflects the results of any bypass or override, but there is also an output that reflects the actual calculated value based on the time of day.

The Time Schedule control algorithm runs every minute to determine the state of the schedule, but a new bypass request or a new demand shed request is processed immediately. A termination of a bypass or a demand shed request is also processed immediately. The Time Scheduling control algorithm is composed of a core scheduling algorithm, bypass, override, and demand control handling.

There may be outputs that the Time Schedule does control directly and in these cases the user is able to enable demand shedding of the output. If the Demand Control Input indicates shed and if the schedule output is On, it is turned Off. The load is turned back On at the next minute advance when the Demand Control Input indicates restore.

## **5.8.7 Scheduling Logic**

The core scheduling algorithm determines the state of the active schedule. It does not take bypass, override, and demand shed inputs into account. The core scheduling algorithm operates under two different modes: either Master or Slave as determined by the "Schedule Type" input. The difference among these two operation modes is the different usage of some inputs/outputs and their corresponding values.

#### Schedule Priority

The schedule used is based on the following priority scheme and within the following categories.

- **Maintenance Schedule** If any of the maintenance schedules are active, (in the Master Schedule) that maintenance schedule is used as the current schedule. Time until next change of state and time since previous change of state will be given in minutes.
- **Holiday/Special Schedule** The DAY SCHED input provides which day of the week or holiday schedule to follow. When DAY SCHED input indicates that a holiday is active, all schedules follow the selected holiday schedule. If a holiday is entered and a schedule does not have the selected special daily schedule defined, then it reverts back and use the regular schedule for that day of the week.
- **Standard Weekly Schedule** If a daily schedule is not defined for a day of the week then the control algorithm searches back in time for the last defined state change. If no daily schedules are defined, the output of the schedule is set to Off.

#### Overlapping Events

The user is allowed to enter overlapping events, however, the first ON event and first OFF event of out-of-sequence events is picked up.

#### Operation When Not Within Programmed Date Range

If the current system date does not fall into any of the date ranges specified, the schedule control loop is considered not active. A special value (NO\_VALUE) is written to the output, and TUCOS is set to a maximum TUCOS value (2 days or 2880 minutes) while TSCOS still reflects the actual elapsed time since last change of state.

#### The Master Schedule

If a daily schedule is not defined for a day of the week, the control algorithm searches back in time for the last defined state change. If no daily schedules are defined, the output of the schedule is set to OFF. The DAY SCHED input provides which day of the week or holiday schedule to follow. When DAY SCHED input indicates that a holiday is active, all schedules follow the selected holiday schedule. If a holiday is entered and a schedule does not have the selected special daily schedule defined, then it reverts back and uses the regular schedule for that day of the week.

If any of the maintenance schedules are activated, that maintenance time schedule shall be used as the current schedule. Time until next change of state and time since previous change of state will be given in minutes. During bypass, override, or demand control, TUCOS output is set to maximum TUCOS value and TSCOS reflects the actual time since change of state.

## **5.8.8 Control Override**

When the EMERGENCY input is active, the normal control algorithm is overridden and CONTROL OUT is immediately forced to the value specified by the EMERGENCY OUT parameter.

#### Slave Schedule

The ON/OFF times of the schedules (except for maintenance schedules) can either be absolute or relative. When the times are relative to the corresponding Master events, positive time represents how much time after the Master event and negative time represents how much time ahead of the Master event. There is at most one relative time for either ON time or OFF time for a single day.

The following illustrates the Master Schedule DAY SCHED Output with the Slave schedule behavior:

• **Maintenance Schedule** - follow the Master's maintenance schedule. Normal day of week schedules are ignored even if they are active.

• **Holiday Schedule/Normal Day of Week** - if Maintenance Schedule is active, run a Maintenance Schedule. A relative event time of the corresponding schedule is used to modify the master's schedule while the absolute event times take precedence over the Master's events.

• **Bypass, Override, or Demand Shed active (TUCOS=MAX\_TUCOS)** - events with negative relative times start immediately. If the delay (as indicated by positive relative time of Slave's event) is longer than the duration of the Master's special event, the Slave does not react to that Master's special event.

## **5.8.9 Control Bypass**

When the BYPASS TO ON input is active, the control output is forced to the ON state regardless of normal schedules. Likewise, when BYPASS TO OFF is active, control is forced to the OFF state. BYPASS TO ON has the higher priority over BYPASS TO OFF.

## **5.8.10 Control Override**

When the EMERGENCY input is active, the normal control algorithm is overridden and CONTROL OUT is immediately forced to the value specified by the EMERGENCY OUT parameter.

## **5.8.11 Special Conditions**

- **Cold Reset** When the application has a Cold Reset request, the OUTPUT will be set to NO\_VALUE.
- **Warm Reset** When the application restarts from a power outage or something else, a Warm Reset is requested. The control loop scans back to find out the last event before the current time.
- **Uninitialized Inputs** If a NO\_VALUE appears on DAY SCHED input, the control's OUTPUT falls back to the normal day of the week. If a NO VALUE appears on any other input, the input value is forced to a predetermined (hard coded) default value and the control algorithm continues to operate normally.
- **Failed Inputs** If a failure is detected on the DAY SCHED input, the control's OUTPUT falls back to the normal day of the week.

If a failure is detected on any other input, the input value is forced to a predetermined (hard coded) default value and the control algorithm continues to operate normally.

## **5.8.12 Priority of Services**

The application prioritizes its activities such as:

- 1. **ENABLE input** The Enable input determines whether the schedule will be enabled (ON) or disabled (OFF). When disabled, all the schedule's outputs, are set to NONE. If this input is not defined, the controller assumes it to be ON.
- 2. **EMERG OVERRIDE** The Emergency Override input allows the user to override the schedule Output to a fixed digital value. When ON, the schedule overrides the Output to the value specified in the Emergency Out field.
- 3. **BYPASS** When the Bypass to ON input is ON, the schedule ignores its own scheduled events

and bypasses the schedule output ON. When the Bypass to OFF input is ON, the schedule ignores its own scheduled events and bypasses the schedule output OFF.

If both Bypass to ON and Bypass to OFF are ON at the same time, Bypass to ON takes priority over Bypass to OFF.

- 4. **DEMAND SHED** If this input is turned ON it will turn the output of the Time Schedule to the OFF (unoccupied) state. This input is used for demand shedding in Power Monitoring and Demand Control applications, and typically it is only used when the schedule output is directly controlling a load (lights, fans, and more).
- 5. **Standard scheduling activities** The user defines a "Standard Schedule" that specifies the ON/OFF times for each day of the week, and the ON/OFF times for the holidays/special days.

# **5.8.13 Control Alarming**

There are no alarms associated with Time Scheduling Control.

# **5.8.14 Schedule Category**

The Time Schedule application provides a category for the user to specify how the time schedule application is used.

# **5.9 Demand Control**

The Demand Control application monitors power demand on a metered system (for example, main panel, sub panel, or unitary equipment and shed configured loads) in response to high demand situations in the controller.

> *NOTE: There is a single licensed Demand Control application in the controller. Additional Demand Control applications can be added with a separate license key.*

## **5.9.1 KWH Calculation**

The controller has the ability to calculate energy consumption based on:

• **Analog KW Input** (Analog KW signal) - When an analog KW input is selected, the application calculates the energy consumption on an hourly, daily, and monthly basis by integrating the instantaneous power samples (approximation by finite steps). The application can take into account a varying sampling frequency of the input signal to produce an energy calculation.

• **Digital Energy Pulse Input** (Digital KWh pulse input) - When a digital energy pulse input is selected, the application calculates energy consumption on an hourly, daily, and monthly basis by accumulating the energy pulses detected on the digital input. The digital input is able to support energy pulse rates up to 50 pulses per second. Also, an instantaneous power (KW) output is calculated. This calculation uses the energy consumed over a one minute period to calculate the average power over the minute period.

## **5.9.2 Demand Calculation**

#### Average KW (Demand) Calculation

The power company's peak demand charge is an average KW value over an interval window.This interval is usually in the 15 to 30 minute range, but can be as short a five minutes. Some pulse meters provided by the power company provides a signal that determines when a new demand interval is starting. In general the control strategy cannot count on this signal being available. Therefore, the demand control window used by the application must be set to the same value as the power company's demand window.

#### Load Shedding Activation

The application integrates the power level above and below the setpoint on a rolling demand window of the same length as the utility demand window. That way, if the average KW in the rolling window is kept below the setpoint, the electric utility never detect a demand usage exceeding the setpoint.

Once the KW input rises above the setpoint, levels start to shed.

The amount shed depends on several factors:

- If the integral error is approaching zero, the amount shed is the KW input minus the setpoint.
- If the KW input has been continuously above the setpoint for 1/4th of the demand window and the KW input is not going down, shed two levels at a time.
- Shed one level at a time. If the KW input goes below the setpoint, it starts to shed one level at a time.

If the KW input goes below the setpoint minus the hysteresis and the integral error is less than zero, the levels start to restore. They continue to restore until the KW input goes above the setpoint.

#### Demand Setpoint Determination

The demand setpoint is determined based on the current season - Summer or Winter. For each season, there are two setpoints available. The active setpoint is chosen based on the state of a setpoint switch input. In this way, different demand setpoints may be selected depending on the time of day or some other signal.

## **5.9.3 Shed Outputs**

There are up to 60 shed requests for a system. These shed requests are placed into three categories.

During the configuration of the various control applications, a user assigns a particular shed request to any of the following control loop:

- **First Shed** Loads assigned to First Shed Requests are shed first when the demand goes above setpoint and are the last loads to be restored. They are shed sequentially in assigned order.
- **Rotational Shed** Loads assigned to Rotational Shed Requests are shed in a rotational scheme after the First Shed loads are shed. On each new demand condition the next rotational load in the sequence is shed first. This is done so that the DLC burden is shared equally.
- **Last Shed** Loads assigned to Last Shed Requests are only shed once the First Shed and all available Rotational loads are shed. They are shed sequentially in assigned order. These loads are the first loads to be restored.

When a level is shed, the shed timer is started and the staging interval timer (minimum time to wait before shedding the next load) is set to the value programmed for this shed level.

The shed sequence depends on the type of loads that are available to be shed. Loads assigned as first shed are always the first shed in the user assigned sequence. Once all the first shed loads are shed, the rotational loads are shed. Assigning a load to be a rotational scheme is done to balance the burden of demand shedding among all the loads. This means that the application will not shed the same load until all other rotational loads are shed. After all available rotational loads are shed, the last shed loads are shed in the user assigned sequence.

The loads are restored based on the following rules:

- Last shed loads are restored first in a last shed first restore order.
- Rotational loads are restored based on which one are shed the longest.
- First shed loads are restored in a last shed first restore order.
- After a load is restored, the staging interval timer is set (set to the same value used when this load is shed). Once the staging interval expires the next

load is restored if the power level is still below the setpoint minus the deadband.

• If a load is restored due to maximum shed time-out that counts for the restored load for that application update interval.

 There are several factors that affect the order of how the loads are shed and restored:

- **Minimum shed time** the minimum time that a shed load must stay in shed
- **Minimum restore time** the minimum time that a shed load must stay in restore (not shed)
- **Maximum shed time** the maximum time that a shed load may remain actively shed

Another load is not shed to replace a load that is restored due to the maximum shed time expiring unless the power level is still above setpoint.

If a shed level is in restore mode but its minimum restore time is not met, levels in the next higher category will not be shed. For instance, if all the first sheds are shed and one of the first sheds times out due to max shed time, rotate and last shed loads will not continue to shed until all first shed loads are shed again.

Multiple loads can be assigned to each shed level, but a user should assign the same KW to each shed level. The KW assigned to a shed level is used by the application in determining how many shed requests should be shed at one time. However, since the application doesn't know the On/Off status of the loads assigned to a shed level and since the total KW that can be shed is usually only a portion of the total electrical power used, the application cannot accurately predict the actual results of a shed request. To compensate for this, the application assumes only 75% of the reported load being On. Additionally, the application is always taking immediate action when the power level is exceeding the KW Demand setpoint and it can bring the power level under control without a new demand level being recorded by the power company.

## **5.9.4 Application Alarms**

The Demand Control an application provides application alarm to signal a high demand. The demand alarm limit and alarm delay should be configurable.

## **5.9.5 KW Load Specification**

The application allows the user to specify the KW rating for each load connected to the Demand Control application. The application uses this information to help determine how many loads to shed at one time to prevent exceeding the demand setpoint.

## **5.9.6 Performance Requirements**

### KWH Pulse Input

- 1. When configured for KWH pulse input, the Demand Control application must detect 100% of all pulses present on the input, as long as the pulses occur no faster than 50 pulses/second (PPS) and have pulse width of at least 20ms.
- 2. The local digital inputs on the controller are able to support 50 PPS. Digital inputs located on expansion modules (such as IPX60) will not support KWH pulse inputs.

# **5.10 Utility Monitoring**

The Utility Monitoring application tracks the consumption of metered services (such as electricity, gas, and water) and monitors the usage or rate of usage of other utilities such as door openings and door openings per hour.

The number of Utility Monitoring applications allowed is based on the total number of applications allowed in the controller. Additional applications may be added with a separate license key.

# **5.10.1 Utility Usage Calculation**

## **5.10.1.1 Utility Type**

The user can specify the type of utility to monitor by selecting an engineering unit that represents the type of input connected. For example, if an analog rate signal from a power meter is connected, the engineering unit will be "KW." Similarly, if a digital pulse signal from a water meter is connected, the engineering unit will be "Liters."

The controller will have the ability to calculate utility consumption based on:

- Analog usage rate signal (for example, KW, GPM)
- Digital pulse input (for example, KWh, gallons/ liters, CCF)
- Analog Current/Voltage Input(s) Single or Three Phase (only used if monitoring power)

## **5.10.1.2 Analog Input**

When an analog usage rate signal input is selected, the application calculates energy consumption on a weekly, daily, and monthly basis by integrating the instantaneous power samples (approximation by finite steps). The application considers a varying sampling frequency of the input signal to produce an energy calculation.

## **5.10.1.3 Digital Pulse Input**

When a digital energy pulse input is selected, the application calculates energy consumption on a weekly, daily, and monthly basis by accumulating the energy pulses detected on the digital input. The digital input supports energy pulse rates up to 50 pulses per second.

An instantaneous power output is also calculated. This calculation uses the energy consumed over a one-minute period to calculate the average power over the minute period.

The Pulse Input displays the count of the number of pulses it has received. The user will configure the Units Per Pulse property so the algorithm knows what the pulse represents.

### **5.10.1.4 Current/Voltage Inputs - Single/ Three Phase**

*NOTE: The Three Phase mode only applies if the engineering unit selected is either KW or KWh.*

When a current input is selected, the application calculates energy consumption by calculating instantaneous power and then integrating the power calculation by finite step approximation. The application supports a single current input for single phase monitoring, or three current inputs for three phase monitoring. Additional voltage and power factor inputs is provided so that the power can be calculated. These inputs can be set to fixed values, or can be driven by real-time voltage and power factor outputs from a smart power meter.

## **5.10.2 Consumption Totalizing**

## **5.10.2.1 Totalizer Output**

The Utility Monitoring application provides a totalized output that accumulates while the quantity being measured is consumed. The user can specify duration of logs in days that the Totalizer Output will accumulate before it resets to zero. The duration can also range from 1 minute to 24 hours. Before the automatic reset of the totalizer, the application sends to the totalizer a maximum value through a log.

## **5.10.2.2 Fixed Period Totalizers**

The application provides Weekly, Daily, and Monthly totalizer outputs. The Weekly output accumulates throughout the week and reset to zero at 00:00 hours every Sunday. The Daily output accumulates throughout the day and reset to zero at 00:00 every day. The Monthly output accumulates throughout the calendar month and reset to zero at 00:00 on the first day of every month. Before the fixed period totalizers are reset, their values will be logged.

## **5.10.3 Demand Trip**

### **5.10.3.1 Shed Output**

The application provides a demand shed digital output that turns ON when the average or instantaneous rate of usage (configurable) exceeds a threshold setpoint. Note that the "Demand Deadband" configuration is not considered.

### **5.10.3.2 Average Rate of Consumption Output**

The application calculates the average rate of consumption over a window of time (demand window). The window will be configurable between 1 and 60 minutes.

## **5.10.3.3 Demand Alarm**

The application provides an application alarm to signal a high demand. The demand alarm limit and alarm delay will be configurable.

The demand alarm delay is the amount of time the application waits after the Shed Output turns on before the demand alarm is generated. The Shed Output can be configured to be controlled by either the average or instantaneous usage rate.

If the average or instantaneous usage rate drops down below the threshold setpoint (DEMAND SP) minus "Demand Deadband" configuration, the demand alarm will return to normal.

## **5.10.3.4 Time In Shed Output**

The application provides a Time In Shed output that indicates the total time that the Shed Output has been on. This output resets to zero every day at 00:00 hours.

## **5.10.4 Application Specific Logs**

All Utility Monitoring related logs is processed through the logging system of the controller. Application specific logs will not be used.

## **5.10.5 Units of Measurement**

The Utility Monitoring application will use several units of measurement. All measurement units is added to a common list in the controller and can be assigned or customized as required during initial configuration (except for Voltage and Current, which always use Volts and Amps as units).

On initial configuration, the user can select the desired application usage from a selection (Electricity/Gas/Water/ Misc.) and the default units will apply. Default units are dependent on the localization settings configured on the controller. Some units will be standard, some will require customization and others have no unit.

# **5.11 OnBoard I/O**

Most of the general purpose input and output communications devices required by the Site Supervisor to control refrigeration systems are connected to the controller via the I/O Network. The I/O Network is a simple RS485 three-wire connection that allows data interchange between input boards (which read sensor values and digital closures), output boards (which carry out commands from the controller), and the controller.

The Site Supervisor has the onboard inputs and outputs

which are initially supported by the controller.

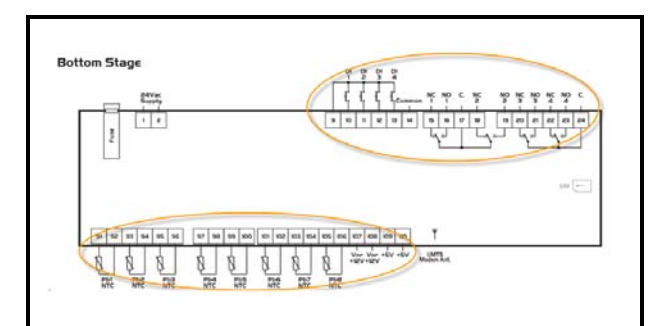

*Figure 5-2 - Onboard Inputs and Outputs*

## **5.9.1 Licensing**

The number of Onboard I/O applications allowed is based on the total number of applications allowed on the Site Supervisor platforms. Additional applications may be added with a separate license key.

# **5.9.2 Adding and Deleting Onboard I/O Application**

The Onboard I/O application is initially installed by the system. The user is not able to add or delete it.

|                | <b>Description</b> | <b>Size</b> | Limits                                                                                                    |
|----------------|--------------------|-------------|----------------------------------------------------------------------------------------------------|
| $\theta$       | Conf Probe 1       | 4 bit       | $\text{ntc}(0)$ - Ptc(1) - 2/20mA(2) - 4/20mA(3) - 0/10V(4) - 0/1V(5) - 0/5V(6) - DIG(7)-e $\text{ntc}(8)$ |
| 1              | Conf Probe 2       | 4 bit       | $\text{ntc}(0)$ - Ptc(1) - 2/20mA(2) - 4/20mA(3) - 0/10V(4) - 0/1V(5) - 0/5V(6) - DIG(7)-e $\text{ntc}(8)$ |
| 2              | Conf Probe 3       | 4 bit       | $\text{htc}(0)$ - Ptc(1) - 2/20mA(2) - 4/20mA(3) - 0/10V(4) - 0/1V(5) - 0/5V(6) - DIG(7)-e $\text{ntc}(8)$ |
| 3              | Conf Probe 4       | 4 bit       | $\text{htc}(0)$ - Ptc(1) - 2/20mA(2) - 4/20mA(3) - 0/10V(4) - 0/1V(5) - 0/5V(6) - DIG(7)-e $\text{htc}(8)$ |
| $\overline{4}$ | Conf Probe 5       | 4 bit       | $\text{htc}(0)$ - Ptc(1) - 2/20mA(2) - 4/20mA(3) - 0/10V(4) - 0/1V(5) - 0/5V(6) - DIG(7)-e $\text{ntc}(8)$ |
| 5              | Conf Probe 6       | 4 bit       | $\text{ntc}(0)$ - Ptc(1) - 2/20mA(2) - 4/20mA(3) - 0/10V(4) - 0/1V(5) - 0/5V(6) - DIG(7)-e $\text{ntc}(8)$ |
| 6              | Conf Probe 7       | 4 bit       | $\text{htc}(0)$ - Ptc(1) - 2/20mA(2) - 4/20mA(3) - 0/10V(4) - 0/1V(5) - 0/5V(6) - DIG(7)-e $\text{ntc}(8)$ |
| $\tau$         | Conf Probe 8       | 4 bit       | $\text{ntc}(0)$ - Ptc(1) - 2/20mA(2) - 4/20mA(3) - 0/10V(4) - 0/1V(5) - 0/5V(6) - DIG(7)-e $\text{ntc}(8)$ |
| 8              | Conf DI1           | 4 bit       | Normal DI (0) - Pulse Counter (1)                                                                          |
| 9              | Conf DI2           | 4 bit       | Normal DI (0) - Pulse Counter (1)                                                                          |
| 10             | Conf DI3           | 4 bit       | Normal DI (0) - Pulse Counter (1)                                                                          |
| 11             | Conf DI4           | 4 bit       | Normal DI (0) - Pulse Counter (1)                                                                          |

*Table 5-6 - Size and Limits of the Inputs and Outputs*

## **5.9.3 Status and Detail Screen**

The Onboard I/O status screen, contains the following information:

• Relays status

- Digital inputs status
- Analog inputs status.
- General status
- Setup status
- Inputs status
- Outputs status
- Invert status

| POINT NAME      | VALUE       | <b>Links</b> | $\frac{1}{2} \left  \begin{array}{cc} 0 & 0 \\ 0 & 1 \end{array} \right  = \left  \begin{array}{cc} 0 & 0 \\ 0 & 1 \end{array} \right  = \left  \begin{array}{cc} 0 & 0 \\ 0 & 1 \end{array} \right $<br>$\blacksquare$ |      |                  |
|-----------------|-------------|--------------|----------------------------------------------------------------------------------------------------|------|------------------|
| <b>RUSS</b>     | <b>NOVE</b> |              |                                                                                                    |      |                  |
| <b>Hair</b>     | <b>NONE</b> |              | Days Pennsylve Table New                                                                                                    |      |                  |
| mas             | sour        |              | Note: you will only have the ability to select up 4 points at a time                                                                                                    |      |                  |
| . .             |             |              | Device & Points List                                                                                                    |      | Point Selections |
| <b>WLEE</b>     | <b>NOWE</b> |              | fiatu A                                                                                                    | Type |                  |
| 2001            | <b>CET</b>  |              |                                                                                                    |      |                  |
|                 | ore         |              |                                                                                                    |      |                  |
| DKI             | <b>CAR</b>  |              |                                                                                                    |      |                  |
| pér             |             |              |                                                                                                    |      |                  |
| 004             | <b>JUST</b> |              |                                                                                                    |      |                  |
|                 |             |              |                                                                                                    |      |                  |
| A Analog Inputs |             |              |                                                                                                    |      |                  |

*Figure 5-3 - Onboard I/O Status Screen*

| $\triangle$ Central                                 |                            |             |                |
|-----------------------------------------------------|----------------------------|-------------|----------------|
| <b>PORTAANE</b>                                     | <b>VALUE</b>               | <b>UNIT</b> | <b>FORTER</b>  |
| <b>App Name</b>                                     | <b>Ordinant ID:</b>        |             |                |
| Lingtians                                           |                            |             |                |
| Extegery                                            | <b>Symmetry</b>            |             |                |
|                                                     |                            |             |                |
| $A$ Setup                                           |                            |             |                |
|                                                     |                            |             |                |
| <b>FORT MARK</b>                                    | <b>VALUE</b>               | uat         | <b>POINTER</b> |
| Confinant                                           | <b>Wand Foot Lived</b>     |             |                |
| <b>Continued</b>                                    | <b>Input foot tower</b>    |             |                |
| Confirmed)                                          | <b>Hyut Hot Used</b>       |             |                |
| <b>Controlled</b>                                   | <b>Input foot travel</b>   |             |                |
| Confinition                                         | <b>Ingred first Linest</b> |             |                |
| <b>Controlled</b>                                   | mput fest toped            |             |                |
| Continue?                                           | <b>Input Not tilent</b>    |             |                |
| Confinint                                           | <b>Hout Not Lited</b>      |             |                |
| <b>Control</b>                                      | Nematiti                   |             |                |
| Centing                                             | Numat 26                   |             |                |
| <b>Conf DIS</b>                                     | <b>Normal Eli</b>          |             |                |
| Continue                                            | <b>Normal Di</b>           |             | n.             |
| <b>FORTAWAIE</b>                                    | VALUE                      | <b>LINT</b> | POINTER        |
| $\frac{1}{2}$ pay                                   | <b>CHY</b>                 |             |                |
| $\blacktriangleright$ 1982                          | <b>CAV</b>                 |             |                |
| $b$ DRS                                             | orr                        |             |                |
|                                                     |                            |             |                |
|                                                     | <b>Core</b>                |             |                |
| <b>9 004</b>                                        |                            |             |                |
|                                                     |                            |             |                |
| $A$ Outputs                                         |                            |             |                |
| <b>PONT MANE</b>                                    | <b>WALIDE</b>              | List        | <b>POWTER</b>  |
| <b>KIRLEY</b>                                       | NONE                       |             |                |
| 9.9132                                              | <b>NOME</b>                |             |                |
| 9.7533                                              | <b>WAE</b>                 |             |                |
| 9.7634                                              | <b>YCNE</b>                |             |                |
|                                                     |                            |             |                |
|                                                     |                            |             |                |
| - Insert                                            |                            |             |                |
| <b>POINT NAME</b>                                   | vacue                      | ust         | <b>POINTER</b> |
|                                                     | NO                         |             |                |
| <b>MANERS</b><br><b>Puer RLUZ</b><br><b>WARRERS</b> | 102<br>HO                  |             | $\sim$         |

*Figure 5-4 - Onboard I/O Status Screen*

The Onboard I/O properties can be configure by setting the **Edit Mode** to **ON** on the screen drop-down menu on the upper right side of the screen.

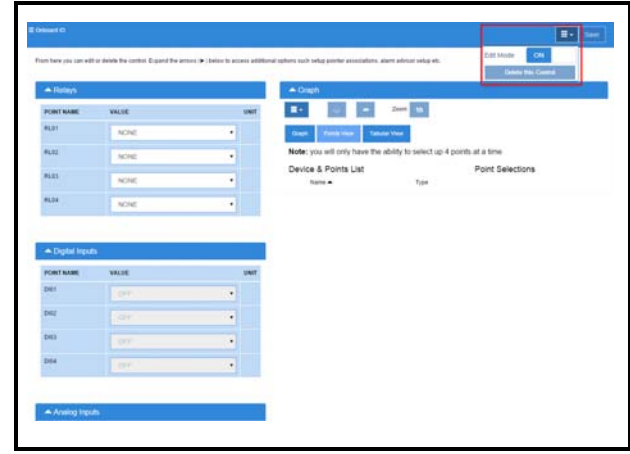

*Figure 5-5 - Onboard I/O Detail Screen*

# **5.9.4 Alarming**

The alarm **Read Data Failed AI#** is generated if sensors are configured but disconnected.

If the advisory is reset, and the alarm/notice condition still exists, the delay period is honored.

Advisories returns to normal if the command value stays in the non-alarm/notice condition.

# **5.10 XR75CX 5.6**

The XR75CX is a microprocessor based controller, suitable for applications on medium or low temperature ventilated refrigeration units. It has four (4) relay outputs to control compressor, fan, and defrost, which can be either electrical or reverse cycle (hot gas) and light (configurable).

It can also have up to four (4) NTC, CtC (EU or US type) probe inputs. The first probe is used for temperature control. The second probe is used to control the defrost termination temperature at the evaporator. One of the two (2) digital inputs can operate as a third temperature probe. The fourth probe is used to control the condenser temperature (for condenser alarm management) or to display a temperature value. Set the PbC parameter to CtC to support standard Emerson temperature sensors (factory default).

The controller is fully configurable through special parameters that can be easily programmed through the keyboard.

#### **How To Add an XR75CX 5.6 Device on the Site Supervisor:**

- 1. From Home screen, navigate to Main Menu> Summaries and Floor Plans> Site Summaries> Refrigeration, click the screen drop-down arrow on the upper right of the screen, click **Add Controls**.
- 2. Select the Control or Application Type **XR75CX 5.6**, enter the Quantity, Control Name and Serial Type. Note that Serial Type information can be enter later. Click **Save** to add the application.
- 3. A Confirmation box will appear saying that the application is successfully added to the system, click **Close** or **Edit these controls**.
- 4. The system will display the new application(s) on the Site Summary screen.
- 5. Click the XR75CX 5.6 application panel box to view the application.
- 6. The system will display the XR75CX 5.6 application parameters.
- 7. The user can view and configure the properties of the application by setting the Edit Mode to "**ON**" on the screen drop-down arrow on the upper right of the screen.

# **5.11 XR35CX 5.6 and 2.6**

The Model XR35CX (32 mm x 74 mm) is a digital thermostat with off-cycle, defrost, designed for refrigeration applications at normal temperature. It has two relay outputs to control compressor and light (configurable). It can have a Real Time Clock (RTC) that allows programming of up to six daily defrost cycles, divided into holidays and workdays. A "Day and Night" function with two different setpoints is fitted for energy savings. It can also have up to four NTC or PT1000 probe inputs: the first one for temperature control, the second one located on the evaporator to control the defrost termination temperature. One of the two digital inputs can operate as a third temperature probe. The fourth probe is used to signal the condenser temperature alarm or to display a temperature value.

The RS485 serial output enables the controller to be connected to a network line that is MODBUS RTU compatible such as the monitoring units of XWEB family. The Hot Key receptacle allows the controller to be programmed by means of the Hot Key programming keyboard.

The controller is fully configurable through special parameters that can be easily programmed through the keyboard.

### **How To Add an XR35CX 5.6/ XR35CX2.6 Device on the Site Supervisor:**

- 1. From Home screen, navigate to Main Menu> Summaries and Floor Plans> Site Summaries> Refrigeration, click the screen drop-down arrow on the upper right of the screen, click **Add Controls**.
- 2. Select the Control or Application Type **XR35CX-5.6/ XR35CX2.6**, enter the Quantity, Control Name and Serial Type. Note that Serial Type information can be enter later. Click **Save** to add the application.
- 3. A Confirmation box will appear saying that the application is successfully added to the system, click **Close** or **Edit these controls**.
- 4. The system will display the new application(s) on the Site Summary screen.
- 5. Click the XR35CX-5.6/ XR35CX 2.6 application panel box to view the application.
- 6. The system will display the XR35CX-5.6/ XR35CX 2.6 application parameters.
- 7. The user can view and configure the properties of the application by setting the Edit Mode to "**ON**" on the screen drop-down arrow on the upper right

#### of the screen.

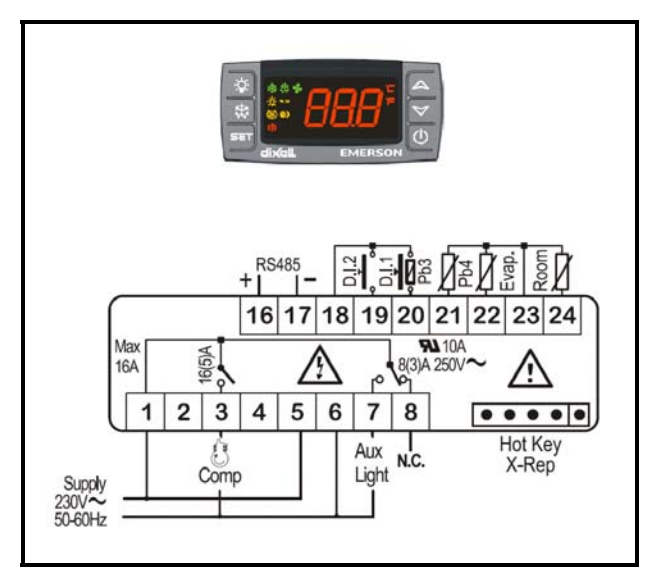

*Figure 5-6 - XR35CX 5.6 and 2.6 Device*

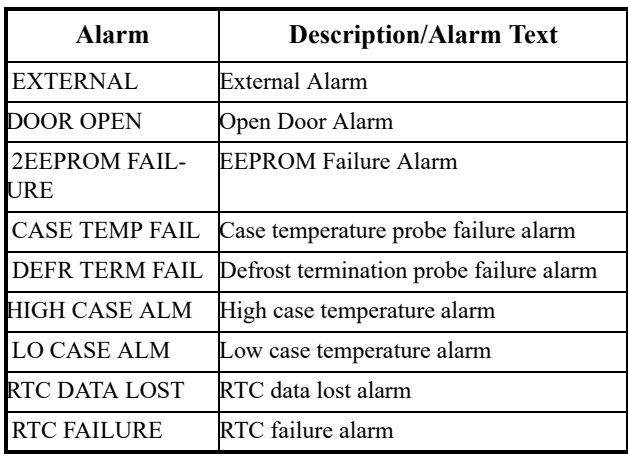

*Table 5-7 - Diagnostic Alarms*

## **5.11.1 Overview**

The Site Supervisor will provide an interface to the XR35CX and alarming. The XR35CX is networked with the Site Supervisor to share sensor data with a Case Circuit application that controls the case refrigeration. It has two on-board relays that can be used as satellite outputs by the other Site Supervisor applications.

Please refer to the *XR35CX I/O Installing and Operating Manual* (*P/N 026-1203*) for more information.

# **5.11.2 Command-Alarm Matrix**

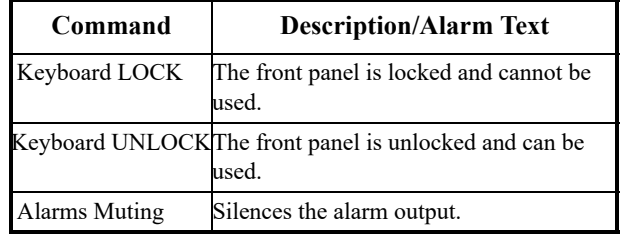

*Table 5-8 - Diagnostic Alarms*

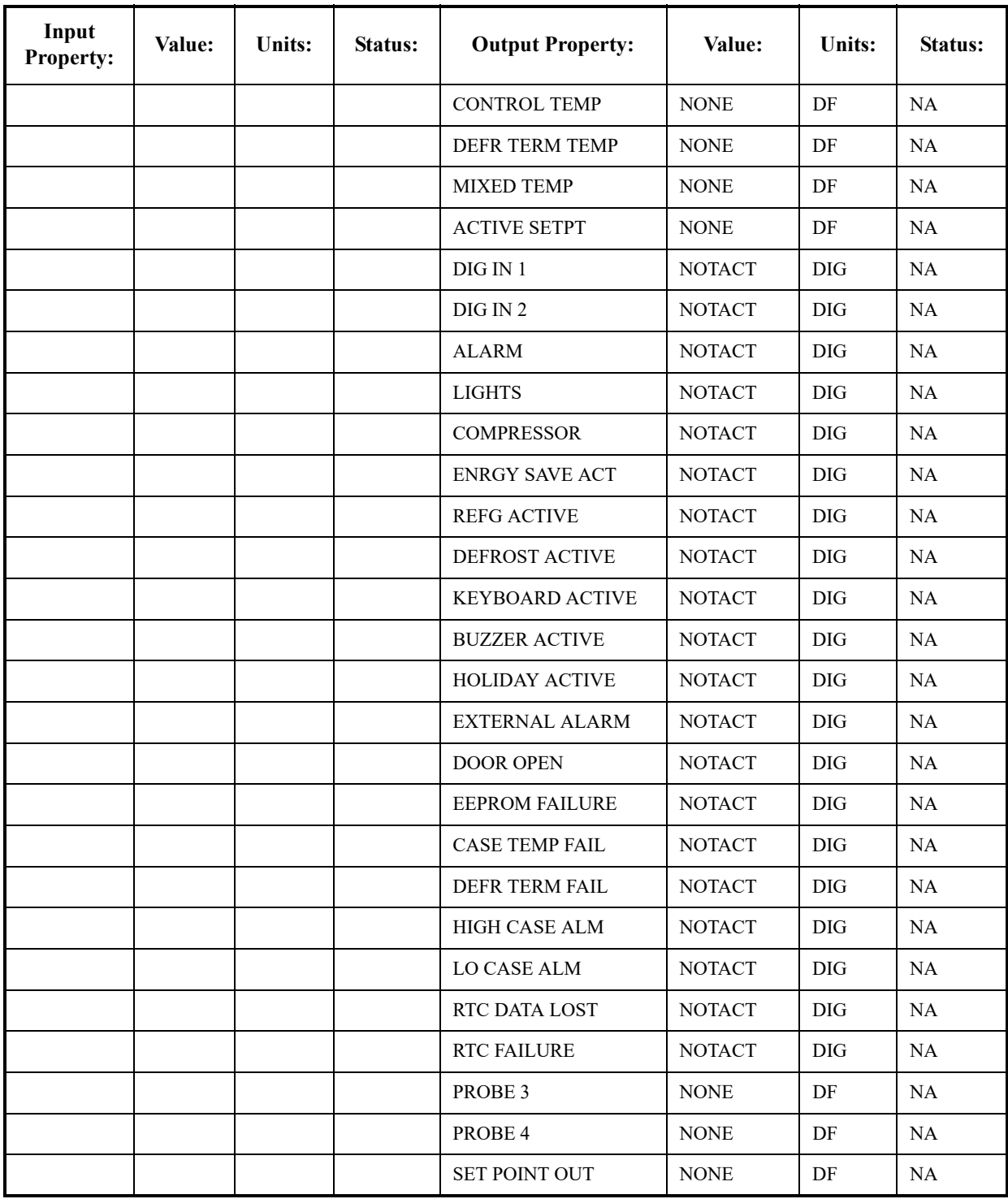

The following is an example of Status Screen properties. Properties can be added to Site Supervisor.

*Table 5-9 - XR35CX 5 6 and 2 6 Status Screen Properties*

# **5.12 XC645CX 2.5**

The XC645CX is designed to manage both compressors and fans in a condensing system such as a pack. The compressors can be digital scroll, simple, multistage. Control is by means of a neutral zone or proportional band and is based on the pressure or temperature sensed in the LP suction (compressors) and HP (condenser) circuits. A special algorithm balances the run hours of the compressors to distribute the work load uniformly. The controllers can convert both LP and HP pressures and displays them as temperatures. The front panel offers complete information on the system's status by displaying the suction and condenser pressure (temperatures), the status of the loads, possible alarms or maintenance conditions. Each load has its own alarm input that is able to stop it when activated. Additionally, there are two inputs for low and high pressure switches: when these are activated, the system is stopped. The controller can be easily programmed at power-on by using the Hot Key. The controller can be connected to the XWEB controlling and monitoring system, through the TTL output, using the standard MODBUS RTU protocol.

#### **How To Add an XC645 2.5 Device on the Site Supervisor:**

- 1. From Home screen, navigate to Main Menu> Summaries and Floor Plans> Site Summaries> Refrigeration, click the screen drop-down arrow on the upper right of the screen, click **Add Controls**.
- 2. Select the Control or Application Type **XC645CX 2.5**, enter the Quantity, Control Name and Serial Type. Note that Serial Type information can be enter later. Click **Save** to add the application.
- 3. A Confirmation box will appear saying that the application is successfully added to the system, click **Close** or **Edit these controls**.
- 4. The system will display the new application(s) on the Site Summary screen.
- 5. Click the XC645CX 2.5 application panel box to view the application.
- 6. The system will display the XC645CX 2.5 application parameters.
- 7. The user can view and configure the properties of the application by setting the Edit Mode to **ON** on the screen drop-down arrow on the upper right of the screen.

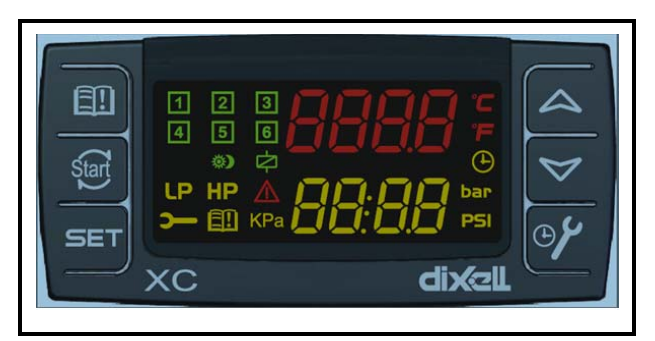

*Figure 5-7 - XC645CX 2.5 Device*

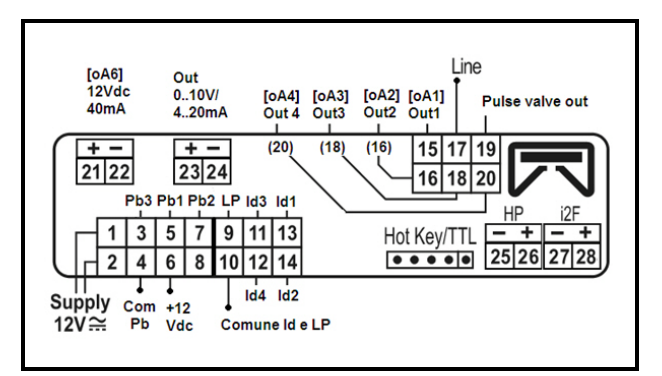

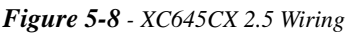

## **5.12.1 Application Advisories**

| Alarm           | <b>Description</b>  |
|-----------------|---------------------|
| ERROR PB1       | Error Pb1           |
| ERROR PB2       | Error Pb2           |
| ERROR PB3       | Error Ph3           |
| LIQUID LEVEL    | Liquid Level Alarm  |
| LOW SUCT ALARM  | Low Suction Alarm   |
| HIGH SUCT ALARM | High Suction Alarm  |
| LOW COND ALARM  | Low Condens. Alarm  |
| HIGH COND ALARM | High Condens. Alarm |
| LOAD 1 ALARM    | Load 1 Alarm        |
| LOAD 2. ALARM   | Load 2. Alarm       |
| LOAD 3 ALARM    | Load 3 Alarm        |
| LOAD 4 ALARM    | Load 4 Alarm        |
| LOAD 5 ALARM    | Load 5 Alarm        |

*Table 5-10 - XC645CX 2.5 Application Advisories*

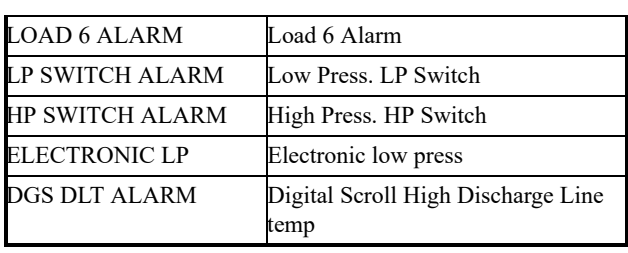

*Table 5-10 - XC645CX 2.5 Application Advisories*

# **5.12.2 Command-Alarm Matrix**

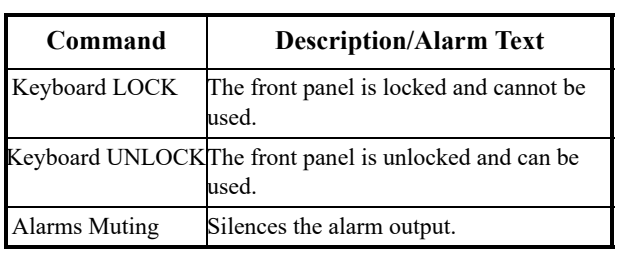

*Table 5-11 - Diagnostic Alarms*

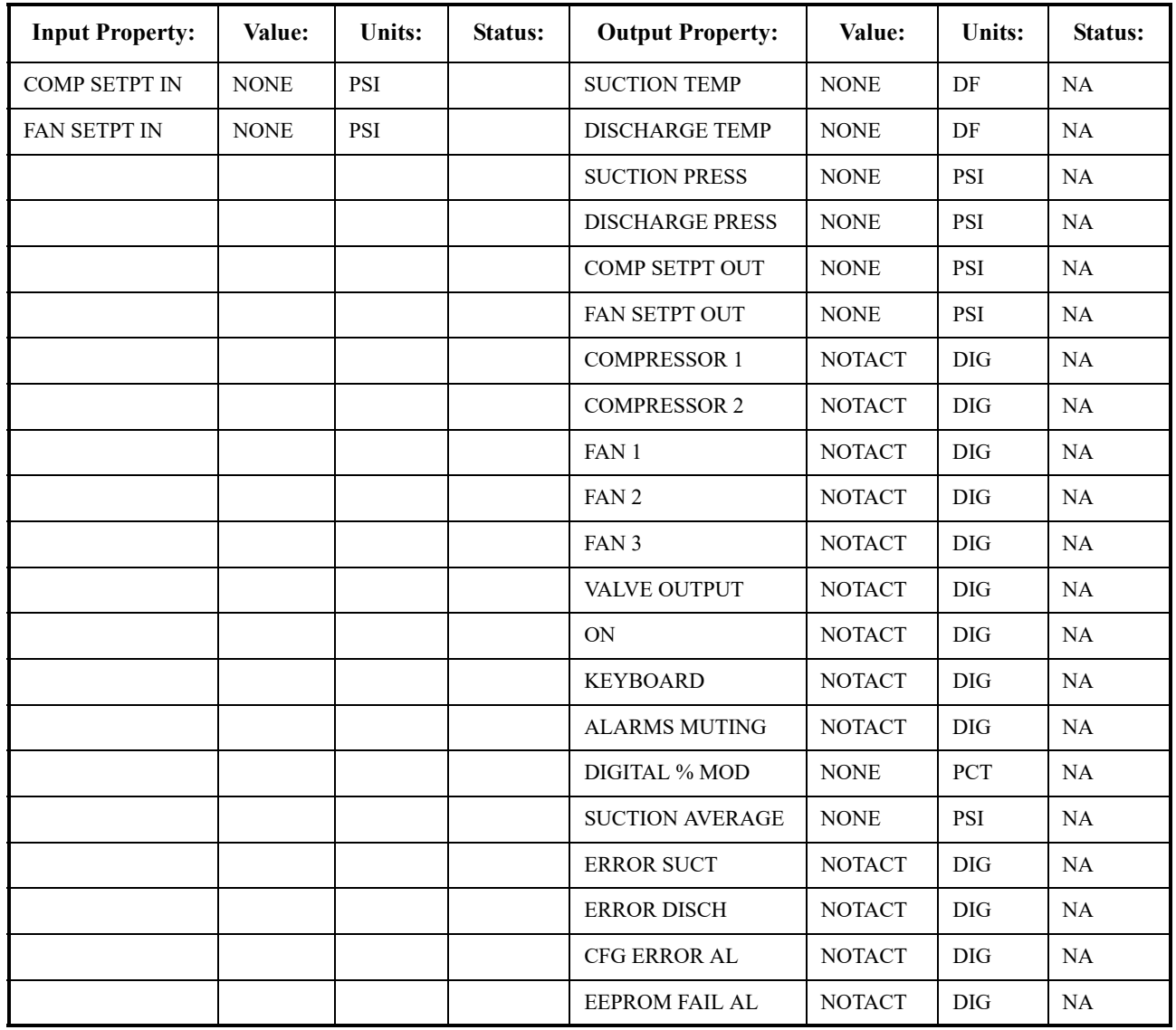

*Table 5-12 - XC645 Status Screen Properties*

# **5.13 XR75CX Case Display**

The XR75CX-Case Display is a microprocessor based controller, suitable for applications on medium or low temperature ventilated refrigeration units. The Site Supervisor will communicate with the XR75CX Case Display via MODBUS using the Open MODBUS infrastructure.

### **How To Add an XR75CX CaseDsp Device on the Site Supervisor:**

- 1. From Home screen, navigate to Main Menu> Summaries and Floor Plans> Site Summaries> Refrigeration, click the screen drop-down arrow on the upper right of the screen, click **Add Controls**.
- 2. Select the Control or Application Type **XR75CX CaseDsp**, enter the Quantity, Control Name and Serial Type. Note that Serial Type information can be enter later. Click **Save** to add the application.
- 3. A Confirmation box will appear saying that the application is successfully added to the system, click **Close** or **Edit these controls**.
- 4. The system will display the new application(s) on the Site Summary screen.
- 5. Click the XR75CX CaseDsp application panel box to view the application.
- 6. The system will display the XR75CX CaseDsp application parameters.
- 7. The user can view and configure the properties of the application by setting the Edit Mode to "**ON**" on the screen drop-down arrow on the upper right of the screen.

## **5.13.1 Overview**

Site Supervisor will provide an interface to the XR75CX CD and alarming. The XR75CX CD can be networked with Site Supervisor to share sensor data with a Standard Circuit application that controls the case refrigeration, and it has four on-board relays that can be used as satellite outputs by the other Site Supervisor applications.

## **5.13.2 Application Advisories**

The application is facilitate the various alarming and

setting of status information:

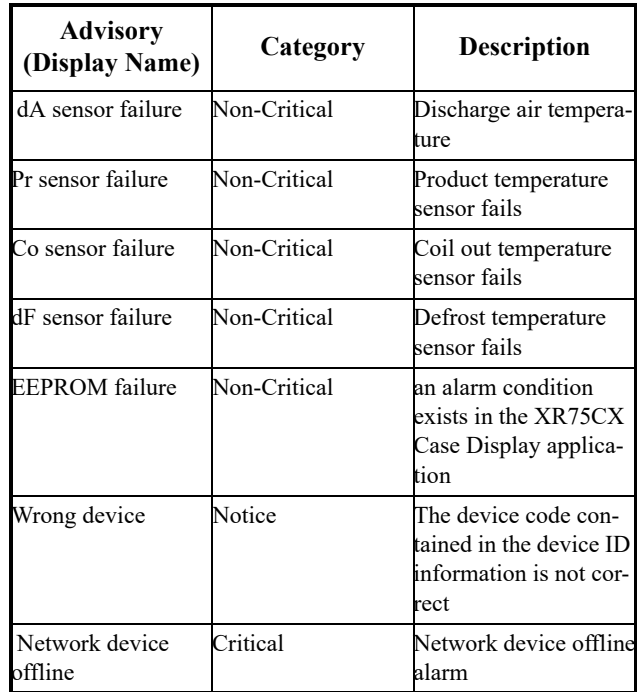

*Table 5-13 - Application Advisories*

*NOTE: When an XR75CX-CD is associated with a Standard Circuit application in Site Supervisor, a Case Temp Hi Limit Exceeded or Case Temp Lo Limit Exceeded alarm that occurs for the XR75CX-CD's associated case will cause the main module and remote display's Alarm LED to turn ON, indicating an active alarm. Unlike XR75CX-CD's temperature sensor alarms, a "No Alarm" message is shown on the display if a case temperature alarm occurs.*

| <b>Input Property:</b> | Value: | <b>Units:</b> | Status: | <b>Output Property:</b> | Value:        | <b>Units:</b> | Status:   |
|------------------------|--------|---------------|---------|-------------------------|---------------|---------------|-----------|
|                        |        |               |         | <b>COMM STATUS</b>      | No Port       |               | NA        |
|                        |        |               |         | <b>DISPL TEMP</b>       | <b>NONE</b>   | DF            | NA        |
|                        |        |               |         | <b>DISCHARGE AIR</b>    | <b>NONE</b>   | DF            | NA        |
|                        |        |               |         | PRODUCT TEMP            | <b>NONE</b>   | DF            | NA        |
|                        |        |               |         | <b>COIL OUT TEMP</b>    | <b>NONE</b>   | DF            | <b>NA</b> |
|                        |        |               |         | <b>DEFROST TEMP</b>     | <b>NONE</b>   | DF            | NA        |
|                        |        |               |         | <b>DIGITAL INPUT2</b>   | <b>NOTACT</b> | <b>DIG</b>    | NA        |
|                        |        |               |         | <b>RELAY 1 STATE</b>    | <b>NOTACT</b> | <b>DIG</b>    | NA        |
|                        |        |               |         | <b>RELAY 2 STATE</b>    | <b>NOTACT</b> | <b>DIG</b>    | NA        |
|                        |        |               |         | <b>CD ALARM OUT</b>     | <b>NOTACT</b> | <b>DIG</b>    | NA        |
|                        |        |               |         | <b>RELAY 3 STATE</b>    | <b>NOTACT</b> | <b>DIG</b>    | NA        |
|                        |        |               |         | <b>RELAY 4 STATE</b>    | <b>NOTACT</b> | <b>DIG</b>    | NA        |
|                        |        |               |         | <b>EEPROM ALARM</b>     | <b>NOTACT</b> | <b>DIG</b>    | <b>NA</b> |

The following is an example of Case Display properties. Properties can be added to Site Supervisor.

*Table 5-14 - XR75CX Case Display Status Screen Properties*

## **5.13.3 Inputs**

**RelayNCommand** - The XR75CX CD has four on-board relays that may be used as satellite outputs by the other Site Supervisor applications. "RelayNCommand" can be connected to the output of the other applications and control other physical device, such as fan and light. QA can test the output for the corresponding relay and test the relay output of IPX and Onboard IO.

**Digital InputN** - The two points show status for the two digital inputs of XR75CX CD, they can be used as the output source for pointers.

**RelayNFailSafe** - The XR75CX-CD can operate in Normal mode and Standalone (failsafe) mode. When the case display is communicating normally with the Site Supervisor, it is operating in Normal mode. If the communication between the case display and the Site Supervisor is interrupted, the case display will go into Standalone (failsafe) mode. The value of Realy1FailSafe could be tested by the value of the corresponding relay in Standalone mode.

# **5.14 XR75CX 2.6**

### Model XR75CX 2.6 (32 mm x 74 mm) is a

microprocessor based controller, suitable for applications on medium or low temperature ventilated refrigeration units. It has four relay outputs to control compressor, fan, and defrost, which can be either electrical or reverse cycle (hot gas) and light (configurable). It can have a Real Time Clock (RTC) that allows programming of up to six daily defrost cycles, divided into holidays and workdays. A "Day and Night" function with two different setpoints is fitted for energy saving.

It can also have up to four NTC or PT1000 probe inputs; the first one for temperature control and the second probe is located on the evaporator to control the defrost termination temperature and to manage the fan. One of the two digital inputs can operate as a third temperature probe. The fourth probe is used to signal the condenser temperature alarm or to display a temperature value.

The RS485 serial output enables the unit to be connected to a network line that is MODBUS-RTU compatible, such as the monitoring units of the XWEB family. The Hot Key receptacle allows the controller to be programmed by means of the Hot Key programming keyboard.

The controller is fully configurable through special parameters that can be easily programmed through the keyboard.

#### **How To Add an XR75CX 2.6 Device on the Site Supervisor:**

- 1. From Home screen, navigate to Main Menu> Summaries and Floor Plans> Site Summaries> Refrigeration, click the screen drop-down arrow on the upper right of the screen, click **Add Controls**.
- 2. Select the Control or Application Type **XR75CX 2.6**, enter the Quantity, Control Name and Serial Type. Note that Serial Type information can be enter later. Click **Save** to add the application.
- 3. A Confirmation box will appear saying that the application is successfully added to the system, click **Close** or **Edit these controls**.
- 4. The system will display the new application(s) on the Site Summary screen.
- 5. Click the XR75CX 2.6 application panel box to view the application.
- 6. The system will display the XR75CX 2.6 application parameters.
- 7. The user can view and configure the properties of the application by setting the Edit Mode to "**ON**"

on the screen drop-down arrow on the upper right of the screen.

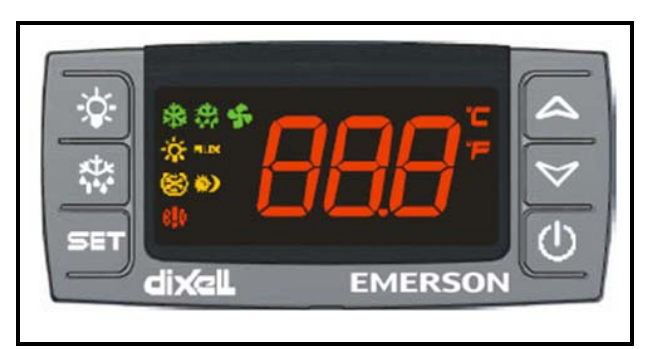

*Figure 5-9 - XR75CX 2.6 Device*

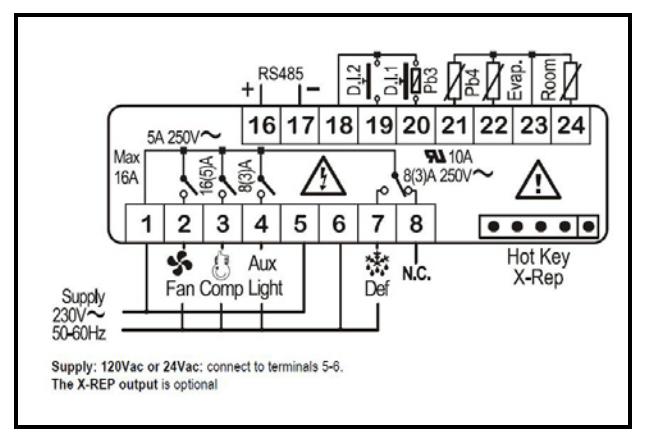

*Figure 5-10 - XR75CX 2.6 Wiring Connection*

# **5.14.1 Application Advisories**

| <b>Alarm</b>             | <b>Description</b>                                     |
|--------------------------|--------------------------------------------------------|
| <b>EXTERNAL</b><br>ALARM | External alarm                                         |
| DOOR OPEN                | Open Door alarm                                        |
| EEPROM FAIL-<br>URE      | EEPROM Failure alarm                                   |
|                          | CASE TEMP FAIL Case temperature probe failure alarm    |
|                          | DEFR TERM FAIL Defrost termination probe failure alarm |
| HIGH CASE ALM            | High case temperature alarm                            |
| LO CASE ALM              | Low case temperature alarm                             |
| RTC DATA LOST            | RTC data lost alarm                                    |
| RTC FAILURE              | RTC failure alarm                                      |

*Table 5-15 - XR75CX 2.6 Application Advisories*

# **5.14.2 Command**

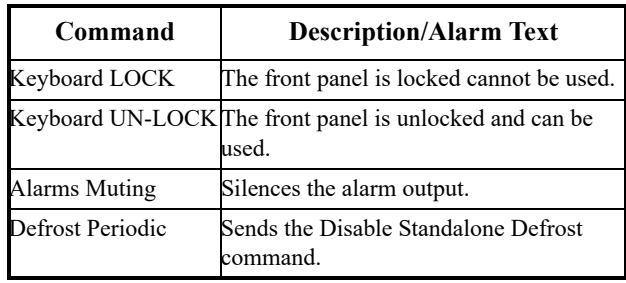

*Table 5-16 - XR75CX 2.6 Commands*

# **5.15 Emerson T-Stat**

The Emerson T-Stat communicates with the Site Supervisor controller using the MODBUS network. The thermostat enables the controller to read status information from the device as well as send operational setpoints to the device. The device communicates using 8 data bits and 1 stop bit. For the full thermostat user manual, refer to *P/N 026-1729.*

This thermostat replaces thermostats for the following types of system:

- Standard Heat and Cool Systems
- Two Stage Heat and Two Stage Cool Systems
- Air Source Heat Pump (with Aux. or Emergency Heat)
- Ground Source Heat Pump (with Aux. or Emergency Heat)
- Air or Ground Source Heat Pump (No Aux. or Emergency Heat)
- Standard Heat Only Systems
- Standard Central Air Conditioning
- Gas or Oil Heat
- Electric Furnace
- All Systems Listed Above with Economizer Control

# **5.15.1 General Control**

- The Site Supervisor communicates with the device via Modbus. The thermostat communicates using 8 data bits, and 1 stop bit. Baud rate and parity can be changed on the device using dip switches.
- The Site Supervisor will just provide an interface to the devices. The White Rodgers Thermostat monitors all information.

## **5.15.2 Alarms**

- Online/Offline Standard Site Supervisor communication alarms
- White Rodgers Thermostat defined alarm outputs from the device.

# **5.15.3 Device Commissioning**

• To add a White Rodgers Thermostat to the Site Supervisor network, from the Site Supervisor:

•This is accomplished using Commissioning from the Add and Remove Device screen.

• Addressing the Thermostat:

•The address can be set by adjusting dip switches on the device. Follow the instructions in the White Rodgers Thermostat installation guide for more details.

•If the addresses match and the serial port and physical wiring are correct, the device should be shown as online in the Network Status screen.

# **5.16 Energy Meter**

Energy Meter provides a flexible energy monitoring solution. The pulse output and the unique phase alarm feature allow the device to support a wide variety of applications. The device is also compatible with many types of current transformers that allow easy retrofits.

### **How To Add an Energy Meter Device on the Site Supervisor:**

- 1. From Home screen, navigate to Main Menu> Summaries and Floor Plans> Site Summaries> Energy, click the screen drop-down arrow on the upper right of the screen, click **Add Controls**.
- 2. Select the Control or Application Type **Emerson Energy Meter 0.2**, enter the Quantity, Control Name and Serial Type. Note that Serial Type information can be entered later. Click **Save** to add the application.
- 3. A Confirmation box will appear to notify that the application is successfully added to the system, click **Close** or **Edit these controls**.
- 4. The system will display the new application(s) on the Site Summary screen.
- 5. Click the Energy Meter application panel box to view the application.
- 6. The system will display the Energy Meter application parameters.
- 7. The user can view and configure the properties of the application by setting the Edit Mode to **ON** on the screen drop-down arrow on the upper right of the screen.

# **5.17 Data Logging and Graph**

The Data Logging and Graph Enhancement includes navigation to Single Log, Multi-Point, or Real-Time graphing screens. It also has download, email and print capabilities of log data from Multi-Point and Real-Time logging group.

# **5.18 Flexible Combiner**

The Flexible Combiner application is a highly advanced and versatile I/O control program used to combine multiple analog and digital input values using programmed equations similar to those used in spreadsheets.

A Flexible Combiner application may have up to eight analog outputs and four digital outputs, each of whose values are determined by user-programmed equations that mathematically combine up to eight analog inputs and eight digital inputs. Four of the analog outputs have the ability to remember their output state over an Site Supervisor power cycle. Additionally, up to four alarms can be set up whose trigger and alarm delays are equations. Alarm type, priority, and the message for each alarm are user-configurable.

Equations used to calculate output values and time delays may use mathematical combinations of any of the Flexible Combiner's analog and digital inputs, as well as numeric and named constants, operators, functions, and even rudimentary if-then logic functions. For control of digital outputs, the Flexible Combiner also supports separate equations that determine ON and OFF delays.

The user can set up to four alarms whose trigger and alarm delays are equations. The user may also choose the alarm type, priority, and the message for each alarm.

The Flexible Combiner may also be programmed to operate a digital output as a PWM (pulse width modulation) output. In this instance, the equation written for a PWM output determines its period and pulse width. A typical Flexible Combiner application consists of three types of components: inputs, equations, and outputs. For more information about this application, see the Flexible Combiner manual (*P/N 026-1620*).

# **5.19 RLDS (Refrigerant Leak Detector System)**

The RLDS device detects the presence of gas leaks and provides for the continuous monitoring of refrigerant gas levels in up to 16 separate test zones or channels. The system is programmed to monitor a variety of gases and independent leak (small), spill (medium), and evacuation (large) levels may be designated for each zone. The RLDS also retains a log of previous readings that can be accessed for analysis. For more information on the RLDS, refer to the RLDS user manual *(P/N 026-1309)*.

## **5.19.1 Communication**

The RLDS features full two-way communications via the RS485 interface. MODBUS RTU is the communication protocol standard and can be connected directly to Site Supervisor.

The device default serial setup values are:

- **Baud rate** 19200
- **Data size** 8
- **Parity** N
- **Stop bits** 1

## **5.19.2 Supported Gases**

The RLDS gas software library allows each zone to be independently selected to monitor any commonly used refrigerant including, but not limited to, the following: R22, R134a, R404A, R407A, R407C, R410A, R422A, R422D, R427A, R507, CO2, and Ammonia.

# **5.20 MRLDS (Modular Refrigerant Leak Detector Sensor)**

The MRLDS continuously monitors for low levels of refrigerants most commonly used in commercial refrigeration systems.

The MRLDS communicates with the Site Supervisor or analog input via MODBUS. Site Supervisor provides an interface while the MRLDS provides the leak monitoring functionality. For more information on MRLDS, refer to the MRLDS user manual *(P/N 026- 1307)*.

# **5.21 Control Link Anti-Condensate Controller (CL ACC)**

CL ACC can be added, deleted, and commissioned, can take actions on alarm instances, and support data handling.

The Serial Connection Manager can create the MODBUS Master process based on the settings in System Settings. If no MODBUS connections are defined, no MODBUS processes can be created. Also, if a connection is changed, the previous connection will stop, and the new connection is created. In the case of MODBUS, Serial Connection Manager will stop the associated MODBUS process.

## **5.21.1 Alarm Handling Logic**

If any alarm condition exists, the General Alarm Output is set to ON. The individual alarm outputs is set according to which is alarm is present. If the condition clears, the alarm is reset automatically.

## **5.21.2 Alarms Configuration**

The alarms can be individually set to their advisory type (Notice, Non-Critical, Critical), Category, Display Message, Repeat Rate, and Monitoring. (The device will generate the alarm and does not have any way to externally disable it).

# **5.22 HVAC Zone**

An **HVAC Zone** is a collection of up to sixteen rooftop units or air handling units that work together to maintain the same temperature and humidity throughout a particular volume of space. The primary function of an HVAC Zone is to "manage" the operation of each individual HVAC unit by providing the temperature setpoints that will be used in Temperature Control. Zones are also responsible for ordering HVAC units to dehumidify and determining when outside air conditions are favorable to economize.

HVAC Zones can be edited, deleted, and associated with other applications and devices and copy built-in properties of an instance of an HVAC Zone.

## **5.22.1 How It Works**

An HVAC Zone is built by creating an HVAC Zone application in the Site Supervisor device. All HVAC unit applications that are part of the HVAC Zone must be connected with the HVAC Zone application. This connection process is known as "association."

When a rooftop unit or AHU is associated with an HVAC Zone, the Site Supervisor automatically makes a series of I/O connections between the HVAC Zone application and the individual MultiFlex RTU or AHU application. From that point, the HVAC Zone is responsible for passing the following information to the individual unit:

- The heating and cooling setpoints that the unit will use during occupied and unoccupied building times.
- A command to operate in either occupied or unoccupied mode (based on the HVAC Zone application's own time schedule input).
- Outdoor air and outdoor relative humidity values.
- A signal to enable or disable economization (based on the Zone application's own economization checking method).
- A signal to begin or end dehumidification (based on the Zone application's own humidity reading and dehumidification setpoint).
- A signal indicating the current season is either SUMMER or WINTER.
- The combined HVAC Zone Temperature and HVAC Zone humidity (based on a combination of each HVAC unit's space temperature and space humidity).
- The fallback temperature and humidity setpoints to use in case the unit loses contact with its HVAC Zone application.

## **5.22.2 Compatible Applications to be Connected to HVAC Zones**

There are three different HVAC applications that may be associated with an HVAC Zone application:

- a MultiFlex RTU application
- a MultiFlex RCB application
- an AHU application

The MultiFlex RTU and RCB applications interface with the MultiFlex RTU and RCB I/O Network boards that control rooftop units. AHU applications use input and output points on the I/O Network to control air handling units.

## **5.22.3 Temperature Control**

HVAC Zone applications do not control temperature themselves. HVAC Zone applications pass along the setpoints that an HVAC unit will use. The individual unit is responsible for controlling the setpoint using its own temperature input.

The HVAC Zone application pass along eight different set-

points, which are shown in *[Table 5-17](#page-101-0)*. The application that receives the setpoints can only use one cooling and one heating setpoint. The pair of setpoints the application will use determines whether the current season is SUMMER or WINTER and whether the building is OCCUPIED or UNOCCUPIED (both of which are supplied by the Zone).

| Cooling                 | <b>Heating</b>   |
|-------------------------|------------------|
| <b>SUMMER COOL OCC</b>  | SUMMER HEAT OCC  |
| <b>SUMMER COOL UOCC</b> | SUMMER HEAT UOCC |
| WINTER COOL OCC         | WINTER HEAT OCC  |
| WINTER COOL UOCC        | WINTER HEAT UOCC |

<span id="page-101-0"></span>*Table 5-17- Cooling/Heating Setpoints*

# **5.22.4 HVAC Zone Temperature**

Each MultiFlex RTU and AHU application has a space temperature output that is equal to the unit's current Control Temperature. When associated with an HVAC Zone application, this space temperature output is connected to one of the 16 HVAC Zone Temperature inputs in the HVAC Zone application. These 16 inputs are combined using a user-defined combination method to yield the HVAC Zone Temperature.

HVAC Zone Temperature provides an overview of the unit's performance in heating and cooling within the HVAC Zone. The HVAC Zone Temperature can be used as a temperature control input by one or all of the HVAC Zone's application.

# **5.22.5 Economizer Control**

An HVAC Zone application is responsible for analyzing outside air conditions and determining if the conditions are suitable for bringing in outside air. If the air condition is suitable, the HVAC Zone sends a signal to its associated HVAC units telling them that economization is OK. If not, it sends a signal to disable economization.

It is up to the associated HVAC unit to process the economization information and open the dampers.

# **5.22.6 Economization Enable**

There are possible ways an HVAC Zone application may determine when conditions are favorable for economization:

1. Enthalpy Switch - An enthalpy switch is a digital device that is pre-set to detect when the temperature and humidity levels are appropriate for economization. When the conditions are appropriate, this switch sends an OK (ON) signal

to the Zone application. Otherwise, the switch sends a NOT OK (OFF) signal.

- 2. Dewpoint Setpoint A dewpoint probe measures the dewpoint of the outside air and is compared to a setpoint. If the outside air dewpoint is less than the setpoint, economization is enabled. If it is higher than the setpoint, economization is disabled.
- 3. Calculated Enthalpy The HVAC Zone application calculates the outside air enthalpy by reading the value of a relative humidity sensor and an outdoor air temperature sensor. This calculated enthalpy is compared to a setpoint. If the enthalpy is less than the setpoint, economization is enabled. If greater, economization is disabled.
- 4. Dewpoint Fail-Safe This is similar to method Dewpoint Setpoint, except that an outdoor temperature sensor value is compared to the setpoint instead of a dewpoint probe's value. This comparison is a poor substitute for actual dewpoint readings and is recommended for use as a fail-safe only. When possible, use humidity or dewpoint sensors.
- 5. Temperature Comparison The AHU Control application simply compares the temperature of the inside air with the temperature of the outside air. If the outside air is cooler than the inside air, economization is enabled.
- 6. In vs. Out Enthalpy This strategy requires indoor and outdoor humidity sensors and also indoor and outdoor temperature sensors. The enthalpy of the outdoor air is calculated and compared to the enthalpy of the indoor air. If the outdoor air enthalpy is less than the indoor air enthalpy, economization is enabled. Otherwise, economization is disabled.

You can choose a different method to use in summer and winter months. Also, an alternate method may be specified that will be used as a fail-safe when the primary method is not available (due to sensor failure).

## **5.22.7 The Effect of Enabling Economization**

Both MultiFlex RTU and AHU applications support the use of both two-position (digital) and variable-position (analog) economizers. Digital economizers, when enabled, behave like a first stage of cool. When analog economizers are enabled, the MultiFlex RTU or AHU will modulate the opening percentage of the dampers based on its own mixed air temperature measurements.

# **5.22.8 Dehumidification Control**

An HVAC Zone application is responsible for reading the relative humidity level within the HVAC Zone, comparing it to a dehumidification setpoint, and sending a command to dehumidify when the humidity is above the setpoint.

Once the HVAC Zone humidity level rises above the setpoint, dehumidification will be active in all the HVAC Zone application's associated HVAC units until the indoor relative humidity falls below the setpoint minus the dehumidification hysteresis value. An example of is shown in the figure below:

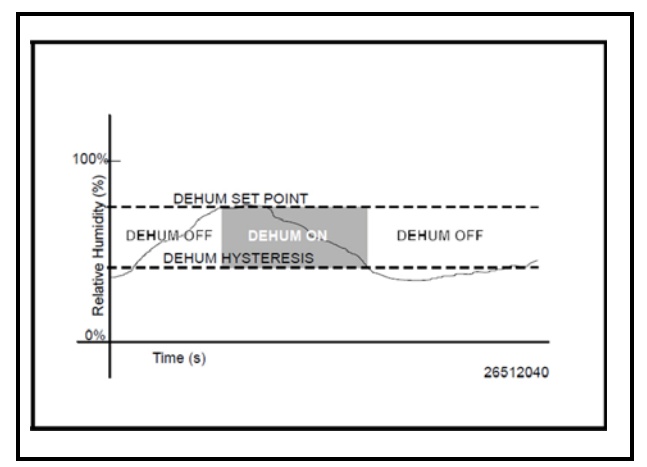

*Figure 5-11 - Dehumidification Control*

The need for dehumidification may also be determined by a digital humidistat. In this case, dehumidification is active only when the humidistat input is ON.

# **5.22.9 HVAC Zone Humidity Input**

Unlike HVAC Zone Temperature, which has 16 inputs that combine into a single value, HVAC Zone humidity is designed to be provided by a single input. However, there may be some instances where one or more relative humidity sensors exist within an HVAC Zone (such as an installation where each MultiFlex RTU has its own humidity sensor for use in Stand-Alone mode). If you have multiple humidity sensors in an HVAC Zone and you want to combine these humidity sensor values to calculate HVAC Zone Humidity, use an Analog Combiner application to make the combination, and tie the HVAC Zone application's HVAC Zone Humidity input to the output of the combiner.

## **5.22.10 Enabling Dehumidification Effect**

When an HVAC Zone application determines that dehumidification is needed, it sends an ON signal to all its associated controllers, signaling them to begin dehumidification. It is up to the individual MultiFlex RTU, RCB, or AHU to perform the dehumidification.

## **5.22.10.1 MultiFlex RTUs and RCBs**

Once the MultiFlex RTU and RCB applications acknowledge the signal to begin dehumidification, it will search its outputs for a dehumidification device. If one is configured, this device will be turned ON. Afterwards, cool stages will be cycled ON (up to a user-defined maximum number of stages) until all stages are ON or until the Zone application signals dehumidification is complete. When dehumidification is complete, the stages will cycle OFF followed by the dehumidification device.

# **5.22.11 Optimum Start/Stop (OSS)**

Optimum Start/Stop (OSS) is a feature that works along with the HVAC Zone application's occupied and unoccupied temperature control modes. OSS takes control of heating and cooling several minutes before the Zone application is scheduled to change occupancy states. It prepares the area for the upcoming change in setpoints. As a result, when the occupancy state changes, the temperature is comfortably within the range of the new setpoint.

> *NOTE: OSS applies only to Zone applications that use a time schedule to change occupancy states.*

Overrides initiated by the digital BYPASS TO OCC or BYPASS TO UNOCC inputs will not initiate pre-starts or pre-stops.

The figure below shows an example of how pre-starts and pre-stops work in a heating application. From unoccupied mode, the pre-start period slowly increase the temperature up so that when the scheduled change from unoccupied to occupied mode occurs, the temperature is already at or near the occupied heating setpoint. During the pre-stop, which occurs before the HVAC Zone application goes from occupied to unoccupied mode, heating is suspended and the temperature is allowed to "coast" down to the

unoccupied setpoint.

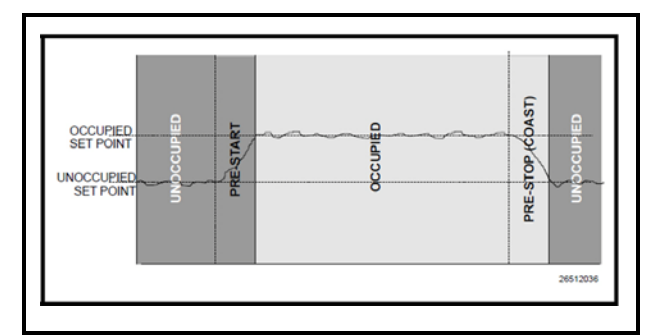

*Figure 5-12 - Optimum Start/Stop (OSS)*

## **5.22.12 Intelligent Pre-Starts and Pre-Stops**

OSS is designed to handle pre-starts and pre-stops in the most energy-efficient manner possible. Every time a prestart or pre-stop occurs, OSS measures the amount of time it takes to bring the temperature from the previous setpoint to within the "comfort zone" of the new setpoint (a userdefined range of values above and below the setpoint within which the temperature is considered acceptable). This duration is used to determine the average rate of temperature change, called the K-factor.

The K-factor is stored in the memory, along with the average value of the outdoor air temperature during the pre-start or pre-stop. Over time, collected K-factor data is sorted and combined into a table. As a result, by constantly observing and recording the results of previous pre-starts and pre-stops, OSS is able to intelligently guess how much time a pre-start or pre-stop mode should last based on the outside temperature.

AHU Control keeps track of three different kinds of Kfactors:

- Heat K-factor used to guess pre-start durations for AHUs operating in heating mode.
- Cool K-factor used to guess pre-start durations for AHUs operating in cooling mode.
- Coast K-factor a measurement of the change in temperature when no heating or cooling is active. This is used to determine pre-stop durations for both heating and cooling AHUs.

## **5.22.13 Setpoint Reset**

If desired, Heat/Cools may be configured with a Setpoint Reset that varies the value of the heating and/or cooling setpoints based on an analog value from a reset sensor. This is most often used to vary the value of a heating or cooling setpoint based on the outside air temperature.

To set up a setpoint reset for heating or cooling, the

user must specify the minimum and maximum range of reset sensor values, and the maximum range of setpoint adjustment.

As the value of the reset sensor varies within the minimum and maximum range, an equivalent portion of the maximum setpoint adjustment will be added or subtracted from the heating or cooling setpoint. When the reset sensor value is directly in between the minimum and maximum range values, nothing will be added or subtracted from the setpoint. Between the halfway point and the minimum value, part of the setpoint adjustment will be subtracted from the setpoint. Between the halfway point and the maximum value, part of the setpoint adjustment will be added to the setpoint. An example of this is shown in *[Figure 5-13](#page-104-0)*.

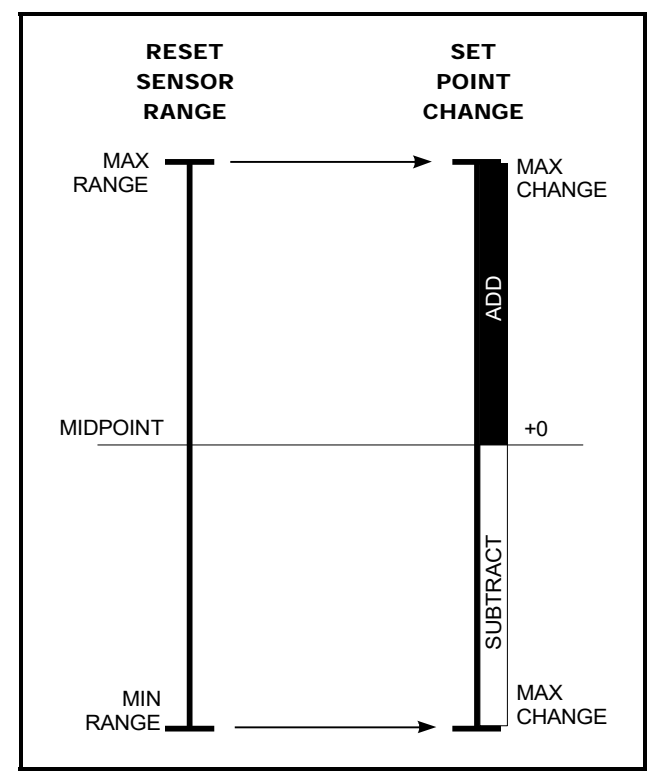

<span id="page-104-0"></span>*Figure 5-13 - Setpoint Reset Diagram*

# **5.23 AHU**

The AHU control application controls HVAC equipment, rooftop units, or air handlers. The number of AHU applications allowed is based on the total number of applications allowed on the device. The AHU application provides basic functionality to control a typical packaged HVAC unit. The packaged HVAC units have up to four stages of heating and cooling and may have a fresh air damper installed to allow free-air cooling (economization) when conditions permit.

#### **How To Add an AHU Device on the Site Supervisor:**

- 1. From Home screen, navigate to Main Menu> Summaries and Floor Plans> Site Summaries> HVAC, click the screen drop-down arrow on the upper right of the screen, click **Add Controls**.
- 2. Select the Control or Application Type **AHU**, enter the Quantity, Control Name and Serial Type. Note that Serial Type information can be enter later. Click **Save** to add the application.
- 3. A Confirmation box will appear saying that the application is successfully added to the system, click **Close** or **Edit these controls**.
- 4. The system will display the new application(s) on the Site Summary screen.
- 5. Click the AHU application panel box to view the application.
- 6. The system will display the AHU application parameters.
- 7. The user can view and configure the properties of the application by setting the Edit Mode to **ON** on the screen drop-down arrow on the upper right of the screen.

# **5.24 Analog and Digital Combiner**

The Analog Combiner application is used for analog inputs. Instead of using a single output source as an application input, 16 input source combinations may be used. For multiple inputs, a Multiple Input cell must be used. The Multiple Input cell is a simple application that reads data values from its inputs, combines them using a user-defined combination strategy, and sends the combined value to the desired application input. A common application for this is in the HVAC control where a single heating control value comes from the average number of temperature sensors throughout the building. Two different types of Multiple Input cells may be used if the inputs to be combined are analog or digital sources.

#### **Inputs:**

In addition to the 16 analog inputs, combined **Analog Input 1** to 16, these inputs is combined based upon the **CombMethod** parameter setting. If they are not connected to any of the **Analog Inputs**, the input value will not be used in the calculation.

The user can connect a digital value to the **Use Alt** input to select an alternate combiner method – as defined in the **AltCombMethod** parameter. When the **Use Alt** input is true, the combiner logic will use the **AltCombMethod** parameter to calculate the combined value instead of the **CombMethod** parameter.

The user can also provide a digital value to the **InputSelect**. If this input is true, then the parameter **InputSelect** will indicate which **AnalogInputXX** the user would like to set to the combiner output value.

#### **Outputs:**

The **Output** value is the calculation of the combined analog sensor inputs. The **Alternate-Out** value is always filled with the calculated value as specified by the AltCombMethod parameter. The **ActiveInput** value is set to a specific value (1-16) and serves as the analog input value when the **CombMethdod** is set to **FIRST** or **SELECT**.

# **5.25 Anti-Sweat Control**

A case controller manages its anti-sweat heaters by monitoring the dewpoint in and around the case area. The dewpoint input value is compared to the anti-sweat application's control setpoints (the Full ON setpoint and the Full OFF setpoint). Based on this comparison, the anti-sweat heaters will do one of three things:

- If the input is equal to or above the Full ON setpoint, the heaters remain ON 100% of the time.
- If the input value is equal to or below the Full OFF setpoint, the heaters will be ON 0% of the time (fully OFF).
- If the input value is between the Full ON and Full OFF setpoint, the heaters will be pulsed ON for a percentage of the specified time interval. The percentage is determined by proportionately measuring where the dewpoint falls between the range of values formed by the two setpoints.

*[Figure 5-14](#page-105-0)* shows an example of how anti-sweat control works. The setpoints (Full ON dewpoint= 80°F, Full OFF dewpoint  $= 20^{\circ}$ F) form the range of dewpoints across which the heaters will be pulsed. When the measured dewpoint is 45°F (directly in between both setpoints), the percentage will be 50%, and the heaters will be pulsed ON for 5 seconds of the defined 10-second interval. If the dewpoint drops to 30°F, the percentage will lower to 20%, and the heaters will be on only 2 seconds out of every 10.

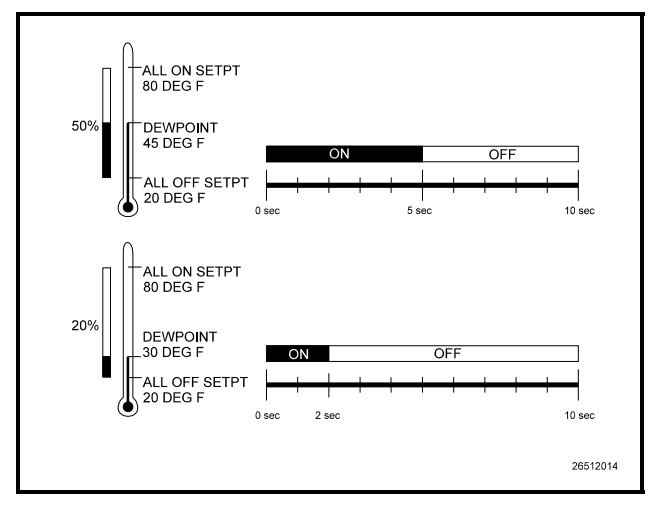

<span id="page-105-0"></span>*Figure 5-14 - Illustration of Anti-Sweat Control*

# **5.26 Condenser Control**

An air-cooled condenser consists of one or more fans that blow air across a manifold of tubing to cool heated refrigerant and condense it into a liquid. In an evaporative condenser, water is sprayed across a condenser coil, which cools the refrigerant as water is evaporated. Control of the evaporative condenser is similar in ways to the air cooled strategy in that the Condenser Control application uses PID control to activate or deactivate fans (thus increasing or decreasing the amount of evaporative cooling).

## **5.26.1 Air Cooled Condensers**

An air-cooled condenser consists of one or more fans that blow air across a manifold of tubing to cool heated refrigerant and condense it into a liquid. The Site Supervisor controls condensers by activating or deactivating fans in order to maintain discharge pressure or temperature at or below a chosen setpoint.

A Condenser Control application may use either of two strategies to operate air cooled condensers: an air-cooled strategy, or a temperature differential (T-D) strategy.

## **5.26.1.1 Air Cooled Strategy**

The air cooled strategy uses a simple PID control loop that compares a single Control In input to a PID setpoint. The resulting percentage is used to activate the condenser fan(s) necessary to bring the input value down below the setpoint.

Control inputs for air cooled strategies most commonly come from a pressure transducer mounted on either the discharge line, the condenser inlet, or the condenser outlet. However, temperature sensor values will also be accepted.

### **5.26.1.2 Temperature Differential Strategy**

The temperature differential strategy attempts to keep a minimum amount of difference between the temperature of the refrigerant and the ambient outside temperature.

This strategy begins by determining the temperature of the refrigerant coming into the condenser. This can be supplied by either a temperature sensor or pressure transducer located near the condenser inlet; if it's a pressure transducer, its value will automatically be converted to a temperature value based upon the type of refrigerant.

The refrigerant temperature is subtracted from the value of an ambient air temperature sensor. The result is the **temperature differential**. It is this differential value that is compared to the PID setpoint for the purpose of determining the amount of total fan capacity to activate.

## **5.26.2 Evaporative Condensers**

In an evaporative condenser, water is sprayed across a condenser coil, which cools the refrigerant as water is evaporated. Control of the evaporative condenser is similar in ways to the air cooled strategy in that the Condenser Control application uses PID control to activate or deactivate fans (thus increasing or decreasing the amount of evaporative cooling).

Like air-cooled condensers, evaporative condensers may be controlled by discharge pressure or temperature. They may also be controlled by water sump temperature. In addition, each evaporative condenser may have up to 16 "override" sensors (either temperature or pressure) that allow the condenser to be overridden to fast recovery mode

## **5.26.3 Fan Control**

Condenser Control applications can control three different kinds of fans: single-speed fans (up to 12 stages), twospeed fans, and variable-speed fans. All fan types are controlled by PID control; in other words, the Condenser Control application generates a percentage from 0% to 100% that corresponds to the amount of total fan power that should be active.

**Single-speed fans** translate the PID percentage into a percentage of total fan capacity. For example, if the PID percentage is 75%, then 75% of all condenser fan stages will be ON.

**Two-speed fans** use Cut In/Cut Out setpoints to translate the percentage into an OFF, LO, or HI fan state.

**Variable-speed fans** simply use the percentage to determine the fan speed. Thus, a 51% PID percentage will result in the fan running at 51% maximum speed.

**VS-SS combined fan setup** is for the combination of a variable-speed fan with single-speed fans. As PID increases from 0% to the minimum VS%, the fans will stage ON, and the VS% output will be at a minimum %. When PID reaches the minimum VS%, all defined fan stages will be ON. As PID rises from minimum VS% to 100%, the VS% output will match the PID output.

## **5.26.4 Condenser Split Mode**

The Site Supervisor is capable of operating condensers in a special mode that reduces its condensing capacity. This special mode is called s**plit mode**.

Split mode is most often used in cold climates during periods of low outside air temperature. Split mode is also sometimes used when heated refrigerant from the refrigeration system is being used as reclaim heat by an HVAC unit.

The most common way Site Supervisor achieves split

mode in an air-cooled condenser with single-speed fans is to lock OFF 50% of the total number of fans. You may choose to lock OFF all odd-numbered fans, even-numbered fans, the first half of all fans, or the last half of all fans.

Split mode can also be achieved by activating a valve that bypasses a portion of the tubing in the condenser manifold. The resulting decrease in surface area results in reduced cooling.

## **5.26.5 Fast Recovery**

Under certain conditions the system pressure may increase too quickly above the condenser setpoint to be reduced effectively by normal condenser control. The Site Supervisor provides a user-definable fast recovery rate setpoint at which all the condenser fans are turned ON to reduce system pressure.

For air-cooled and temperature-differential condenser strategies, discharge pressure is always used as the control value that determines fast recovery. You may choose to enable or disable fast recovery, and also to include a delay when transitioning from one mode to the other.

For evaporative condensers, up to 16 "override" temperature sensors may be combined to yield a single override value that is used for fast recovery. Fast Recovery is always used in an evaporative condenser.

# **5.26.6 Hardware Overview**

An overview of the input and output devices that make up a typical Condenser Control application is shown by shows the typical layout of an air-cooled condenser. shows the typical layout of an evaporative condenser.

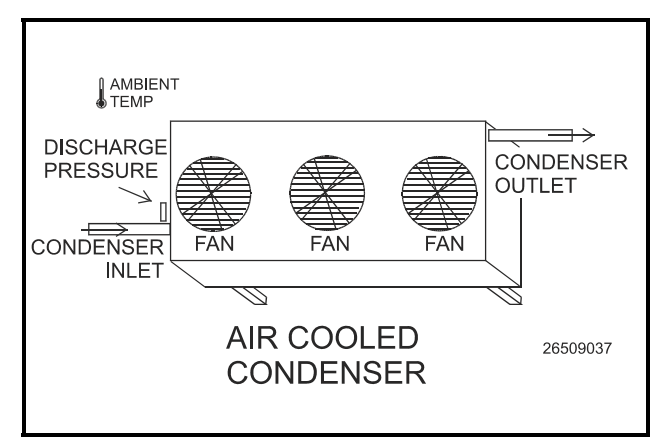

*Figure 5-15 - Air Cooled Condenser Diagram*

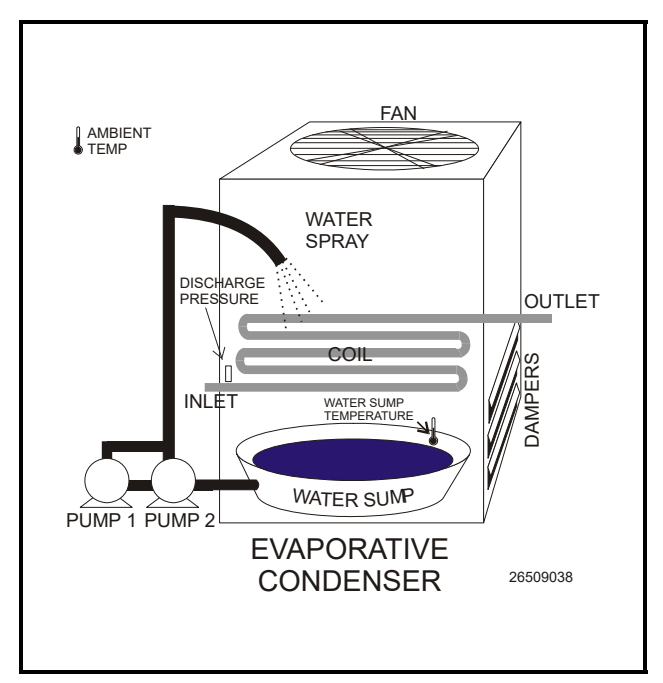

*Figure 5-16 - Evaporative Condenser Diagram*

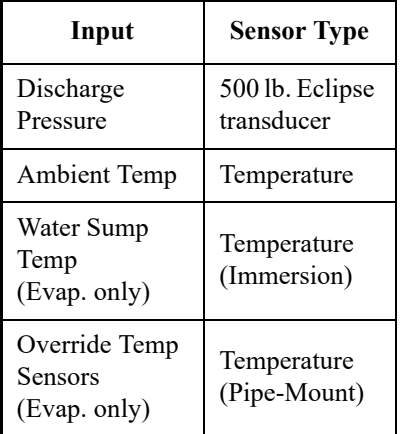
## **5.27 Standard Circuits**

Refrigerated cases that do not use case controllers are controlled by Standard Circuit applications. In a Standard Circuit application, the Site Supervisor is responsible for all case monitoring and control; it uses the RS485 I/O Network to both gather case temperature inputs and activate or deactivate the liquid line solenoids, defrost modes, and fans. Also, circuits that use ESR8s and MultiFlex ESRs are controlled using Standard Circuits.

*NOTE: Do not set up a Standard Circuit application for a case that uses a CC-100 or CCB case controller. These cases must use Case Circuit Control applications.*

The Standard Circuits application provides supervisory control of controllers. It keeps the temperature setpoint and other basic configuration parameters synchronized across all associated devices.

#### **How To Add a Standard Circuits Device on the Site Supervisor:**

- 1. From the Home screen, navigate to Main Menu> Summaries and Floor Plans> Site Summaries> Refrigeration, click the screen drop-down arrow on the upper right of the screen, click **Add Controls**.
- 2. Select the Control or Application Type **Circuits (Standard)**, enter the Quantity, Control Name and Serial Type. Note that Serial Type information can be enter later. Click **Save** to add the application.
- 3. A Confirmation box will appear saying that the application is successfully added to the system, click **Close** or **Edit these controls**.
- 4. The system will display the new application(s) on the Site Summary screen.
- 5. Click the Standard Circuits application panel box to view the application.
- 6. The system will display the Standard Circuits application parameters.
- 7. The user can view and configure the properties of the application by setting the Edit Mode to **ON** on the screen drop-down arrow on the upper right of the screen.

#### **Licensing:**

The maximum number of Standard Circuit applications that can be licensed is 48.

#### **Open Associations**

The following applications can be associated with Standard Circuits:

- MultiFlex ESR
- Control Link CD
- XR75CD
- XR35CD

## **5.28 Case Control Circuits**

### **5.28.1 Overview**

Case circuits that use CC-100s, CS-100s, EC-2s, or CCBs for case control rely on Case Circuit Control applications in the Site Supervisor to provide them the necessary setpoints, defrost scheduling, and other control parameters. Unlike Standard Circuit applications, Case Control Circuits do not directly control temperature in the case circuits; instead, the case controller controls temperature for each individual case based on the setpoint(s) supplied to them by their associated Site Supervisors.

Setup of a case-controlled refrigerated case system is a two-fold process:

- 1. For each case circuit in the refrigeration system, a separate Case Control Circuit application is created with its own set of control parameters.
- 2. Each CC-100, CS-100, EC-2, and CCB is **associated** with a Case Control Circuit application in the Site Supervisor. Association creates a network link between the case controller and the application which supplies the information necessary to control temperature, defrost, lights, fans, and anti-sweat heaters.

This section of the manual covers both the programming of a Case Circuit Control application and the process of associating a CC-100, CS-100, EC-2, or CCB with a Case Circuit Control application.

## **5.28.2 Case Circuit Control Software Overview**

There are six different versions of case control software in the Emerson case control family:

- *CC-100P* This version controls temperature in a case using a pulse modulated valve, which is pulsed ON for a percentage of a fixed amount of time to achieve the necessary refrigerant flow.
- *CC-100LS* This version controls temperature in a case using a liquid-side stepper valve. This valve is capable of various positions in between 0% and 100%. As a result, the CC-100 is capable of supplying the exact refrigerant flow necessary to achieve the case setpoint.
- *CC-100H* This version controls temperature in a case using a suction-side evaporator pressure regulator (EEPR). This valve is capable of various positions in between 0% and 100%. As a result, the CC-100 is capable of providing the exact suction pressure necessary to achieve the case setpoint.
- *CS-100* This controller uses suction-side evaporator suction regulators (ESRs) to control suction pressure for an entire circuit. Unlike the CC-100, which controls only one case, the CS-100 controls all cases on an entire circuit.
- *EC-2s* The EC-2 is a liquid-side pulse valve case controller that doubles as a case temperature and information display. Unlike the CC-100, it is designed to be mounted on the front of the case, and has a push-button front panel interface for programming and viewing status. (The EC-2 29x version controls the refrigeration solenoid valve to allow the passage of refrigerant to the TXV valve, whereas the 39x version controls a pulse valve on the liquid side of the evaporator to regulate superheat.)
- *CCBs*  An I/O Network-based controller used primarily in old RMCC installations. Like the CC-100 family, the CCB was available in several different models that controlled liquid pulse, liquid stepper, suction stepper, and suction lineup.

*NOTE: There are several variations of the EC-2. Contact Emerson at 1-800-829-2724 for more information.*

### **5.28.2.1 Valve Control**

The CC-100 is capable of supporting two types of valves: pulse and stepper. The CC-100 uses PID control to vary

the aperture rates of both valves between 0% and 100% as required by their temperature control algorithms (see **[Sec](#page-110-0)[tion 5.28.3](#page-110-0)**, below).

#### **Pulse Valves**

A pulse valve is a device capable of being in only two states: fully open or fully closed. To achieve the necessary percentage of refrigerant flow, CC-100s repeatedly "pulse" these valves open for a percentage of an interval called the valve period (which defaults to six seconds).

For example, to achieve a 20% valve output in a CC-100 with a valve period of six seconds, a pulse valve would be opened for 20% of six seconds (or 1.2 seconds) and closed for the remaining 80% of the valve period (4.6 seconds). This same six-second sequence will repeat for as long as the CC-100 calls for a 20% valve output.

#### **Stepper Valves**

Stepper valves are devices that may opened to many different positions between fully closed (0%) and fully open (100%). Stepper valves usually have hundreds or thousands of "steps" in between fully closed and fully open. To achieve the desired opening percentage, the CC-100 moves the valve the required number of steps.

To properly control a stepper valve, the CC-100 must know the operating characteristics of the valve, such as its maximum steps per second change rate, the total number of steps between 0% and 100%, and its hysteresis rate (the number of steps required for the valve to change direction).

## <span id="page-110-0"></span>**5.28.3 Refrigeration Control**

### **5.28.3.1 EEVs (Liquid Pulse and Liquid Stepper)**

In CC-100P, CC-100LS, EC2, and CCB (liquid and pulse stepper) case controllers, there are two different control systems that work together to regulate refrigeration: temperature control and superheat control.

#### **Temperature Control**

**Temperature Control** measures the case temperature and turns refrigeration ON or OFF as required to keep the case within a certain proximity of the user-specified temperature setpoint.

The user supplies Temperature Control with the setpoint and a deadband, which is the range of case temperatures equally above and below the setpoint within which the case temperature will be considered acceptable. When the case temperature is above the setpoint plus one-half the deadband, refrigeration will be turned ON. It will remain ON until the temperature drops to below the temperature setpoint minus one-half the deadband, at which point refrigerant flow will be turned OFF.

Case temperature may be supplied to Temperature Control by a supply air sensor, a return air sensor, or a mixture of both the supply and return air sensor values.

Temperature Control itself does not vary the opening percentage of the pulse or stepper valve; it simply addresses the case's need for refrigerant flow to maintain its setpoint. Once refrigeration is started, control of the valve is handled by Superheat Control.

#### **Superheat Control**

The difference between the temperature of the refrigerant going in to the evaporator inlet (the coil in temperature) and the refrigerant leaving the evaporator outlet (the coil out temperature) is called **Superheat**. When refrigerant is flowing through an evaporator, Superheat Control uses PID Control to keep the Superheat at a user-defined Superheat setpoint. Superheat Control positions the valve to increase or decrease refrigerant flow in an effort to keep the Superheat equal to a user-defined Superheat setpoint.

#### **Recovery Mode**

Recovery Mode is a special part of Superheat Control that occurs at the beginning of every refrigeration cycle. When refrigeration has been OFF and Temperature Control calls for refrigeration to be ON, a Recovery Mode begins, during which the valve is fixed to a user-defined percentage (usually 70%) for a fixed amount of time. This floods the previously empty evaporator with refrigerant and gradually establishes a differential between the coil in and coil out temperatures. When the Recovery Mode ends, the superheat will be relatively close to the setpoint; at this

time, Superheat Control will begin.

Recovery Mode always lasts for a specific number of seconds. The case controller determines the duration based on past performance of the evaporator during previous Recovery Modes.

#### **Thermostatic Expansion Valves (TXVs)**

As an alternative to regulating superheat using EEVs, case controllers also support cases that use mechanical thermostatic expansion valves (TXVs). When TXVs are being used, the case controllers use only Temperature Control to turn refrigeration ON and OFF. Superheat Control is disabled, since it is assumed the TXV is taking care of the superheat.

### **5.28.3.2 EEPRs (Suction Stepper)**

The CC-100H, CS-100, and CCB (suction stepper and lineup) control case temperature from the suction side of the evaporator by using an EEPR to regulate suction pressure.

Suction-side control differs from liquid-side control in that Superheat Control is not used. In liquid-side control, the valve aperture is controlled in order to achieve a superheat setpoint. In suction-side control, the CC-100 changes the valve aperture to achieve the case temperature setpoint.

Case temperature may be supplied by a supply air sensor, return air sensor, or a mixture of the two values.

Temperature Control uses PID control to operate the valve and keep the case temperature input value equal to the case temperature setpoint.

#### **Recovery Mode**

Recovery Mode for suction-side case controllers is slightly different than Recovery Mode for liquid-side controllers. Suction-side case controllers enter Recovery Mode only after a defrost or cleaning cycle, and it does so in order to bring the case temperature down to a level that is controllable by Temperature Control.

During Recovery Mode, the valve is opened to a fixed percentage until the case temperature falls below the case setpoint. When this occurs, the case controller exits Recovery Mode and begins normal Temperature Control.

## **5.28.4 Defrost Control**

The physical aspects of defrost control, such as shutting off valves and turning on defrost heat sources, is handled by the case controller. When operating on its own, a case controller initiates defrost cycles at programmed time intervals. When connected to a Case Circuit application, the case controllers' defrost times are coordinated and scheduled by the Site Supervisor.

### **5.28.4.1 Defrost States**

The defrost cycle for a Case Circuit application consists of three steps. Of these three, steps #1 and #3 apply only to cases with heated defrosts:

1. *Pump Down -* The defrost cycle begins with this step immediately after the refrigeration solenoid is turned OFF. During the Pump Down phase, the application waits for a user-specific amount of time to elapse before turning on the defrost heat. This allows refrigerant in the evaporator to be evacuated before defrost heat is activated. The compressor(s) remain ON during Pump Down.

 Pump Down times may only be used for hot gas and electric type defrosts.

- 2. *Defrost* During the defrost phase, refrigeration is disabled. If using electric defrost heaters will be ON. If using hot gas, heated refrigerant will be pumped through the coil. This phase will continue until the defrost is terminated.
- 3. *Run-Off* After defrost heat is deactivated, the application waits for the Run-Off time to pass before re-entering refrigeration mode. This allows melted frost on the evaporator to drain from the coil so that it will not re-freeze when refrigeration begins again. After the user-specified Run-Off time has passed, the defrost cycle has ended.

Run-Off times may only be programmed for hot gas and electric type defrosts.

#### **5.28.4.2 Defrost Types**

There are many different ways used to defrost a refrigerated case. A case controller is capable of using three different types of defrost.

#### **Off Cycle (Timed)**

Off Cycle defrost (also known as Timed defrost) is simply a period of time during which refrigeration is suspended. No heat is applied to the evaporator. The application simply turns refrigerant flow OFF for the duration of the defrost cycle.

When these defrost types are used, Pump Down and Run-Off times are not necessary; therefore, they will not be part of the defrost cycle.

#### **Hot Gas and Reversed Cycle Hot Gas**

Hot Gas and Reversed Cycle Hot Gas require the use of hot gas from the refrigeration lines. During these types of defrost, the application will open the valve and pump heated refrigerant through the evaporator coil. Any user-defined Pump Down and Run-Off times will be observed as normal.

#### **Electric Defrost**

Electric defrost uses electric heaters to defrost the evaporator coil. During electric defrost, the application will turn the Defrost output ON, which will likewise activate the heaters connected to the power module's defrost relay.

Any user-defined Pump Down and Run-Off times will be observed as normal.

#### **5.28.4.3 Defrost Termination**

Both the start time and the end time of a defrost cycle are determined by the user. The Pump Down, Defrost, and Run-Off stages all have fixed durations, and when the last stage of the cycle is complete, defrost is terminated.

However, a case controller may be programmed to terminate the Defrost stage of the defrost cycle early if the temperature inside the case rises above a fail-safe temperature setpoint. For certain defrost types, defrost heat may also be "pulsed" in order to keep the temperature below the setpoint without terminating defrost.

#### **Temperature Termination**

One or more temperature sensors in the case circuit may be designated as termination temperature sensors. The values of these sensors are combined into a single control value, and this value is compared to the setpoint. If the termination control value is greater than the user-defined setpoint, defrost will end, and the defrost cycle will begin the Run-Off period (if applicable).

Termination sensors may be either analog temperature sensors or digital closures (Klixons). Also, Case Circuit applications may use the value of the analog case temperature sensors for use in temperature termination.

#### **Pulsed Defrost**

Pulsed Defrost is only available if the circuit is using Electric or Hot Gas defrost.

Pulsed Defrost is similar to Temperature Termination, except when the termination temperature rises above the setpoint, defrost does not terminate. Instead, the output that applies defrost heat is turned OFF. The output will remain OFF until the temperature falls below the setpoint, at which time the output will come back ON.

The Case Circuit application will continue to pulse defrost in this manner until the defrost time has passed. The defrost cycle will then begin the Run-Off period.

### **5.28.4.4 Demand Defrost**

If a case is configured with a demand defrost sensor, a case controller may use their inputs as a means of keeping scheduled defrost cycles from occurring when frost levels are not high enough to require a defrost.

The optical demand defrost sensor may be either an analog

or digital type sensor. When this sensor detects no major build-up of frost, the Case Circuit application ignores all scheduled calls for defrost and continues in refrigeration mode. When the sensor detects frost, the defrost inhibit is canceled, and the case circuit will enter defrost at the next scheduled time.

A demand defrost inhibit only keeps scheduled defrosts from occurring. Any manual calls for a defrost cycle will occur as normal. CCB demand defrost is currently not supported in Site Supervisor. Demand sensors, if present on the circuit, will be ignored.

#### **Demand Fail-Safe Time**

To protect against demand defrost sensors that may not be working properly, a demand fail-safe time may be set up. Demand fail-safe times limit the amount of time a defrost inhibit may last. If a demand defrost sensor does not detect frost for an amount of time equal to the Demand Fail-Safe Time, the defrost inhibit is lifted and the circuit will enter defrost at the next scheduled time.

### **5.28.4.5 Emergency Defrost**

When necessary, a user can initiate an emergency defrost cycle from a circuit. Emergency defrost cycles are similar to normal defrost cycles, except an emergency defrost cycle will ignore all calls for termination and remain in defrost for the entire programmed defrost time.

- Emergency defrosts are initiated by the user.
- The WAIT State

When a Case Control Circuit application enters defrost mode, it sends a message out to all case controllers in the circuit to begin defrost at the same time. However, since each case in a circuit will have its own termination sensors, it is possible for some cases to terminate defrost while defrosts in other cases continue.

When a case controller terminates defrost, it enters a state of operation called "the WAIT state." While in the WAIT state, all refrigeration and defrost heat will remain OFF. When the Case Control Circuit application detects that all case controllers have entered the WAIT state, the application will consider the defrost cycle completed, and refrigeration will restart.

### **5.28.4.6 Defrost Schedule Summaries**

The Defrost Schedule Summary allows users to view all scheduled defrosts on one screen and identify possible overlaps before potential performance issues could be caused in the system. When a case circuit is added and a case type is selected, a defrost schedule will be assigned for that circuit based on the case type. When another case circuit and case type are added, another defrost schedule is added based on the case type. Staggering defrost intervals are automatically started for the second circuit after the

first circuit schedule starts in order to reduce peak consumption of energy and balance refrigeration and electrical load.

## **5.29 Irrigation Control**

Irrigation control is an application used for the controlling of sprinkler systems. This application controls watering by duration of time or water usage parameters. Days of the week and times for watering are set by the user with a maximum of two Irrigation applications allowed in the CX controller.

The master water valve is turned ON and OFF as water is needed for a zone. When disabled, no application control of any outputs will be possible and the System Status output will indicate **Disabled**.

Under normal control only one zone will be active at a time.

#### **How To Add a Irrigation Control Device on the Site Supervisor:**

- 1. From Home screen, navigate to Main Menu> Summaries and Floor Plans> Site Summaries> Other, click the screen drop-down arrow on the upper right of the screen, click **Add Controls**.
- 2. Select the Control or Application Type **Irrigation Control**, enter the Quantity, Control Name and Serial Type. Note that Serial Type information can be enter later. Click **Save** to add the application.
- 3. A Confirmation box will appear saying that the application is successfully added to the system, click **Close** or **Edit these controls**.
- 4. The system will display the new application(s) on the Site Summary screen.
- 5. Click the Irrigation Control application panel box to view the application.
- 6. The system will display the Irrigation Control application parameters.
- 7. The user can view and configure the properties of the application by setting the Edit Mode to **ON** on the screen drop-down arrow on the upper right of the screen.

| <b>Application Advisories</b> | Heating      |
|-------------------------------|--------------|
| Flow obstructed               | Non-critical |
| Leak detected                 | Non-critical |
| Inhibit Sensor Failed         | Non-critical |

*Table 5-18- Irrigation Control Advisories*

## **5.30 TD Control**

### **5.30.1 Overview**

The TD Control application controls fans sequentially based on the temperature differential (TD) of the condenser. When an increase is called for, the next fan will turn on when the time since the last fan state change is greater than the Fan On Delay Time setpoint (or will turn on immediately if the last change was more than the Fan On Delay). Additional fans will be staged on at Fan On Delay intervals while an increase in capacity is called for. When a decrease is called for, the next fan will stage off when the time since the last fan state change is greater than the Fan Off Delay Time setpoint (or will turn off immediately if the last change was more than Fan Off Delay). Additional fans will be staged off at Fan Off Delay intervals while a decrease in capacity is called for.

## **5.30.2 Temperature Differential (TD) Strategy**

TD strategy attempts to maintain a constant difference (i.e., TD setpoint) between the temperature of the refrigerant and the ambient temperature. The TD setpoint allows you to set the constant that is to be maintained.

TD strategy uses drop leg temperature for the refrigerant temperature and plenum temperature for the ambient temperature. The formula for determining the TD control value is:

*TD = (dropleg temp) + (dropleg offset\*) - plenum temp.*

*\* DropLeg Offset is a user-configured parameter to allow fine-tuning of the drop leg temperature measurement.*

In TD condenser control operation, when the TD rises above *TD setpoint + (TD deadband / 2)*, an increase in fan capacity is called for. Similarly, when the TD drops below *TD setpoint - (TD deadband / 2)*, a decrease in fan capacity is called for. TD can control up to four condenser fans.

## **5.30.3 TD Control Fail-Safes**

TD Control operates as long as plenum and drop leg temperature inputs are available and the drop leg temperature remains within a minimum/maximum range configured by the user. Otherwise, TD control uses various fail-safe modes to control the condenser fans.

In the event drop leg temperature is not available (due to probe failure), all fans will be staged on.

#### **Drop Leg Temperature Above Maximum Drop Leg Setpoint**

If the Drop Leg temperature (Drop Leg Temp) rises above the maximum drop leg temperature setpoint (Drop Leg Max), an increase will be called for until Drop Leg Temp drops below Drop Leg Max. This protects against the possibility of the Drop Leg Temp rising too high as a result of high plenum temperature.

#### **Drop Leg Temperature Below Minimum Drop Leg Setpoint**

If the Drop Leg temperature drops below the minimum drop leg temperature setpoint (Drop Leg Min) a decrease will be called for until Drop Leg Temp rises above Drop Leg Min. This protects against the possibility of the Drop Leg Temp falling too low as a result of low plenum temperature.

#### **Plenum Temperature Not Available**

If plenum temperature is not available (due to probe or communication failure), control will be based on the Drop Leg Min and Max setpoints.

## **5.30.4 Configuration**

TD Control allows the user to operate a condenser at its designed temperature differential and saves energy by maintaining optimal condenser TD with the least amount of fans on as possible.

Standard discharge pressure control may attempt to operate the condenser below its designed TD and turn on more fans than necessary.

Set the number of condenser fans to be controlled in the **Num Cond Fans** field under Setup (**4** is the default value).

## **5.30.5 Setpoints**

TD setpoints are configured to allow control of the condenser at its designed TD during swings in ambient temperature.

For the Drop Leg Minimum setpoint, if the drop leg temperature falls below this setpoint, condenser fans will be cycled OFF regardless of the value of the TD setpoint. For the Drop Leg Maximum setpoint, it is the maximum allowable value of the drop leg temperature. If the drop leg temperature rises above this setpoint, the condenser fans

are cycled ON regardless of the value of the TD. The Drop Leg Offset setpoint is an adjustment entered, if needed, after measuring liquid subcooling during operation of an individual condensing unit.

The TD setpoint is the optimal difference between the refrigerant drop leg temperature and the ambient (plenum) temperature. When the TD (i.e., *drop leg temp + drop leg offset - plenum temp*) begins to climb above this setpoint, fans will be cycled ON to bring down the drop leg temperature, thus lowering the TD measurement.

The TD deadband setpoint is a range of values around the TD Setpoint within which the value of the TD calculation is acceptable. When the TD rises above the setpoint plus 1/ 2 the deadband value, fans will begin cycling ON. When the TD falls below the setpoint minus 1/2 the deadband value, fans will cycle OFF.

For the Condenser Fan On Delay setpoint, fans are cycled ON when the TD is above the setpoint at the rate set for Condenser Fan On Delay. For example, if this field is set to **30** seconds, each fan is staged ON in 30-second intervals until all fans are ON, or until the TD falls back below the setpoint.

For the Condenser Fan Off Delay setpoint, fans are cycled OFF when the TD is below the setpoint at the rate set for Condenser Fan Off Delay. In other words, if this field is set to **30** seconds, each fan is staged OFF in 30-second intervals until all fans are OFF, or until the TD rises back above the setpoint.

### **5.30.6 Inputs**

The Drop Leg Temperature input is the current drop leg temperature used for TD control.

The Plenum Temperature input provides the current value of the ambient temperature used for TD calculation.

## **5.30.7 Alarms**

For Drop Leg High alarm, the alarm setpoint is the drop leg temperature that, if exceeded, will cause an alarm to be generated. If you wish to generate an alarm for high drop leg temperature, enter the desired setpoint. Otherwise, to disable this alarm, leave the value set to **NONE**.

For Drop Leg Delay, if the drop leg alarming feature is used, enter the amount of time the drop leg temperature must be higher than the setpoint before an alarm will be generated (HHH:MM).

For TD High alarm, the TD alarm setpoint is the value of the TD calculation that, if exceeded, will cause an alarm to be generated. If you wish to generate an alarm for high TD, enter the desired setpoint. Otherwise, to disable this alarm, leave the value set to **NONE**.

For TD Delay, if the TD alarming feature is used, enter the amount of time the TD must be higher than the setpoint before an alarm will be generated (HHH:MM)

## **5.31 Loop/Sequence Control**

The Loop Sequence Control application's main function is to read the value of an analog input, comparehone the value to a setpoint, and generate a single analog output value. This output value is represented in three different forms: a single analog value from 0% to 100%, up to eight digital stage outputs, and a digital pulse width modulation output.

The output value(s) are generated by a PID Control cell, which takes into account both the input's instantaneous value and its rate and direction of change. The PID Control algorithm is similar to the PID algorithm used by Pressure Control, except the Loop Sequence Control application is designed to be used in a wider array of applications.

#### **How To Add a Loop/Sequence Control Device on the Site Supervisor:**

- 1. From Home screen, navigate to Main Menu> Summaries and Floor Plans> Site Summaries> Other, click the screen drop-down arrow on the upper right of the screen, click **Add Controls**.
- 2. Select the Control or Application Type **Loop/ Sequence Ctrl**, enter the Quantity, Control Name and Serial Type. Note that Serial Type information can be enter later. Click **Save** to add the application.
- 3. A Confirmation box will appear saying that the application is successfully added to the system, click **Close** or **Edit these controls**.
- 4. The system will display the new application(s) on the Site Summary screen.
- 5. Click the Loop/Sequence Control application panel box to view the application.
- 6. The system will display the Loop/Sequence Control application parameters.
- 7. The user can view and configure the properties of the application by setting the Edit Mode to **ON** on the screen drop-down arrow on the upper right of the screen.

## **5.32 XM Circuit Control**

The XM Circuit Control application is an application that provides supervisory control over the XM series of case controllers. Although the XM case controllers can also be controlled by the Case Control Circuit application in Site Supervisor, specific configuration parameters in the Case

Control application apply and synchronize only with CC-100, CS-100, and CCB case controllers. The XM Circuit Control application is specifically designed to support XM controllers and its parameters, and does not support other types of case controllers.

This section of the manual covers both the programming of an XM Circuit application and the process of associating an XM670, XM678, or XM679 with an XM Circuit application.

## **5.32.1 Associations**

Case circuits that use XM670, XM678, or XM679 for case control rely on the XM Circuit Control application in the Site Supervisor to provide them the necessary setpoints, defrost scheduling, and other control parameters. XM Circuits do not directly control temperature in the case circuits; instead, the case controller controls temperature for each individual case based on the setpoint(s) supplied to them by their associated XM Circuit.

Setup of a case-controlled refrigerated case system is a two-fold process:

- 8. For each case circuit in the refrigeration system, a separate XM Circuit application is created with its own set of control parameters.
- 9. Each XM670, XM678, and XM679 is **associated** with an XM Circuit application in the Site Supervisor. Association creates a network link between the case controller and the application which supplies the information necessary to control temperature, defrost, lights, fans, and anti-sweat heaters.

Condenser Control, Case Control, XM Circuits or Suction Groups with complex associations can be easily added under the **Control Programming Menu** where a window with additional association options will appear.

### **5.32.1.1 Case Circuit Association Support**

The XM series of case controllers can be associated with either an XM Circuit application or an existing Case Circuit application. This allows users to upgrade the Site Supervisor firmware without the need of any re-programming of XM controller associations. However, the Case Circuit application provides a limited functionality for any XM controller. For full circuit functionality, it is recommended that the XM controllers be associated with the XM Circuit application.

### **5.32.1.2 Dual Association Not Supported**

Once an XM case controller is associated to a circuit (either an XM Circuit or a Case Circuit), it can no longer be associated with any other circuit.

For example, if an XM controller is associated with a Case Circuit application, it will not be available in the XM Circuit association screen. Once the Case Circuit association is removed, the XM controller will then be available on the XM Circuit association screen.

### **5.32.1.3 Synchronized Parameters**

The following XM Circuit parameters are synchronized to any associated XM case controllers:

| Fan Mode         | Case Alarm LO     |
|------------------|-------------------|
| Defrost Type     | Case Alarm DLY    |
| Pump Down Delay  | Case Alarm Prior  |
| Defr Duration    | Case Alarm Cfg    |
| Drip Time        | Case Alm Hi Type  |
| Term Temp SP     | Case Alm Lo Type  |
| Stand Alone Time | DLY After Defrost |
| Case Alarm HI    |                   |

*Table 5-19 - Synchronized parameters*

The XM Circuit application does not use these parameters in any internal logic within the circuit and the values of these parameters are only synchronized with any associated XM case controllers.

### **5.32.1.4 Visibility of Associated Parameters**

All existing XM controllers integrated in Site Supervisor (for example, XM678) are modified to support conditional visibility on parameters that are associated to the XM Circuit. If an XM controller is associated with an XM circuit, the XM controller application will hide the associated parameters. If the XM controller application is not associated to an XM Circuit application, all of its parameters will be visible.

## **5.32.2 Suction Group Interaction**

Circuits have specific interaction with suction groups. Similar to the Case Circuit application, the XM Circuit application interacts with both Standard and Enhanced Suction applications.

### **5.32.2.1 Standard Suction**

The XM Circuit can be associated to a standard Suction Group application using the lookup (F4) function while editing the Suction Group parameter.

### **5.32.2.2 Enhanced Suction**

The XM Circuit can be associated to Enhanced Suction

Group applications. However, the association to Enhanced Suction groups is performed from within the Enhanced Suction group setup. When editing the Suction Group parameter in the XM Circuit application, only Standard Suction applications will be visible.

## **5.32.3 Supervisory Control Functions**

The XM Circuit application provides supervisory control and coordination of associated case controllers.

### **5.32.3.1 Dewpoint Value**

When a dewpoint sensor is connected to the DEWPOINT input of an XM Circuit application, the value of this sensor will be sent to all associated XM case controllers. The dewpoint value will be used by the XM case controllers to modulate the anti-condensate heater, if equipped.

### **5.32.3.2 Lighting Control**

The value present on the LIGHT SCHEDULE input of the XM Circuit application will be sent to all associated XM case controllers.

#### **Lights During Defrost**

If the **Lts During Defr** is set to ON, the XM case controller lights will follow the schedule connected to the LIGHT SCHEDULE input at all times. However, if **Lts During Defr** is set to OFF, the XM case controller lights will be turned off during defrost periods, regardless of the LIGHT SCHEDULE input.

### **5.32.3.3 Active Setpoint Output**

When the USE DUAL STPT input is OFF, the XM Circuit will use the **Case Temp Stpt** parameter as the active case setpoint, which means the value of **Case Temp Stpt** will be written to the ACTIVE SETPT output.

When the USE DUAL STPT input is ON, the XM Circuit will switch over to using the "Dual Temp Stpt" parameter as the active case setpoint, which means the value of **Dual Temp Stpt** will be written to the ACTIVE SETPT output. All associated XM case controllers will use the ACTIVE SETPT from the XM Circuit as the current case temperature setpoint.

#### **Demand Setpoint Bump**

If the PRI DEMAND SHED input is ON, the active setpoint will be adjusted by the amount specified by the **Pri Demand Bump** parameter.

If the SEC DEMAND SHED input is ON, the active setpoint will be adjusted by the amount specified by the **Sec Demand Bump** parameter.

If both the PRI DEMAND SHED and SEC DEMAND SHED inputs are ON, the SEC DEMAND SHED will take priority.

### **5.32.3.4 Defrost Scheduling**

The XM Circuit application provides defrost scheduling to the associated XM case controllers.

#### **Defrost Start Mode**

Defrosts may be initiated with one of the following methods - Numbered or Scheduled.

- *Numbered* the starting time of the first defrost (called Reference Time) is defined by the user and all the subsequent defrosts are equally spaced out throughout a 24-hour period. For example, if four defrosts are specified with a reference time of 00:00, the remaining three defrosts will begin at 06:00, 12:00, and 18:00. Up to 24 numbered defrosts may be specified.
- *Scheduled* the absolute start time for each defrost is specified by the user. Up to 12 scheduled defrosts may be specified.

#### **Days Between Defrost**

The **DaysBetweenDfr** parameter specifies the number of days to skip scheduled defrosts. This feature is useful for cases that do not require a defrost cycle every day. If set to zero, defrosts will occur every day. If set to one, defrosts will occur every other day. If set to two, defrosts will occur every after two days. The user may specify up to six days to skip defrosts.

### **5.32.3.5 Case States**

The XM Circuit application provides a circuit status output (CASE STATE OUT) to indicate the mode of operation of the circuit.

The XM Circuit application supports the following case states:

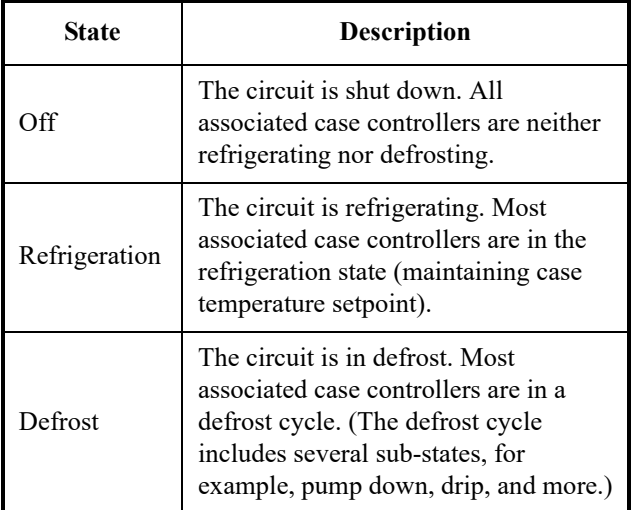

<span id="page-117-0"></span>*Table 5-20 - Case States*

The XM Circuit application determines the state of each associated case controller by evaluating CASE REFR STA and CASE DEFR STA. Based on the value of these two input properties, one of the three case states listed in *[Table](#page-117-0)  [5-20](#page-117-0)* is selected and written to the corresponding CASE STATE OU output property.

### **5.32.3.6 Case Type**

The **Case Type** parameter permits the user to select the type of refrigerated case that will be used for the XM Circuit application. Based on this setting, the case temperature setpoint and certain defrost parameters will be set to suitable values.

## **5.32.4 Application Advisory**

The following advisories are generated by the XM Circuit application:

- Combined Case Temperature High/Low
- Product Temperature High/Low
- Defrost did not start

### **5.32.4.1 Synchronized Alarm Parameters**

The XM Circuit application will synchronize the Case Alarm High and Low setpoints with associated XM devices. The circuit will not perform the alarming functionality for Case Temperature as it is handled in each XM device.

Because XM devices support relative and absolute alarming for Case Temperature, the XM Circuit will support the **Case Alarm Hi** and **Case Alarm Lo** parameters as either temperature or  $\Delta$  temperature Engineering Units.

## **5.32.5 Application Commands**

The following application commands will be supported by the XM Circuit application:

### **5.32.5.1 Start Defrost**

When the user selects this command, a defrost cycle is immediately initiated. The START DEFR OUT output will turn ON and will stay ON for the duration specified in the **Min Defr Time** parameter. If at anytime during this period the user issues a Stop Defrost command, the START DEFR OUT output will immediately turn OFF.

*NOTE: The behavior of the START DEFR OUT output is the same whether it is started by the Start Defrost command or by a regularly scheduled defrost.*

### **5.32.5.2 Stop Defrost**

When the user selects this command, a defrost cycle is immediately stopped. The STOP DEFR OUT output will turn ON and will stay ON for a period of one minute, and then will switch OFF. If at anytime during this period the user issues a Start Defrost command, the STOP DEFR OUT output will immediately turn OFF.

### **5.32.6 Product Probe Support**

The XM Circuit application supports a product probe temperature input for each case controller associated. To enable support for product temperature inputs, set the "En Product Prob" parameter to Yes.

If one or more product probe inputs are used, high and low temperature alarming may be enabled.

## **5.33 XR75CX Case Display**

The XR75CX-Case Display is a microprocessor based controller, suitable for applications on medium or low temperature ventilated refrigeration units. It has up to four (4) analog inputs: discharge air temperature, product temperature, defrost temperature and coil out temperature, four (4) relay outputs, and up to two (2) digital inputs.

## **5.34 XJ Condensing Unit**

The XJ Condensing Unit is a device for controlling the XJ Condensing Unit, also known as the XJ Scroll Unit. Site Supervisor will perform tasks for coordination, logging, alarming, and access for configuration and status. The XJ Scroll Unit follows the typical MODBUS commissioning method. In the XJ Scroll Unit, the device address is determined using dip switches on the device itself. The range of allowable addresses is 1 through 255.

Copeland Scroll™ outdoor condensing units provide scroll compressor technology with advanced diagnostic controls to ensure reliable performance and operation in food service applications. Protection and diagnostic features are controlled by an electronic integrated control board. This control board provides base control functions related to temperature controller, defrost, evaporator fan control, compressor protection (for example, current overload, phase reversal, liquid/vapor injection control, self diagnostics and warnings). These error codes can be seen by an LED display for troubleshooting and maintenance. Medium and low temperature units are available in single and three phase 208/230 volts. The -002 and -012 BOM product is approved for operation in ambients from120°F to -10°F. For more information, refer to the Copeland Scroll™ Outdoor Condensing Unit

literature *P/N AE5-1377 R3.* 

## **5.35 Site Manager Compatibility**

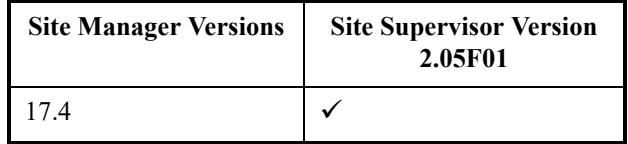

*Table 5-21 - Site Supervisor Specifications*

# **6 Basic Navigation**

Log into Site Supervisor by clicking **Login** in the upper right part of the screen next to the Emerson logo. For the Main Menu, click the gear icon and the panel will slide open. Click the gear icon again or to the right of the panel to close.

Six icons at the first row along the top of the screen are the main menu, home, back, page reload, control inventory, and time schedule. Refer to *[\(Table 6-1\)](#page-125-0)* for icon descriptions.

## **6.1 Menus and Submenus**

1. **Login** - Logs you into Site Supervisor. Click and enter your username and password. Once logged in, clicking **Logout** will log you back out of the system. (You will automatically be logged out of the system after a specified period of idle time.)

Note that your Site Supervisor user credentials can also be used to log into the Site Supervisor Display (see **[Section 4,](#page-49-0)** *[Site Supervisor Display](#page-49-0)*).

- 2. **Home** Returns you to the set Home screen of the Site Supervisor. Click the Home icon to return to the Home screen from anywhere in the system.
- 3. **Summaries and Floor Plans** Four submenus will display: Site Summaries, Alarms, Network, and Floor Plans. Click each selection or drop-down arrow (caret) to expand.
- **Site Summaries** Shows the six system categories and the number of applications that have been set up in each category. Once a device or application is selected, the main screen for that device or application displays where control parameters may be configured. Users can move devices and applications under the category of their choosing.
	- Refrigeration Select to access devices and applications related to refrigeration. Default device examples and applications: XR and XC devices, MRLDS and RLDS leak detectors, Anti-Sweat controllers, CL ACC (anti-condensate controllers) and Standard Circuits.
	- HVAC Select to access devices and applications related to HVAC. Default device examples and applications: AHU, ARTC/RTU boards, HVAC Zones, CC T-Stats, and MultiFlex RCB boards.
	- Lighting Select to access devices and applications related to Lighting Control. Default device examples and applications: Lighting.
	- Energy Select to access devices and applications

related to Energy Control. Default device examples and applications: Demand Control, Energy Meters, and Utility Monitoring.

- Other Select to access devices and applications related to this miscellaneous category. Default device examples and applications: Analog Combiner, Analog and Digital Sensors, Flex Combiner, Irrigation, Loop Sequence, and Schedules.
- System Select to access devices and applications related to the System category. Default device examples and applications: 16AI, 4AO, 8DO, and 8RO boards, IPX Modules, Global Data, and Onboard IO.
- **Alarms** The Active Alarms screen and Alarms History can be accessed from this submenu. The number of active alarms in the system and detailed status information for each alarm is displayed on the Active Alarms screen.
- **Networ**k Displays all applications on the network.
- **Floor Plans** Displays the Floor Plan screen where you can select and work with floor plans.
- Schedules Displays events and timeline of events in the system. When you click the Events submenu, the event summary screen will display.
- 5. **Systems Logs & Statistics** Contains controller system information for technical personnel-level users:
- **System Logs**:
	- Service Log Contains records of system-level events, failures, and troubleshooting information, including records of system shutdowns and startups. Resetting or a cleanout of the Site Supervisor can be performed from a submenu on this page.
	- Program Error Log Contains information about assertions that occur in the controller. The system records the assertion failure in ascending order.
	- Alarm Communications Log Contains custom notification of alarm conditions or set default values for each device.
	- Exception Log Contains controller system information for technical personnel such as process ID and memory information.
	- Audit Log Contains a list of logs with event and detail information.
- **System Statistics**:
	- CPU Usage Provides information for technical service personnel about memory usage, CPU usage per time period, and load average usage

since the last reset (reboot) in the controller.

- Free Memory & Disk Space Shows the amount(s) of used and free memory and disk space in the controller (total free and largest block, by memory device).
- Communication Statistics Contains information for technical service personnel about the state of the RS232, RS485 I/O, Modbus, and TCP/IP network messaging.
- Scheduler Statistics Contains information about scheduler usage and performance for technical service personnel.
- Watchdog Report Contains controller system information for technical personnel such as number of reboots and other monitored controller processes.
- **Monitoring Service**:
	- Advisories Sent Displays the number of monitoring advisories that are sent and individual entries that repeat the content of each advisory.
	- Connection Log Displays the first attempts, number of retries, and subsequent successful reconnection of monitoring connections.
	- Master Parameter Default Displays the monitoring master log details in the controller.
	- Pending Reports Displays the contents of monitoring reports that are waiting for transmission.
- 6. **Configure System** Contains navigation on Logging Groups, Control Programming, Alarm Communications, File Management, General System Properties, Manage Users (performs account creation and role assignment for system users, view, edit, and remove users) and My Profile (allows you to create or edit your personal profile page, create keyboard shortcuts, set localization and engineering unit settings and more).

Contains navigation on logging groups adding and removing control, alarm communications, file management, general system properties, managing user profiles, file management, and managing your own user profile. Your user profile page includes keyboard shortcuts, screen settings, localization settings, engineering unit settings, and more.

- **Logging Groups** Allows you to view log parameters, add new logging groups, edit parameters of existing logging groups, and delete logging groups.
- **Control Programming** Allows you to perform the following functions: create groups and add devices to the groups, add controls and

applications, commission and associate controls to existing groups, and edit the Commission information for existing controls and applications.

- **Alarm Communications** View, edit, or delete alarm notices from this page. Enable All to view all notices in the system.
- **File Management** File Management menu contains the following submenu Install Application Description File, Backup System Configuration, Restore System Configuration, Install Floorplan and Upgrade Firmware.
- **General System Properties** Contains a dropdown menu that includes these submenus: COM Ports (com ports and baud rate settings), Network Settings (Internet, subnet mask, DNS, MAC Address, E-Mail (SMTP), Text messaging (SMS) and more), Licensing (add a license and view application licenses in the system), Localization (language and engineering unit settings), and System Values (general setup parameters, Web server and UI setup).
- **Manage Users** Allows you to create new users and view and edit existing users in the system.
- **My Profile** Allows you to manage your profile and preference settings with options such as screen settings, keyboard shortcuts, localization, engineering unit settings and more.

## **6.2 Overview**

## **6.2.1 Conditional Visibility**

Conditional Visibility allows points to be viewed that are applicable to the defined view level (Basic or Advanced equivalent to "Full Options" in previous generation controllers) for certain (not all) applications.

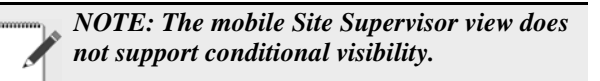

#### **6.2.1.1 User View Details**

*NOTE: When you navigate to a specified screen, you will see the points equal to or less than your View Level available on the Site Supervisor's rule.*

*The basic user level does not see the Advanced view level point.* 

Some screen information and contents are editable, which when clicked can either display additional or related information or move to another screen.

> *NOTE: The screen will only display applicable points according to your view level and Site Supervisor's rules.*

## **6.3 Basic Screen Parts and Elements**

• **Main display** - This is the main section of the screen, which contains and displays the content of the chosen selection such as reports, device information, configuration settings, and more.

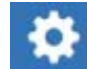

•**Main Menu** (gear) - When clicked, the Main Menu panel will slide open containing the menus and submenus of the controller.

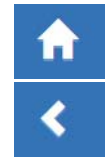

•**Home button** - Returns you to the default Home screen of the controller.

•**Back button** - This button will return you to the previous screen. The Back button is indicated by a left arrow icon.

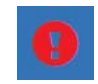

•**Active Alarms icon** (red circle with exclamation mark) - When this icon is clicked, the screen will display the

current active alarms. The number of alarms is displayed in parentheses next to the exclamation mark.

*NOTE: When some screen information and contents are clicked, additional or related information can be displayed or additional screens accessed.* 

## **6.4 Language Settings**

The default for the language selection is English (United States). The system will store a setting for the preferred system language (internal language code). This is used when no authorized user is logged in. The default language is used as a fall back when the currently active preferred language doesn't contain a translation for the given label, prompt, or display text.

To change the language setting:

1. Log into the Site Supervisor controller.

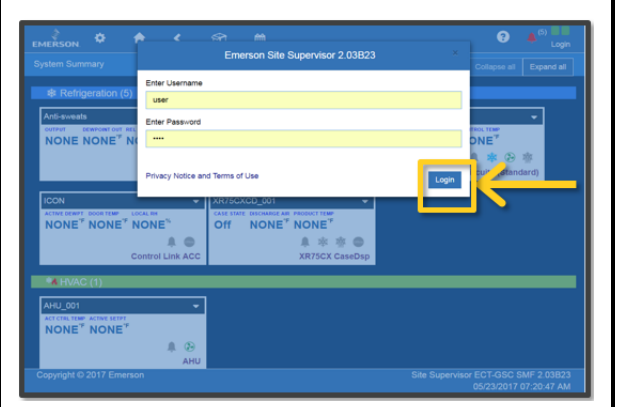

*Figure 6-1 - Logging In*

- 2. Click the Main Menu icon.
- 3. Click *Configure System> General System Properties> Localization*.

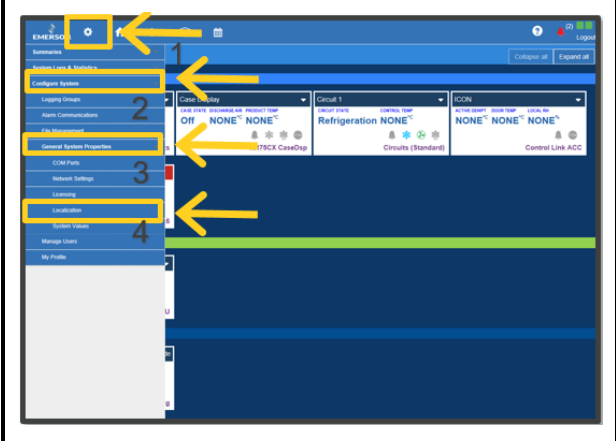

*Figure 6-2 - Language Settings Set Up*

- 4. Choose the preferred language on the **Language** drop-down menu.
- 5. Click the **Save** button.

*NOTE: English is the only language available. Changing this will only change the engineering units appropriate to the region selected.* 

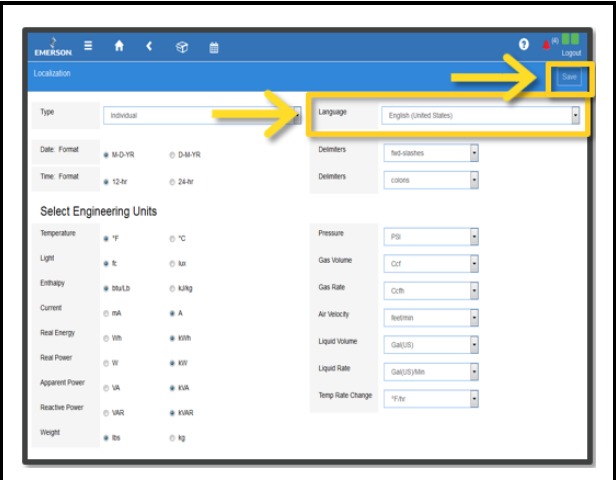

*Figure 6-3 - Language Settings Set Up*

6. The Confirmation pop-up box will appear on the screen showing the summary of changes, click **OK** or **Cancel** button.

| <b>EMERSON</b><br>Localization. |                        |                       |                |                        | Confirmation     |                |                         | $\bullet$ | <b>TABLE</b><br>tops      |
|---------------------------------|------------------------|-----------------------|----------------|------------------------|------------------|----------------|-------------------------|-----------|---------------------------|
|                                 |                        | <b>ITEM</b>           |                | <b>CURRENT VALUE</b>   |                  | NEW VALUE      |                         |           |                           |
| Type:                           |                        | <b>Current</b>        |                | $\boldsymbol{\lambda}$ | <b>HA</b>        |                |                         |           | $\overline{\mathfrak{B}}$ |
| Date: Formal                    |                        | <b>Real Energy</b>    |                | www                    | wh               |                |                         |           |                           |
|                                 |                        | Real Power            |                | <b>AW</b>              | w                |                |                         |           |                           |
| Time: Fornial                   |                        | <b>Reactive Power</b> |                | <b>KVAR</b>            | <b>VAR</b>       |                |                         |           |                           |
| <b>Select Enginee</b>           |                        | <b>Apparent Power</b> |                | <b>WA</b>              | <b>MA</b>        |                |                         |           |                           |
| Temperature                     |                        |                       |                |                        |                  |                | Cancel<br><b>DK</b>     |           |                           |
| Light:                          | - -                    |                       | - 33           |                        |                  |                |                         |           |                           |
| <b>Entrany</b>                  | $#$ blut.b             |                       | <b>CLICATE</b> |                        | <b>Clas Nate</b> | <b>COM</b>     | Y                       |           |                           |
| <b>Current</b>                  | <b>WITH</b>            |                       | OA:            |                        | Air Velocity     | <b>Instrum</b> | 國                       |           |                           |
| <b>Real Energy</b>              | $= 900$                |                       | O KWN          |                        | Liquid Volume    | <b>CONTROL</b> | $\overline{\mathbf{v}}$ |           |                           |
| <b>Real Power</b>               | ment.<br>$+10^{\circ}$ |                       | OW.            |                        | Liquid Rate      |                |                         |           |                           |
| <b>Atqueent Power</b>           | W.MAY                  |                       | <b>OLINA</b>   |                        | Gastrossen       | 圏              |                         |           |                           |
| <b>Reactive Power</b>           | <b>RAV &amp;</b>       |                       | <b>US MARK</b> |                        | Temp Rate Change | <b>Hair</b>    | 図                       |           |                           |
| Weight:                         | $+ 10$                 |                       | 0.10           |                        |                  |                |                         |           |                           |

*Figure 6-4 - Language Settings Set Up*

## **6.5 Locating and Working With Applications**

Applications in the controller are located on the Home screen and from individual application screens and are easy to find.

Each of the five categories can be seen on the Home screen and if applications have been set up, they will display under the category to which they have been

assigned. For example, in *[Figure 6-6](#page-122-0)* all of the five categories are displayed with Refrigeration containing two applications that have been set up. Choose an application and the categories will then be displayed as icons across the top that are easily accessible. Click the icons to see the applications.

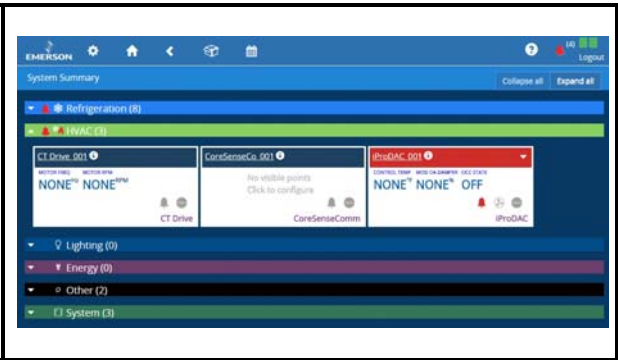

*Figure 6-5 - Home Screen Application Menus*

The five categories are displayed on each application screen. Click each icon to view applications that have been set up for each category. For example, in *Figure 6-2*, the Refrigeration icon has been clicked and the applications for that category are displayed (Standard Circuits and XR75CX). Click the application to go directly to that screen.

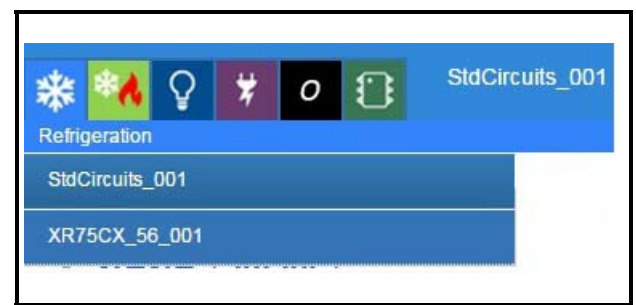

*Figure 6-6 - Application Screen Menus*

# <span id="page-122-0"></span>**6.6 Application Tabs**

## **6.6.1 Performance Meter**

Performance Meter gives the user a quick and simple visual indication of system performance and early insight that provides an opportunity to take corrective actions to remedy conditions that may be reducing energy efficiency, causing required service or ultimately leading to costly failures. Performance Meter is a licensed application that looks at the operational performance in relation to a desired setpoint and calculates a "Figure of Merit" (FOM), which takes into account deviations above and below setpoints, but excluding defrosts. The overall FOM value uses both high-temperature conditions that result in

product degradation as well as low-temperature conditions, which is an energy penalty and most often goes undetected. Performance Meter gives the user a graphical representation of performance data that shows instances for performance that fall outside of the expected normal performance band.

The Performance Meter tab will only be visible if licensed. To display this tab, the user must click the **Advanced** button, then click three-line menu as shown in *[Figure 6-7](#page-123-0)*, then click **Performance**.

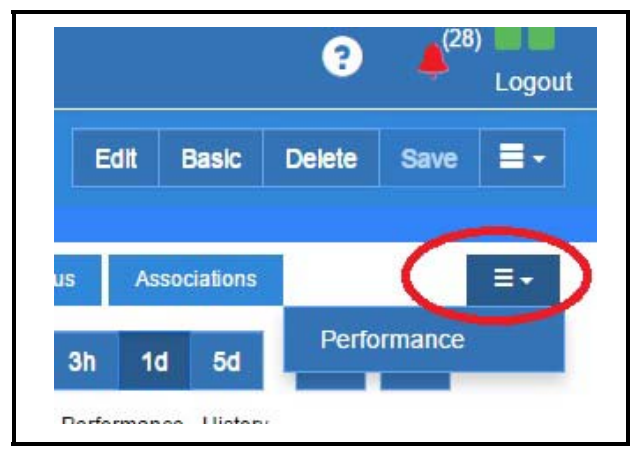

<span id="page-123-0"></span>*Figure 6-7 - Performance Meter Tab*

## **6.6.2 Site Aggregation**

Site Aggregation is a licensed feature that brings together status and data from multiple controllers into one convenient view. You can drag and drop the summary information into the order that is most important to you. This can be your preferred view when you log in with your user name. You can also create custom categories, and drag and drop Summary Tiles into categories and in the order you prefer.

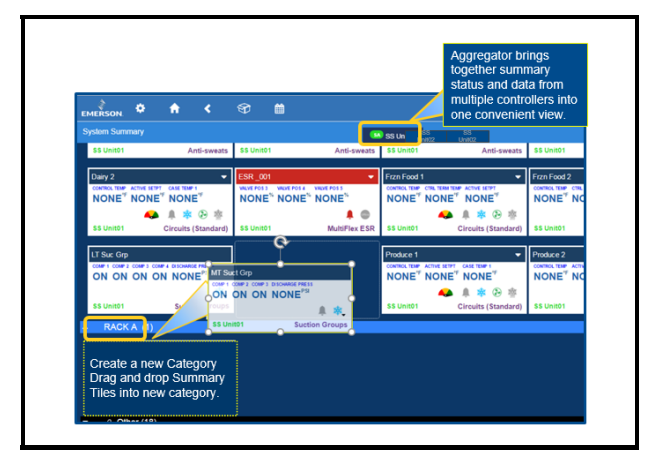

*Figure 6-8 - Site Aggregator*

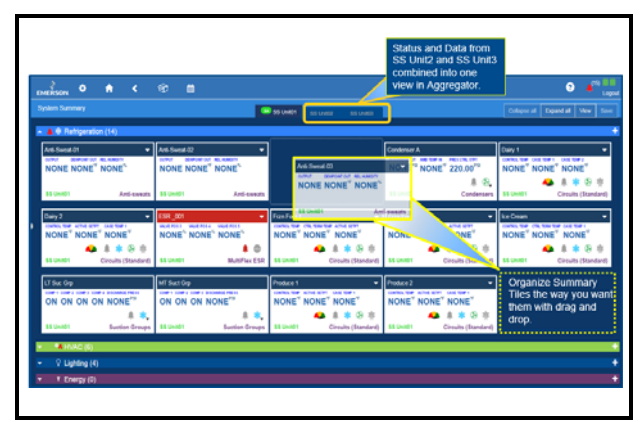

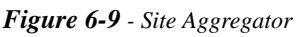

## **6.6.3 Control Inventory**

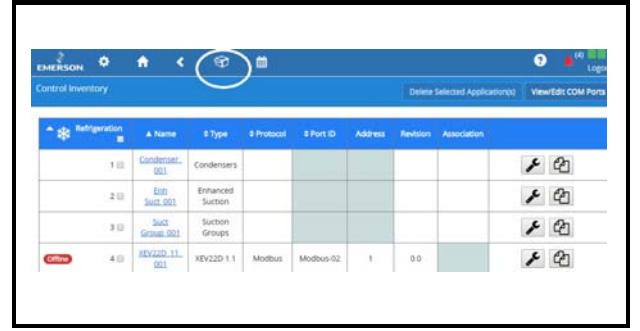

#### *Figure 6-10 - Control Inventory Page*

Control Inventory provides a centralized control list by category. It allows you to view the network status of controls, and perform the following functions: create and duplicate one or more controls to a group quickly, commission a device, associate controls to other controls, edit the control name or commission information for existing controls, and delete a control from existing groups.

To duplicate an application, the appropriate user privileges must be assigned. The user can specify the number of duplicated instances for a device or application. When a device or application is duplicated, the points specified by the user or application type on the status tiles is also duplicated. The name of each duplicated instance is unique. The maximum total number of application instances of a given type, including duplicated instances of that type, will not exceed the license limit for that type.

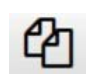

Once the user has logged in, click the duplicate button next to the application on the screen. Select the count in Number of Duplicates.

## **6.7 Using the Help Menu**

This section contains instructions for using the help menu on the Site Supervisor controller.

1. Log into the Site Supervisor and enter the username and password.

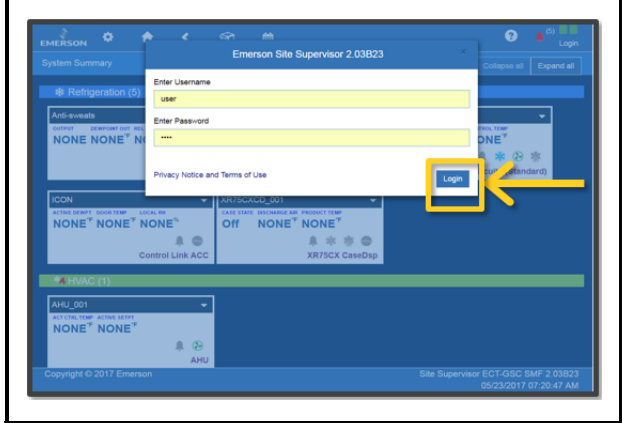

*Figure 6-11 - Logging into Site Supervisor Controller*

2. From anywhere in Site Supervisor, click the Help icon (question mark inside a circle):

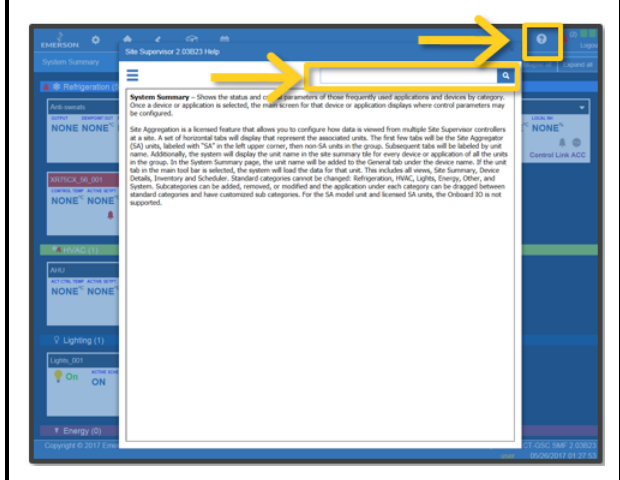

*Figure 6-12 - Click Help Icon for Page Help*

3. A search field is available at the top of each help page. Enter a keyword into the search field and the help page you are currently viewing will be searched for the keyword.

*NOTE: The HELP menu is context sensitive and will display information about the function, application, or device the user is viewing.* 

4. Click the Main Menu button (three horizontal lines) to show the complete menu. It will provide links to the complete help menu with links per topic on the table of contents.

5. [Search key words on the search box to narrow](_http://www.myproact.com/)  [down topics to search.](_http://www.myproact.com/)

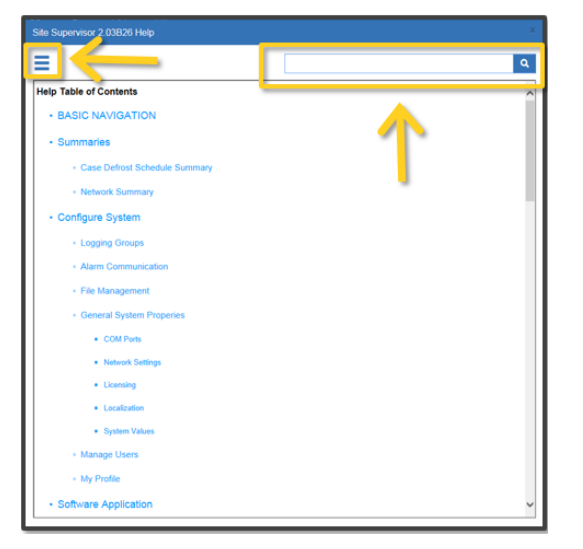

*Figure 6-13 - Click Help Icon for Page Help*

## **6.8 Icons or Buttons Appearing on the Home Screen**

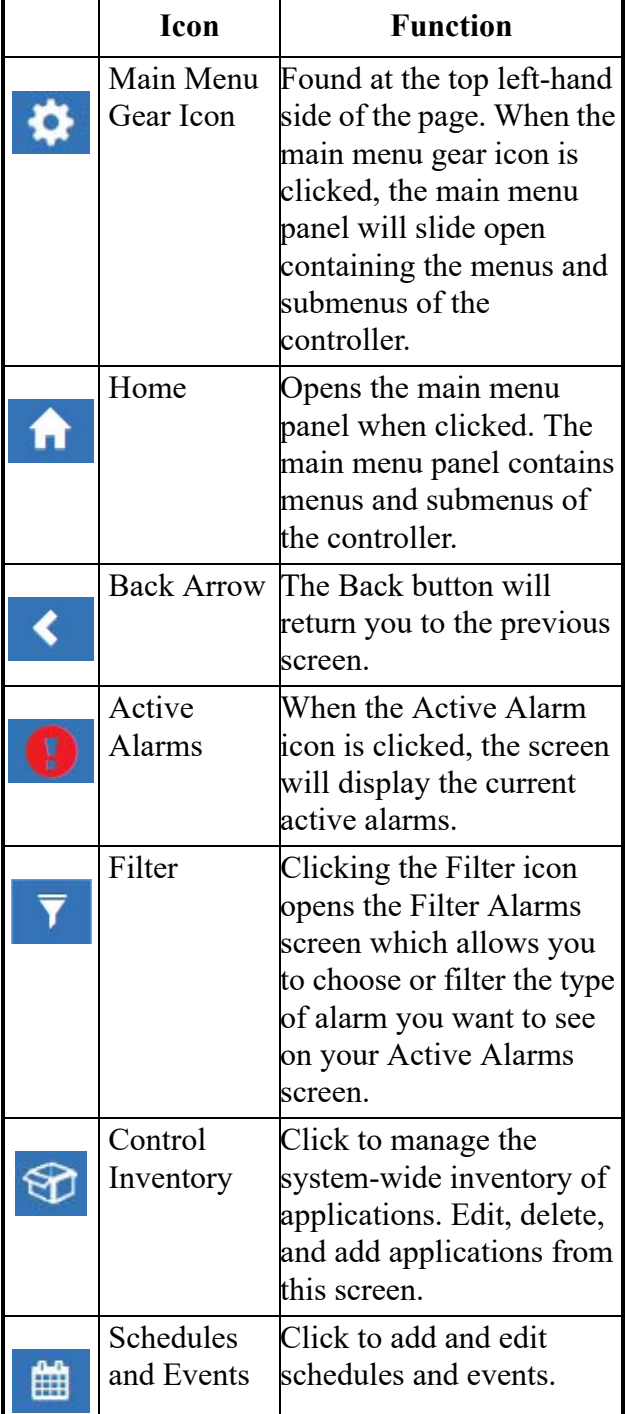

<span id="page-125-0"></span>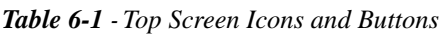

|             | Screen Drop-The screen drop-down<br>down Menu menu is activated when<br>the current screen is<br>active/online. This menu<br>contains other options<br>such as Download,<br>E-mail, Print, and View<br>History. |
|-------------|----------------------------------------------------------------------------------------------------|
|             | Refrigeration Displays on Home screen<br>and application screens.<br>Shows all applications in<br>the controller that are<br>categorized under<br>Refrigeration.                                                |
| <b>HVAC</b> | Displays on Home screen<br>and application screens.<br>Shows all applications in<br>the controller that are<br>categorized under HVAC.                                                                          |
| Lighting    | Displays on Home screen<br>and application screens.<br>Shows all applications in<br>the controller that are<br>categorized under Light-<br>ing.                                                                 |
| Energy      | Displays on Home screen<br>and application screens.<br>Shows all applications in<br>the controller that are<br>categorized under Energy.                                                                        |
| Other       | Displays on Home screen<br>and application screens.<br>Shows all applications in<br>the controller that are<br>categorized under Other.                                                                         |
| System      | Displays on Home screen<br>and application screens.<br>Shows all applications in<br>the controller that are<br>categorized under System.                                                                        |

*Table 6-1 - Top Screen Icons and Buttons*

# **7 Alarm Configuration**

Alarms in Site Supervisor can be generated from different sources including external networked devices, applications, value-added applications, and sub-systems. Alarm configuration, transmission, and history settings can be defined by the user.

1. Log in to Site Supervisor by clicking **Login** on the Main Menu, located on upper right side of the screen and enter your username/password.

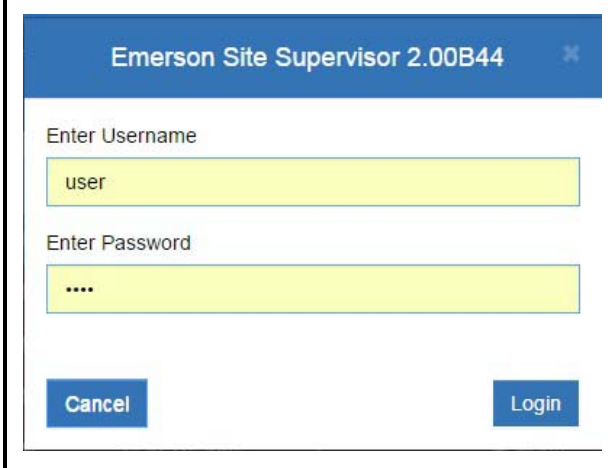

*Figure 7-1 - Site Supervisor Login*

2. From the Home screen, navigate to *Summaries> System Summary*.

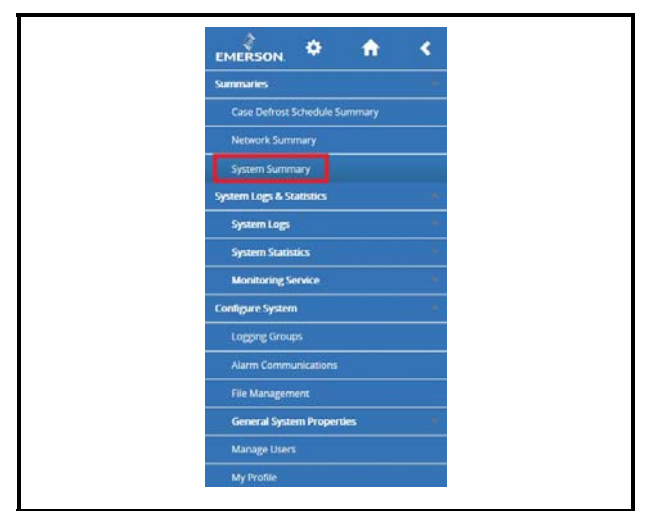

*Figure 7-2 - Accessing Site Summary*

3. In this example, alarm configuration for **XR75CX 5.6** controller is used. Select the **XR75CX 5.6** device on the *Site Summary* screen

to access the device status page.

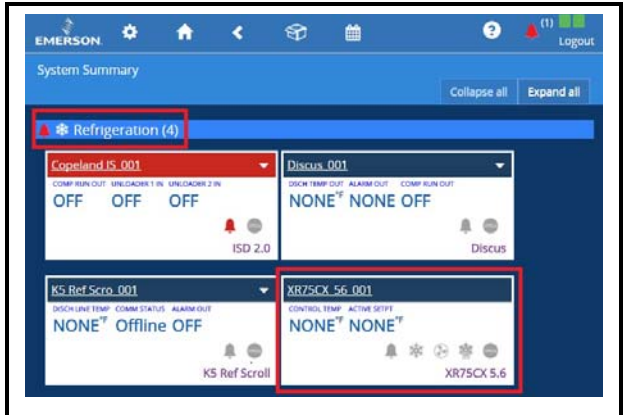

*Figure 7-3 - XR75CX Under Refrigeration*

4. On the drop-down menu on the upper right of the sreen, click **Edit** and **Advanced** to access configuration properties and alarms for the XR75CX 5.6 device.

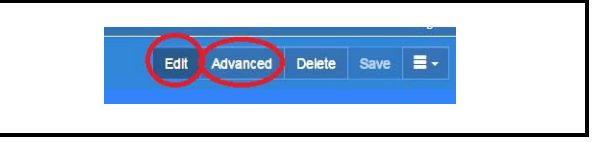

#### *Figure 7-4 - Accessing the Configuration Properties of XR75CX 5.6*

Click each tab to see the XR75CX parameters:

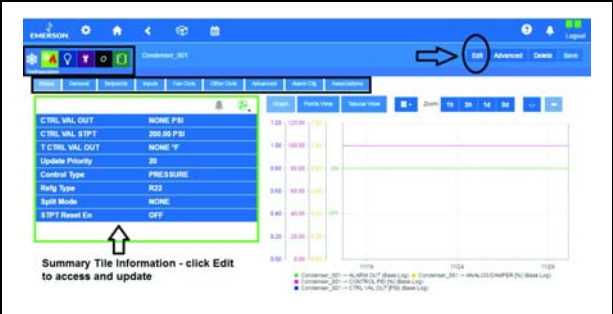

*Figure 7-5 - XR75CX 5.6 Tabs*

In the Status tab, points are user-configurable. The number of displayed points are not fixed in the Status tab – points can be chosen from any of the available groups. Note that under the Status tab on any device application page, the wrench icon can be clicked for customizing the summary tile information. Up to 10 points can be selected and customized. Also, users who are logged in with System Administrator privileges can overwrite the default setting on the selected point's section that will be synchronized with the tiles on the System Summary page. New category icons are located across the top and when clicked will go

to those application pages.

## **7.1 Alarm Configuration**

1. For alarm configurations, scroll down to the **Alarm Cfg** parameter section.

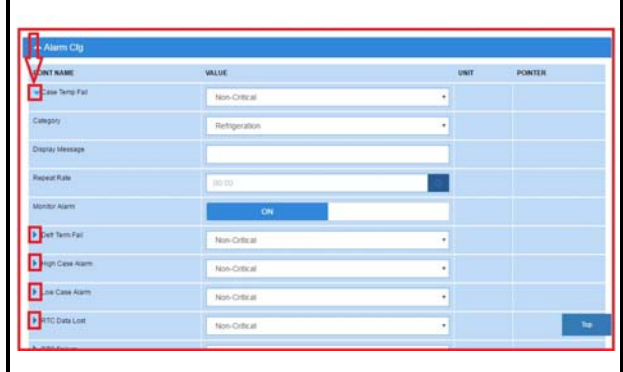

#### *Figure 7-5 - Configuring Alarms*

- 2. On the **Alarm Cfg** parameter section, click the arrow beside the name of the parameter to configure other settings for alarming.
- Alarm descriptions can be overridden from this page. Enter the name of each application alarm you wish to appear in the alarm log. If no name has been entered, the default alarm message will display in the alarm log.
- Each alarm type (urgency level) can be categorized as **Non-Critical**, **Critical**, or **Notice** (the least urgent).
- Each alarm category (where it is categorized in the Site Supervisor) can be set under the **Category** field: **Refrigeration**, **HVAC**, **Lighting**, **Energy**, or **Other**.
- Set the repeat time for the alarm on the **Repeat Rate** field, which is the time the advisory is next scheduled to repeat if not acknowledged. A repeated advisory will re-queue to the system as if it had just been generated. However, it will not create a new instance; it will only update the existing instance with the next repeat time. All other processing and propagation will act as a new instance of an advisory.
- Set the **Monitor Alarm** field to **ON** (if the alarm will go to the call center for monitoring) or **OFF** (for no call center monitoring).
- 3. Once configurations have been set, select **Save** on the upper right side of the screen.

## **7.2 Alarm Communications Setting**

Configure alarm communications setting on Alarm Communications screen for SMTP (emailing), and texting alarms.

1.From the Home screen, navigate to *Main Menu> Configure System> Alarm Communications* and click **Add an Alarm Notice** at the top.

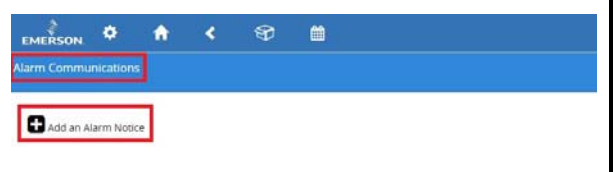

The Alarm Communications screen creates a custom notification of alarm conditions or set default values for as many as 20 notifications for each device. *Figure 7-7 - Alarm Comm Page - Create New Alarm Notice*

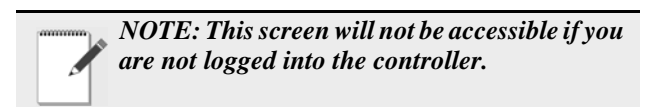

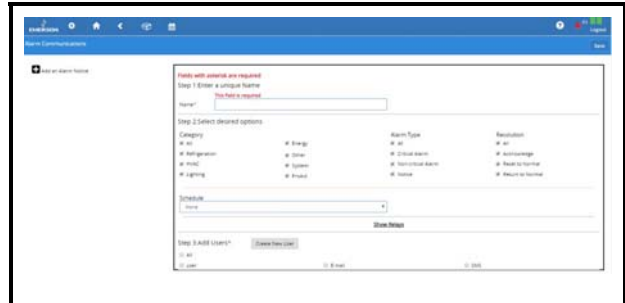

*Figure 7-8 - Alarm Communications Page*

When creating a new alarm notice, there are four steps on the Alarm Communications page:

#### **Step 1: Enter a unique name**

• Name the alarm notice by entering a unique identifier. Create a unique name or a reminder message will appear to enter a different name.

#### **Step 2: Select all of the desired options under each category**

- Category The category menu options: All, Refrigeration, HVAC, Lighting, Energy, Other, System, and ProAct.
- Schedule Select **None** or from night and various lighting schedules with which to associate the alarm notice.
- Alarm type The alarm-type menu options are the following: All, Critical Alarm, Non-critical Alarm and Notice (least urgent).
- Resolution Select how the alarm notice should be handled. The resolution menu options are the following: All, Acknowledge, Reset to Normal, and Return to Normal.

Select **View More Options** for additional Relay (audio, visual, and more) options.

#### **Step 3: Select Application Output**

• Choose the Target (the application) and Property output (belonging to that application) to tie the alarm input to.

#### **Step 4: Add Users**

1. Select a recipient from the recipients list, if the desired recipient is not on the recipients list, new recipients may be created by clicking the **Create New User** button. The *Create New User* page will open where the desired fields can be filled out.

*NOTE: Only 20 notices can be created. To edit the current notice, a specific role is required in this function.*

When all fields for the new alarm notice are completed, a confirmation pop-up screen will appear.

## **7.3 Alarm Log and View History**

Select the Active Alarms icon to open the Alarm Log screen and view the list of active alarms in the system:

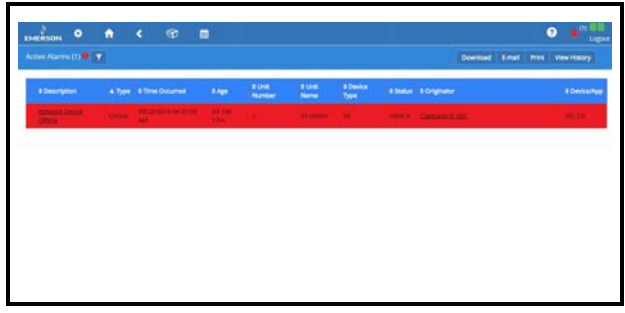

#### *Figure 7-9 - Alarm Log*

The alarm name appearing in the **Description** column is the default name or custom name assigned to the alarm. Click **View History** to see the collection of alarms that have been resolved.

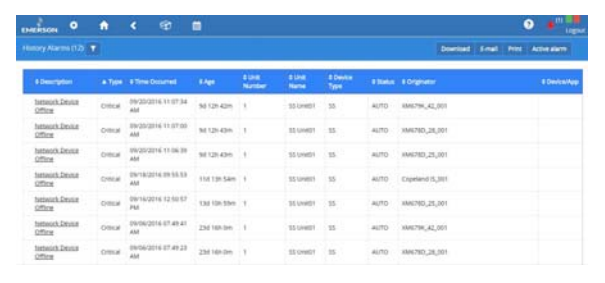

#### *Figure 7-10 - Alarm History*

Active alarms also appear as default on the Home screen.

## **7.4 Temperature Differential Alarms**

Once the newly requested points are correctly set, alarms are generated when the real values do not meet the TD setpoint.

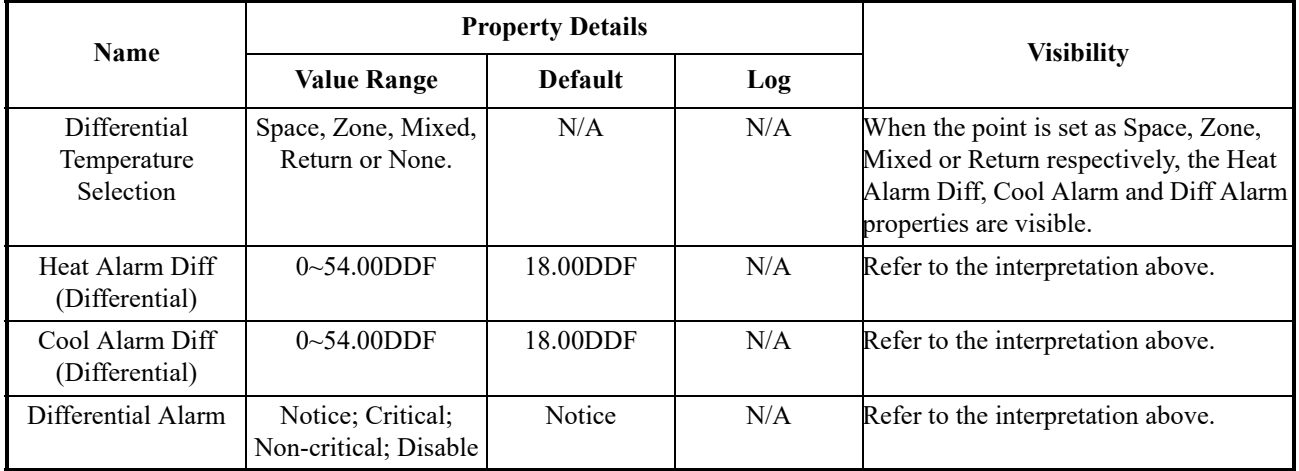

*Table 7-1- Alarm Properties*

The four points added to the AHU application are to ensure that two kinds of alarms are generated respectively, and they are listed in the table below:

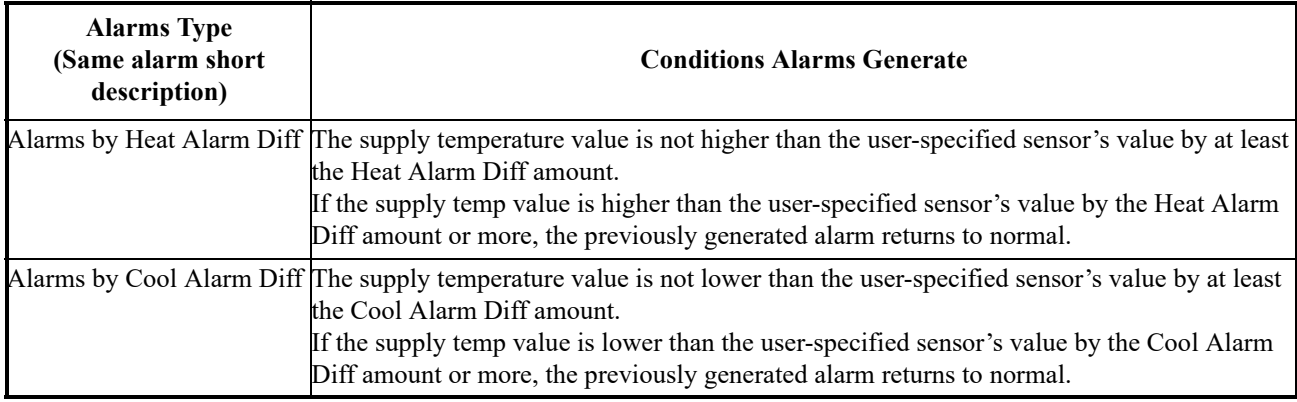

*Table 7-2- Alarms Generated from AHU Application*

For the CC T-Stats device, three properties need to be added in the Alarms tab, and they are listed in the table below:

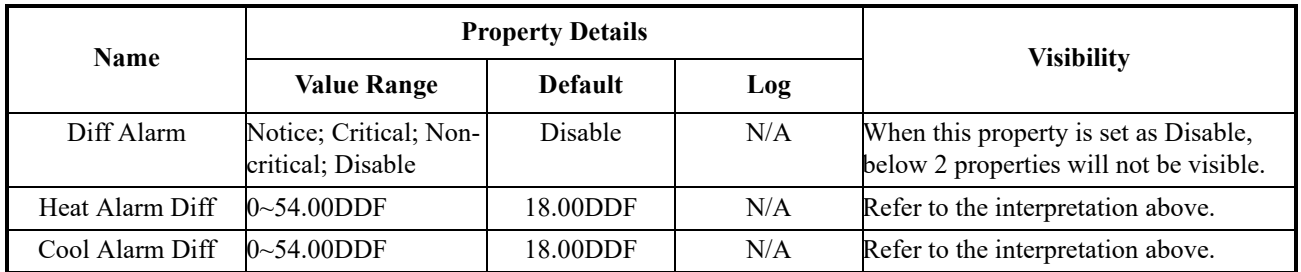

*Table 7-3- Alarm Properties in Emerson T-Stats*

The points added to the Emerson T-Stat devices are to ensure that two kinds of TD alarms are generated respectively, and

they are listed in the table below:

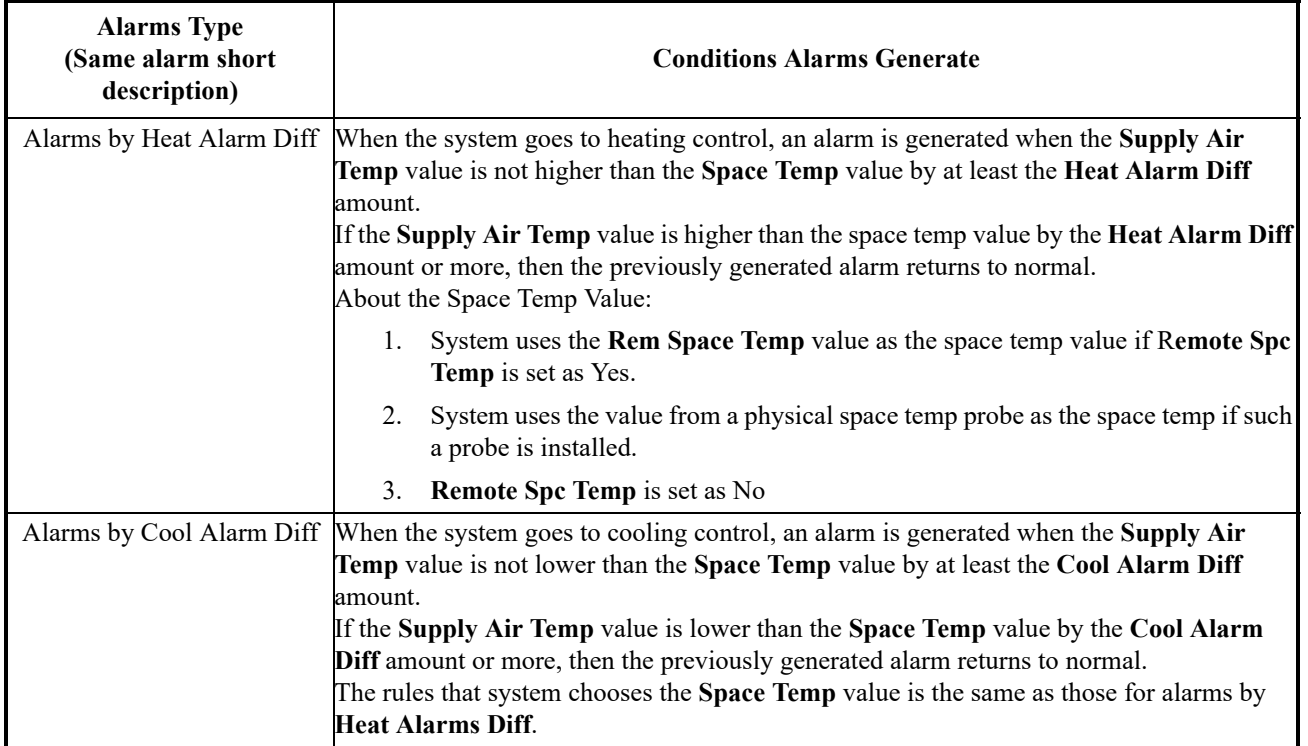

*Table 7-4- Alarms Generated from Emerson T-Stat*

## **7.5 Lighting Cycle Alarms**

Once the newly requested points are correctly set, alarms are generated when the real values exceed the set ones. For the lighting control application, three properties need to be added in the Alarms tab, and they are listed in the table below:

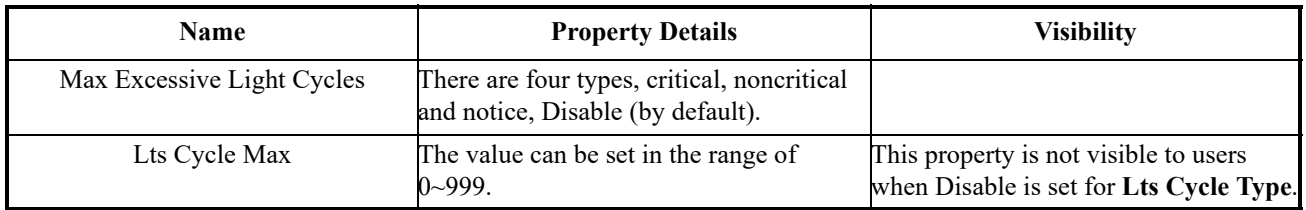

<span id="page-132-0"></span>*Table 7-5- Alarm Properties*

The two points added to the lighting control application are to ensure that the lights are operated correctly in a single day. Once the real value of light cycle exceeds the max cycle set in *[Table 7-5](#page-132-0)*, alarms are created. The starting time for calculating the lighting cycles is set at midnight and ends after 24 hours, which is clearly operated in the background. For the lighting control application, another two properties needs to be added in the Alarms tab, and they are listed in the table below:

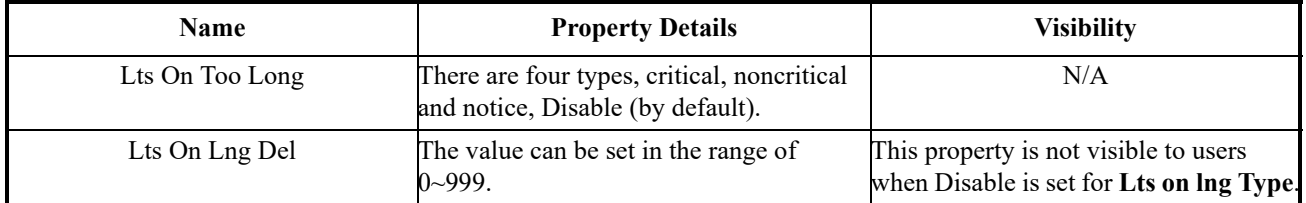

<span id="page-132-1"></span>*Table 7-6- Alarm Properties Added in Lighting Control Application*

An alarm is generated if the lights are on for more than the **Lts On Lng Del** value set by users in *[Table 7-6](#page-132-1)*.

## **7.6 Smart Alarming**

Smart Alarm is an alarm that gives additional information about alarms and provides suggested corrective actions. It creates conditional statements that will compare conditions and generates a notification when these conditions are met. These alarms use all the current transmission methods – SMS, email and MSSR – and include information such as explanations, relevant data, brief graphs, possible causes and suggested actions. Some specific alarms are temperature differential, excessive cycling and sensor data.

### **7.6.1 Accessing Smart Alarm**

- 1. Log into the Site Supervisor with a technician or administrator-privileged user credentials.
- 2. Install the .adf file of a specific Smart Alarm type in the Install Application Description File screen.
- 3. Install the license of the Smart Alarming feature in the Licensing screen.
- 4. To add a Smart Alarm application instance in the Control Programming screen, select Control Programming from the Main Menu, select **Smart Alarm** from the drop-down list under **Control/ Application Type** drop-down and enter the number of applications in the **Quantity** field.
- 5. Configure the Smart Alarm application instance in the Device Details screen. Select or enter the correct values in **Name, Long Name, Category,** and **Related Application/Devices** parameters.

**Related Application/Devices** lists all applications or devices that can be associated with the Smart Alarm. If one or multiple applications or devices are selected, they will work with the Smart Alarm together.

- In View Mode, the selected applications or devices will display as links. If a link is clicked, it will open the Details screen of the selected application or device.
- In Edit Mode, these related applications or devices will display as checkboxes.
- 6. When the trigger conditions of the Smart Alarm are complete, a Smart Alarm will be generated and displayed in the Active Alarms screen.

#### Active Alarms Screen:

- If alarms display as a table in the Active Alarms screen, a light bulb icon will appear beside the Smart Alarm's Description column..
- If alarms display as a card in the Active Alarms screen, a light bulb icon will appear at the top right corner of the card; its color will change depending

on the alarm type.

History Alarms Screen:

- If alarms display as a table in the History Alarms screen, a light bulb icon will appear beside the Smart Alarm's description column.
- If alarms display as a card in the History Alarms screen, a light bulb icon will appear the top right of corner of the card.

**Note**: The alarm indicators (icon and border color) in the Main Header, Main Menu, and Site Summary screens are always displayed even when there are no Smart Alarms in the system.

In the Filter Alarms screen, the **Smart Alarm**  checkbox can be selected under **Category** to filter Smart Alarms. The **Smart Alarm** checkbox is always displayed when there are no Smart Alarms in the system.

7. The Critical Alarm screen will display if a Smart Alarm in the Active Alarms or History Alarms screen is selected. A light bulb icon will appear beside the dialog header. There are three actions for Smart Alarm: **Acknowledge, Reset,** and **Mute** - their functionalities are similar to normal alarms. If the user is not logged in or has not configured the History Alarms screen, the Actions area will be hidden.

#### For Smart Alarm:

- Four properties **Explanation, Possible Cause, Suggesting Actions,** and **User Defined Message**  display at the top of the **Details** list.
- **Originator, Report Value,** and **Limit Value** properties may have multiple items.
- **Report Value** and **Limit Value** properties are always displayed.
- The **View Graph** button appears on the right side of the Details list header. The log graph of the current Smart Alarm will appear if the **View Graph** button is clicked.

For devices with small screens, the **Details** list of the Smart Alarm will be compressed. If there is not enough space to show the graph, use the horizontal scrollbar to adjust.

## **7.7 Peer Alarming**

Peer Alarming enables both the E2 and the Site Supervisor to transmit the alarms to the alarm annunciator controller in a peer group. The general operations for the integrated alarms can then be handled in one controller making it more convenient for users to manage and deal with all the alarms in only one annunciator in one peer group.

## **7.8 Alarm Types**

The following is the list of all alarm messages that may appear in Site Supervisor Alarm Advisory Log. Each alarm message is listed by its Alarm Items, Alarm Category and Cell Name. For the CC T-Stats device, three properties need to be added in the Alarms tab, and they are listed in the table below:

| <b>Alarm Items</b>     | Category     | <b>Cell Name</b> | Description                                                                                                    |
|------------------------|--------------|------------------|----------------------------------------------------------------------------------------------------|
| Read Data Failed AI 01 | Device Alarm | IPX6/IPX15/IPX25 | Can be configured to different sensor types; they can<br>be configured as "Input not used" or "Digital Input".<br>If configured to a specific type sensor, whereas there<br>is no sensor connected to this port or there is<br>something wrong with the connected sensor, and no<br>valid data can be read from the analog input, the<br>corresponding alarm will be generated. The alarm is<br>not applicable if the analog input is configured to<br>"Input not used" or "Digital Input". |
| Read Data Failed AI 02 | Device Alarm | IPX6/IPX15/IPX25 | Can be configured to different sensor types; they can<br>be configured as "Input not used" or "Digital Input".<br>If configured to a specific type sensor, whereas there<br>is no sensor connected to this port or there is<br>something wrong with the connected sensor, and no<br>valid data can be read from the analog input, the<br>corresponding alarm will be generated. The alarm is<br>not applicable if the analog input is configured to<br>"Input not used" or "Digital Input". |
| Read Data Failed AI 03 | Device Alarm | IPX6/IPX15/IPX25 | Can be configured to different sensor types; they can<br>be configured as "Input not used" or "Digital Input".<br>If configured to a specific type sensor, whereas there<br>is no sensor connected to this port or there is<br>something wrong with the connected sensor, and no<br>valid data can be read from the analog input, the<br>corresponding alarm will be generated. The alarm is<br>not applicable if the analog input is configured to<br>'Input not used" or "Digital Input". |
| Read Data Failed AI 04 | Device Alarm | IPX6/IPX15/IPX25 | Can be configured to different sensor types; they can<br>be configured as "Input not used" or "Digital Input".<br>If configured to a specific type sensor, whereas there<br>is no sensor connected to this port or there is<br>something wrong with the connected sensor, and no<br>valid data can be read from the analog input, the<br>corresponding alarm will be generated. The alarm is<br>not applicable if the analog input is configured to<br>"Input not used" or "Digital Input". |

*Table 7-7- Alarm Types*

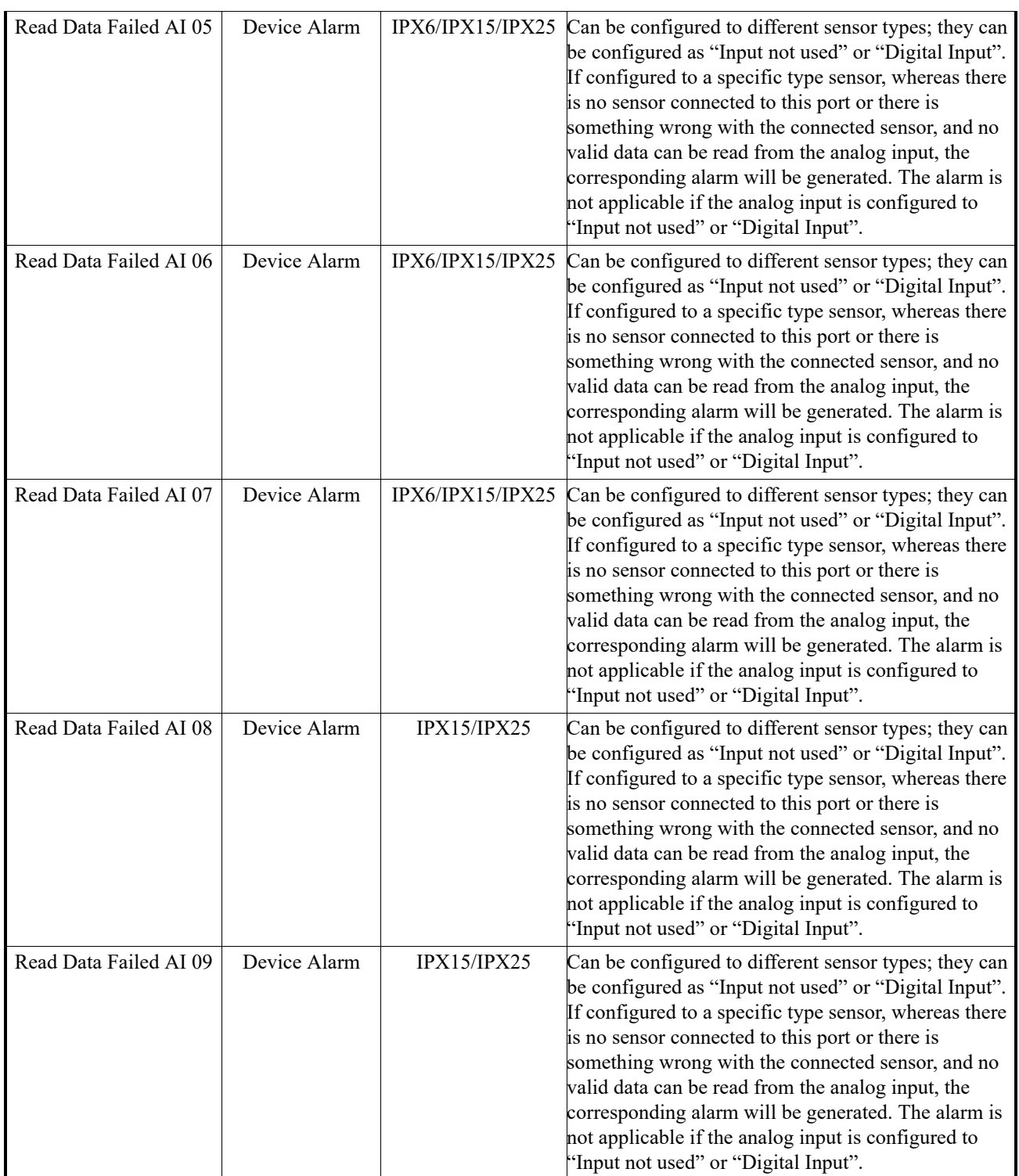

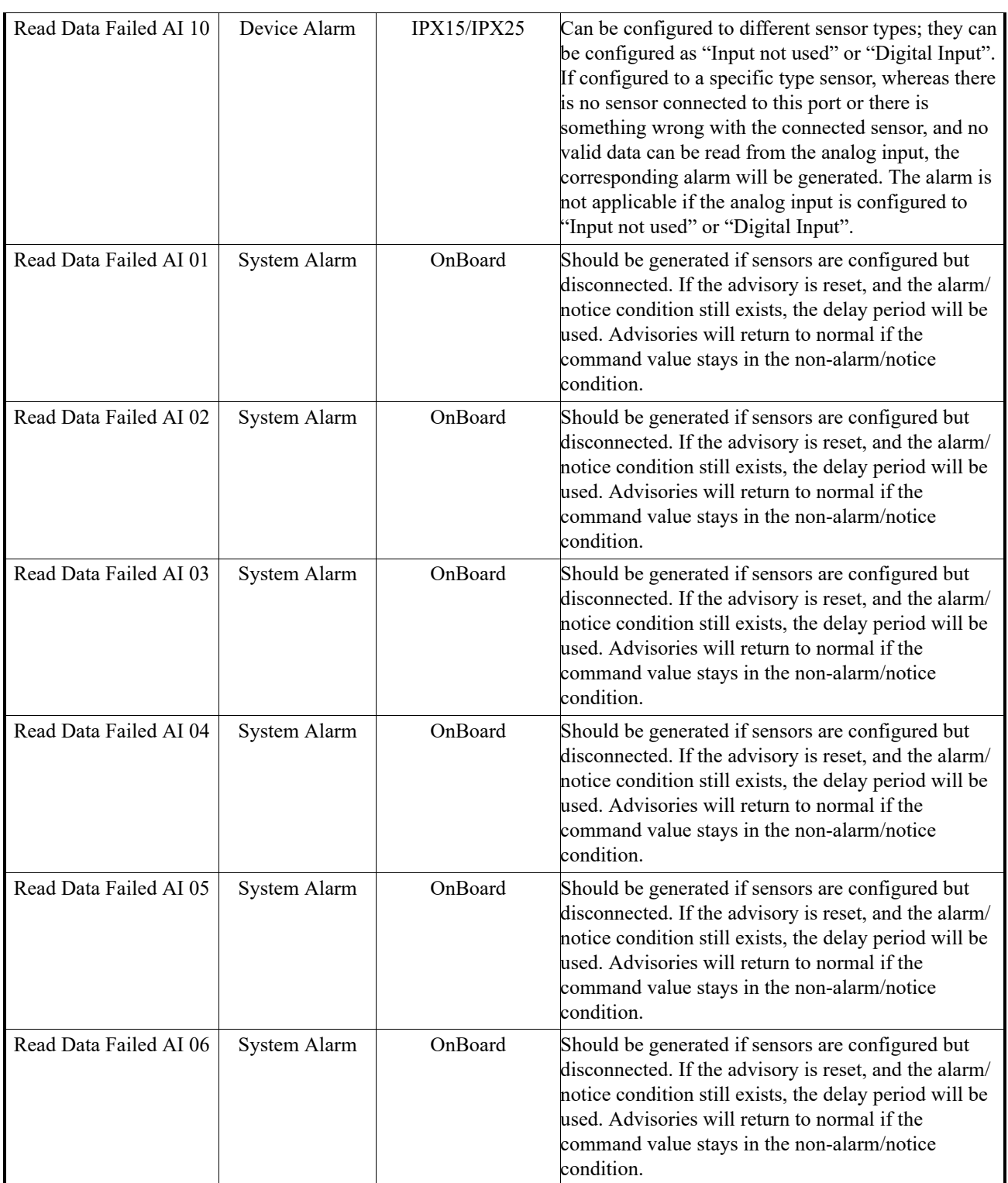

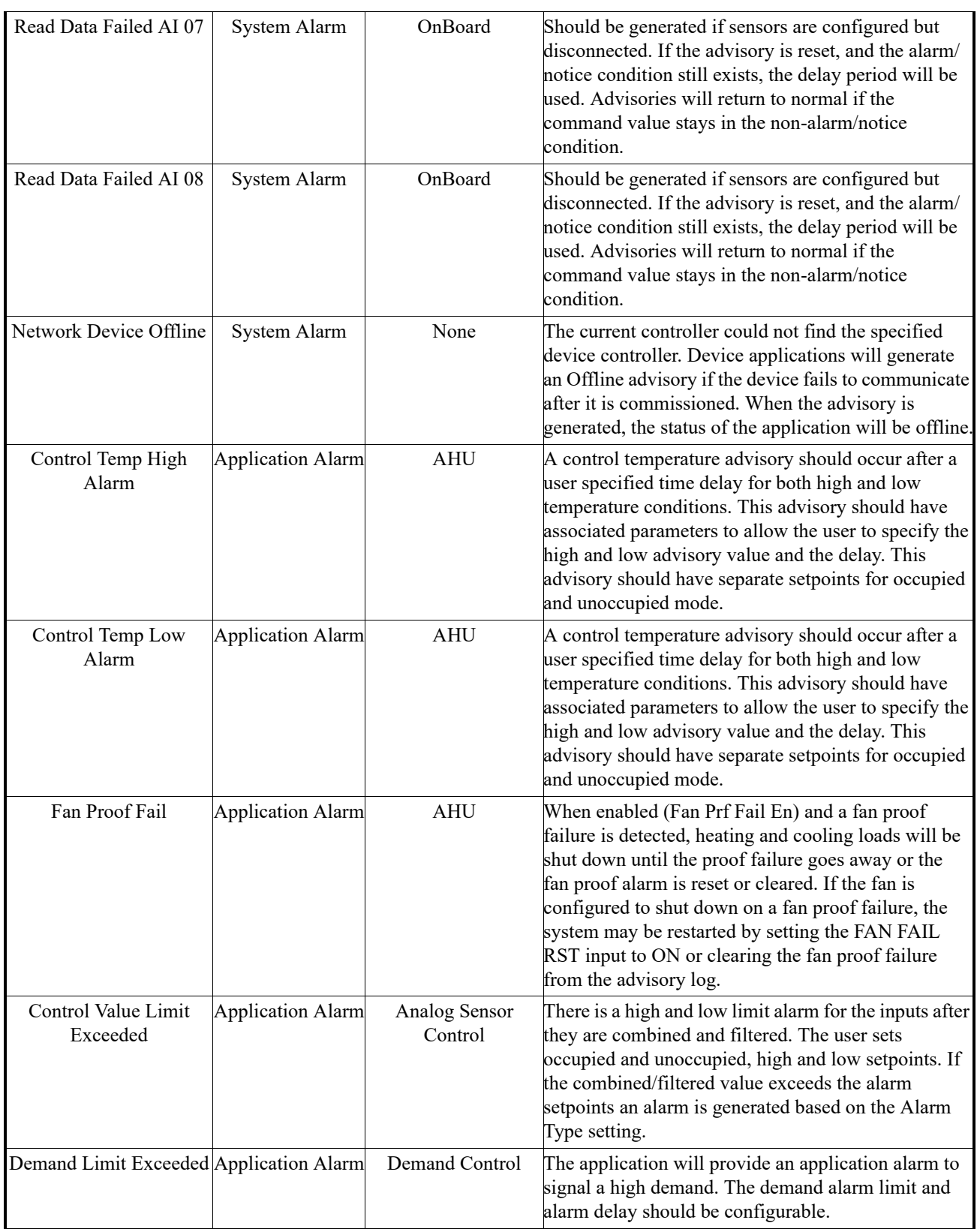

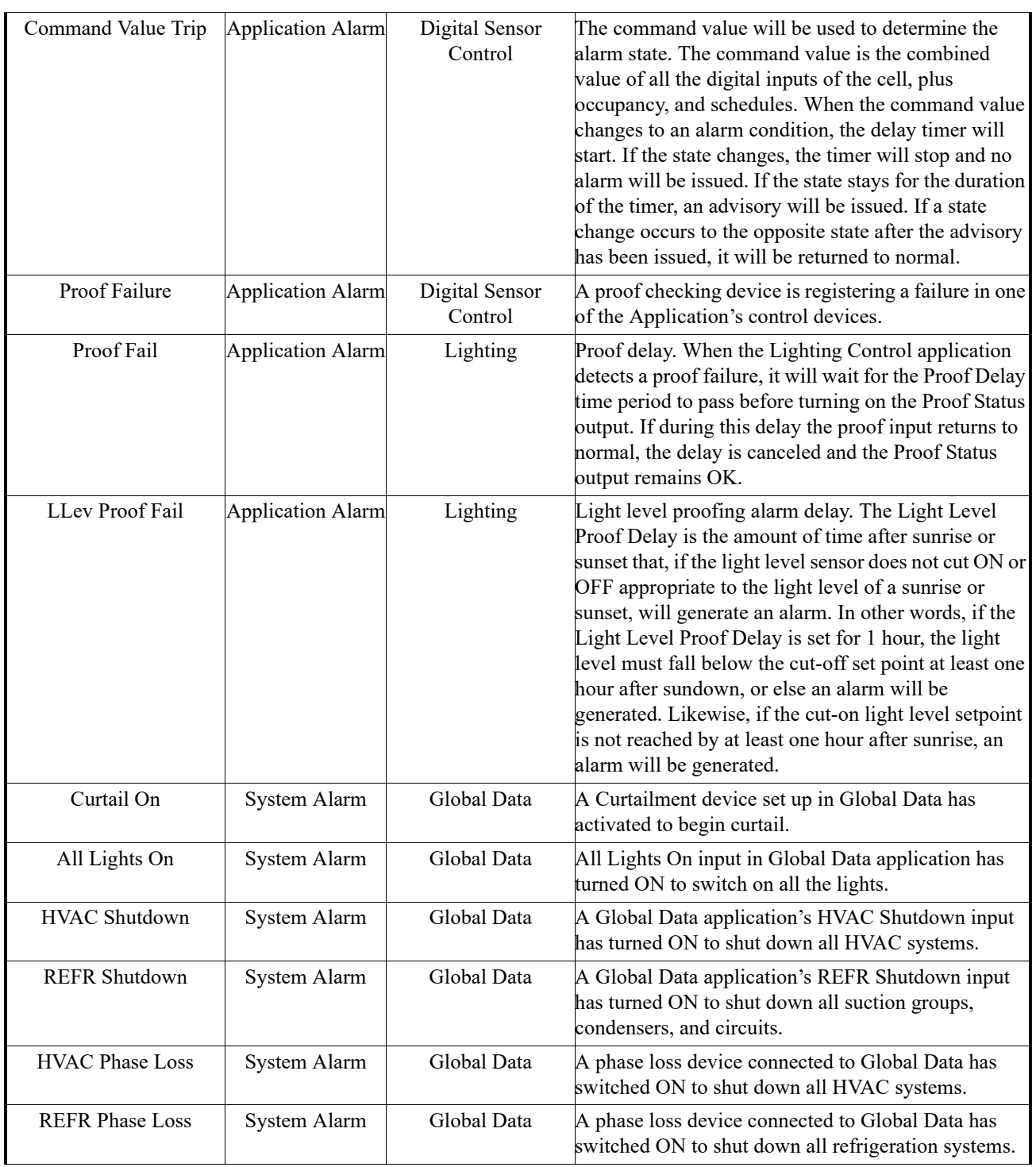

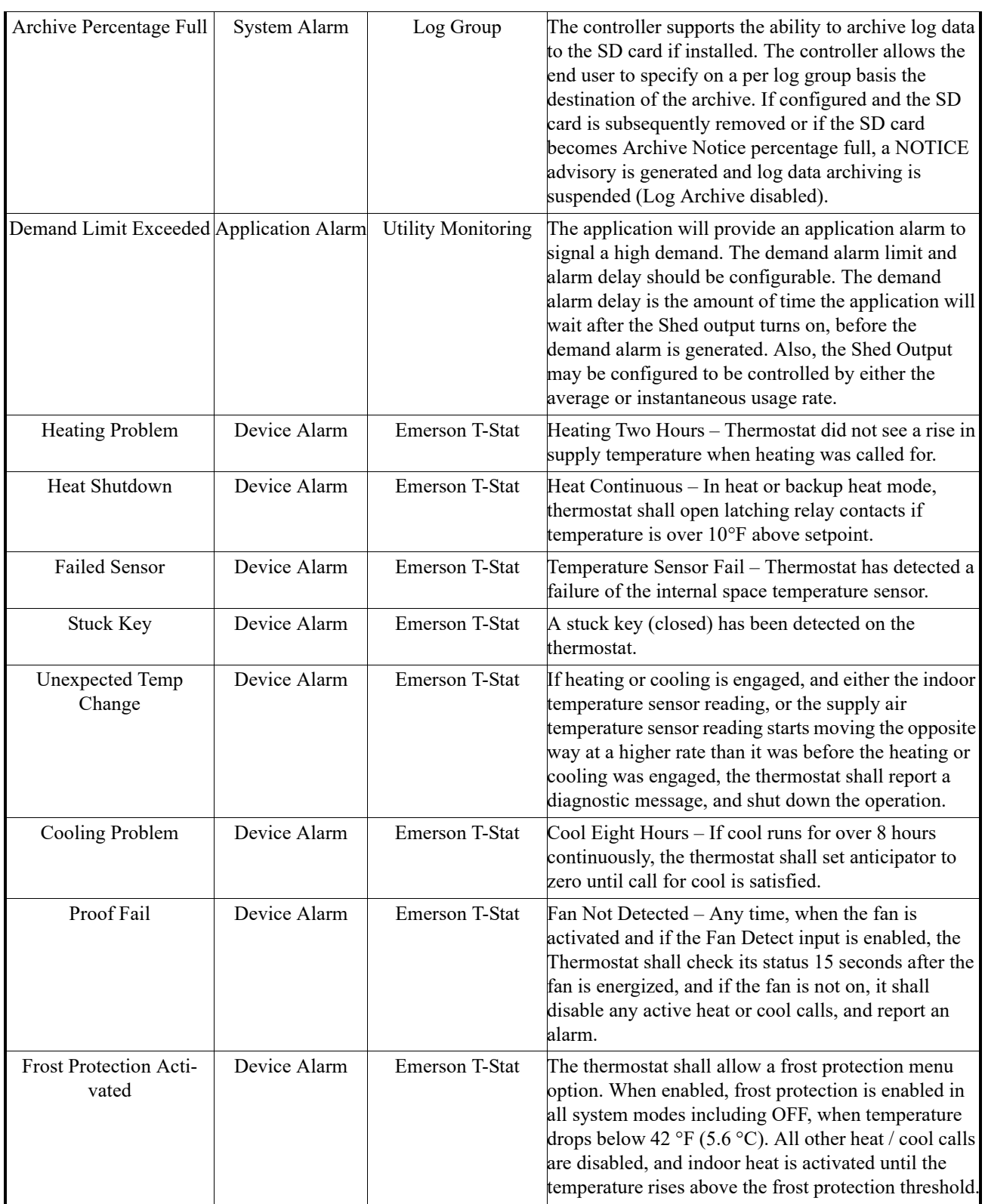

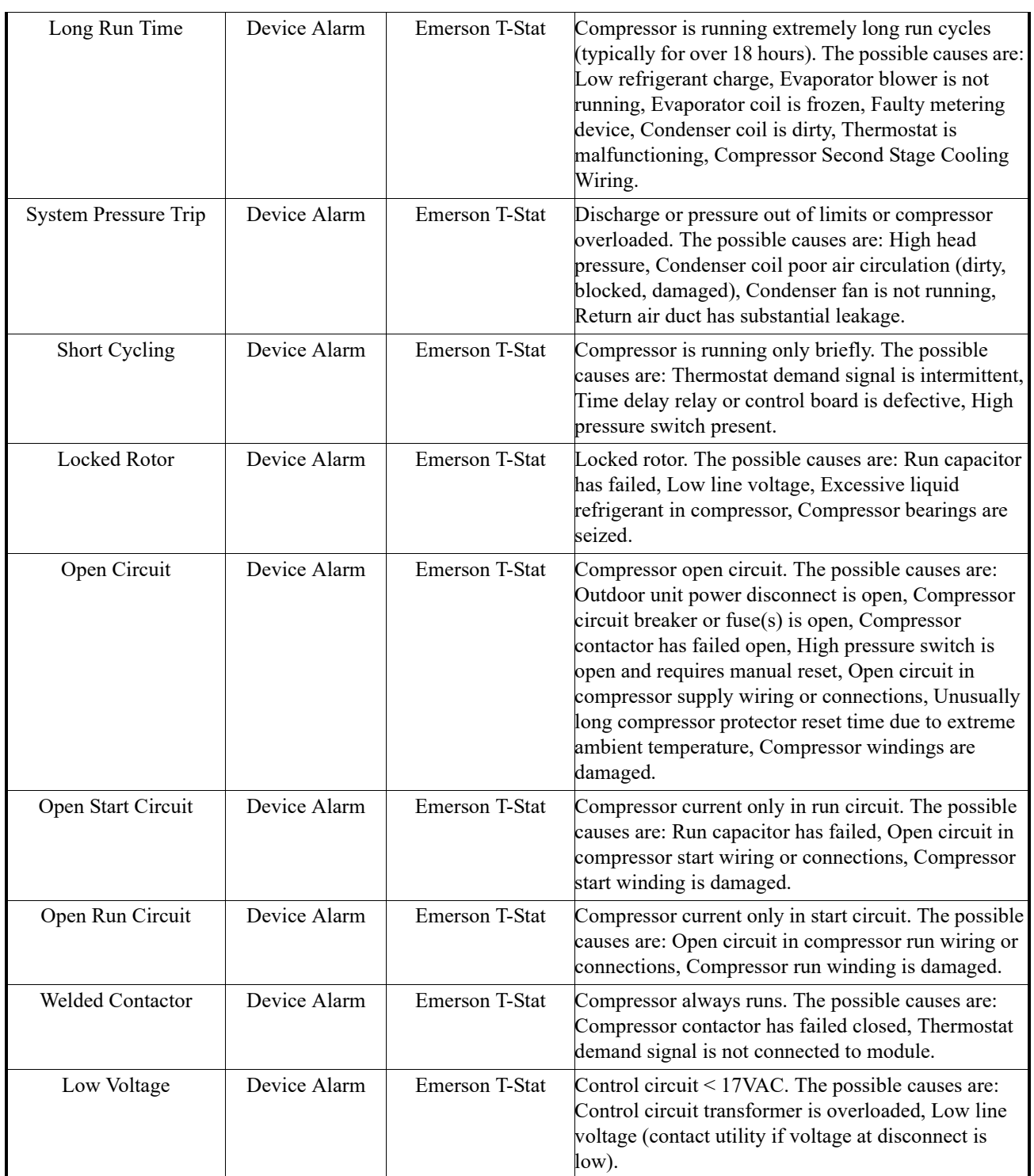

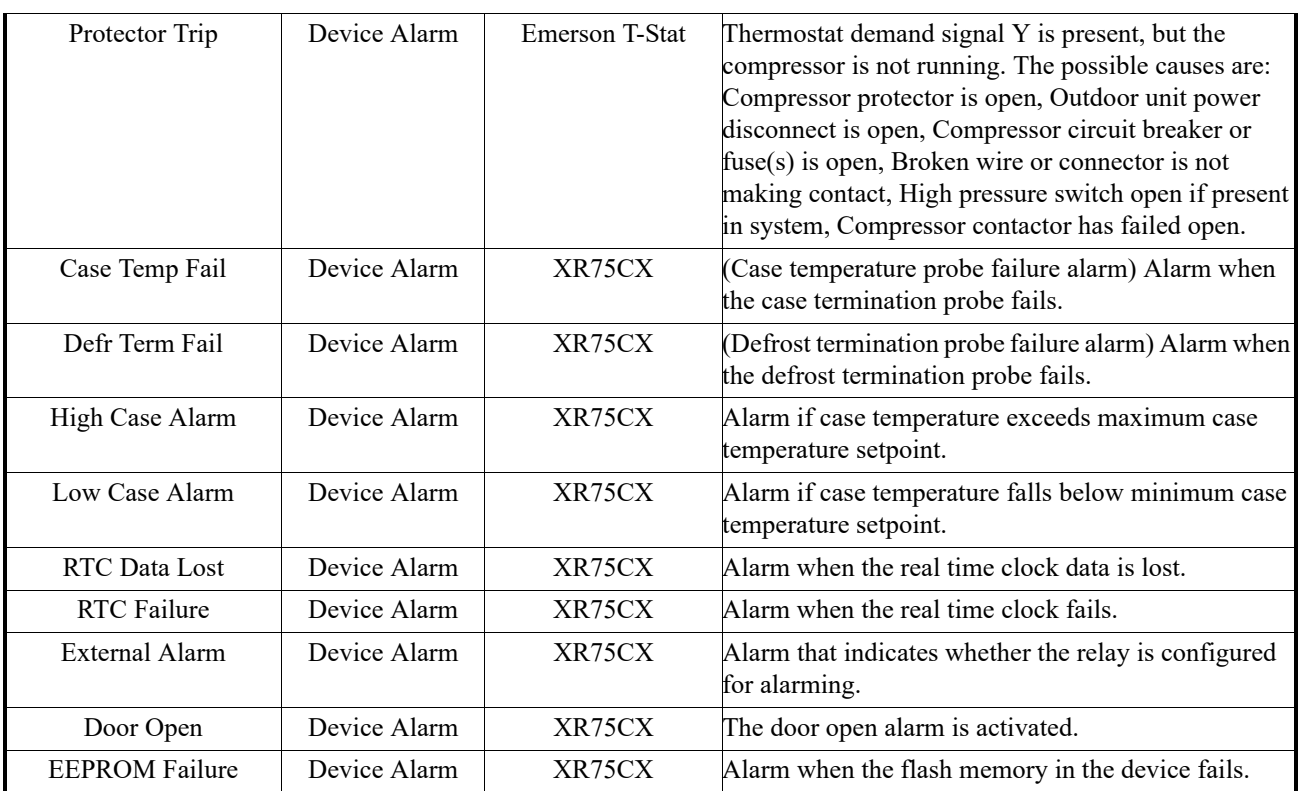

# **8 Basic Setup Information**

## **8.1 Ethernet Connection**

- 1. **ETH1** is designed to be used for directly connecting to laptop, PC, or optional touchscreen with a CAT5 network cable.
- 2. The default IP for **ETH1** is 192.168.1.250.
- 3. The optional touchscreen default IP is 192.168.1.200 and will connect automatically to the Site Supervisor when plugged into ETH1. *It is recommended that you do not change these defaults*.
- 4. **ETH0** should be reserved for the secure network connections: store or corporate networks. Ask your network administrator for the correct network IP address for ETH0.
- 5. **ETH0** and **ETH1** are physically separated for added security. Directly connecting to **ETH1** will not access the secure network connection on **ETH0**.

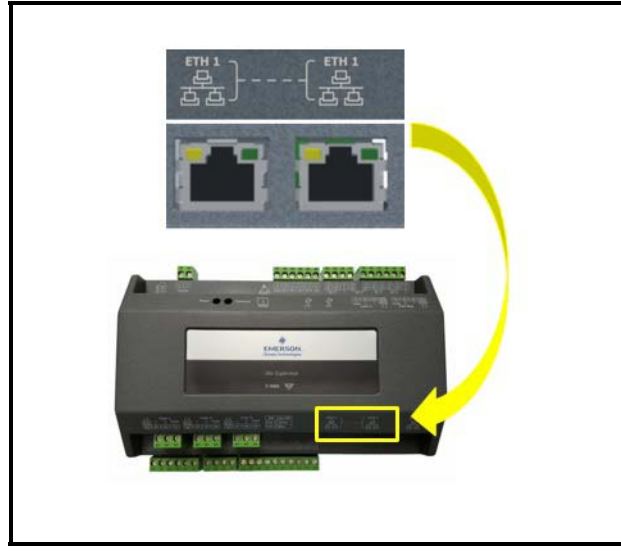

*Figure 8-1 - Site Supervisor ETH1 Ports*

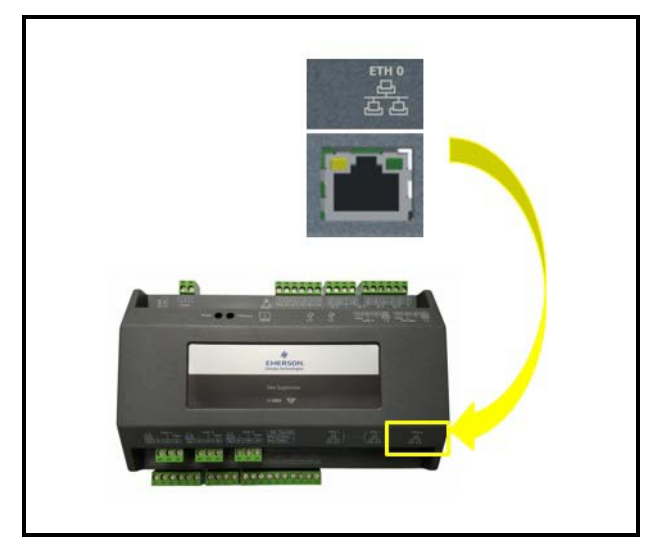

*Figure 8-2 - Site Supervisor ETH0 Port*

## **8.2 Direct Connect Instructions - Connect your laptop to Site Supervisor's Ethernet Port ETH1**

- 1. Under **Control Panel Network and Sharing Center,** select **Change adapter settings**.
- 2. Select the **Local Area Connection** port being used.
- 3. Select **Properties**.

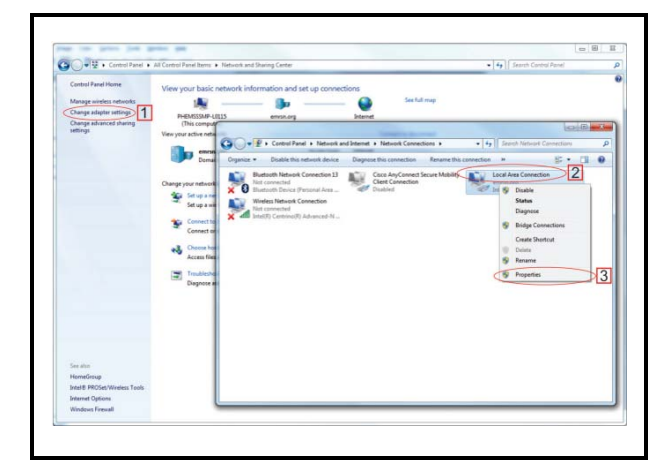

*Figure 8-3 - Change Adapter Settings*

4. Highlight the section **Internet Protocol Version 4 (TCP/IPv4)** and click **Properties**:
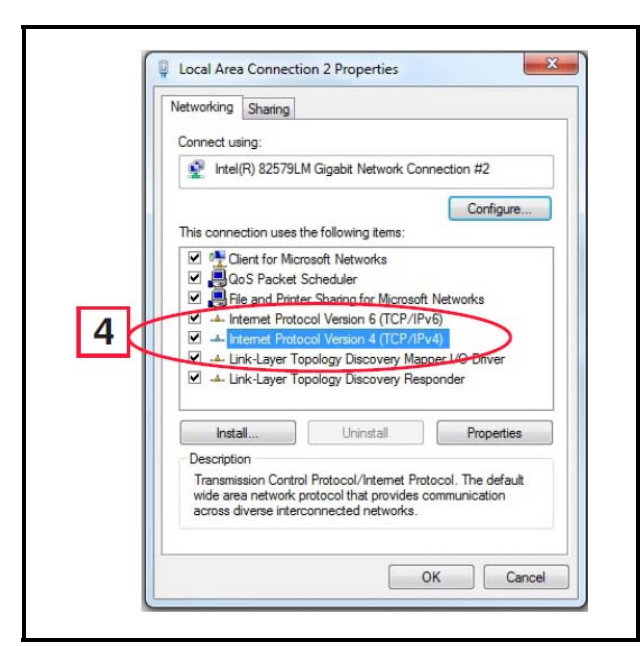

*Figure 8-4 - Highlight Internet Protocol Version 4 (TCP/IPv4)*

5. Click **Use the following IP address:** and enter the **IP address** 192.168.1.251 and the **Subnet mask** 255.255.255.0 of the PC being used on the Local Area Network or direct connection and click **OK**:

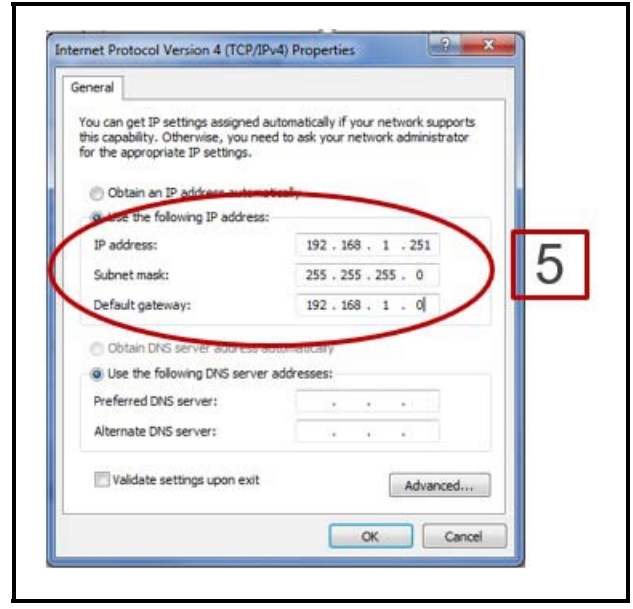

*Figure 8-5 - IP Address and Subnet Mask*

## **8.3 Logging Into the Site Supervisor Controller**

- 1. Launch a preferred Web browser: IE 9 and above, Firefox 13 and above, Chrome (all versions), and Safari (all versions) are the supported browsers.
- 2. Enter the IP Address of the device.
- 3. Enter your Username/Password (default user/ pass) and click Login.

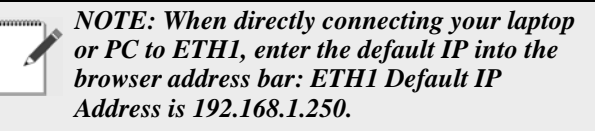

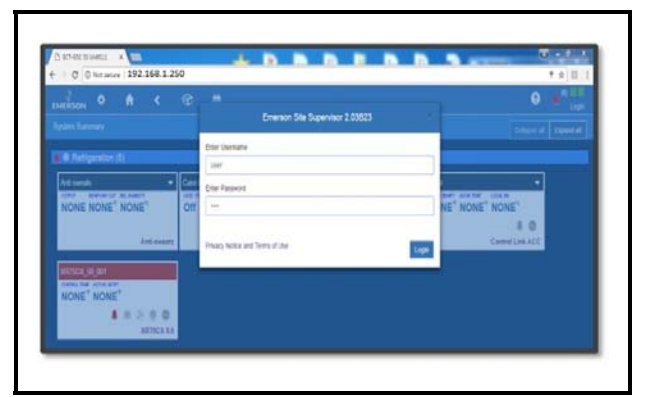

*Figure 8-6 - Login Screen at Controller Startup*

## **8.4 Setup Wizard**

If your unit has been received directly from the Emerson factory, the Setup Wizard will open and take you through the following setup screens:

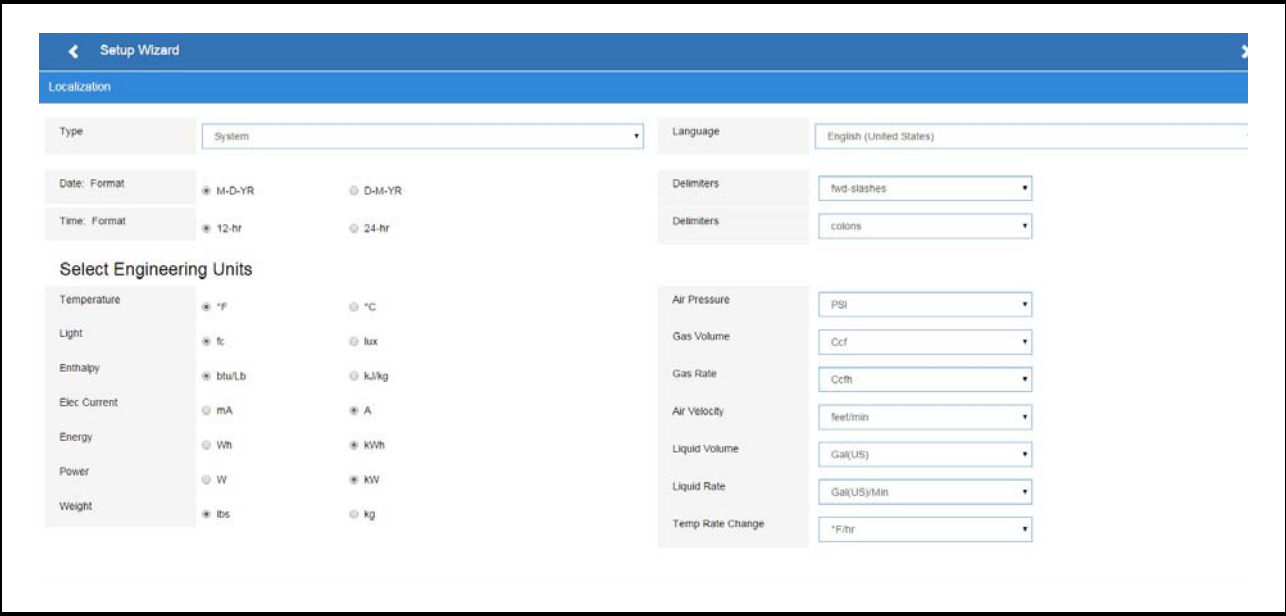

### **8.4.1 Localization Screen**

*Figure 8-7 - Localization Screen*

Set the Site Supervisor's localization data such as language, date and time formats, and engineering units from the Localization screen.

**Language**: The default for the language selection is American English (United States). The system stores a setting for the preferred system language (internal language code). The default language is used when no user is currently logged into the Supervisor or when the currently active preferred language does not have a translation for a given label, prompt, or display text.

**Date**: The Date format can be set to either Day, Month, and full Year (D-M-YR) or Month-Day and full Year (M-D-YR) format. The day, month, and year values are separated by either a forward slash or a dash line depending on user selection. The Date Format can be changed based on user preference and saved to user profiles. On initial Supervisor startup, the Date format defaults to the format of the language selected. For example, en-US will default to D-M-YR and all others will default to M-D-YR.

**Time**: The Time format can be set to either a 12-hour (12-hr) format or 24-hour (24-hr) format. The hour, minute, and second values are separated by either a colon or a period depending on user selection.The Time format can be changed based on user preference and saved to user profiles. On initial Supervisor startup, the Time format defaults to the format of the language selected. Date and Time delimiters default to forward slashes and colons.

**Engineering Units**: The default engineering units are based on the assigned units for the chosen preferred language. Users can choose or change their preferred set of engineering units and save them to their user profiles. The default engineering units are based on the International System of Units (SI System) format.

Set the system language type in the **Language** drop-down menu. Click the right arrow > to save and proceed to the System Values screen.

### **8.4.2 System Values Screen**

From the System Values screen, name the unit by entering it in the Site Name field. The Confirmation window will slide open. Click OK. Then click the right arrow > to proceed to the Network Settings Screen.

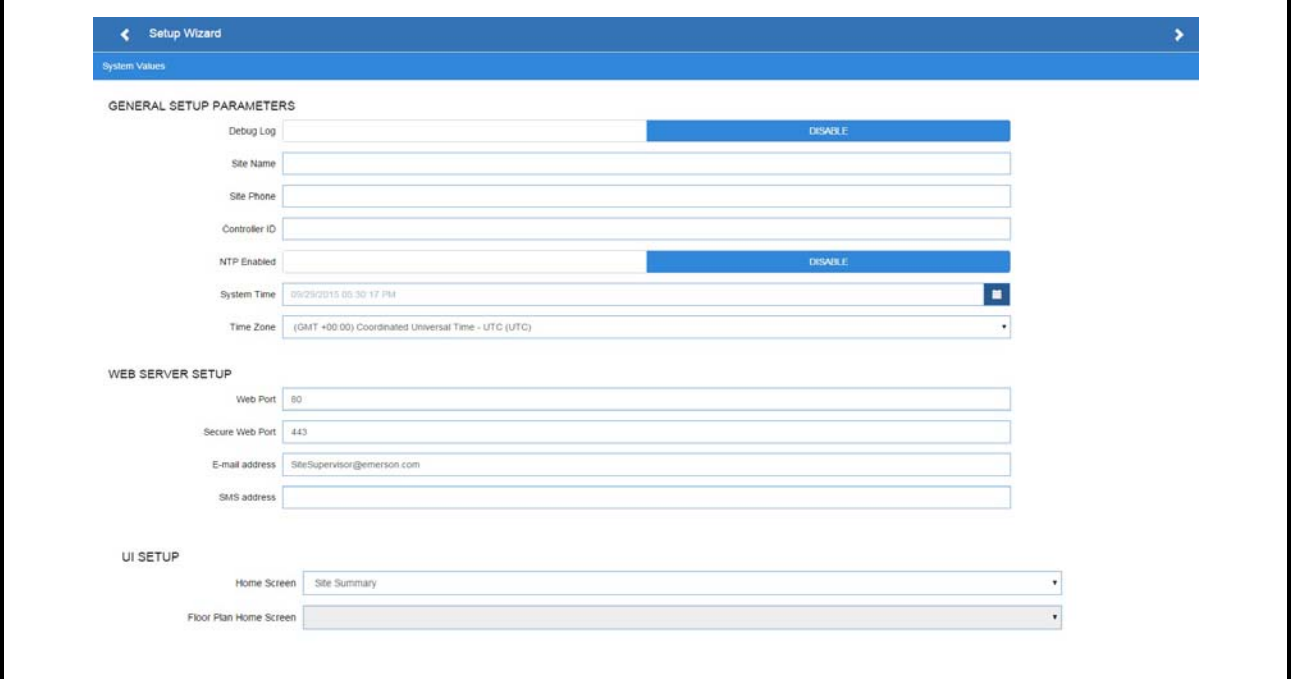

*Figure 8-8 - System Values Screen*

### **8.4.3 Network Settings Screen**

Configure the settings on the Internet TCP/IP screen such as host name, text, and email settings. If you have Internet access, enter the IP Subnet Mask and Default Gateway settings (see your IT Administrator). If connecting directly to a laptop, use the Default IP and leave the DHCP set to Disable. For text messaging, enable the SMS setting and use the SMTP address (see your IT Administrator).Click the arrow > to save and finish the Setup Wizard.

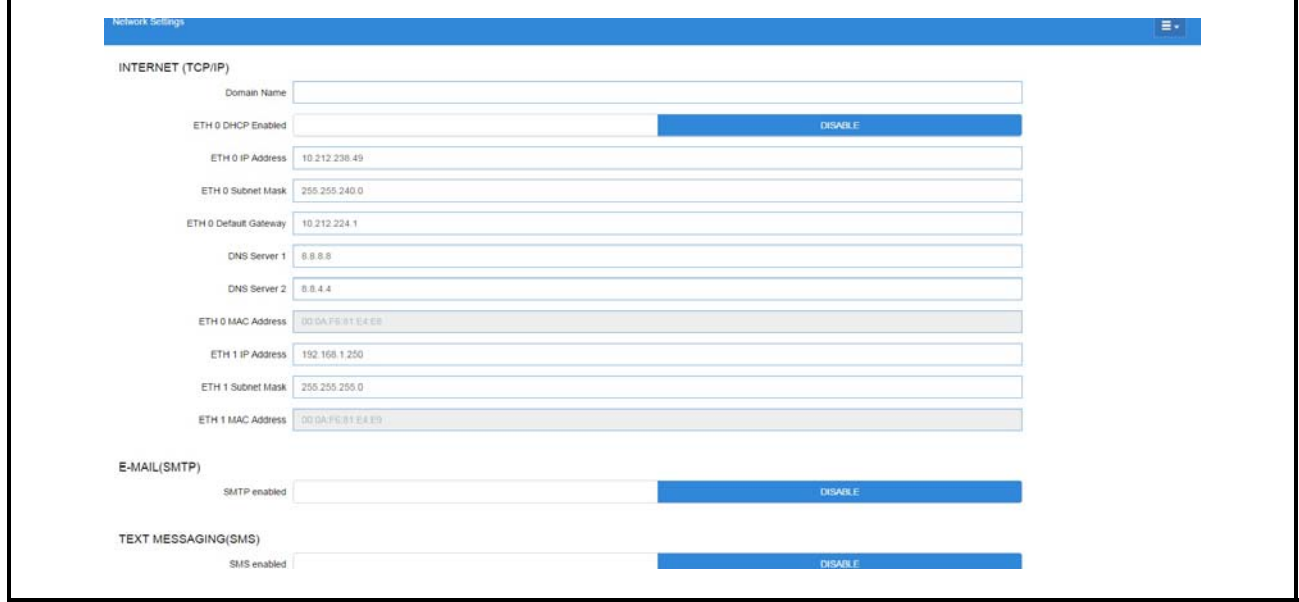

*Figure 8-9 - Network Settings Screen*

## **8.5 How to Locate the IP Address of Site Supervisor**

<span id="page-147-0"></span>1. On a blank USB drive, create a new **Text Document**.

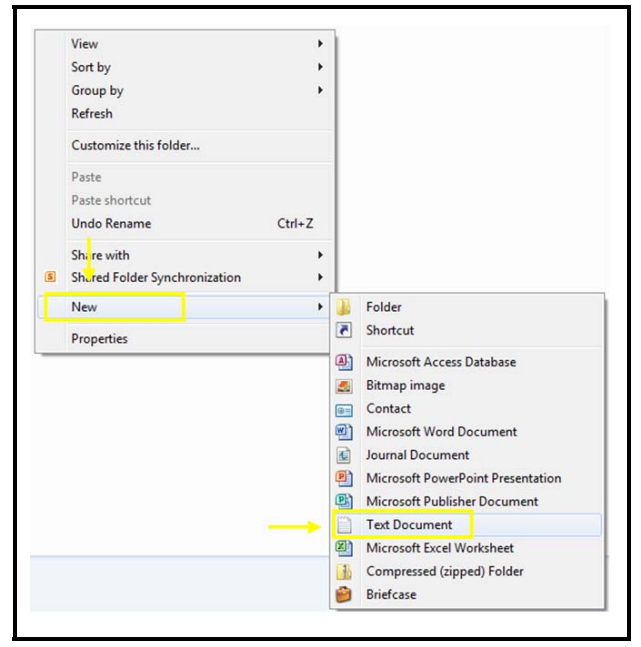

*Figure 8-10 - Creating a Blank Text Document*

2. Name the text document **ipme.txt**.

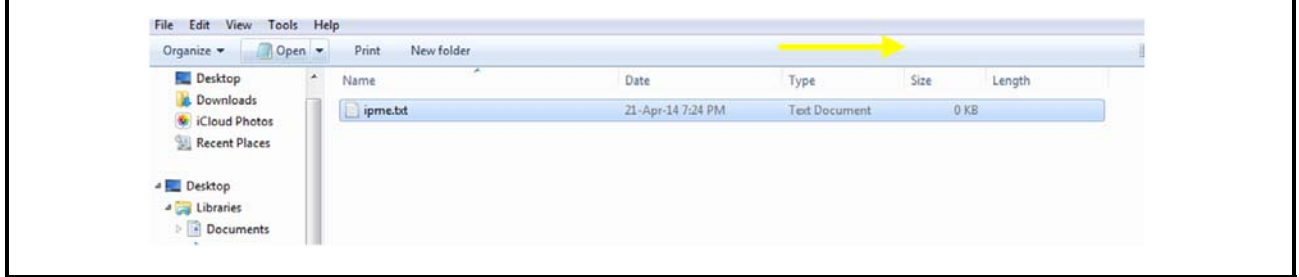

*Figure 8-11 - Saving the Document as ipme.txt*

- 3. Remove the USB drive from the PC, power down the Site Supervisor, then insert the USB drive.
- 4. Power up the Site Supervisor; its green status will flash during the power-on cycle. Once the light stops blinking and turns solid, remove the USB Drive.
- 5. Insert the USB drive into the PC, then open the USB drive.

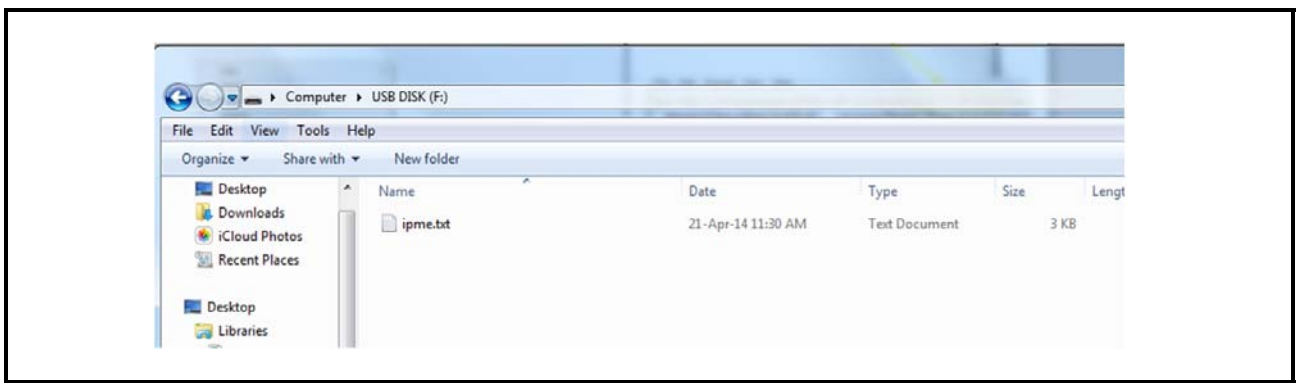

*Figure 8-12 - Opening the USB drive*

6. Open the text document and the IP address of the **Site Supervisor** is displayed.

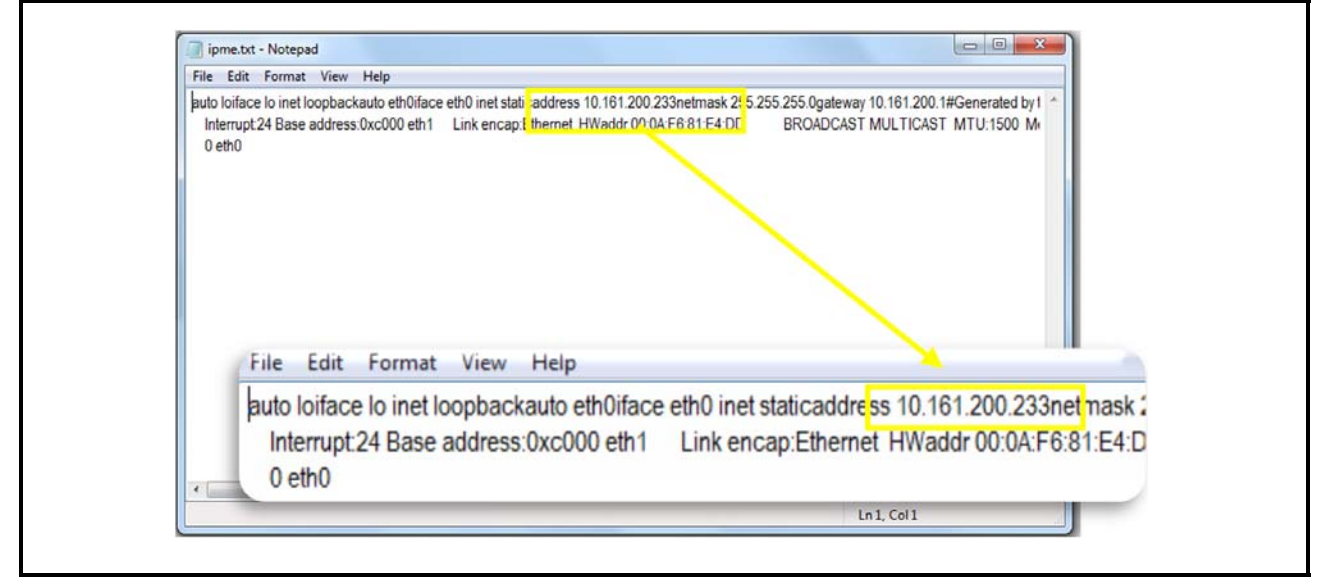

*Figure 8-13 - Site Supervisor IP Address Display*

# **8.6 How to Change the IP Address**

## **8.6.1 Method 1: Direct Connect**

1. Select the Main Menu icon > **Configure System** > **General System Properties** > **Network Settings**:

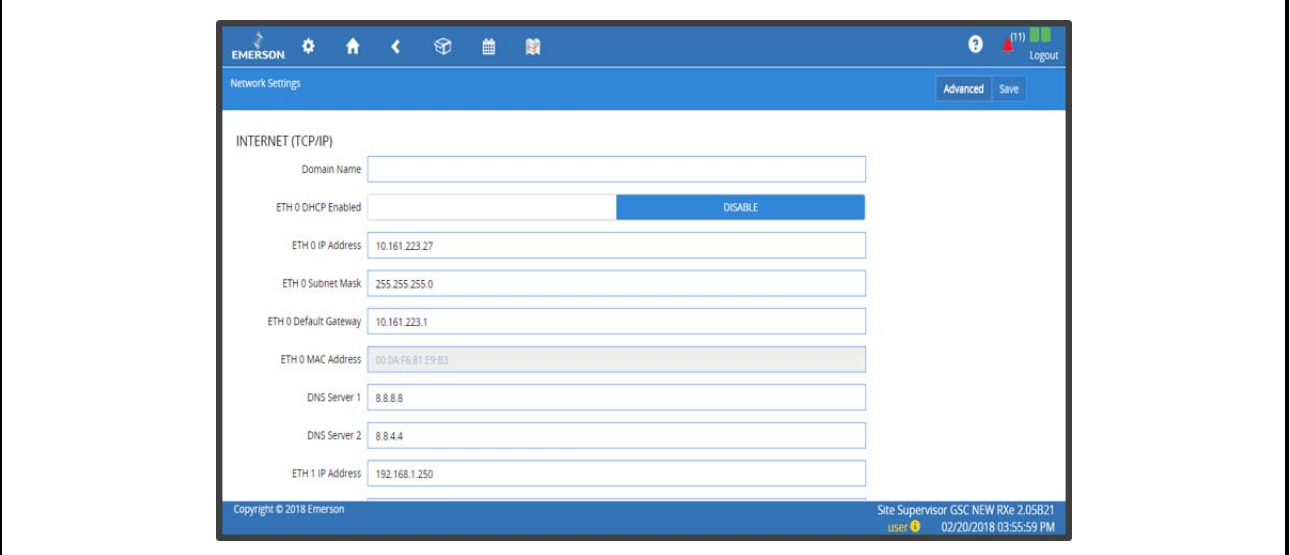

*Figure 8-14 - Enter IP Address in the ETH 0 IP Address Field*

2. On the *INTERNET (TCP/IP)* section on the screen, enter the IP Address in the **ETH 0 IP Address** field.

### **8.6.2 Method 2: USB Port**

1. Create a "network.txt" with your desired settings (*[Figure 8-15](#page-149-0)*):

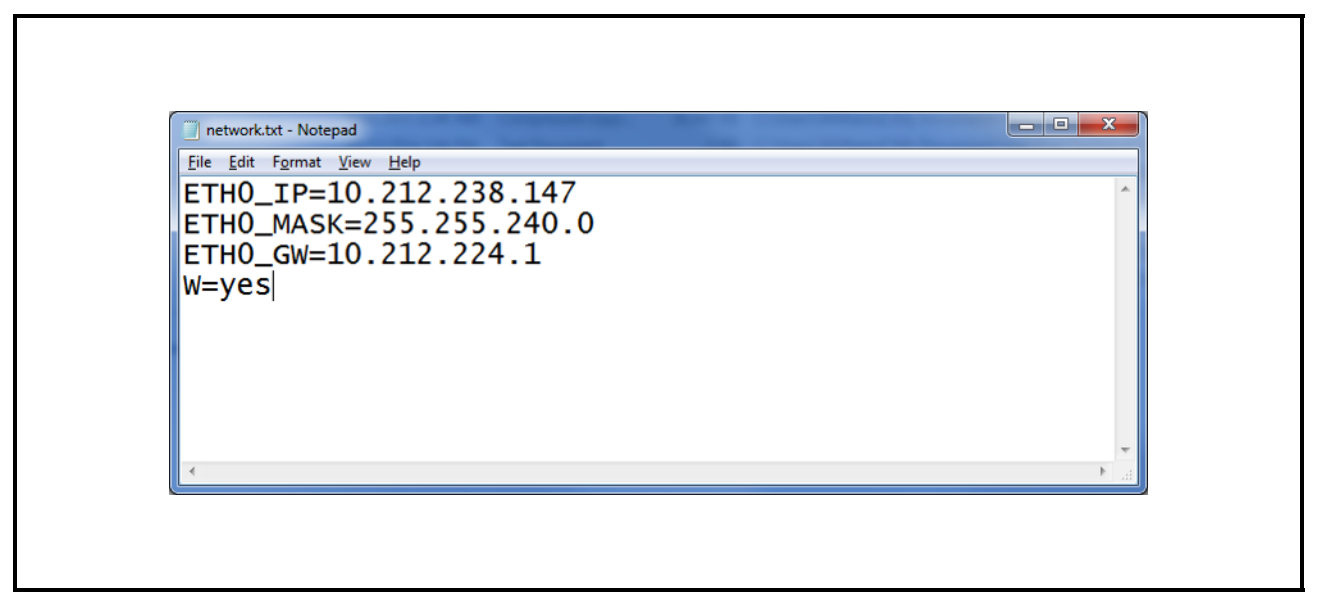

<span id="page-149-0"></span>*Figure 8-15 - Network.txt Notepad*

- 2. Save to the root folder of a thumb drive. Insert the thumb drive into the USB port of Site Supervisor.
- 3. Power cycle the Site Supervisor. The new IP Address will be saved.

# **Appendix A: Alarm Advisories**

The table below is a list of all alarm messages that may appear in Site Supervisor Alarm Advisory Log. Each alarm message is listed by its Alarm Items, Alarm Category and Cell Name.

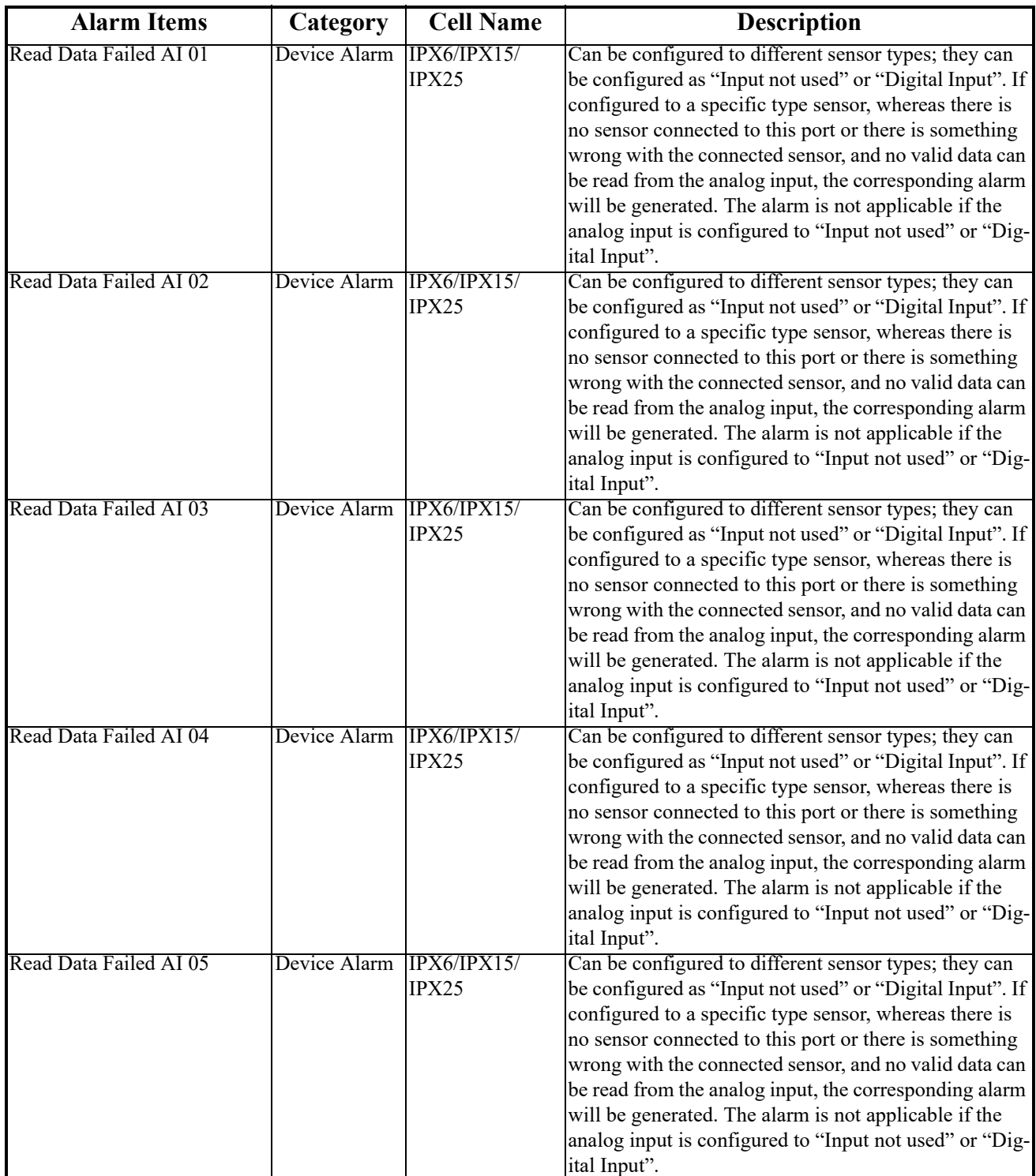

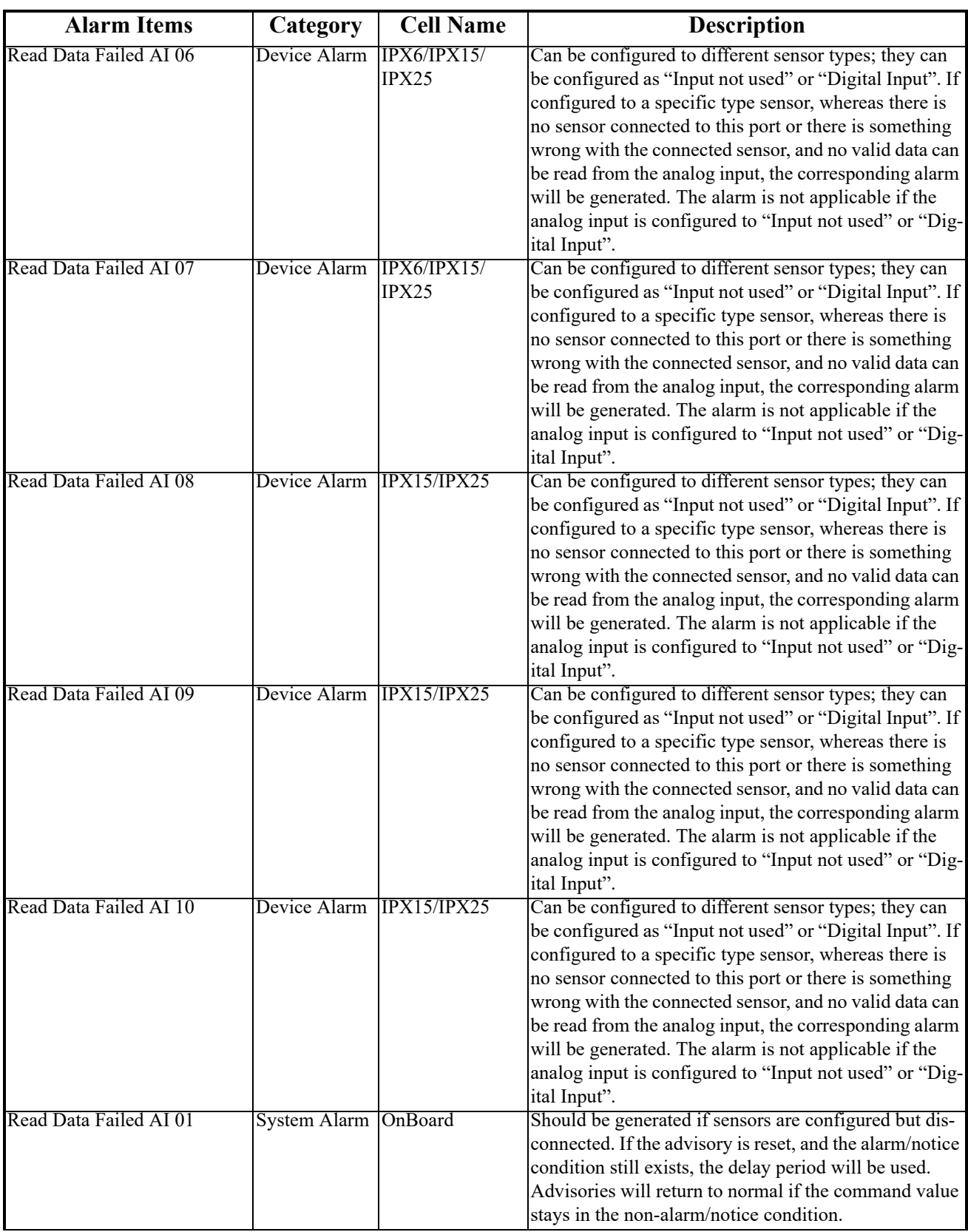

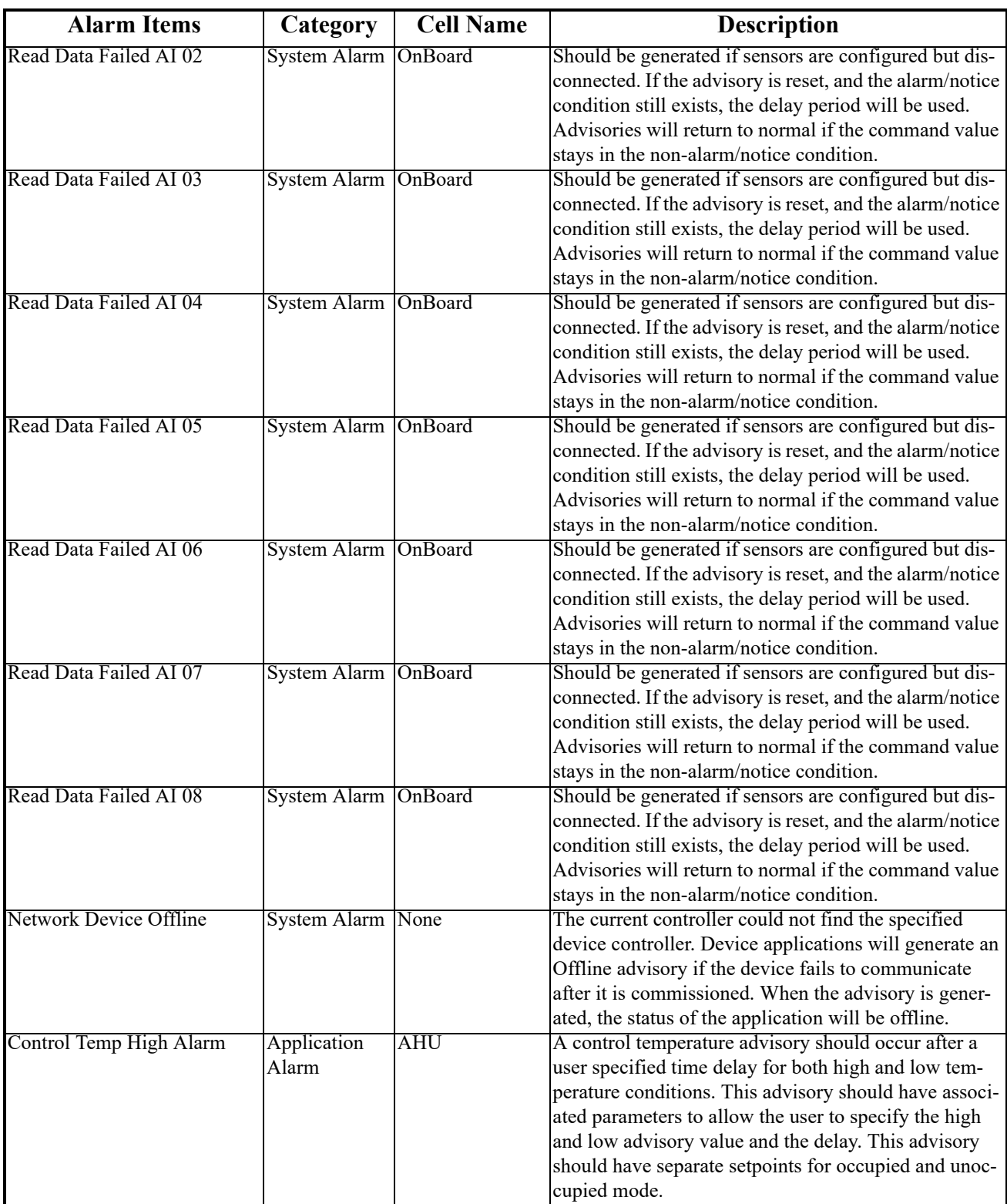

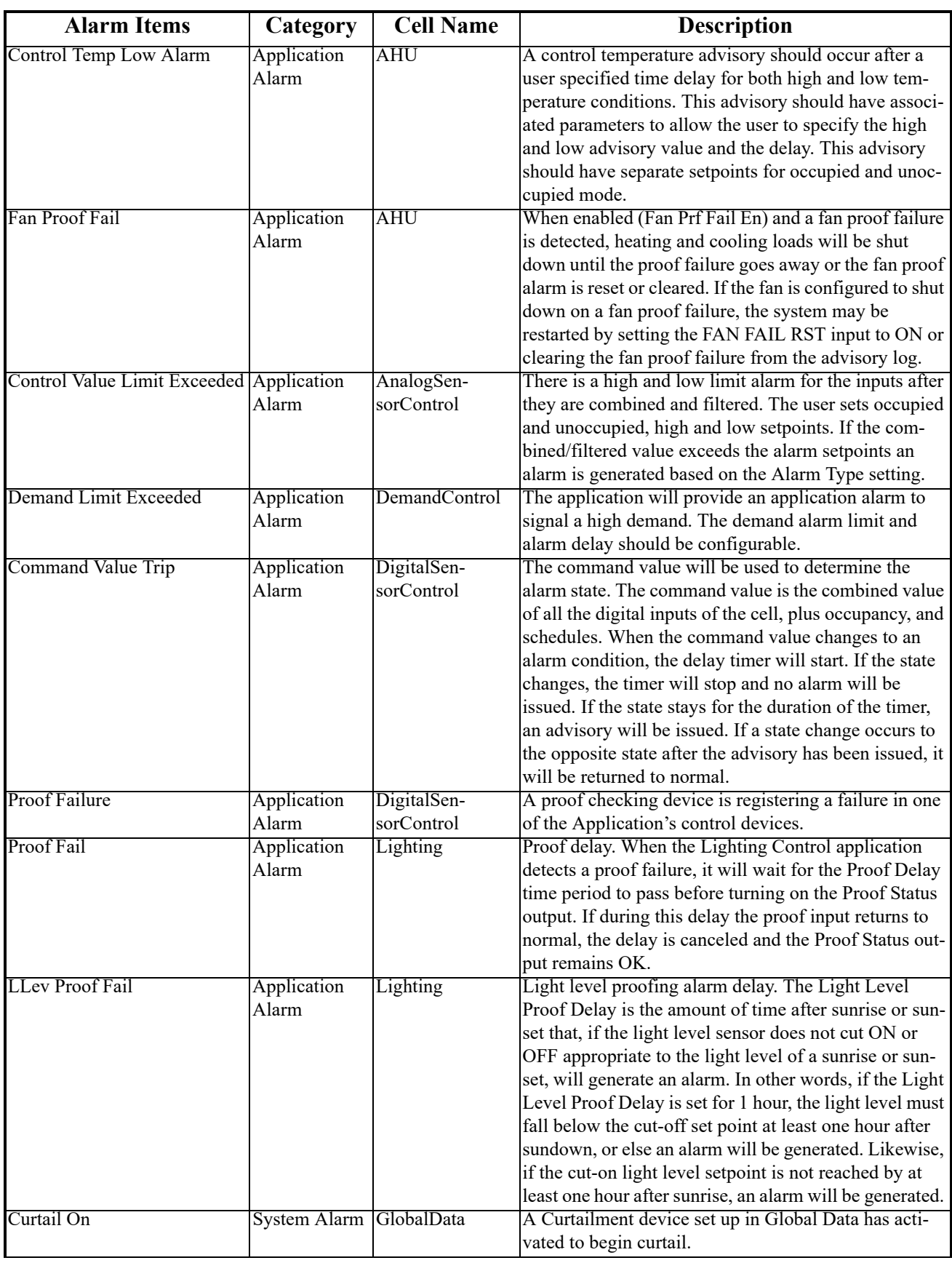

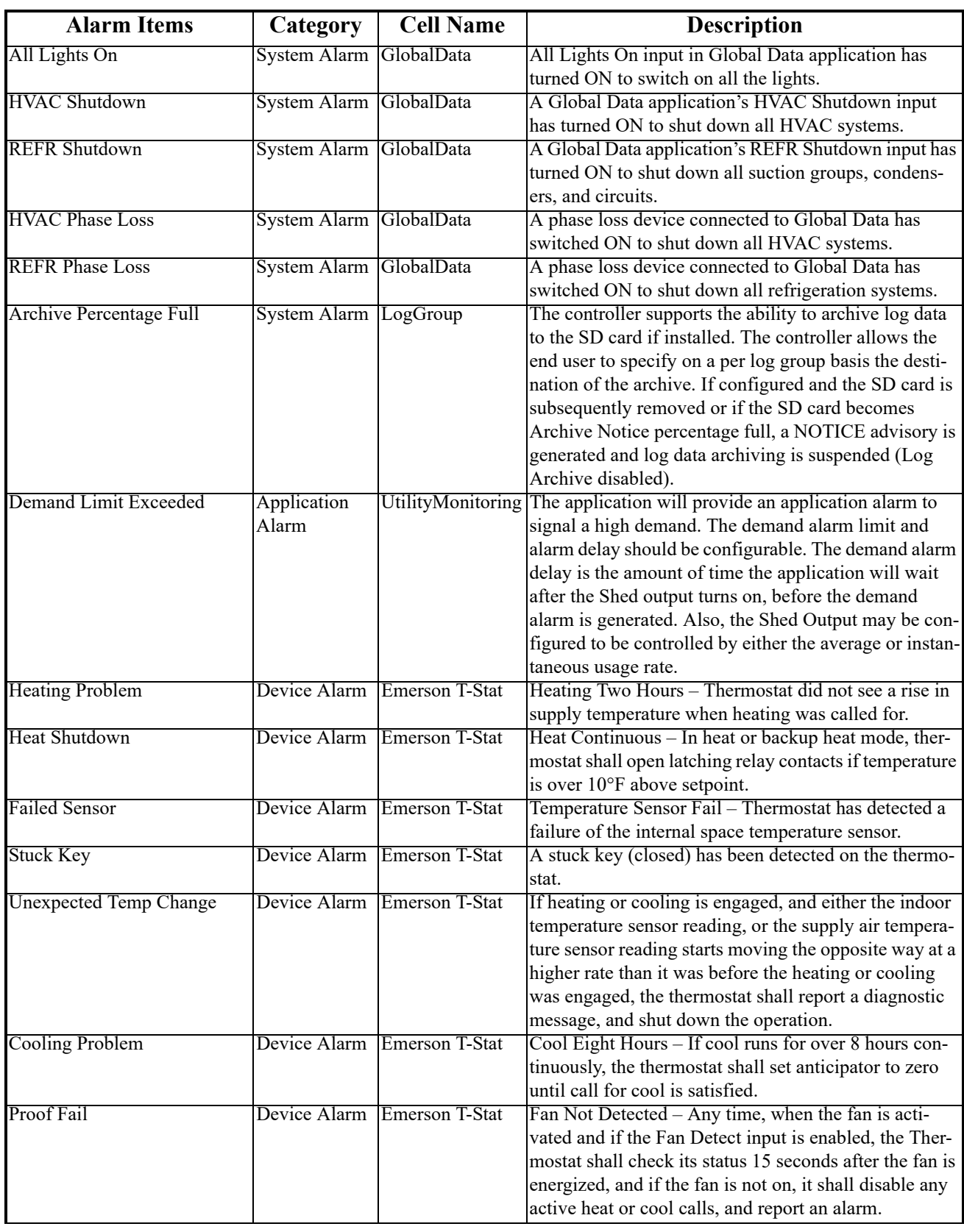

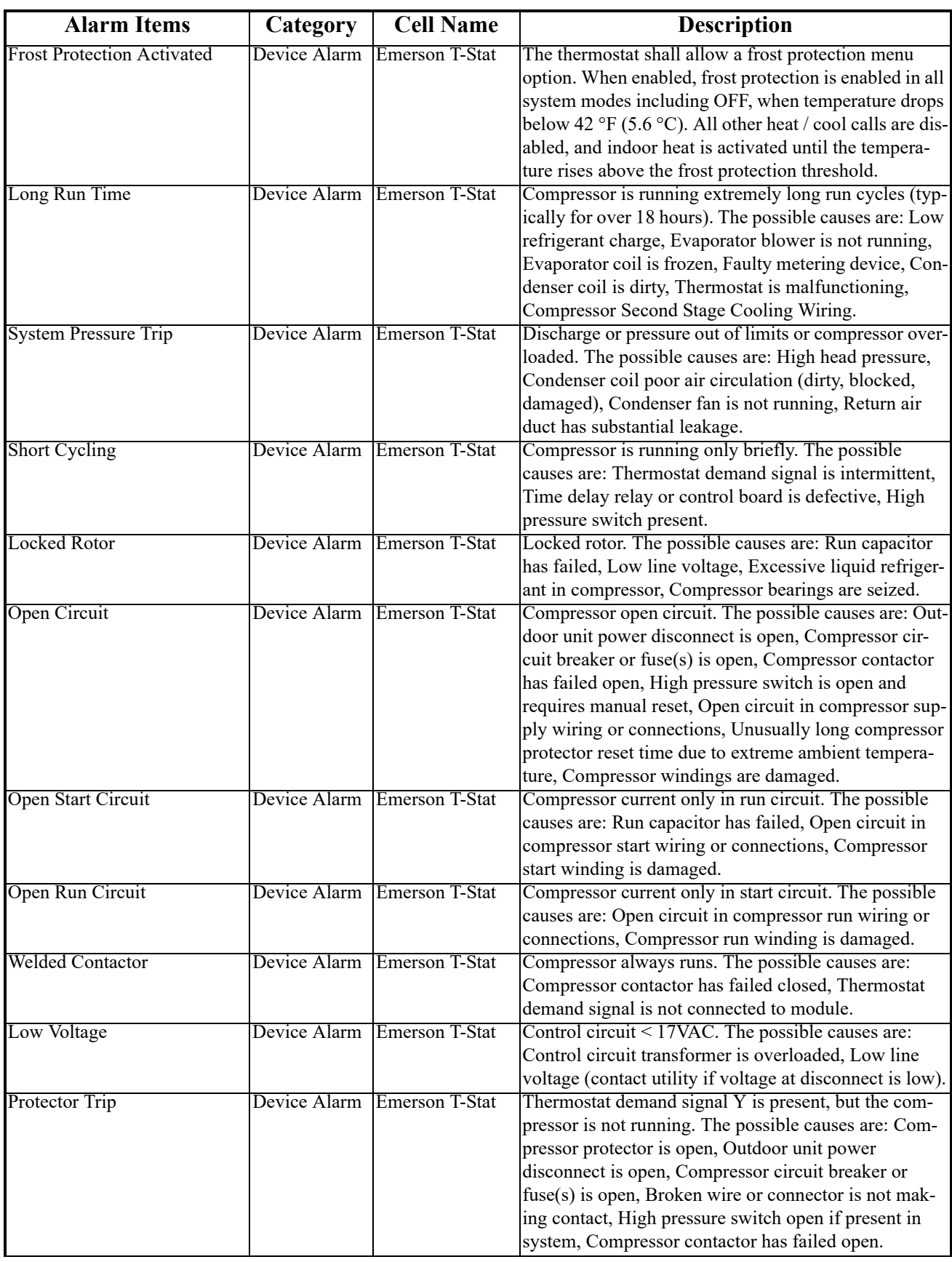

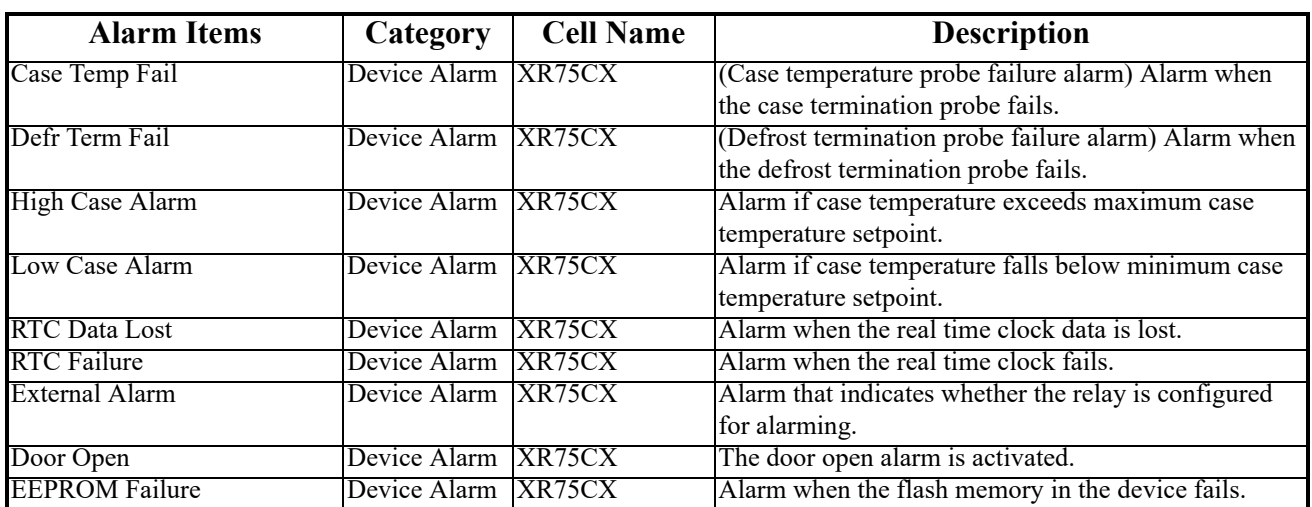

# **Appendix B: Troubleshooting**

<span id="page-159-0"></span>The chart below describes symptoms and solutions if troubleshooting the system or equipment is needed. For further information, contact Emerson Service at 1-800-829-2724.

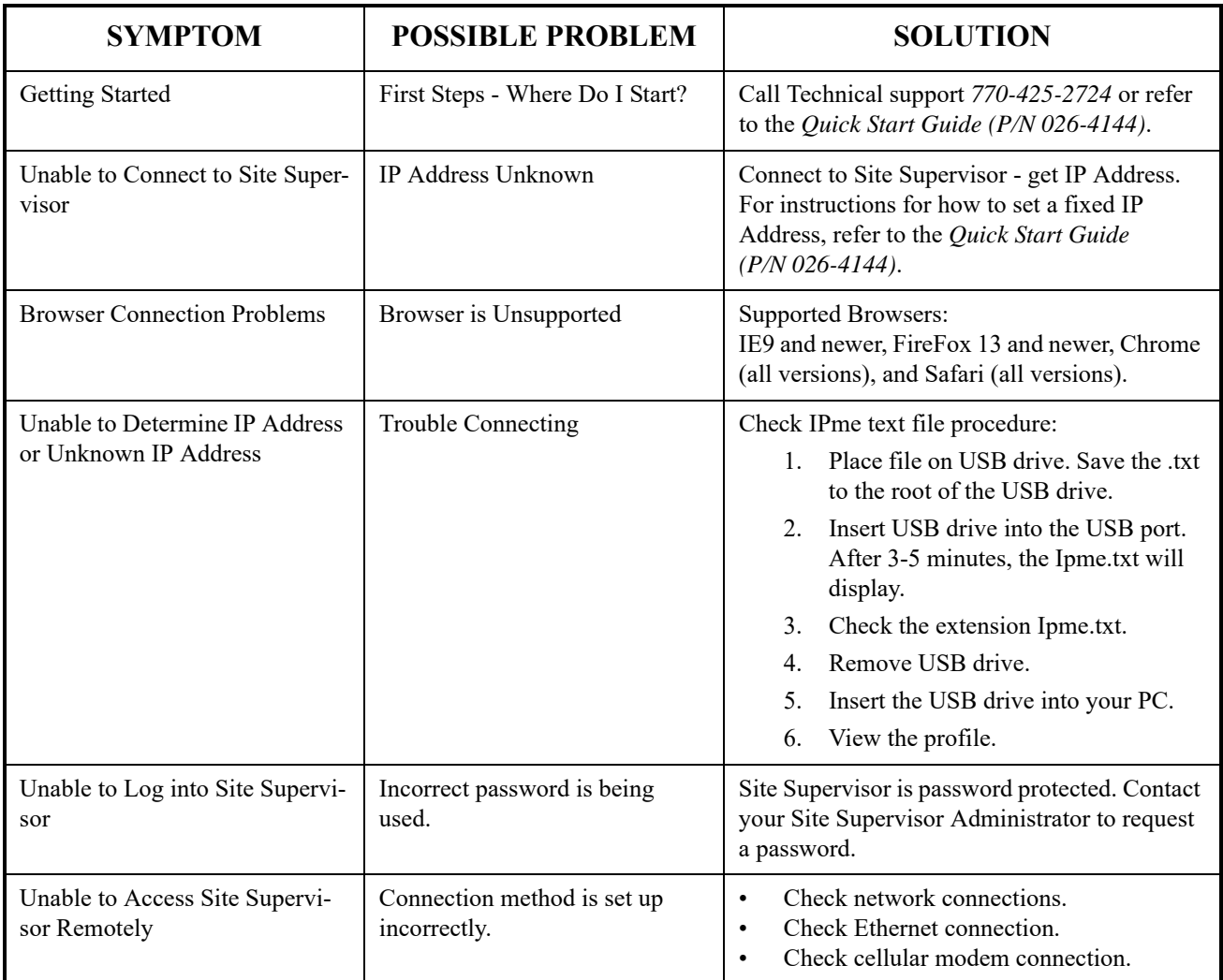

<span id="page-160-0"></span>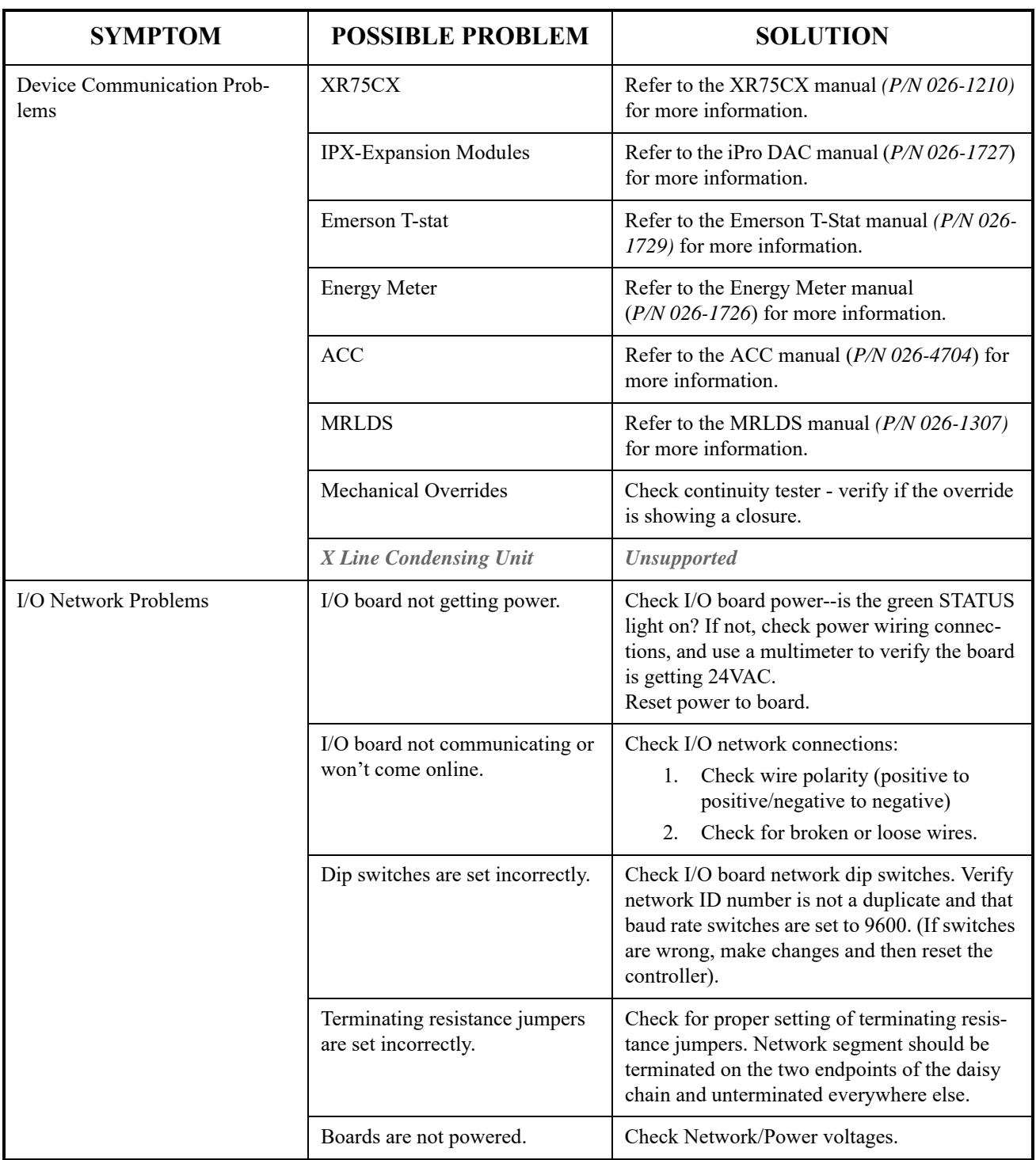

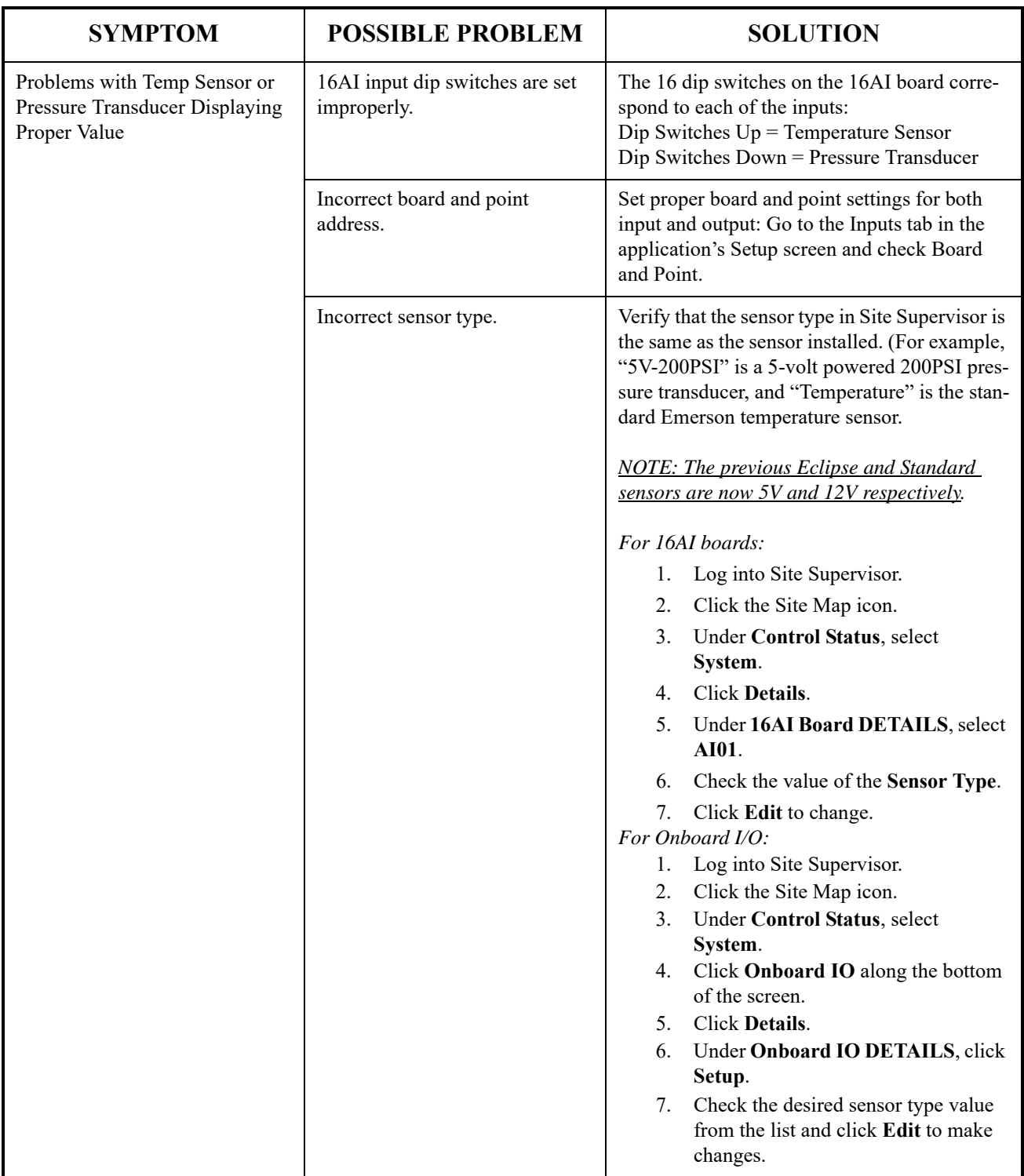

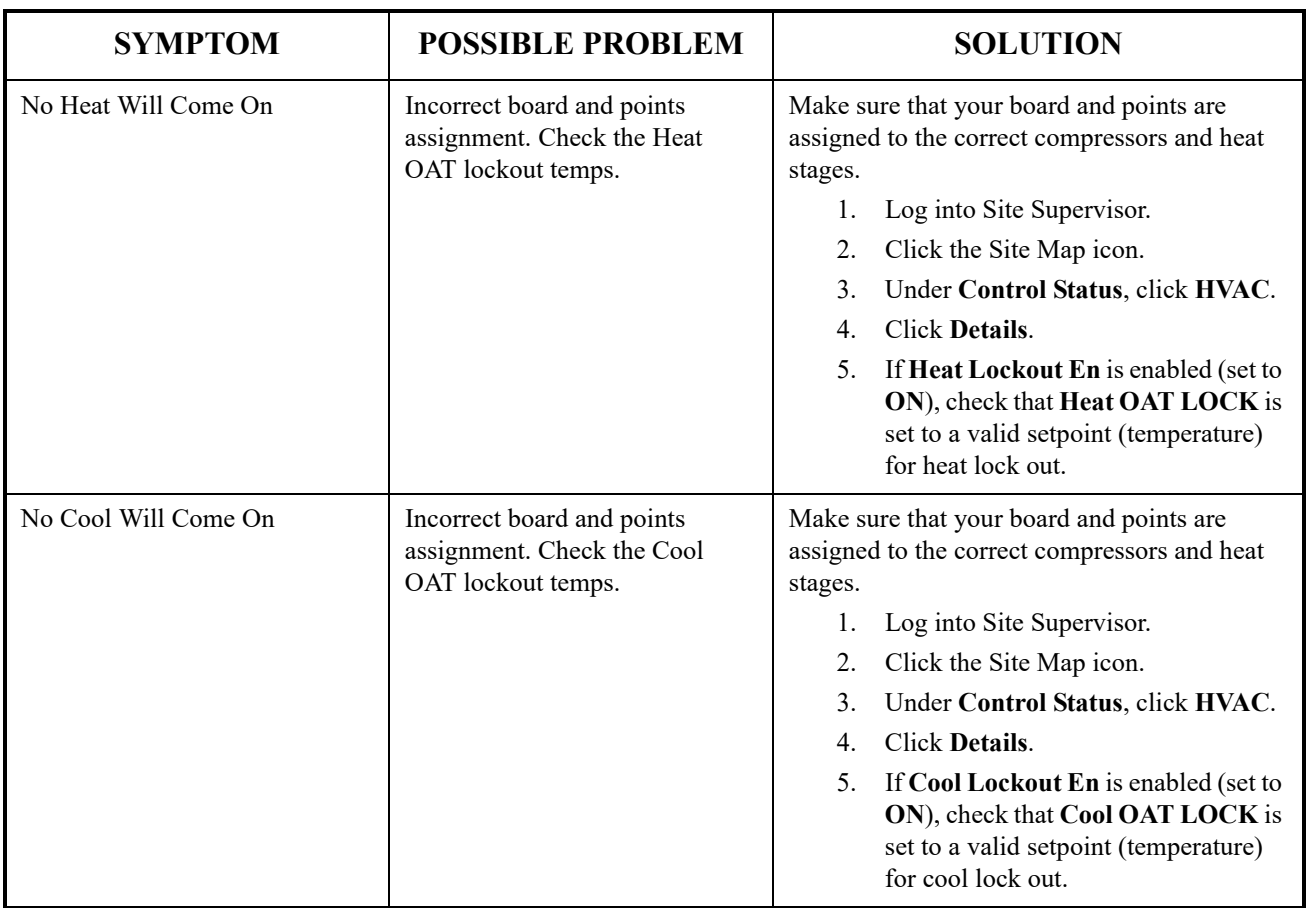

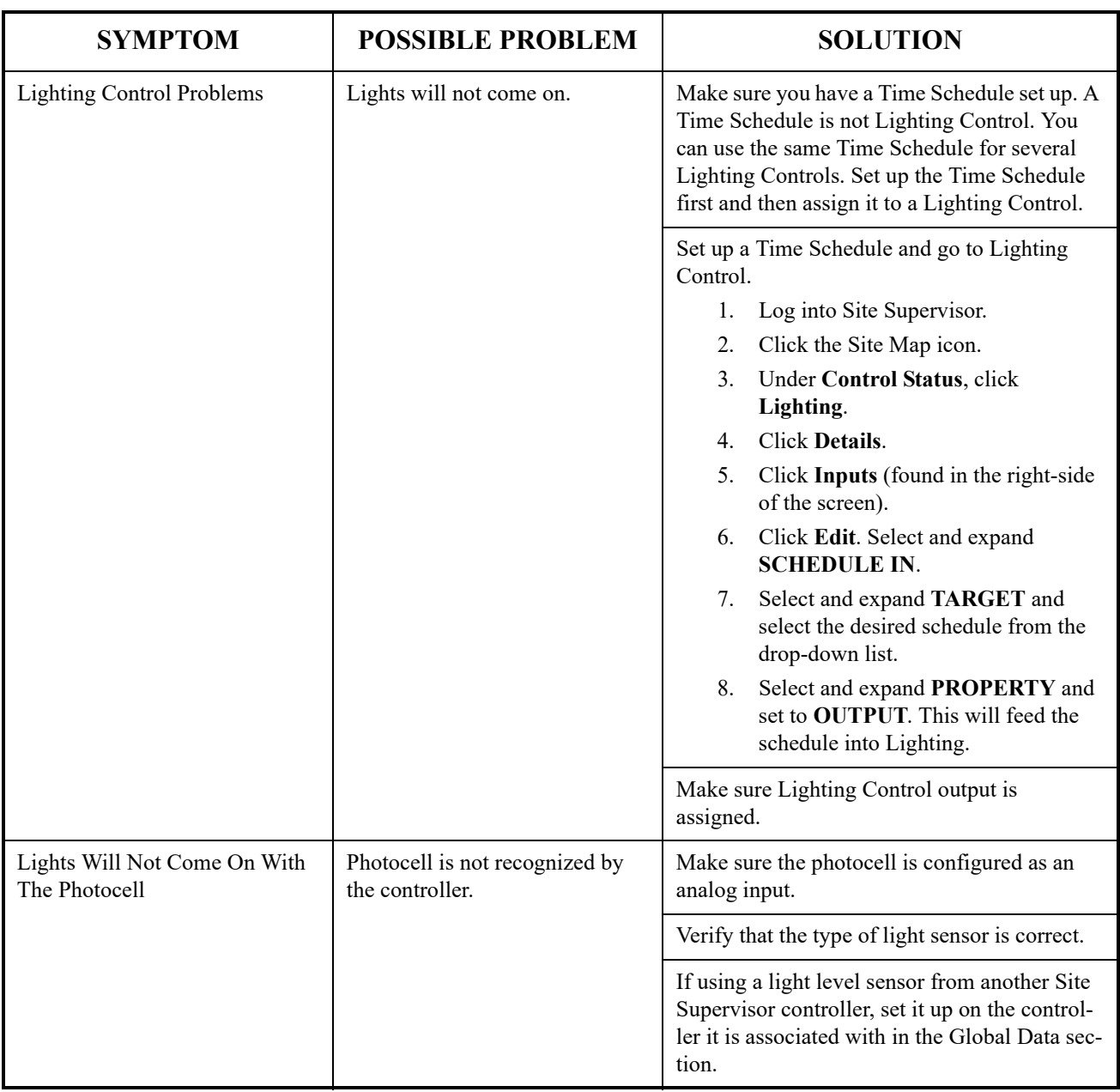

# **Appendix C: How to Send Emails and SMS Alarm Messages**

1. Log into the Site Supervisor by selecting **Login** located at the upper right hand side of the screen. The default username is **user** and the default password is **pass**.

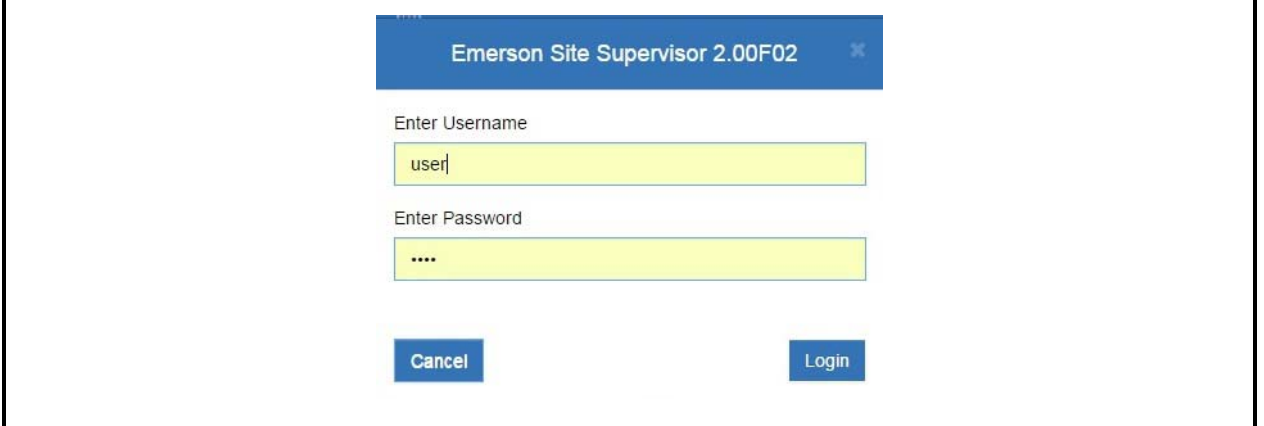

*Figure C-1 - Log into the Site Supervisor*

*Before setting the Alarm Dial out, ensure that the internet values are configured to send emails and SMS messages.*

2. To check if the Internet values are set up, click **4. and expand Configure System, General System Properties**, and select **Network Settings**.

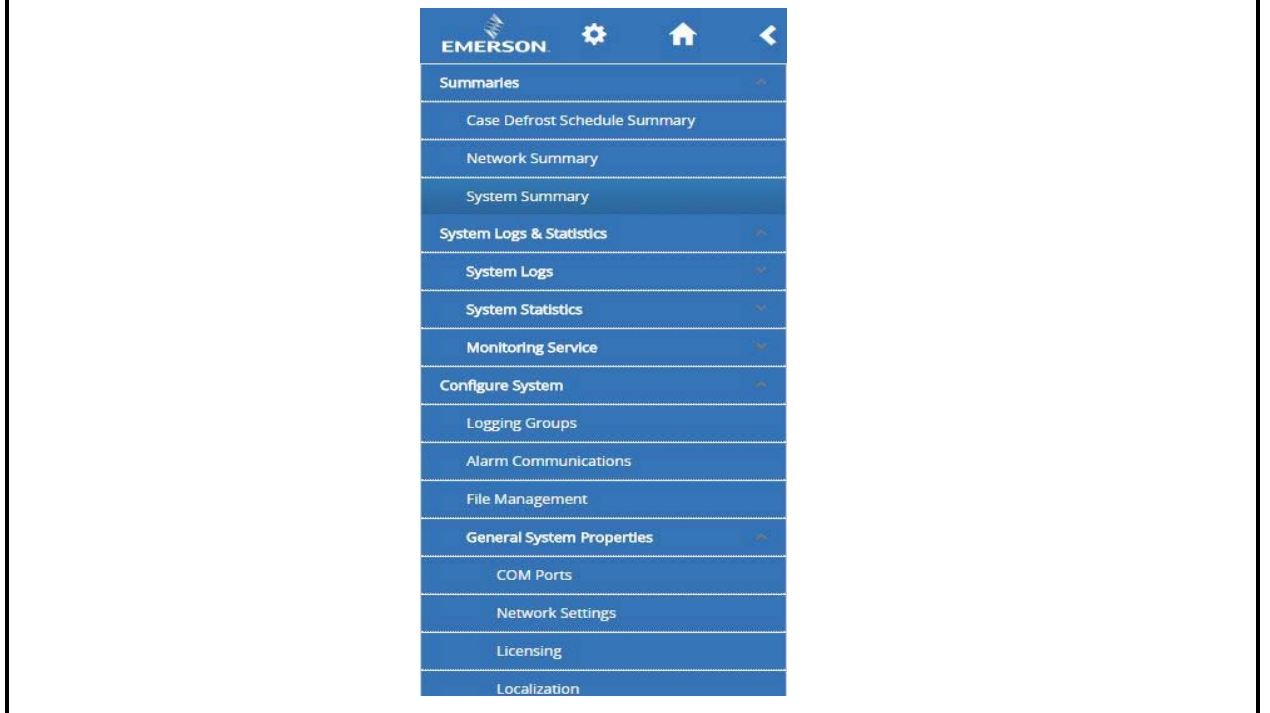

*Figure C-2 - Access Network Settings*

- 3. Under **INTERNET (TCP/IP)**, configure the following:
	- a. **Domain Name** The domain name required for communication with the DNS server. This is automatically detected during DHCP or may be manually entered if you are not using DHCP.
	- b. **ETH 0 DHCP Enabled** Enables or disables DHCP network setup. Set to **ENABLE** if the controller is connected to a DHCP-enabled network.
	- c. **ETH 0 IP Address** Sets the network address for this controller. Other network devices communicate with the controller by sending information to the IP address. Contact your network administrator to determine your IP address.
	- d. **ETH 0 Subnet Mask** A network variable that defines how the IP address will be translated by all devices on the network. Contact your network administrator to determine your subnet mask value.
	- e. **ETH 0 Default Gateway** The first IP address of the default gateway. To see if a Primary Gateway value is required, contact your network administrator. Enter the Primary Gateway address supplied by your administrator in this field. If not, leave this field set to '0.0.0.0'.
	- f. **ETH 0 MAC Address** The unique Ethernet MAC address of the unit.
	- g. **DNS Server 1** The IP address of the Primary DNS server. To see if a Primary DNS value is required, contact your network administrator. Enter the Primary DNS address supplied by your administrator in this field. If not, leave this field set to '0.0.0.0'.
	- h. **DNS Server 2** The IP address of the Secondary DNS server. To see if a Secondary DNS value is required, contact your network administrator. If so, enter the Primary DNS address supplied by your administrator in this field. If not, leave this field set to '0.0.0.0'.
	- i. **ETH 1 IP Address** Sets the network address for this controller. Other network devices communicate with the controller by sending information to the IP address. Contact your network administrator to determine your IP address.
	- j. **ETH 1 Subnet Mask** A network variable that defines how the IP address will be translated by all devices on the network. Contact your network administrator to determine your subnet mask value.
	- k. **ETH 1 MAC Address** The unique Ethernet MAC address of the unit.

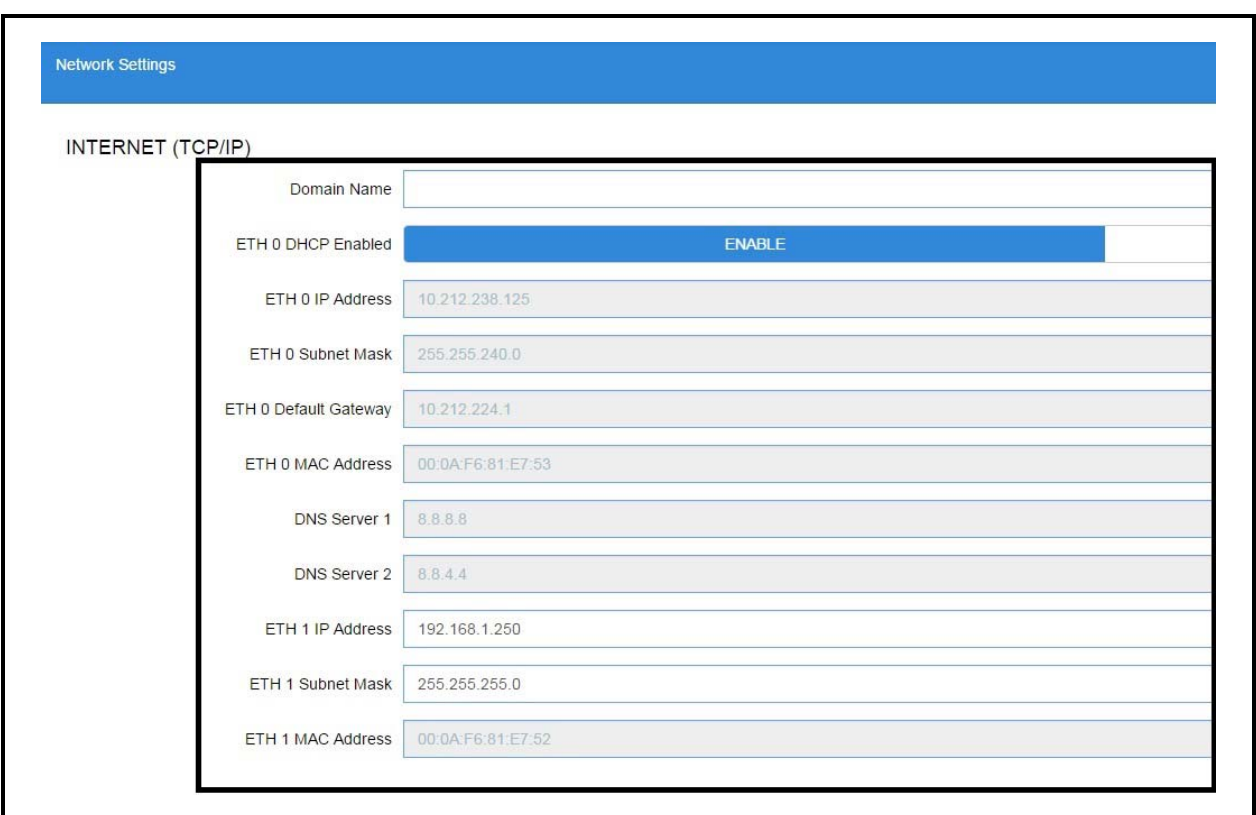

*Figure C-3 - Configure Internet (TCP/IP)*

- 4. Under **E-MAIL (SMTP)**, configure the following:
	- a. **SMTP Server** This is where the domain name or IP address of SMTP server is entered.
	- b. **SMTP enabled** Set to **ENABLE** to activate the email feature.
	- c. **Authentication type** Leave at default.
	- d. **Username** This has a Directory button for email or username lookup on the system directory.
	- e. **Password** This has a data entry box for password.
	- f. **Default forward svc** Set to **Forward through LAN.**
	- g. **On error forward svc** Set to **Forward through LAN**.
	- h. **Max retries** Leave at default.
	- i. **From E-mail address** This has a Test button to test the email address on the system directory and an entry box for the email address.
	- j. **Retry delay** (secs) Leave at default.

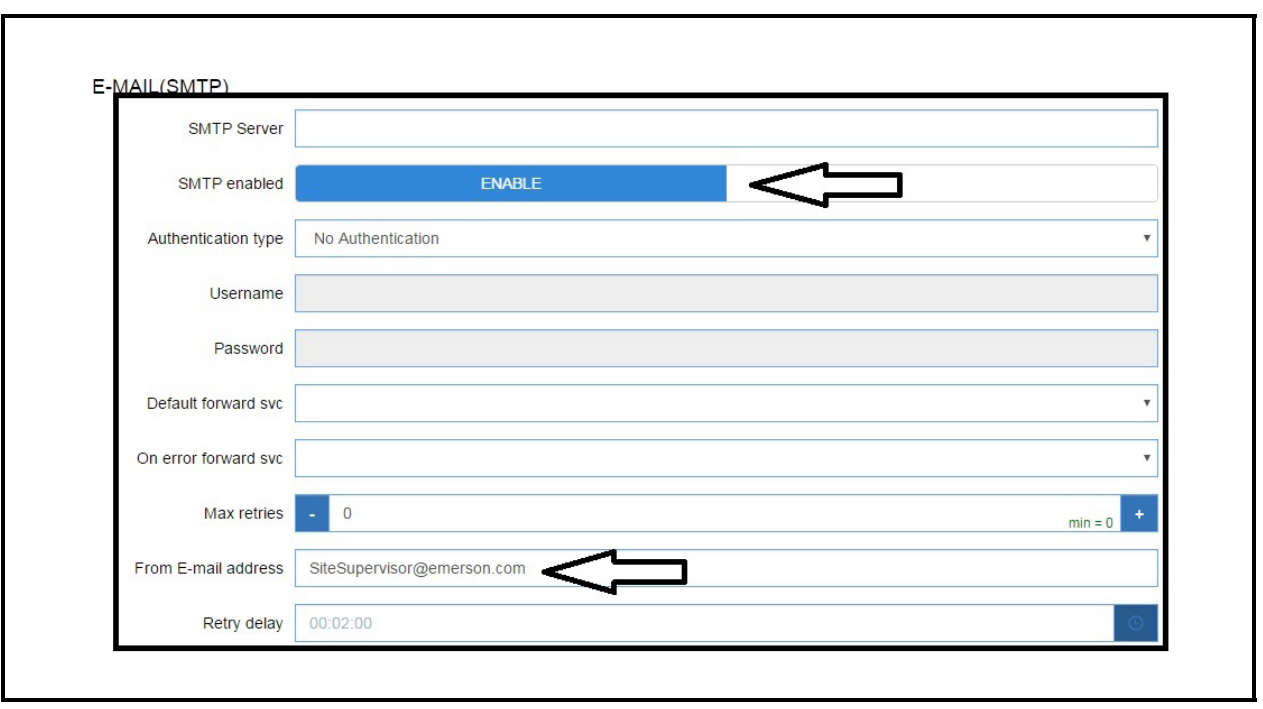

*Figure C-4 - Configure Email (SMTP)*

- 5. Under **TEXT MESSAGING (SMS)**, configure the following:
	- a. **SMS Max retries** Leave at default.
	- b. **SMS enabled** Enables or disables the SMS network setup. This has a check box to activate the text messaging gateway feature.
	- c. **SMS Retry delay** (mins) Leave at default.
	- d. **From SMS address** This has a Test button to test the SMS text entered on the system directory and a data entry box for test SMS.

Here are some examples of SMS addresses for those in the US:

#### **T-Mobile**: *phonenumber@***tmomail.net**

**Virgin Mobile**: *phonenumber@***vmobl.com**

**Cingular:** *phonenumber@***cingularme.com**

**Sprint**: *phonenumber@***messaging.sprintpcs.com**

**Verizon**: *phonenumber@***vtext.com**

**Nextel**: *phonenumber@***messaging.nextel.com**

#### *phonenumber* = **your 10-digit phone number**

For those outside the US, please contact your local service provider.

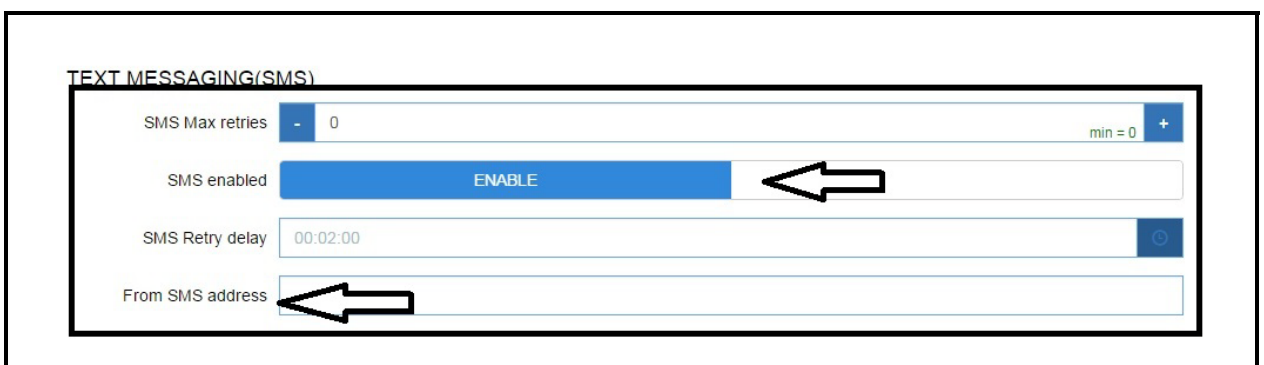

*Figure C-5 - Configure Text Messaging (SMS)*

- 6. Click **Save** to save the changes.
- 7. To check the general setup properties, click  $\bullet$  and expand **Configure System**, **General System Properties**, and select **System Values**.

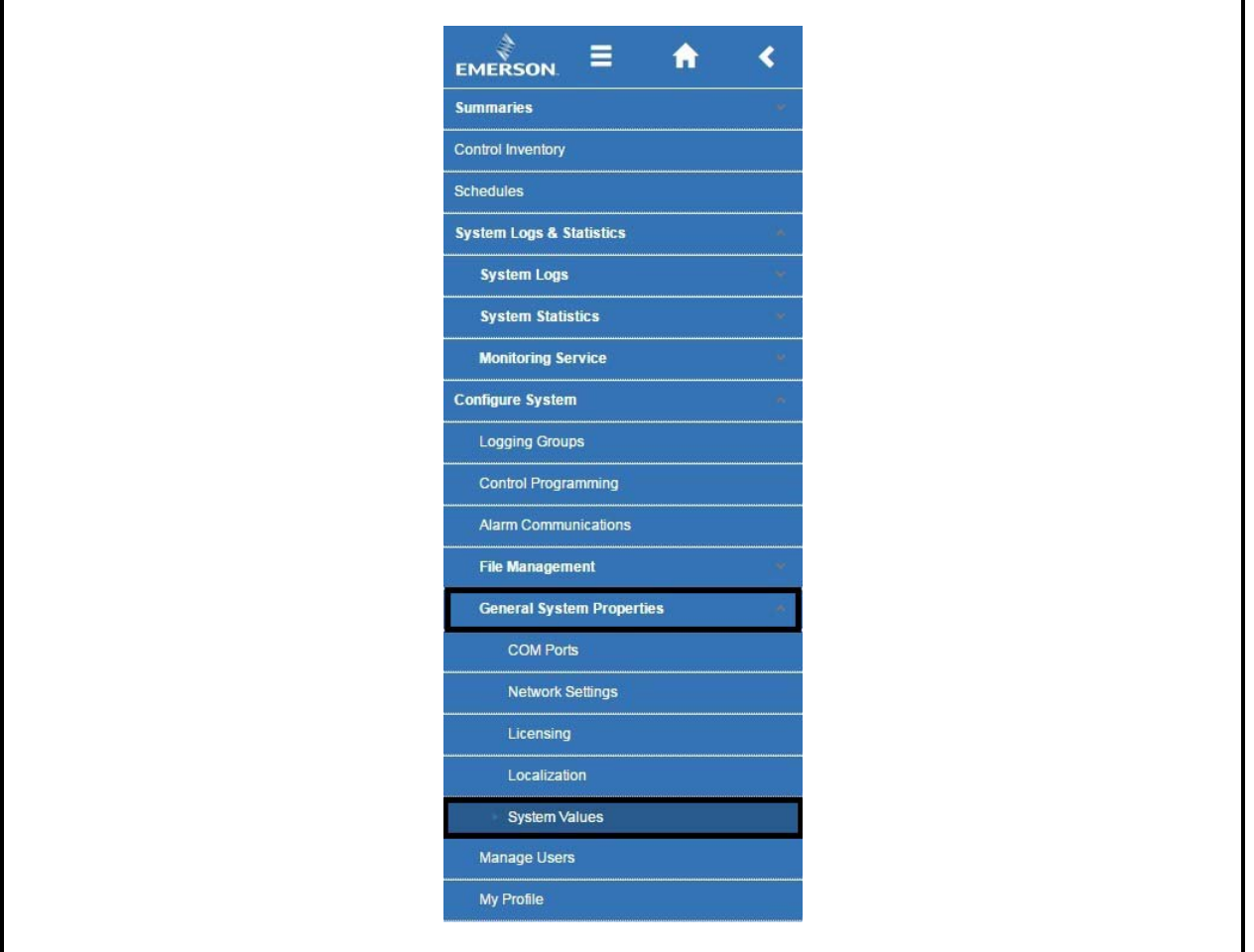

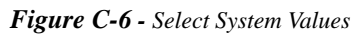

8. For Internet properties, click **Network Settings**.

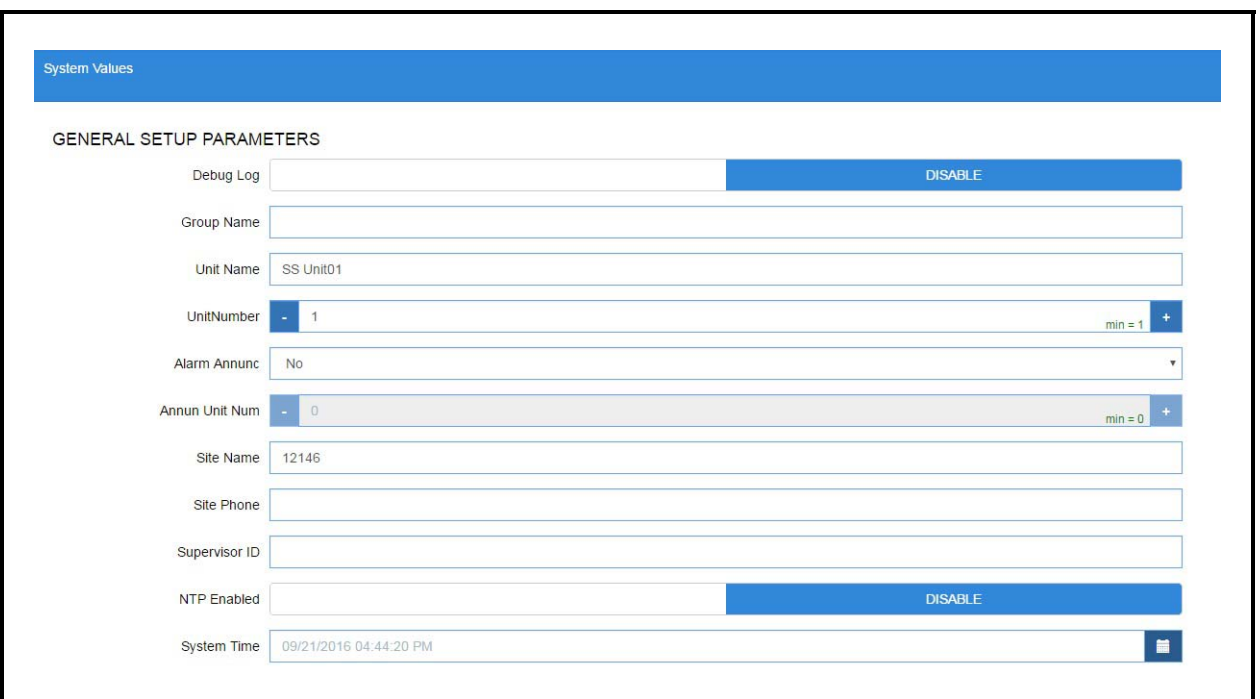

*Figure C-7 - Configure System Values*

9. To set up email or text, verify **Web Port 80** and **Secure Web Port 443** are open. If the customer has a different port, the defaults will need to be changed.

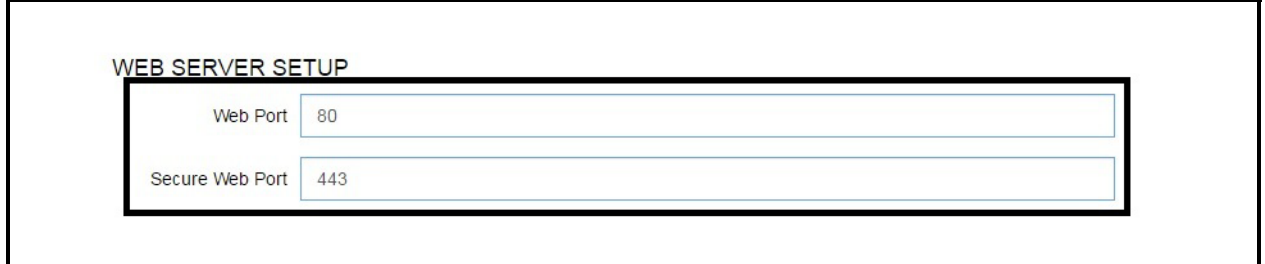

*Figure C-8 - Verify Web Server Setup*

10. Click **Save** to save changes, then exit to the Home screen.

11. Click  $\equiv$  and expand **Configure System**, then select **Alarm Communications**.

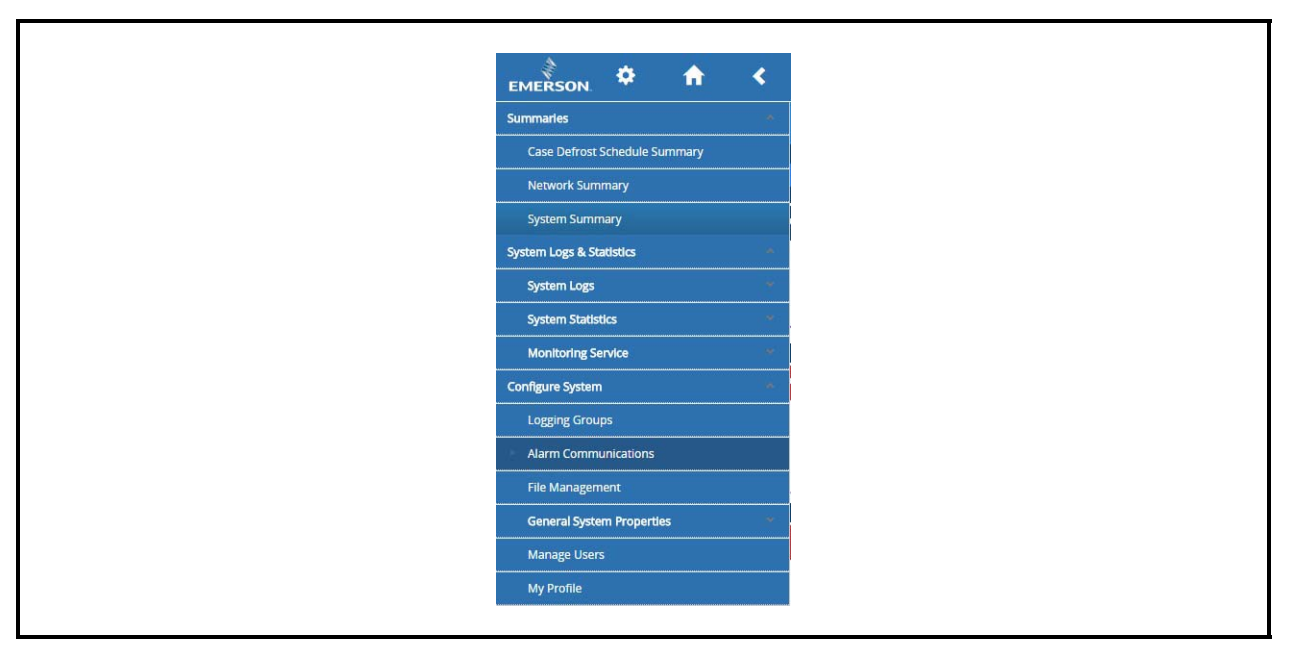

*Figure C-9 - Select Alarm Communications*

11. Select **Create New Alarm Notice**.

*Note: It is an assumption that role-based user access is already set up at this stage. Otherwise, role-based user access must be configured.*

12. Enter a **Name**, set the **Category**, **Alarm Type** and other options.

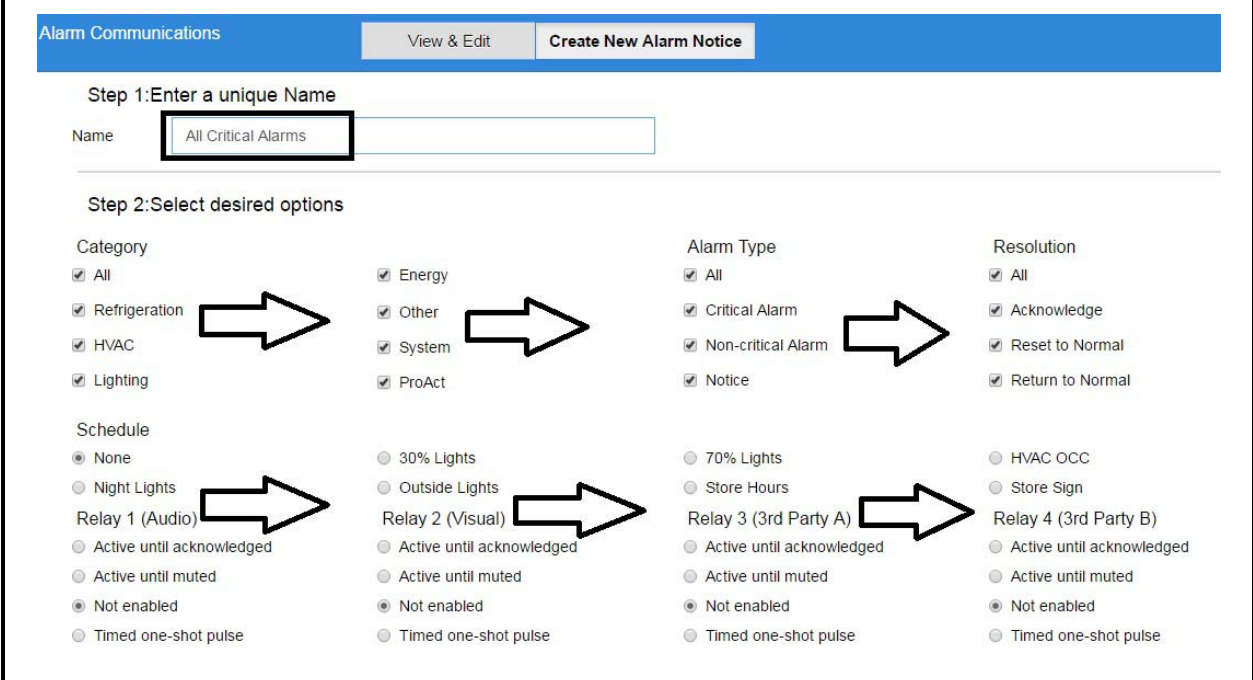

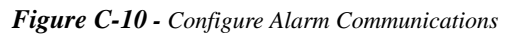

13. Select the **TARGET** and **PROPERTY** under Application Output, and select **E-mail**, **SMS** or

both for the alarm transmission.

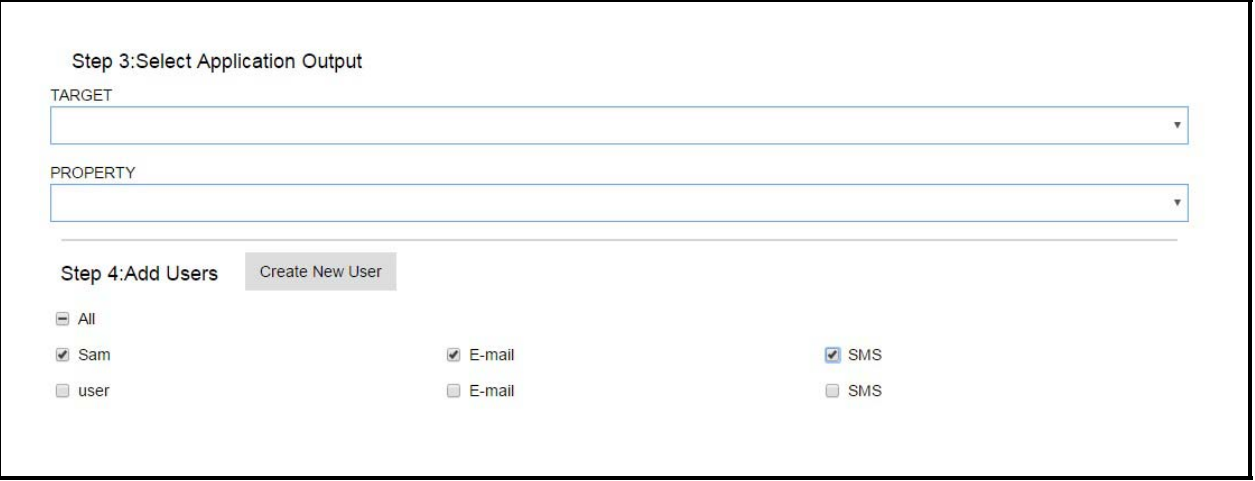

*Figure C-11 - Select Application Output and Alarm Transmission*

14. Click **OK** to confirm.

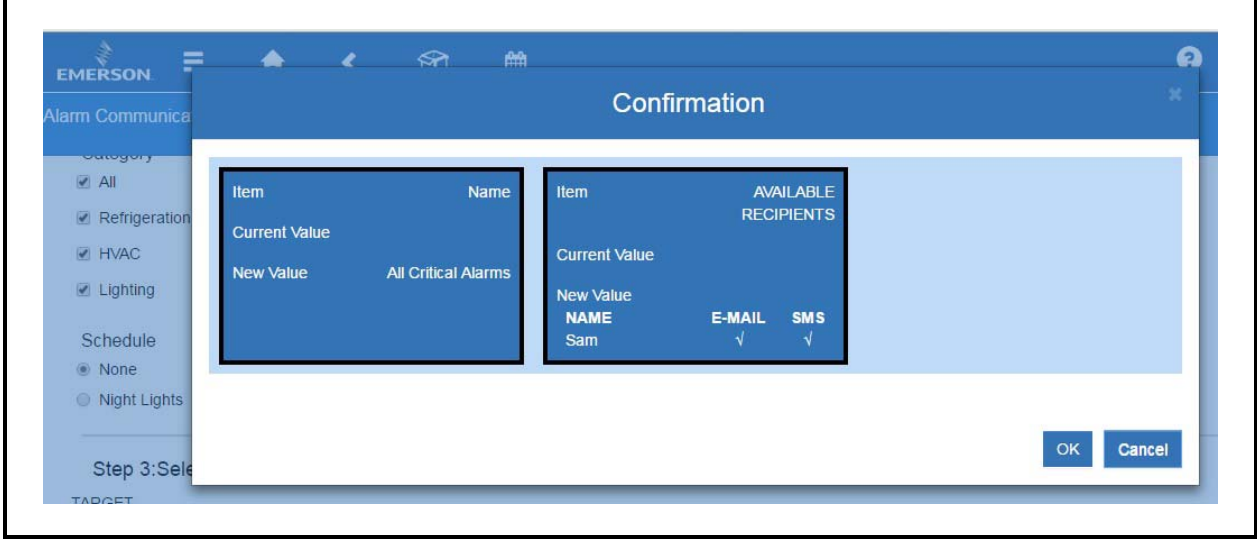

*Figure C-12 - Confirmation*

# **Revision History**

<span id="page-173-0"></span>What's new in the Site Supervisor Manual

#### **Device Integration (Native Devices):**

- CoreSenseTM Large Ref Scroll-K5 integration is native.
- CoreSense<sup>TM</sup> ISD 2.0 integration is native (up to 99 instances).
- CoreSense<sup>TM</sup> Discus integration is native (up to 99 instances).
- CoreSenseTM Communication integration is native.
- Com4 is now fully configurable and no longer dedicated to the 4.3" Display.
- Combined Licensing page with File Management page.
- Updated list of Site Supervisor applications.

*For a complete list of features and fixes in 2.05, refer to the Release Notes P/N 026-4039.*

**Numerics** 4AO Analog Output Board features *[1-8](#page-28-0)* 4AO Boards *[1-8](#page-28-1)* 8DO Boards *[1-8](#page-28-2)* 8DO Digital Output Board defined *[1-8](#page-28-3)* features *[1-8](#page-28-4)* 8RO Boards *[1-7](#page-27-0)* 8RO Relay Output Board defined *[1-7](#page-27-1)* features *[1-8](#page-28-5)* 8RO/8ROSMT Board *[1-7](#page-27-2)* **-A-**ACC *[2-38](#page-100-0)* AHU *[2-42](#page-104-0)* Alarm Information *[4-1](#page-127-0)* Analog Combiner *[2-42](#page-104-1)* Analog Inputs *[1-8](#page-18-0)* Analog Sensor Control *[2-6](#page-68-0)* Anti-Sweat *[2-43](#page-105-0)* case-controlled how setpoints work *[2-43](#page-105-1)* Application List *[2-1](#page-63-0)* Application Locations *[3-4](#page-122-0)* Applications *[3-4](#page-122-1)* **-C-**Can *[1-9](#page-19-0)* Can Bus *[1-9](#page-19-0)* Case Control Circuits *[2-46](#page-108-0)* defrost in *[2-48](#page-110-0)* overview *[2-46](#page-108-1)* Case Controllers CC-100H defined *[2-47](#page-109-0)* CC-100LS defined *[2-47](#page-109-1)* CC-100P defined *[2-47](#page-109-2)* CS-100 defined *[2-47](#page-109-3)* defrost *[2-48](#page-110-1)* pump down delay *[2-49](#page-111-0)* defrost types *[2-49](#page-111-1)* EEPRs recovery mode *[2-48](#page-110-2)*

recovery mode EEPRs *[2-48](#page-110-3)* EEVs *[2-48](#page-110-4)* superheat control *[2-48](#page-110-5)* temperature control *[2-48](#page-110-6)* valves *[2-47](#page-109-4)* EEPRs *[2-48](#page-110-7)* EEVs *[2-48](#page-110-8)* liquid pulse *[2-48](#page-110-9)* liquid stepper *[2-48](#page-110-10)* pulse *[2-47](#page-109-5)* stepper *[2-47](#page-109-6)* suction stepper *[2-48](#page-110-11)* [CC-100H.](#page-109-7) *See Case Controllers.* [CC-100LS.](#page-109-8) *See Case Controllers.* [CC-100P.](#page-109-9) *See Case Controllers.* Com Port 4 *[1-9](#page-19-1)* Com Ports *[1-9](#page-19-2)* Combiners *[2-42](#page-104-2)* Condensers input types *[2-45](#page-107-0)* Control Inventory *[3-5](#page-123-0)* Control Link ACC *[2-38](#page-100-1)* Copeland Digital Discus Compressor *[2-4](#page-66-0)*, *[2-5](#page-67-0)* CS-100 *[2-47](#page-109-10)* [CS-100.](#page-109-11) *See Case Controllers, CS-100* **-D-**Data Logging *[2-37](#page-99-0)* Defrost defrost cycle *[2-49](#page-111-2)* demand *[2-49](#page-111-3)* fail-safe time *[2-50](#page-112-0)* [drip time.](#page-111-4) *See Defrost, run-off time.* electric *[2-49](#page-111-5)* emergency *[2-50](#page-112-1)* hot gas *[2-49](#page-111-6)* in case controlled circuits *[2-48](#page-110-12)* inhibiting, using demand sensors *[2-49](#page-111-7)* off-cycle *[2-49](#page-111-8)* pulsed *[2-49](#page-111-9)* pump down delay *[2-49](#page-111-10)* reverse cycle hot gas *[2-49](#page-111-11)* run-off time *[2-49](#page-111-12)* termination *[2-49](#page-111-13)* pulsed defrost *[2-49](#page-111-14)* temperature *[2-49](#page-111-15)*

timed (off-cycle) *[2-49](#page-111-16)* Demand Control *[2-21](#page-83-0)* [Demand Defrost.](#page-112-2) *See Defrost, demand.* Digital Combiner *[2-42](#page-104-3)* Digital Discus Compressor *[2-4](#page-66-1)*, *[2-5](#page-67-1)* Digital Inputs *[1-7](#page-17-0)* Digital Scroll Compressor Support *[2-5](#page-67-2)* Digital Sensor Control *[2-8](#page-70-0)* Discus *[1-12](#page-32-0)* Discus Compressor *[2-4](#page-66-2)*, *[2-5](#page-67-3)* Display *[1-11](#page-31-0)*, *[1-1](#page-49-0)* Display Specifications *[1-1](#page-49-1)* **-E-**[Electric Defrost.](#page-111-17) *See Defrost, electric.* Emerson T-Stat *[2-36](#page-98-0)* Energy Meter *[2-37](#page-99-1)* Enhanced Suction Group *[2-4](#page-66-3)* **-F-**Flexible Combiner *[2-37](#page-99-2)* **-G-**Global Data *[2-12](#page-74-0)* **-H-**Hand-held Terminal *[1-7](#page-27-3)* Hand-held Terminal (HHT) *[1-7](#page-27-4)* Hardware Overview *[1-1](#page-11-0)* Help Menu *[3-6](#page-124-0)* [Hot Gas Defrost.](#page-111-18) *See Defrost, hot gas.* HVAC Control *[2-13](#page-75-0)* HVAC Zone *[2-38](#page-100-2)* **-I** I/O Boards *[1-1](#page-21-0)* I/O Network *[1-1](#page-21-1)* problems with *[7-2](#page-160-0)* Icons *[3-7](#page-125-0)* Inputs *[1-7](#page-17-1)*, *[1-8](#page-18-1)* IP Address Location *[5-5](#page-147-0)* Irrigation Control *[2-50](#page-112-3)* **-L-**Languages *[3-3](#page-121-0)* Lighting Control *[2-9](#page-71-0)* Logging *[2-37](#page-99-3)* Loop Sequence Control *[2-53](#page-115-0)* **-M-**Matrix *[2-1](#page-63-1)* Menus *[3-1](#page-119-0)* Mounting *[1-1](#page-11-1)*

MRLDS *[2-38](#page-100-3)* MultiFlex 16 Board features *[1-1](#page-21-2)* MultiFlex Boards *[1-1](#page-21-3)* 16 *[1-1](#page-21-4)* combination input/output *[1-2](#page-22-0)* RCB *[1-6](#page-26-0)* RTU *[1-6](#page-26-1)* MultiFlex ESR Board *[1-6](#page-26-2)* MultiFlex RCB *[1-6](#page-26-3)* MultiFlex RTU *[1-6](#page-26-4)* MultiFlex RTU Satellite Inputs *[1-3](#page-23-0)* **-N-**Navigation *[3-1](#page-119-1)* **-O-**[Off-Cycle Defrost.](#page-111-19) *See Defrost, off-cycle.* OnBoard I/O *[2-25](#page-87-0)* Online Help Menu *[3-6](#page-124-1)* Outputs *[1-7](#page-17-2)* **-P-**Performance Meter *[3-4](#page-122-2)* PMAC II defined *[1-8](#page-28-6)* [Pulse Modulating Anti-Sweat Controller.](#page-28-7) *See PMAC II.* [Pulsed Defrost.](#page-111-20) *See Defrost, pulsed.* Push Button Override *[2-9](#page-71-1)* **-R-**RCB *[1-6](#page-26-5)* Recovery Mode, for Case Controllers *[2-48](#page-110-13)* Relay Outputs *[1-7](#page-17-3)* [Reverse Cycle Hot Gas.](#page-111-21) *See Defrost, reverse cycle hot gas.* Revision History *[2-1](#page-173-0)* RLDS *[2-38](#page-100-4)* RS485 Network *[1-1](#page-21-5)* RTU *[1-6](#page-26-6)* **-S-**SD Card *[1-5](#page-15-0)* Serial Connections *[1-9](#page-19-3)* Serial Ports *[1-9](#page-19-4)* Site Aggregation *[3-5](#page-123-1)* Site Manager Compatibility *[2-56](#page-118-0)* Site Supervisor Display *[1-11](#page-31-1)* Smart Alarming *[4-7](#page-133-0)* Software Applications *[2-4](#page-66-4)*

Specifications *[1-1](#page-11-2)* Standard Circuits *[2-46](#page-108-2)* Suction Group *[2-1](#page-63-2)* Suction Groups *[2-4](#page-66-5)* Enhanced *[2-4](#page-66-6)* floating setpoint control *[2-4](#page-66-7)* hardware overview *[2-5](#page-67-4)* Introduction *[2-4](#page-66-8)* PID control strategy overview *[2-4](#page-66-9)* variable-speed compressors *[2-4](#page-66-10)* Superheat Control *[2-48](#page-110-14)* **-T-**TD Control *[2-51](#page-113-0)* Temperature Control case controllers *[2-48](#page-110-15)* Temperature Differential (TD) Control alarms *[2-52](#page-114-0)* configuration *[2-51](#page-113-1)* inputs *[2-52](#page-114-1)* setpoints *[2-51](#page-113-2)* TD failsafes *[2-51](#page-113-3)* TD strategy *[2-51](#page-113-4)* Termination Jumpers *[1-4](#page-14-0)* [Thermostatic Expansion Valves.](#page-110-16) *See TXVs.* Time Schedule *[2-17](#page-79-0)* Troubleshooting *[7-1](#page-159-0)* T-Stat *[2-36](#page-98-1)* TXVs control using CC-100s *[2-48](#page-110-17)* **-U-**UL Ratings *[1-8](#page-18-2)* User Interface *[3-1](#page-119-2)* Utility Monitoring *[2-23](#page-85-0)* **-W-**Wireless *[1-9](#page-29-0)* Wiring *[1-2](#page-12-0)* Wiring Examples *[1-1](#page-33-0)* **-X-**XC645CX *[2-30](#page-92-0)* XJ Condensing Unit *[2-56](#page-118-1)* XM Circuit advisories *[2-55](#page-117-0)* associations *[2-53](#page-115-1)* case circuit support *[2-53](#page-115-2)* commands *[2-55](#page-117-1)* data synchronization

parameters *[2-54](#page-116-0)* visibility *[2-54](#page-116-1)* suction group interaction *[2-54](#page-116-2)* supervisory control functions *[2-54](#page-116-3)* active setpoint output *[2-54](#page-116-4)* case states *[2-55](#page-117-2)* case type *[2-55](#page-117-3)* defrost scheduling *[2-55](#page-117-4)* dewpoint *[2-54](#page-116-5)* lighting *[2-54](#page-116-6)* XM Circuit Control *[2-53](#page-115-3)* XM Controllers *[1-9](#page-29-1)* XM Series of Controllers *[1-9](#page-29-2)* XM670 *[1-9](#page-29-3)* XM678 *[1-9](#page-29-4)* XM679 *[1-9](#page-29-5)* XR35CX *[2-27](#page-89-0)* XR75CX *[2-35](#page-97-0)* XR75CX Case Display *[2-33](#page-95-0)*

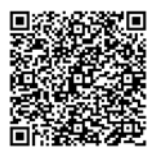

*For Technical Support call 770-425-2724 or email SolutionsTechSup@Emerson.com*

The contents of this publication are presented for informational purposes only and they are not to be construed as warranties or guarantees, express or implied, regarding the products or<br>services described herein or their

026-1800 Emerson is a trademark of Emerson Electric Co. ©2018 Emerson Commercial & Residential Solutions Retail Solutions, Inc. All rights reserved.

#### **EMERSON. CONSIDER IT SOLVED.**